# **HUAWEI P20 lite**

# **Ghidul utilizatorului**

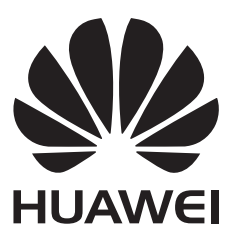

# **Cuprins**

### **[Funcții extraordinare](#page-4-0)**

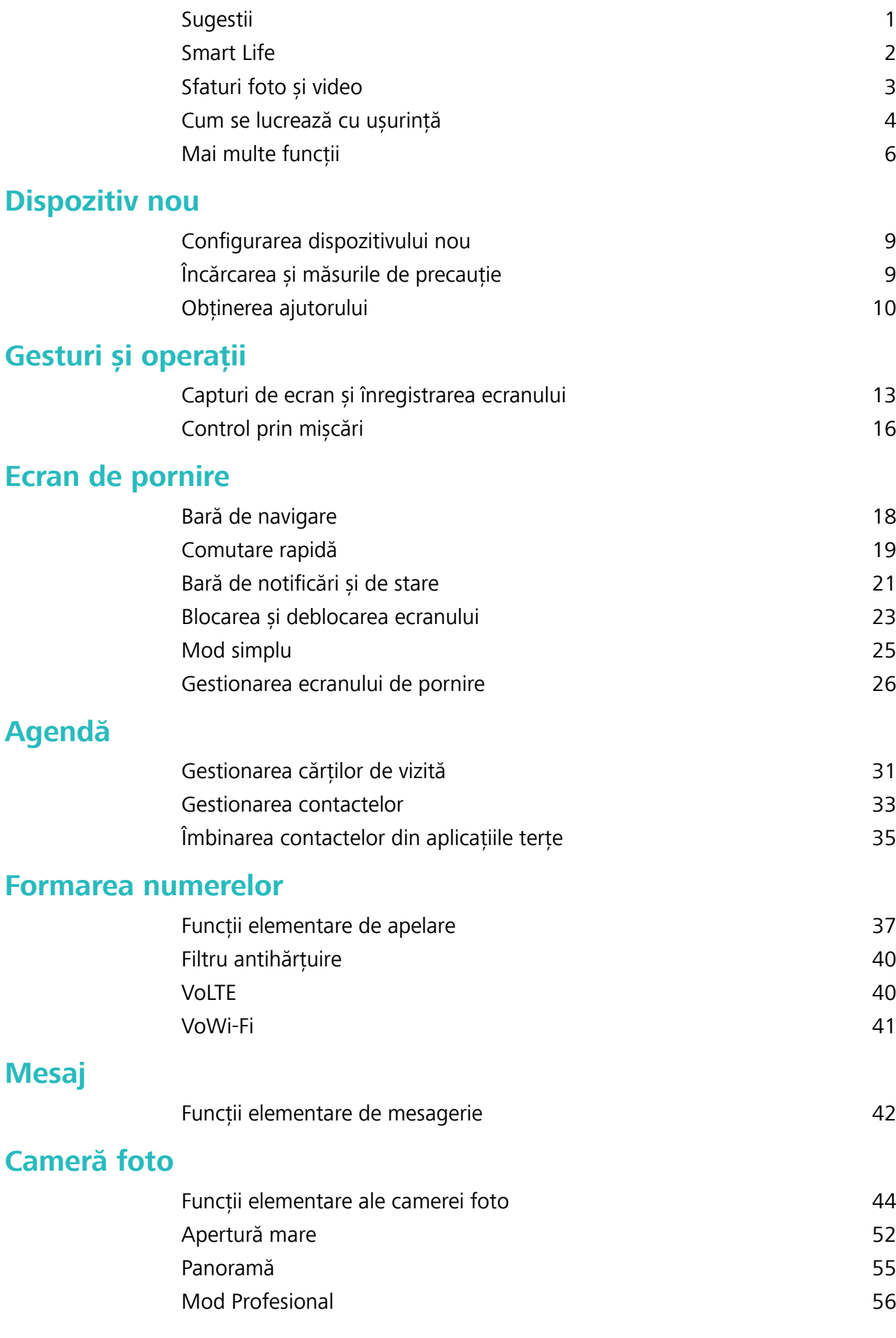

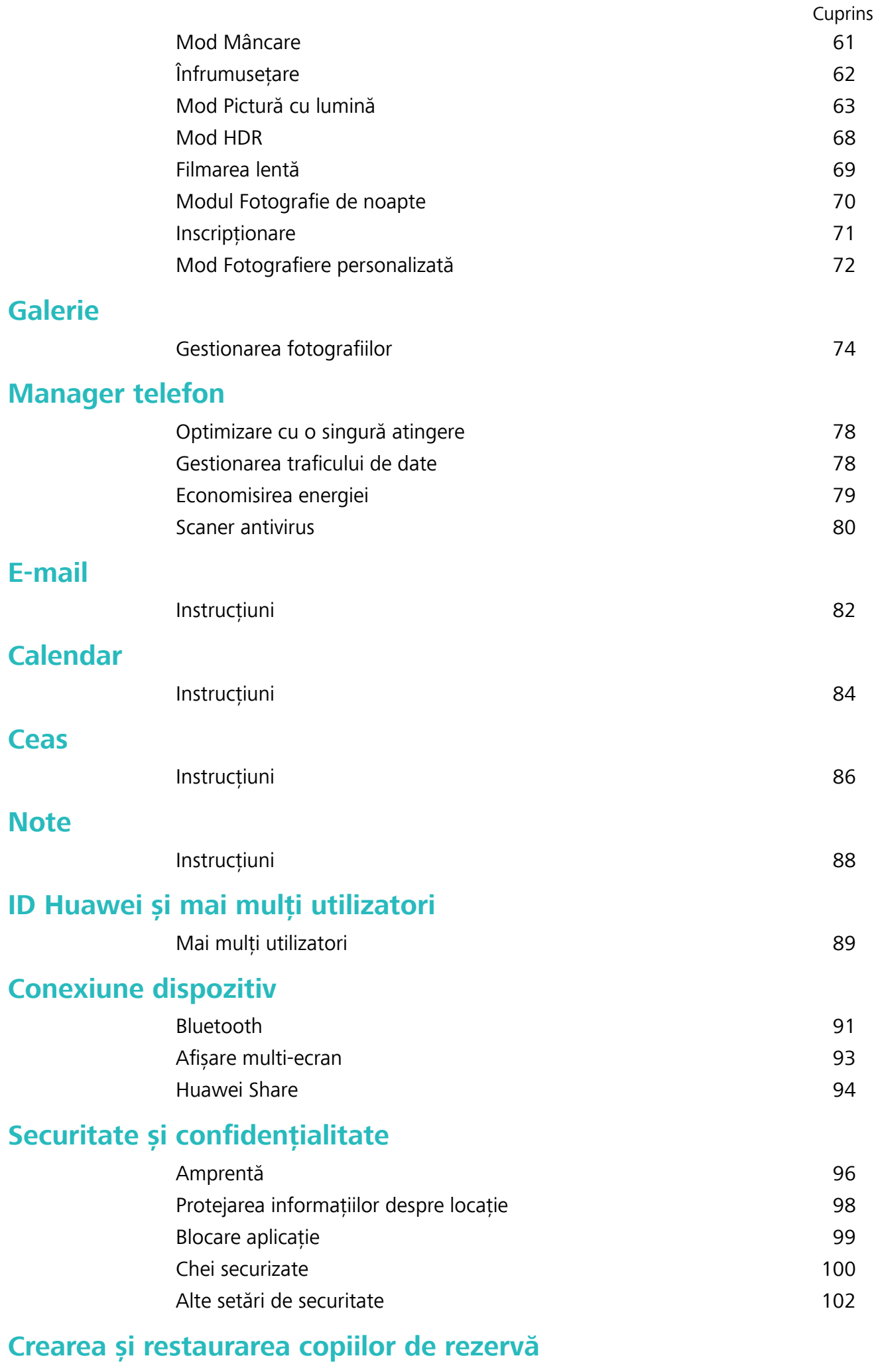

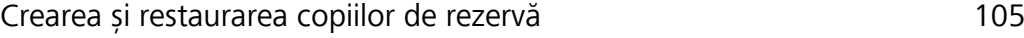

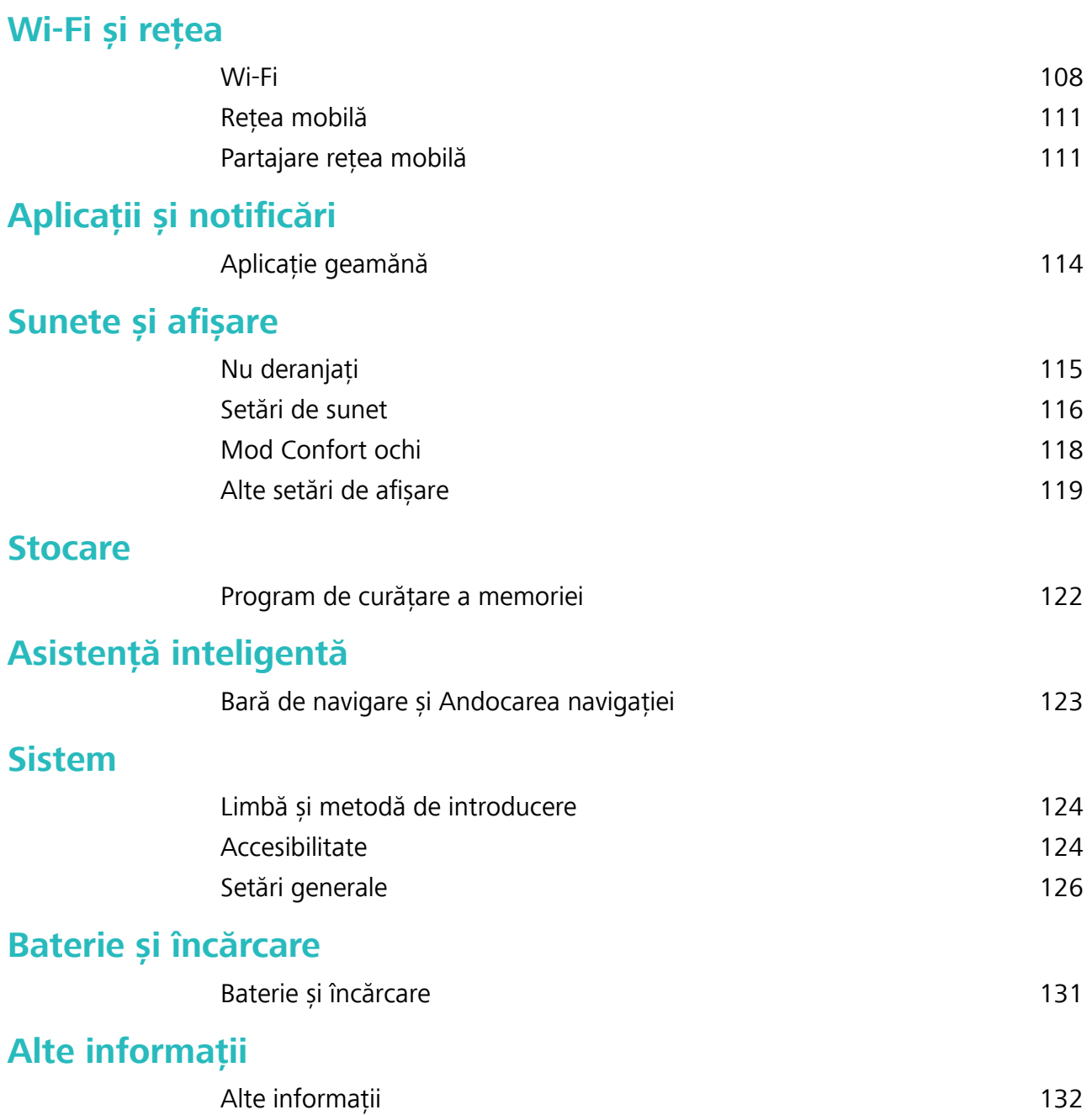

# <span id="page-4-0"></span>**Funcții extraordinare**

### **Sugestii**

#### **Instrucțiuni**

#### **Transferul fisierelor prin Huawei Share**

Puteți folosi Huawei Share pentru a transfera rapid fotografii, videoclipuri și alte fișiere, între dispozitive Huawei. Huawei Share detectează dispozitivele Huawei din apropiere prin Bluetooth, apoi folosește Wi-Fi pentru a transfera rapid fisierele fără a consuma date mobile.

Huawei Share transferă datele prin Wi-Fi și Bluetooth. Dacă activați Huawei Share, Wi-Fi și Bluetooth se activează automat.

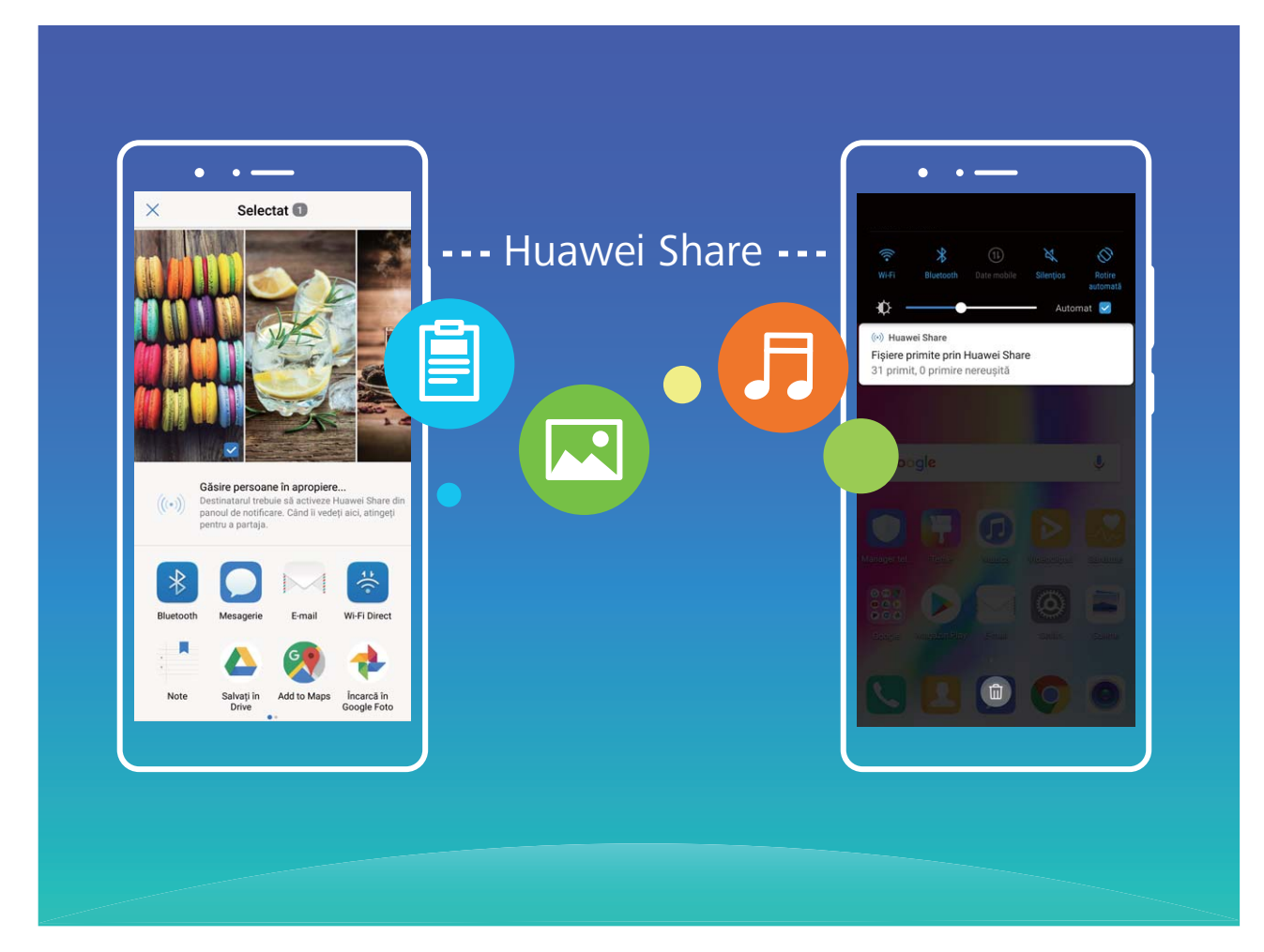

**Trimiterea datelor prin Huawei Share**: Selectați fișierul pe care doriți să îl partajați și atingeți Partajare. Pentru a trimite fișierul, selectați destinatarul din lista dispozitivelor aflate în apropiere. **Primirea datelor prin Huawei Share**: Treceți degetul în jos din bara de stare, deschideți panoul de comenzi rapide, apoi atingeți pentru a activa **Huawei Share**. În momentul în care apare notificarea de transfer de fișier, atingeți **Acceptați**. Implicit, fișierele primite se salvează în folderul

#### **Huawei Share** din **Fișiere**.

### <span id="page-5-0"></span>**Smart Life**

#### **Funcțiile produsului**

#### **Mai mulți utilizatori: crearea unor conturi de utilizator separate pe dispozitiv**

Doriti să împrumutați dispozitivul unei alte persoane, dar nu doriți să-i acordați acces la fisierele și informațiile confidențiale? Adăugați mai mulți utilizatori și mai multe tipuri de utilizatori pentru a asigura confidențialitatea informațiilor în cazul în care împrumutați altora dispozitivul. Setările și fișierele dvs. nu vor fi afectate. De asemenea, puteți să vă conectați la dispozitiv cu două conturi de utilizator (de exemplu, unul pentru serviciu și unul pentru uz personal) și puteți comuta între acestea cu o singură atingere.

Puteți crea trei tipuri diferite de utilizatori:

- **· Proprietar**: Proprietarul dispozitivului. Conectați-vă ca proprietar atunci când utilizați personal dispozitivul. În calitate de proprietar, aveți acces la toate operațiile, cum ar fi adăugarea și ștergerea utilizatorilor și ale invitaților, precum și acordarea de permisiuni utilizatorilor pentru efectuarea de apeluri și trimiterea mesajelor SMS.
- <sup>l</sup> **Utilizator**: Adăugați membrii de familie și prietenii apropiați ca utilizatori. Utilizatorii au acces la majoritatea operațiilor, cu excepția celor care afectează proprietarul, cum ar fi restabilirea setărilor dispozitivului la valorile din fabricație sau activarea modului Nu deranjați.
- **· Invitați**: Adăugați cunoștințele ca invitați. Invitații pot efectua un număr limitat de operații.

#### **Instrucțiuni**

#### **Aplicație geamănă: conectarea simultană la două conturi de socializare**

V-ați dorit vreodată să vă puteți conecta la două conturi WeChat și Facebook de pe Telefon, fără să tot comutați între cele două? Aplicația geamănă vă permite să vă conectați la două conturi WeChat și Facebook în același timp, astfel încât să puteți separa viața personală de cea profesională.

Funcția Aplicație geamănă funcționează numai cu WeChat, QQ, LINE, Facebook, Snapchat, WhatsApp și Messenger. Înainte de a utiliza funcția, descărcați cele mai recente versiuni ale aplicațiilor respective.

Deschideți **Setări**. Accesați **Aplicații și notificări > Aplicație geamănă** și activați funcția Aplicație geamănă pentru WeChat, QQ, LINE, Facebook, Snapchat, WhatsApp sau Messenger, după necesități.

Dacă Aplicația geamănă este activată, pe ecranul de pornire apar două pictograme de WeChat, QQ, LINE, Facebook, Snapchat, WhatsApp sau Messenger. Acest lucru înseamnă că vă puteți conecta la două conturi în același timp. Atingeți lung pictograma aplicației dublate în ecranul de pornire pentru a dezactiva rapid Aplicația geamănă.

### <span id="page-6-0"></span>**Sfaturi foto și video**

#### **Funcțiile produsului**

#### **Realizarea unor portrete uimitoare folosind modul Portret**

Doriti să arătați bine în fiecare selfie? În modul Portret puteți să configurați diferite setări de retusare și să creați o bază de date cu informații destinate retușurilor personalizate.

- Dacă faceți un selfie noaptea sau în lumină insuficientâ, dispozitivul va detecta lumina ambientală slabă și va activa automat modul Nocturn pentru a îmbunătăți calitatea fotografiilor. Acest mod nu are comutator, ci se activează automat atunci când dispozitivul detectează lumină slabă. Dispozitivul vă va anunța în momentul în care activează acest mod.
- **Mod Portret**: Activați modul Portret pentru a retușa automat toate fețele din cadru.
- **Selfie perfect**: Activați Selfie perfect și dispozitivul va crea un plan de retușare personalizat pentru dvs. Cu cât nivelul de retusare este mai mare, cu atât crește intensitatea efectelor.

#### **Sugestii**

#### **Modul Mâncare: fotografii care trezesc pofta de mâncare**

Doriți să le trimiteți prietenilor imagini ademenitoare cu mâncăruri, dar fotografiile sunt sistematic neatrăgătoare? Utilizați modul Mâncare al camerei foto pentru a surprinde savoarea în poze.

Deschideți **Cameră foto**, treceți degetul spre dreapta peste ecran și atingeți  $\perp$ . După ce ați terminat de descărcat **Mâncare aspectuoasă**, puteți utiliza oricând **Mâncare aspectuoasă** pentru a face fotografii care să trezească pofta de mâncare.

<span id="page-7-0"></span>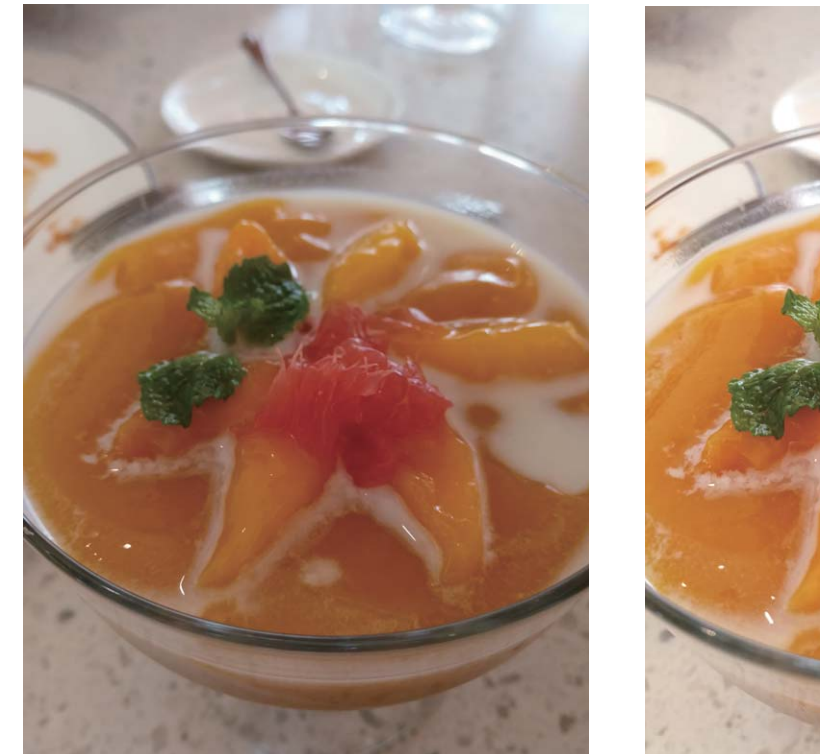

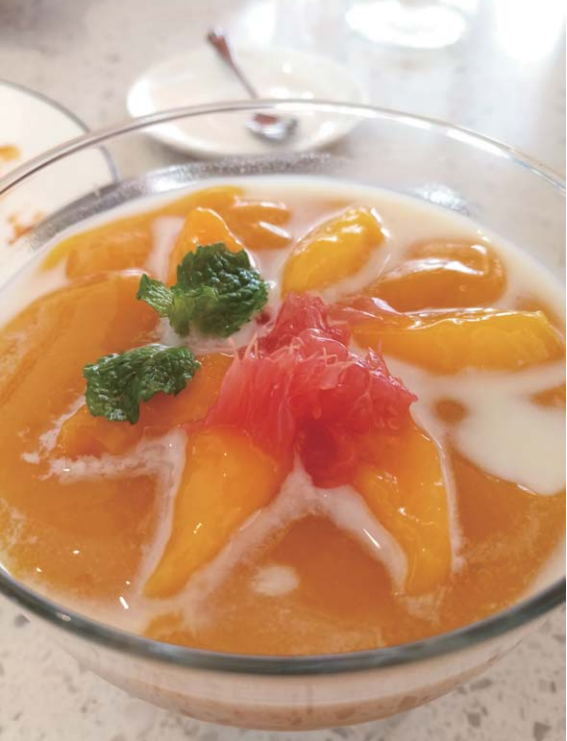

### **Cum se lucrează cu ușurință**

#### **Sugestii**

#### **Partajarea cărților de vizită electronice**

Încă dați cărți de vizită pe hârtie persoanelor pe care le întâlniți la evenimente de socializare sau profesionale? Vă este greu să transmiteți prietenilor datele dvs. de contact de pe mobil? Nu vă pierdeți cu firea! Acum există o modalitate confortabilă de a partaja cartea de vizită!

<sup>l</sup> **Partajarea cărții de vizită electronice**: În **Agendă** puteți crea propria carte de vizită și o puteți partaja ușor prin intermediul unui cod QR.

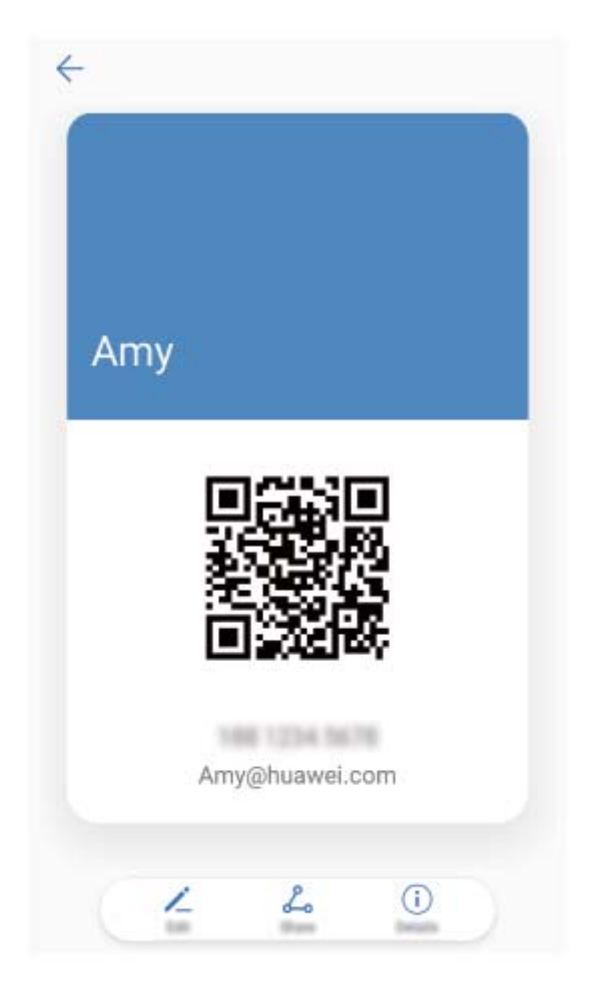

<sup>l</sup> **Partajarea contactelor**: Atingeți codul QR din colțul din dreapta sus al ecranului cu detaliile contactului din **Agendă** pentru a partaja simplu contactul folosind codul QR.

#### Vizualizarea fișei postului contactelor

Doriți să știți cu ce se ocupă un anumit contact de pe dispozitiv? Puteți accesa informațiile dintr-o aplicație terță (cum ar fi LinkedIn) pentru a vizualiza simplu fișele posturilor contactelor.

<span id="page-9-0"></span>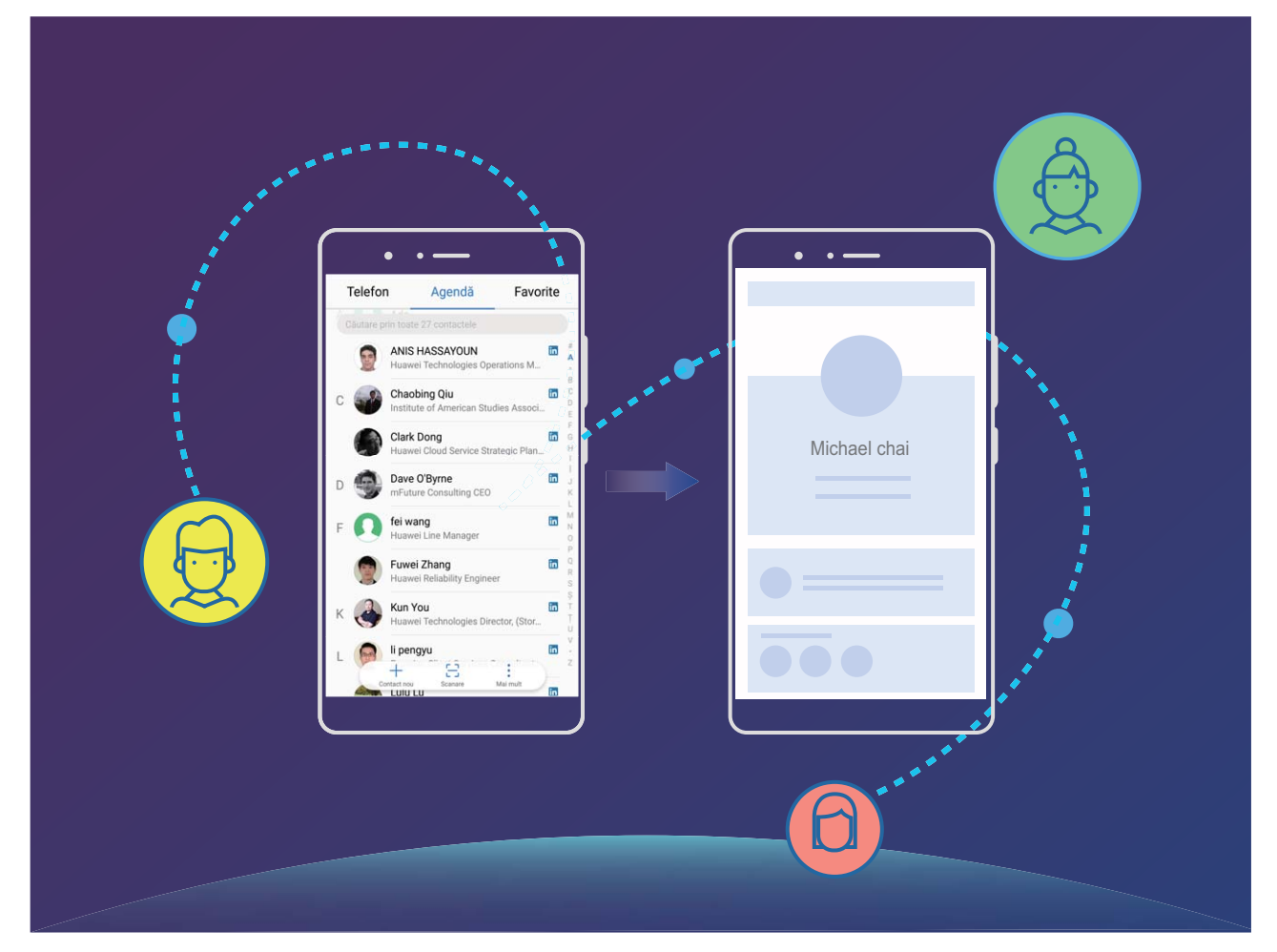

### **Mai multe funcții**

#### **Funcțiile produsului**

#### **Wi-Fi+: asistența inteligentă la conectare**

Wi-Fi+ se conectează inteligent la rețele Wi-Fi pentru a reduce traficul de date mobile. Atunci când dispozitivul detectează o rețea Wi-Fi cunoscută sau gratuită, va activa automat Wi-Fi și se va conecta la rețea. De asemenea, dispozitivul va selecta automat rețeaua optimă din zonă, pentru a vă oferi cea mai bună conexiune la internet.

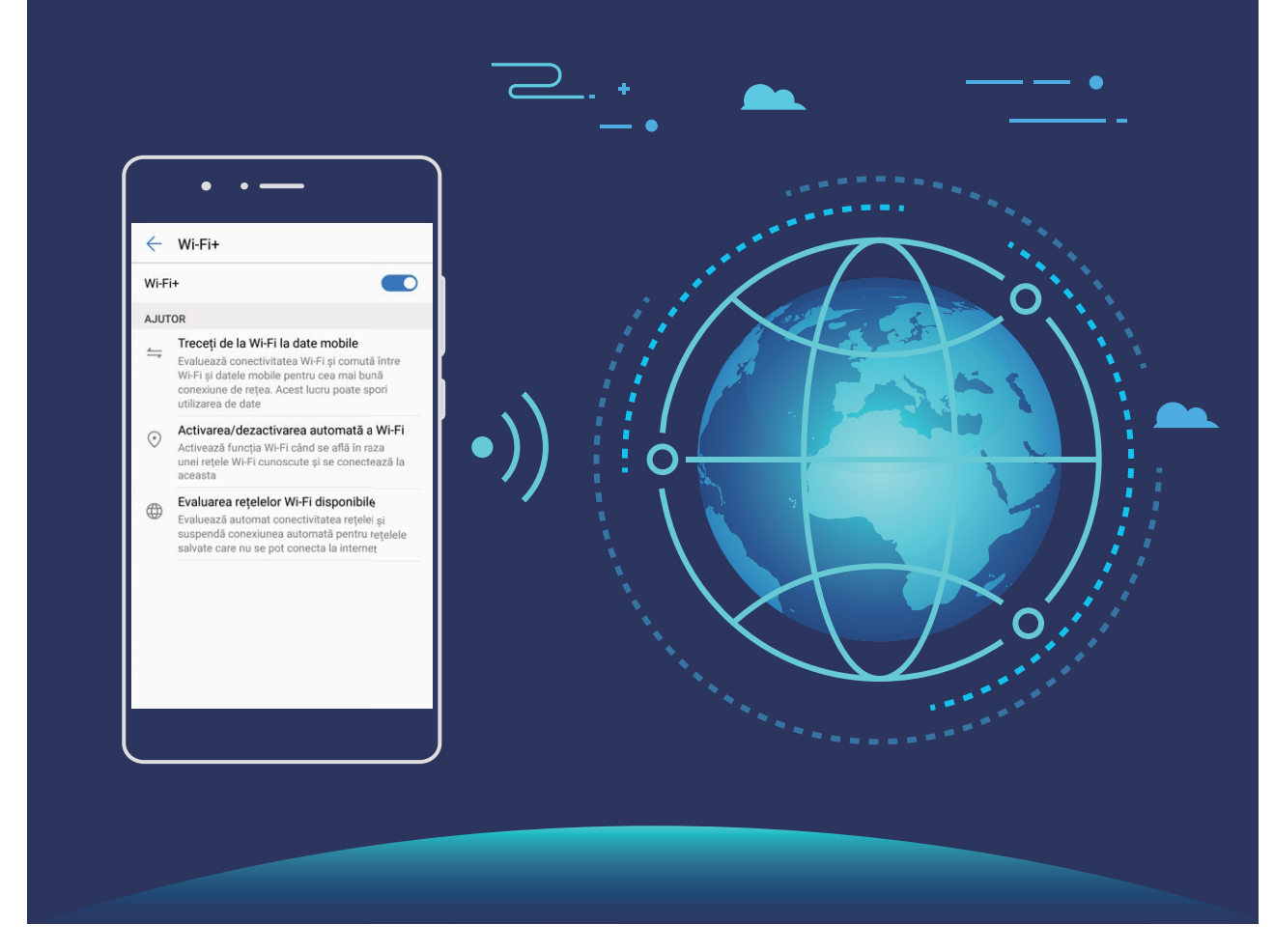

Odată ce ați activat Wi-Fi+, dispozitivul va asigura:

- **· Selectarea retelei optime și conectarea la aceasta, în mod automat:** Va selecta și se va conecta automat la: rețelele Wi-Fi pe care le-ați folosit anterior, cele gratuite sau rețeaua de date mobile, în funcție de puterea semnalului din locul în care vă aflați.
- <sup>l</sup> **Activarea sau dezactivarea automată a conexiunii Wi-Fi:** În funcție de rețelele Wi-Fi la care vați conectat anterior, sistemul Wi-Fi va fi activat sau dezactivat în mod automat în diferite locații. Drept urmare, dispozitivul nu va căuta permanent noi rețele.
- <sup>l</sup> **Evaluarea calității rețelelor disponibile:** Dispozitivul va evalua hotspoturile de rețele disponibile și va preveni conectarea automată la cele care nu oferă conexiune la internet.

#### **Golirea memoriei pentru a crește viteza**

Telefon funcționează mai încet după o vreme? Doriți să goliți memoria internă a sistemului, dar nu știți sigur ce fisiere să ștergeți? Curătarea memoriei vă ajută să eliberați repede memoria cache, să eliminați fișierele mari și nenecesare, precum și fișierele de aplicație nefolosite, pentru a crește viteza sistemului și a păstra Telefon în stare bună.

Dacă performanțele sistemului scad sau spațiul de stocare este aproape plin, Manager telefon vă va reaminti că trebuie să curățați sistemul. Este suficient să urmați mesajele afișate pe ecran pentru a goli memoria Telefon și a elibera spațiu de stocare.

**Curătare**: Căutați și eliminați fișierele nenecesare, goliți memoria cache a sistemului pentru a elibera rapid memoria și spațiul de stocare intern, fără a afecta utilizarea Telefon.

**Curățare profundă**: Căutați fișierele redundante, inclusiv fișierele WeChat, fișierele mari, videoclipurile și imaginile, fișierele de aplicație reziduale, fișierele cu muzică, pachetele de instalare nenecesare, fisierele neutilizate și cele care ocupă mult spațiu. Primiți sugestii de curățare în funcție de rezultatele scanării. Acestea vă ajută să eliberați spațiul de stocare fără a șterge din greșeală fișiere importante.

#### **Sugestii**

#### **Dezactivarea informațiilor de locație, cu o singură atingere**

Doriți să dezactivați complet serviciile de locație în anumite situații, pentru a proteja confidențialitatea informațiilor? Treceți degetul în jos din bara de stare pentru a deschide panoul de notificâri, apoi

atingeți  $\heartsuit$ . Se vor dezactiva simultan determinarea poziției prin GPS, prin rețeaua mobilă și prin Wi-Fi. Telefonul nu-și va putea determina poziția.

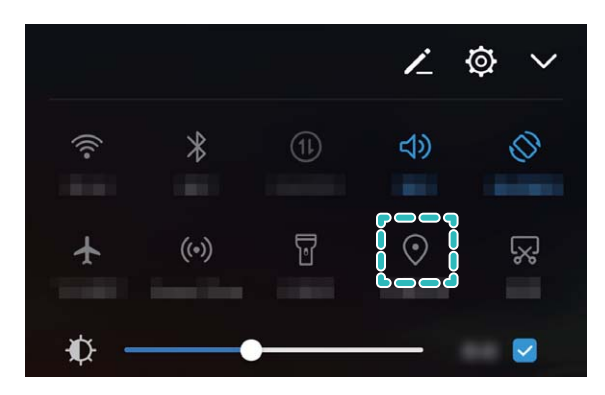

# <span id="page-12-0"></span>**Dispozitiv nou**

### **Configurarea dispozitivului nou**

#### **Instrucțiuni**

#### **Conectarea la internet**

Conectați-vă fără probleme la rețelele Wi-Fi.

#### **Conectarea la o rețea Wi-Fi**

- **1** Treceți degetul în jos din bara de stare pentru a deschide panoul de notificare.
- **2** Atingeți și mențineți  $\widehat{\mathbb{R}}$  pentru a deschide ecranul de setări Wi-Fi.
- **3** Porniti Wi-Fi. Dispozitivul va afisa toate retelele Wi-Fi disponibile în locatia dvs.
- **4** Selectați rețeaua Wi-Fi la care doriți să vă conectați. Dacă selectați o rețea criptată, trebuie să introduceți parola Wi-Fi.

#### **Conectarea prin rețele de date mobile**

- Înainte de utiliza datele mobile, asigurați-vă că aveți un abonament de date înregistrat la operator, pentru a evita costurile de date excesive.
- **1** Treceți degetul în jos din bara de stare pentru a deschide panoul de notificare.
- **2** Atingeți  $\overline{10}$  pentru a activa datele mobile.
	- Atunci când nu aveți nevoie de acces la internet, dezactivați datele mobile pentru a reduce consumul de energie și utilizarea datelor.

### **Încărcarea și măsurile de precauție**

#### **Funcțiile produsului**

#### **Încărcare super-rapidă: încărcarea mai rapidă și mai sigură a dispozitivului**

Unele persoane consideră că încărcarea obișnuită este prea înceată, iar cea rapidă nu este suficient de sigură. Problema a fost rezolvată de funcția Încărcare super-rapidă. Încărcarea super-rapidă stabilește o conexiune directă între Telefon și încărcător și coordonează inteligent tensiunea și intensitatea curentului de încărcare a bateriei din Telefon pentru a asigura o încărcare mai bună, mai rapidă și mai sigură.

Asigurați-vă că utilizați încărcătorul și cablul USB originale pentru a încărca Telefon. Utilizarea unui încărcător sau a unui cablu USB de la o terță parte poate duce la reporniri repetate, încărcare mai înceată, supraîncălzire și, în cazuri extreme, la deteriorarea și chiar explozia bateriei din Telefon.

<span id="page-13-0"></span>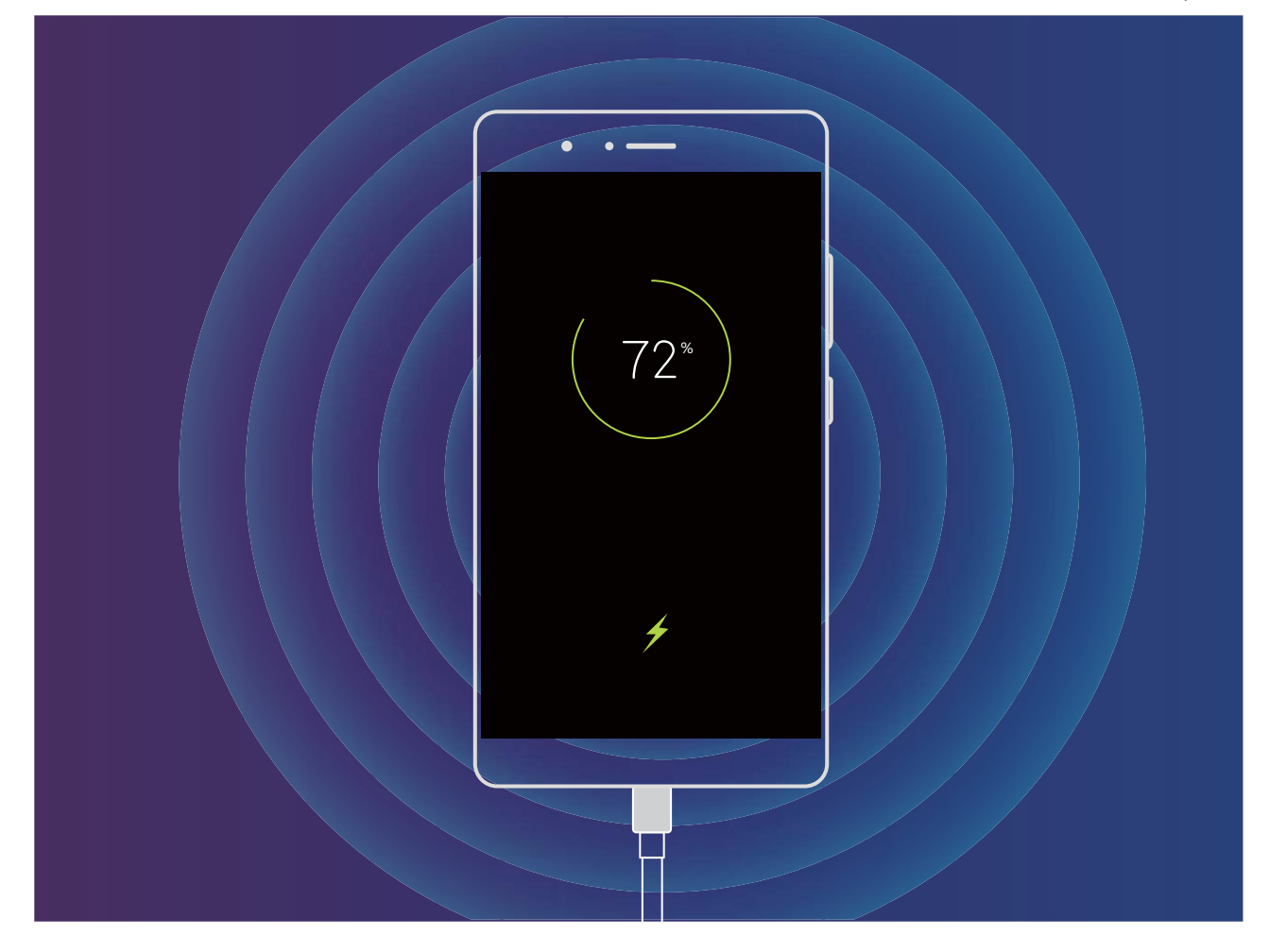

### **Obținerea ajutorului**

#### **Funcțiile produsului**

#### **Aviz juridic**

#### **Copyright © Huawei Technologies Co., Ltd. 2018. Toate drepturile rezervate.**

Nicio parte din acest document nu poate fi reprodusă sau transmisă sub nicio formă şi sub niciun mijloc fără acordul prealabil, în scris, al Huawei Technologies Co., Ltd. și al afiliaților săi ("Huawei"). Produsul descris în acest manual include software protejat prin legea drepturilor de autor apartinând Huawei și posibililor licențiatori. Clienții nu vor reproduce, distribui, modifica, decompila, dezasambla, decripta, extrage, decodifica, închiria, atribui sau sublicenţia, în niciun fel, respectivul software, în afara cazului în care astfel de restricţii sunt interzise de legile aplicabile sau dacă astfel de acţiuni sunt aprobate de respectivii deținători de drepturi de autor.

#### **Mărci comerciale şi permisiuni**

sus superiorii superiorii sunt mărci comerciale sau mărci comerciale înregistrate ale Huawei Technologies Co., Ltd.

Android™ este marcă înregistrată a Google Inc.

Cuvântul şi simbolurile *Bluetooth*® sunt mărci comerciale înregistrate deţinute de *Bluetooth SIG, Inc.* şi orice utilizare a acestora de către Huawei Technologies Co., Ltd. se face sub licentă.

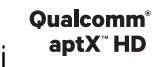

Qualcomm<sup>®</sup> aptX<sup>™</sup>  $\left|\sum_{s}^{N}\right|_{s}^{Qualcomm^{\circ}}$  sunt mărci comerciale înregistrate ale Qualcomm Inc.

#### (NASDAQ: QCOM).

Alte mărci comerciale, produse, servicii şi nume de companii menţionate pot aparţine proprietarilor respectivi.

#### **Notă**

Unele caracteristici ale produsului şi ale accesoriilor sale descrise în prezentul document se bazează pe software-ul instalat, pe capacitățile și setările rețelei locale și, prin urmare, pot să nu fie activate sau pot fi limitate de operatorii locali de reţea sau de furnizorii de servicii de reţea.

Prin urmare, descrierile din acest document pot să nu se potrivească cu produsul sau accesoriile sale pe care le achiziţionaţi.

Huawei își rezervă dreptul de a modifica orice informații sau specificații din prezentul manual fără notificare prealabilă sau fără obligații.

#### **Declaraţia privind software-ul de la terţi**

Huawei nu deţine proprietatea intelectuală asupra software-ului şi aplicaţiilor de la terţi, furnizate împreună cu produsul. Prin urmare, Huawei nu va furniza nicio garanţie de niciun fel pentru softwareul și aplicatiile de la terti. Huawei nu va oferi nici asistentă clientilor care utilizează software și aplicatii de la terti, nici nu va fi vinovată sau răspunzătoare pentru functiile sau performanta software-ului și aplicaţiilor de la terţi.

Serviciile software și aplicatiile de la terti pot fi întrerupte sau reziliate în orice moment, iar Huawei nu garantează disponibilitatea conţinutului sau a serviciilor. Furnizorii de servicii terţi oferă conţinut şi servicii prin retea sau prin instrumente de transmitere care nu se află sub controlul Huawei. În cele mai largi limite permise de legea aplicabilă, se declară în mod explicit că Huawei nu va compensa şi nu poate fi făcut responsabilă pentru serviciile furnizate de furnizorii de servicii terţi, de întreruperea temporară sau definitivâ a unor conţinuturi sau servicii de la terţi.

Huawei nu va fi responsabilă pentru legalitatea, calitatea sau alte aspecte ale software-ului instalat pe acest produs sau pentru orice lucrări încărcate sau descărcate sub orice formă, inclusiv, dar fără a se limita la text, imagini, înregistrări video sau software etc. Clienţii îşi asumă riscul pentru orice efecte, inclusiv incompatibilitatea dintre software şi acest produs, care rezultă din instalarea software-ului sau încărcarea sau descărcarea de lucrări de la terţi.

Acest produs are la bază platforma open-source Android™. Huawei a efectuat modificârile necesare la această platformă. Prin urmare, este posibil ca acest produs să nu accepte toate funcțiile acceptate de platforma standard Android sau poate fi incompatibil cu software de la terţi. Huawei nu furnizează garanții și reprezentare în legătură cu astfel de compatibilitate și exclude în mod expres orice responsabilitate în legătură cu astfel de situații.

#### **DECLINAREA RĂSPUNDERII**

TOT CONTINUTUL ACESTUI MANUAL ESTE FURNIZAT "CA ATARE". CU EXCEPTIA SITUATIILOR IMPUSE DE LEGILE ÎN VIGOARE, NU SE ACORDĂ NICIO GARANŢIE, DE NICIUN FEL, EXPLICITE SAU IMPLICITE, INCLUSIV, DAR FĂRĂ A SE LIMITA LA, GARANŢIILE IMPLICITE DE VANDABILITATE ŞI CONFORMITATE PENTRU UN ANUMIT SCOP CU PRIVIRE LA ACURATETEA, FIABILITATEA SAU CONTINUTUL ACESTUI MANUAL.

ÎN LIMITELE MAXIME PERMISE PRIN LEGISLATIA APLICABILĂ, HUAWEI NU VA FI RĂSPUNZĂTOARE ÎN NICIUN CAZ PENTRU DAUNE SPECIALE, INCIDENTALE, INDIRECTE SAU SUBSECVENTE SAU PENTRU PIERDERI DE PROFIT, AFACERI, VENITURI, DATE, ÎNCREDERE SAU ECONOMII ANTICIPATE, INDIFERENT DACĂ ACESTE PIERDERI POT FI ANTICIPATE SAU NU.

RESPONSABILITATEA MAXIMĂ A HUAWEI (ACEASTĂ LIMITARE NU SE VA APLICA LA RESPONSABILITATEA PENTRU RĂNIRE ÎN LIMITA APLICABILĂ ÎN CARE LEGEA INTERZICE O ASTFEL DE LIMITARE) CARE REZULTĂ DIN UTILIZAREA PRODUSULUI DESCRIS ÎN PREZENTUL MANUAL VA FI LIMITATĂ LA SUMA PLĂTITĂ DE CLIENTI PENTRU ACHIZITIONAREA ACESTUI PRODUS.

#### **Reglementări privind importul şi exportul**

Clientul se obligă să respecte toate reglementările şi legile aplicabile privind importul şi exportul şi se obligă să obţină toate autorizaţiile şi licenţele de stat necesare în scopul de a exporta, reexporta sau importa produsul menţionat în prezentul manual, inclusiv produsele software şi datele tehnice pe care le contine.

#### **Instrucțiuni**

#### **Obținerea de ajutor**

Citiți Ghidul de pornire rapidă care însoțește telefonul.

Atingeți **Setări** > **Sistem** > **Despre telefon** > **Legal** pentru a citi informațiile legale.

Vizitați http://consumer.huawei.com/en/ pentru mai multe informații.

# <span id="page-16-0"></span>**Gesturi și operații**

### **Capturi de ecran și înregistrarea ecranului**

#### **Instrucțiuni**

#### **Realizarea unei capturi de ecran**

**Utilizarea unei combinații de butoane:** Apăsați simultan **butoanele de pornire și de reducere a volumului** pentru a realiza o captură de ecran.

**Utilizarea pictogramei de comandă rapidă:** Treceți cu degetul în jos din bara de stare pentru a

deschide panoul de notificâri. Atingeți pentru a realiza o captură de ecran.

**Utilizarea Captură de ecran cu trei degete**: Treceți cu trei degete din centrul ecranului spre partea de jos pentru a face o captură de ecran.

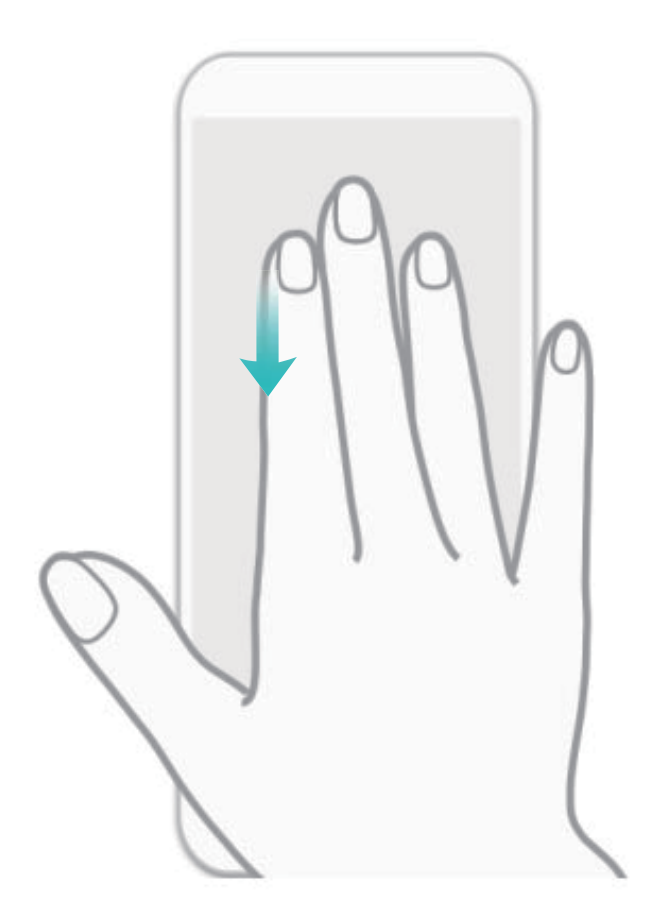

După ce ați făcut captura de ecran, atingeți  $\angle$  sau  $\&$  pentru a edita sau partaja captura de ecran. Capturile de ecran sunt salvate implicit în **Galerie**.

#### **Înregistrarea momentelor extraordinare de pe ecran**

Funcția de înregistrare a ecranului este foarte utilă atunci când faceți videoclipuri tutorial sau doriți să înregistrați momentele palpitante dintr-un joc.

Înregistrarea ecranului se termină dacă efectuați un apel sau răspundeți la unul primit.

**Utilizarea comenzii rapide pentru a porni înregistrarea**: Treceți degetul în jos din bara de stare, deschideți panoul de comenzi rapide, apoi atingeți  $\Box$  pentru a începe să înregistrați ecranul. Pentru a opri înregistrarea, atingeți **în colțul din stânga sus al ecranului**.

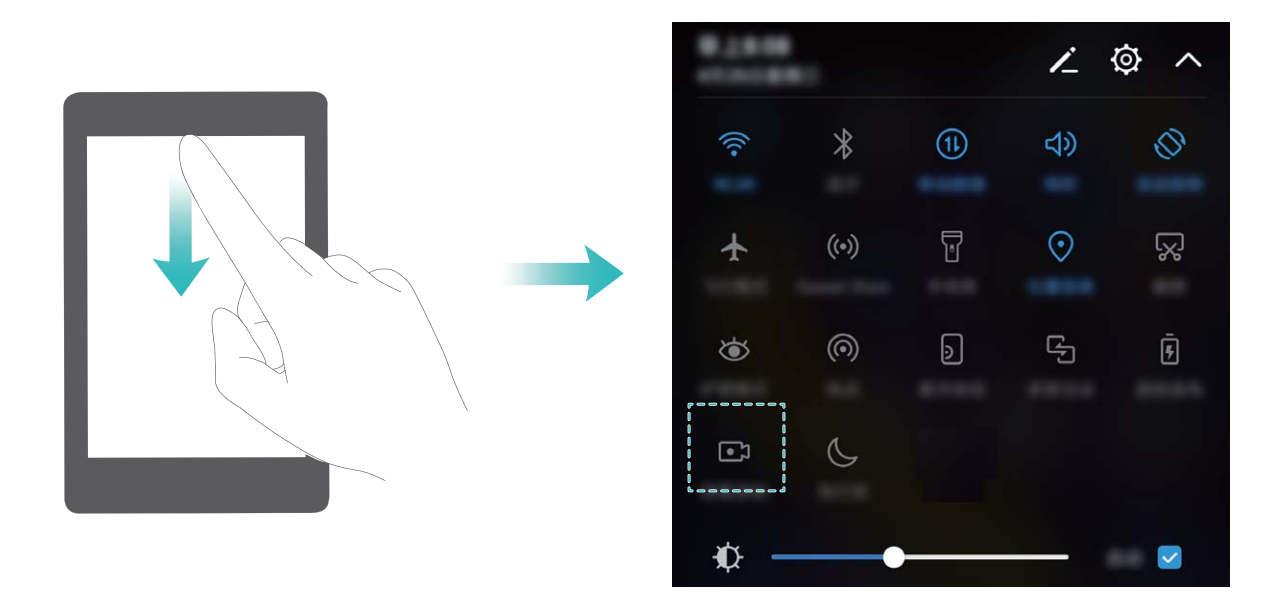

**Utilizarea combinației de butoane pentru a porni înregistrarea**: Pentru a începe înregistrarea, apăsați simultan butonul de pornire și butonul de creștere a volumului. Pentru a termina înregistrarea, apăsați din nou simultan butonul de pornire și butonul de creștere a volumului.

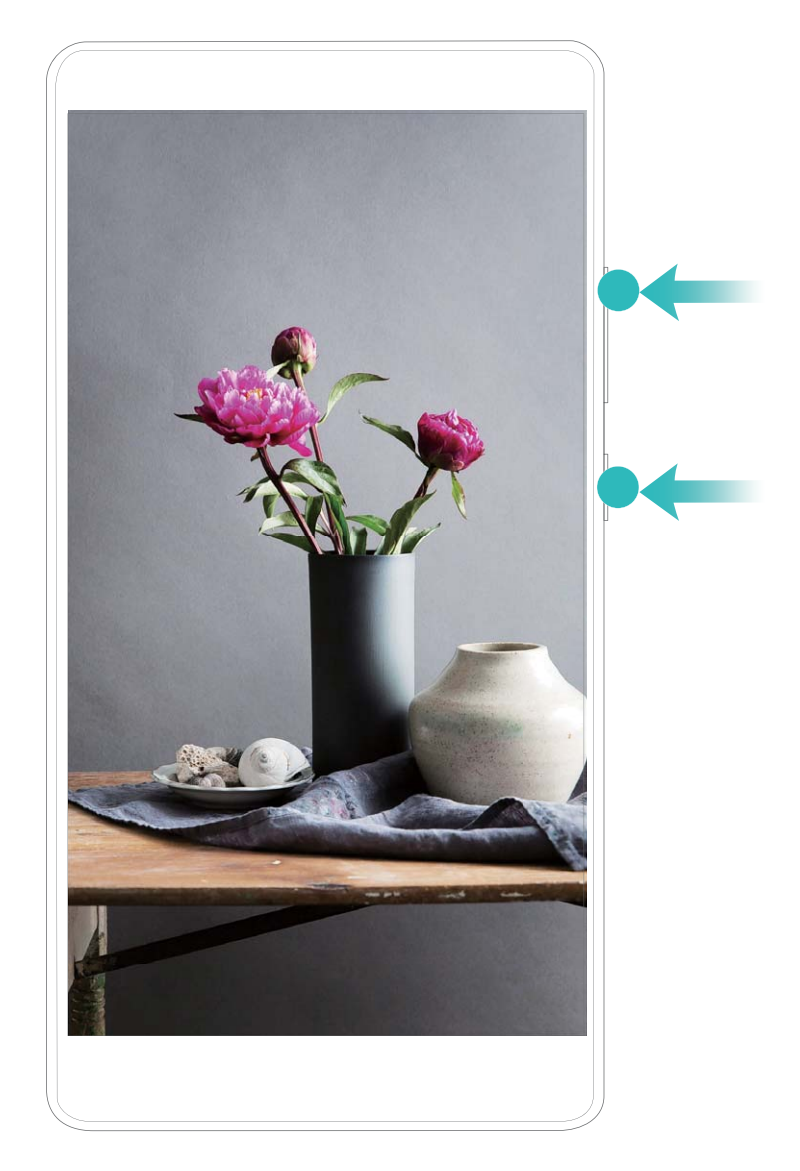

Doar ANE-LX1 acceptă NFC. Când utilizați funcția NFC, poziționați zona NFC lângă celelalte dispozitive sau obiecte.

Puteți vizualiza înregistrările de ecran în **Galerie**.

#### Realizarea capturilor de ecran cu defilare pentru a cuprinde pagini întregi

V-ați săturat să faceți mai multe capturi de ecran pentru a cuprinde în întregime articolele sau discuțiile chat lungi? Dispozitivul vă pune la dispoziție o funcție de captură de ecran cu defilare, pentru a putea cuprinde într-o singură imagine toate informațiile dintr-o pagină, până la sfârșitul acesteia.

**Utilizarea comenzilor rapide pentru a face o captură de ecran cu defilare**: Treceți degetul în jos din bara de stare, deschideți panoul de comenzi rapide, apoi atingeți  $\sqrt{8}$  pentru a face o captură de ecran cu defilare. Atingeti  $\Box$  în decurs de trei secunde de la realizarea capturii și ecranul va defila automat în jos, incluzând în captura de ecran porțiuni anterior invizibile. Pentru a opri realizarea capturii de ecran, atingeți zona de defilare în timpul defilârii.

<span id="page-19-0"></span>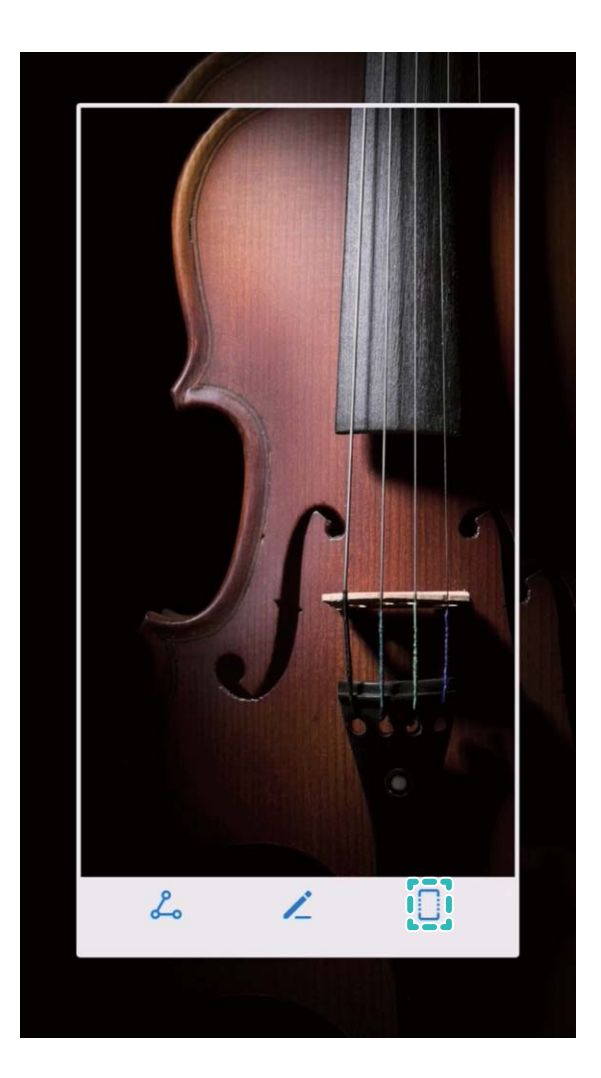

După ce ați făcut captura de ecran, atingeți < sau  $\&$  pentru a o edita sau partaja. Implicit, captura de ecran se va salva în **Galerie**.

### **Control prin mișcări**

#### **Sugestii**

#### **Activarea interfeței pentru o mână**

Dacă aveți o singură mână liberă, utilizarea dispozitivului poate deveni anevoioasă. Activați interfața pentru o mână și ecranul se va restrânge, iar tastatura se va muta, astfel încât să faciliteze utilizarea dispozitivului cu o singură mână.

Deschideți **Setări** și accesați **Asistenţă inteligentă** > **Interfață pentru o singură mână**. Aici puteți efectua următoarele:

<sup>l</sup> **Activarea funcției Vizualizare mini ecran pentru a restrânge ecranul**: Activați **Vizualizare mini ecran** și urmați instrucțiunile de pe ecran. Vizualizarea mini ecran restrânge elementele de pe ecran, inclusiv textele și pictogramele, pentru a facilita utilizarea cu o singură mână.

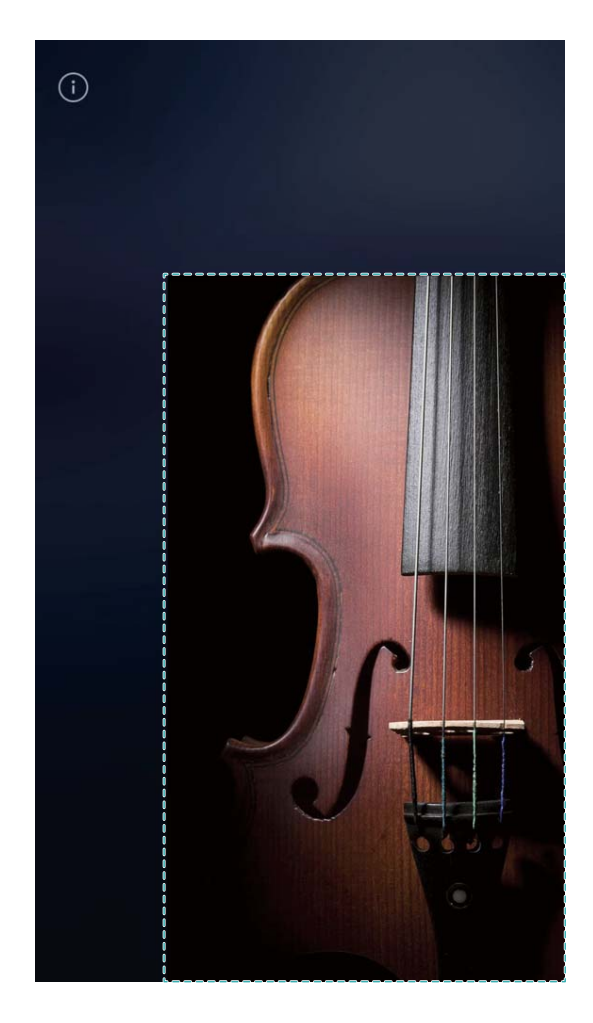

<sup>l</sup> **Activați Schimbare tastatură pentru a facilita introducerea datelor cu o singură mână**: Activați **Schimbare tastatură** pentru a restrânge și a muta tastatura, programul de formare a numerelor de telefon, meniul din timpul apelului și meniul de ecran de blocare, astfel încât să le puteți utiliza mai ușor cu o mână.

# <span id="page-21-0"></span>**Ecran de pornire**

### **Bară de navigare**

#### **Instrucțiuni**

#### Configurarea aspectului barei de navigare

Bara de navigare vă oferă o metodă simplă pentru a accesa ecranul de pornire, a reveni la pagina anterioară, a ieși dintr-o aplicație sau a vizualiza aplicațiile utilizate recent.

Pentru a configura aspectul barei de navigare, accesați **Setări**, apoi accesați **Sistem** > **Navigare sistem** > **Bară de navigare** > **Setări**, selectați combinația de taste de navigare și activați sau dezactivați **Bară de navigare** în funcție de obiceiurile dvs.

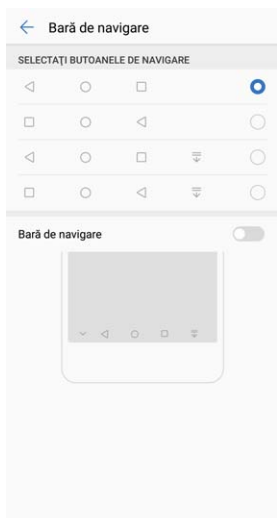

- <sup>l</sup> **Tasta Înapoi:** Atingeți pentru a reveni la pagina anterioară sau pentru a ieși dintr-o aplicație. Atingeți pentru a închide tastatura de pe ecran atunci când introduceți un text.
- $\bigcirc$  **Tasta Ecran de pornire:** Atingeți pentru a reveni la ecranul de pornire. Atingeți lung pentru a afisa pictograma HiVoice și treceți cu degetul în sus peste aceasta pentru a activa funcțiile HiVoice.
- **II Tasta Recente:** Atingeți pentru a afișa lista aplicațiilor utilizate recent. Atingeți lung pentru a activa modul ecran divizat.
- $\overline{\overline{\mathbb{V}}}$  Tastă de notificare pentru trecerea cu degetul în jos: Atingeți pentru a deschide panoul de notificâri.

#### **Gestionarea facilă a aplicațiilor din fundal, cu tasta Recente**

Dacă aveți multe aplicații active în fundal, consumul de energie va fi mare. Dacă doriți să treceți rapid la o aplicație utilizată recent, puteți încerca tasta Recente. Tasta Recente vă ajută să comutați rapid între mai multe aplicații utilizate recent. De asemenea, o puteți utiliza pentru a închide aplicațiile din fundal, astfel încât dispozitivul să devină mai rapid.

<span id="page-22-0"></span>Atingeți  $\Box$ . Puteți să vizualizați aplicațiile din fundal utilizate recent, să comutați la acestea, să le închideți sau să le blocați:

- **· Vizualizarea aplicațiilor utilizate recent**: Aplicațiile utilizate recent vor fi afișate pe ecran și le puteți verifica trecând cu degetul în sus sau în jos.
- <sup>l</sup> **Comutarea la o aplicație utilizată recent**: Treceți cu degetul în sus sau în jos pe ecran pentru a găsi aplicația dorită, apoi atingeți fila acesteia.
- **· Închiderea unei aplicații**: Treceți cu degetul spre stânga sau spre dreapta peste fila aplicației sau atingeți  $\times$  în colțul din dreapta sus al filei respective pentru a închide aplicația corespunzătoare.
- **Inchiderea tuturor aplicațiilor**: Atingeți  $\overline{11}$  pentru a închide toate aplicațiile.
- **Blocarea unei aplicații**: Dacă doriți ca o aplicație să rămână activă în fundal și să nu se închidă, o puteți bloca. Odată blocată, aplicația nu poate fi închisă. Atingeți  $\hat{\Box}$  în coltul din dreapta sus al filei de aplicație și aplicația corespunzătoare nu va putea fi închisă. Dacă doriți să deblocați aplicația, atingeți  $\bigoplus$  în coltul din dreapta sus al filei de aplicație.

### **Comutare rapidă**

#### **Instrucțiuni**

#### **Reglarea în funcție de preferințe a poziției comutatoarelor de comenzi rapide**

Reglați pozițiile comutatoarelor de comenzi rapide pentru a le aduce la început pe cele utilizate frecvent.

Treceți degetul în jos din bara de stare, deschideți panoul de notificări, apoi atingeți < . Panoul de notificâri vă pune la dispoziție următoarele opțiuni:

**Rearanjarea comutatoarelor de comandă rapidă**: Atingeți lung un comutator de comandă rapidă, apoi glisați pictograma în poziția dorită.

**Adăugarea unui comutator de comandă rapidă**: Glisați comutatorul de comandă rapidă din zona ascunsă a panoului în cea afișată, apoi atingeți **ÎNAPOI**.

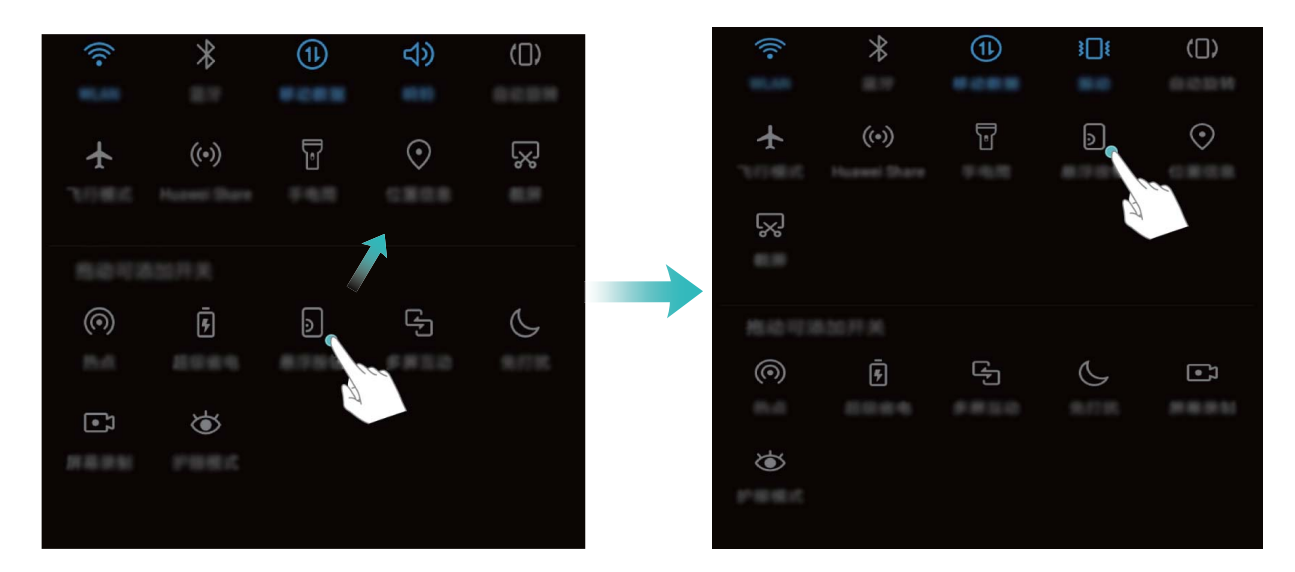

**Ștergerea comutatoarelor de comandă rapidă**: Glisați comutatorul de comandă rapidă din zona afișată a panoului în cea ascunsă, apoi atingeți **ÎNAPOI**.

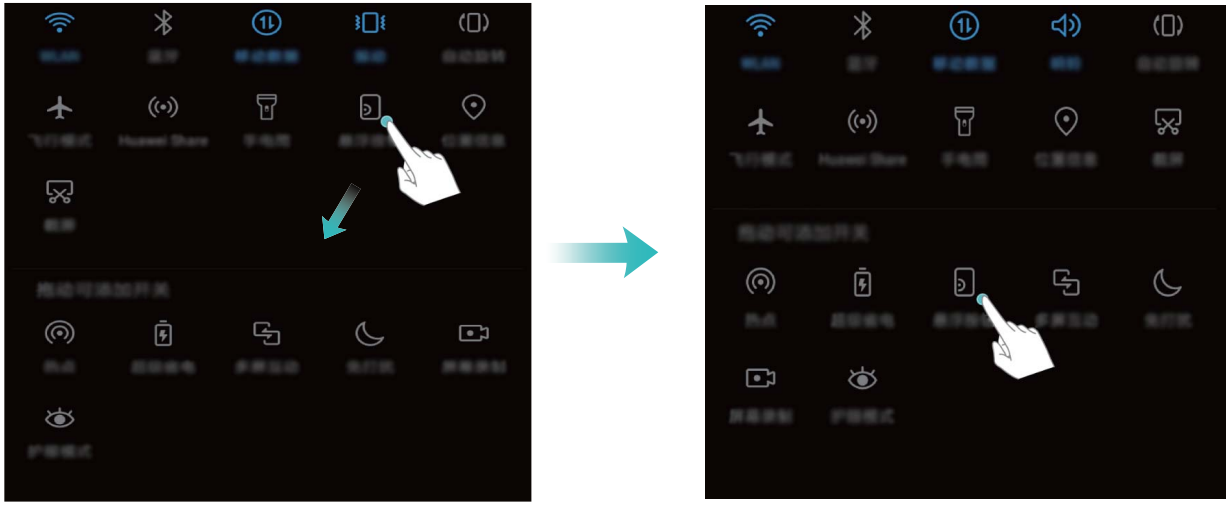

Doar ANE-LX1 acceptă NFC. Când utilizați funcția NFC, poziționați zona NFC lângă celelalte dispozitive sau obiecte.

#### **Activarea funcțiilor utilizate frecvent, folosind comutatoarele de comenzi rapide**

Doriți să activați sau să dezactivați rapid datele mobile sau sistemul Wi-Fi? Treceți cu degetul în jos din bara de stare și deschideți panoul de comenzi rapide, apoi atingeți comutatorul de comandă rapidă corespunzător pentru a activa sau a dezactiva o funcție. Atingeți lung o pictogramă de comandă rapidă pentru a accesa pagina de setări a funcției.

<span id="page-24-0"></span>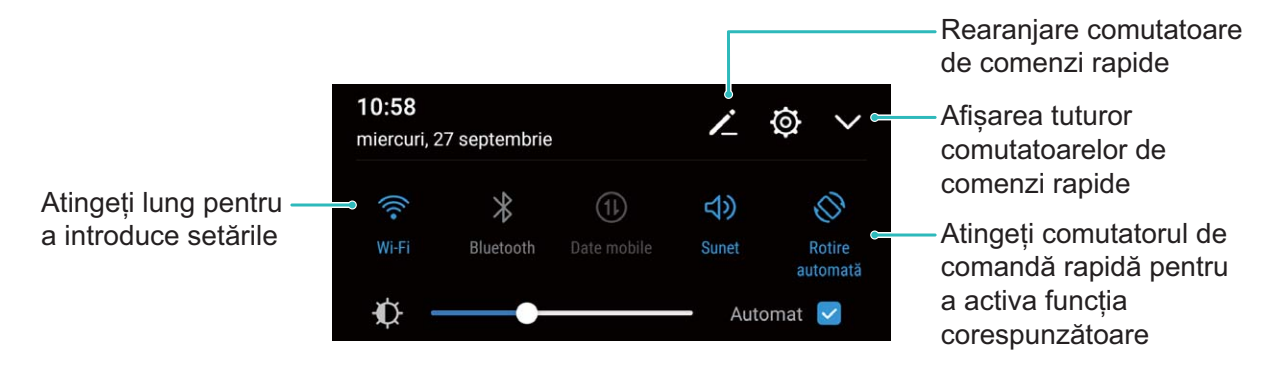

### **Bară de notificări și de stare**

#### **Instrucțiuni**

#### Deschiderea panoului de notificări pentru a evita pierderea informatiilor importante

Pentru a vă asigura că nu o să pierdeți notificâri importante, puteți vedea statutul operațional al dispozitivului și informații despre notificâri în timp real în bara de stare de pe Telefon.

Dacă apare un memento de notificare, puteti să activati ecranul și să treceti cu degetul în jos din bara de stare pentru a vedea notificarea.

**· Deschiderea panoului de notificări atunci când ecranul este blocat**: Porniți ecranul și treceți cu degetul în jos din bara de stare pentru a deschide panoul de notificâri. De aici puteți activa sau dezactiva anumite funcții folosind comenzile rapide ale acestora și puteți vizualiza anumite notificâri. Deblocați ecranul pentru a vizualiza detaliile notificârilor și alte tipuri de notificâri.

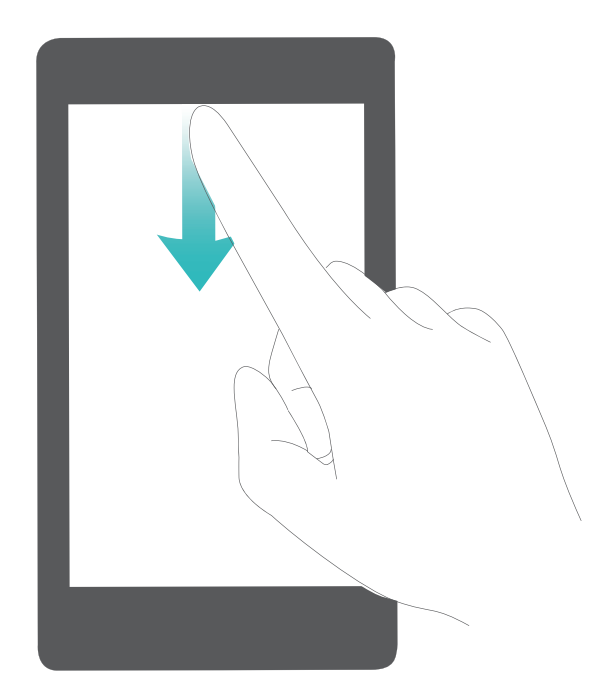

**· Deschiderea panoului de notificări când ecranul este blocat**: Treceți cu degetul în jos din bara de stare pentru a deschide panoul de notificâri. De aici puteți activa sau dezactiva comenzile rapide ale funcțiilor și puteți atinge notificârile pentru a vizualiza detalii despre ele.

Dacă doriți ca panoul de notificări și bara de stare să afișeze doar numărul de notificări sau să nu

afiœe\e deloc notificâri, deschideți **Setări**, mergeți la **Aplicații și notiʏcâTi** > **NotiʏcâTi și bara de stare** > Metodă de notificare și selectați Cifre sau Niciuna.

#### Personalizarea notificărilor în funcție de preferințe

Nu vă încântă mementourile de notificare implicite? Le puteți personaliza, astfel încât să primiți notificârile așa cum preferați.

Accesați <sup>®</sup> Setări, apoi Aplicații și notificări > Bară de stare și notificări. Aveți următoarele posibilități:

- **· Activarea pornirii ecranului la primirea notificărilor**: Activati Notificările pornesc ecranul. Dacă ecranul dispozitivului este stins, acesta se activează în momentul primirii notificârii.
- **· Setarea aprinderii intermitente a luminii de notificare**: Activați Indicator luminos intermitent de notificare și lumina de notificare se va aprinde intermitent dacă primiți notificări noi.
- **Afișarea unor informații suplimentare în bara de stare**: Dacă preferați, puteți activa Afișare **nume operator** și Afișare viteză rețea. De asemenea, puteți să setați Metodă de notificare și să alegeți cum se afișează **Procent baterie**.

#### **Dezactivarea notificărilor deranjante din aplicații**

Vă deranjează numărul mare de notificâri din aplicații, de tipuri atât de variate? Puteți seta și dezactiva notificârile din aplicații pentru a evita această situație.

Accesați <sup>®</sup> Setări, apoi Aplicații și notificări > Gestionarea notificărilor. Aici puteți dezactiva toate notificârile din aplicații. De asemenea, puteți să selectați o anumită aplicație și să dezactivați notificârile acesteia prin intermediul setărilor aplicației.

<span id="page-26-0"></span>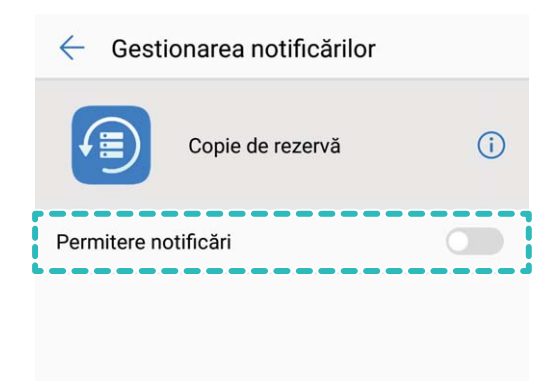

### **Blocarea și deblocarea ecranului**

#### **Instrucțiuni**

#### Protejarea confidențialității prin setarea unei parole de ecran de blocare

Fotografii personale, informații de contact și aplicații bancare: pe dispozitiv se stochează multe informații confidențiale. Setați o parolă de ecran de blocare, astfel încât dispozitivul să poată fi deblocat numai cu o parolă. Parola de ecran de blocare vă ajută să apărați informațiile confidențiale în cazul în care dispozitivul se pierde sau ajunge la persoane neautorizate.

**Setarea unei parole pentru ecranul de blocare:** Deschideți <sup>(a)</sup> Setări, accesați Siguranță și confidențialitate > Blocare ecran & Parole și alegeți tipul parolei pe care doriți să o setați pentru ecranul de blocare.

- **Setarea unui cod PIN**: Un cod PIN este o serie de cifre. Codul PIN se introduce rapid și simplu pentru a debloca dispozitivul. Pentru securitate îmbunătățită, utilizați drept cod PIN o serie lungă de cifre alese la întâmplare. Accesați **Parolă** > **PIN**, urmați solicitările pentru a configura un cod PIN, apoi atingeți **OK**.
- **Setarea unui model**: Deblocați dispozitivul prin desenarea unui model prestabilit pe ecran. Pentru a îmbunătăți securitate, utilizați un model cu segmente suprapuse. Accesați **Parolă** > **Model** și desenați de două ori modelul. Modelul trebuie să unească cel puțin 4 puncte.
- **Setarea unei parole:** O parolă compusă din cifre, litere și caractere speciale este mai sigură decât un cod PIN sau un model. Pentru o securitate mai bună, utilizați o parolă alcătuită din cel puțin 8 caractere: cifre, litere și caractere speciale. Țineți minte parola, astfel încât să nu aveți probleme la deblocarea dispozitivului. Accesați **Parolă** > **Parolă**, urmați solicitările pentru a configura parola, apoi atingeți **OK**.
- <sup>l</sup> **Deblocarea dispozitivului cu amprenta**: Dacă dispozitivul acceptă deblocarea cu o amprentă, aceasta este metoda de deblocare recomandată. Amprenta asigură o metodă sigură și rapidă de deblocare a dispozitivului. După setarea parolei ecranului de blocare, atingeți **Înregistrare** în caseta de dialog care se deschide și urmați instrucțiunile de pe ecran pentru a vă înregistra amprentele.
	- <sup>l</sup> **Din motive de securitate, nu dezactivați parola ecranului de blocare:** Parola de ecran de blocare împiedică accesul neautorizat la dispozitiv. Pentru securitatea dispozitivului, nu selectați **Niciuna** drept metodă de blocare a ecranului.
	- <sup>l</sup> **Mesajele de parolă clasice vă ajută să țineți minte parola:** Dacă nu ați introdus parola de blocare a ecranului timp de 3 zile, sistemul va solicita parola respectivă pentru a debloca dispozitivul.

#### **Blocarea ecranului pentru a securiza rapid dispozitivul**

Dacă nu utilizați dispozitivul o perioadă de timp stabilită, ecranul se stinge și se blochează. Cât timp ecranul rămâne aprins, puteți folosi dispozitivul fără să trebuiască să-l deblocați. Blocați ecranul atunci când nu utilizați dispozitivul, pentru a proteja confidențialitatea și a preveni introducerile accidentale de date.

■ Setați o parolă de ecran de blocare pentru a proteja confidențialitatea informațiilor. Dispozitivul se poate bloca prin următoarele metode:

**Blocarea instantanee a ecranului cu butonul de pornire**: Apăsați butonul de pornire în orice moment pentru a bloca ecranul.

**Blocarea ecranului cu o singură atingere:** Apropiați două degete pe ecranul de pornire pentru a intra în ecranul de editare. Atingeți **Obiecte widget** > **Blocare ecran** și adăugați widgetul **Blocare ecran** la ecranul de pornire. Acest lucru contribuie la reducerea uzurii butonului de pornire. După ce ieșiți din modul de editare a ecranului de pornire, atingeți widgetul **Blocare ecran** pentru a bloca pe loc ecranul. Pentru a bloca ecranul prin această metodă, trebuie să treceți întâi în ecranul de pornire, unde se aflâ widgetul **Blocare ecran**.

De asemenea, puteți personaliza stilul ecranului de blocare în funcție de preferințe:

Modificarea stilului ecranului de blocare: Implicit, dispozitivul folosește Magazine unlock.

**Deschideți Setări**. Accesați Siguranță și confidențialitate > Blocare ecran & Parole > Stil **blocare ecran** și selectați stilul preferat pentru ecranul de blocare.

**Setarea unui mesaj personalizat ca semnătură de ecran de blocare:** Atingeți **Ecran blocat** pentru a afișa un mesaj personalizat pe ecranul de blocare, ori de câte ori se aprinde ecranul.

#### <span id="page-28-0"></span>**Configurarea funcției Magazine Unlock**

Magazine unlock afisează o imagine nouă pe ecranul de blocare ori de câte ori deblocați dispozitivul, astfel încât să nu vă plictisiți niciodată de fundal.

Pentru a afișa panoul de comenzi rapide Magazine Unlock, treceți degetul în sus pornind din partea de jos a ecranului de blocare.

**Adăugarea propriilor imagini drept coperți**: Atingeți  $\Box$  Atingeți  $+$  și selectați imaginile pe care doriți să le adăugați, apoi atingeți  $\vee$ .

### **Mod simplu**

#### **Instrucțiuni**

#### **Revenirea la strictul necesar: modul Simplu**

Ecranul de pornire arată aglomerat cu pictograme de aplicație și texte mărunte? Modul Simplu afisează pictograme și fonturi mai mari în ecranul de pornire și adoptă un aspect mai concis, care facilitează navigarea.

Deschideți **Setări**, accesați **Sistem** > Mod simplu, apoi atingeți  $\checkmark$ .

În modul Simplu aveți următoarele posibilități:

- **Editarea ecranului de pornire**: Atingeti lung oricare dintre pictograme pentru a trece în modul de editare a ecranului de pornire, apoi adăugați sau eliminați pictograme de aplicație după preferințe.
- <sup>l</sup> **Ieșirea din modul Simplu**: Pentru a ieși din **modul Simplu**, atingeți **Mod standard**.

<span id="page-29-0"></span>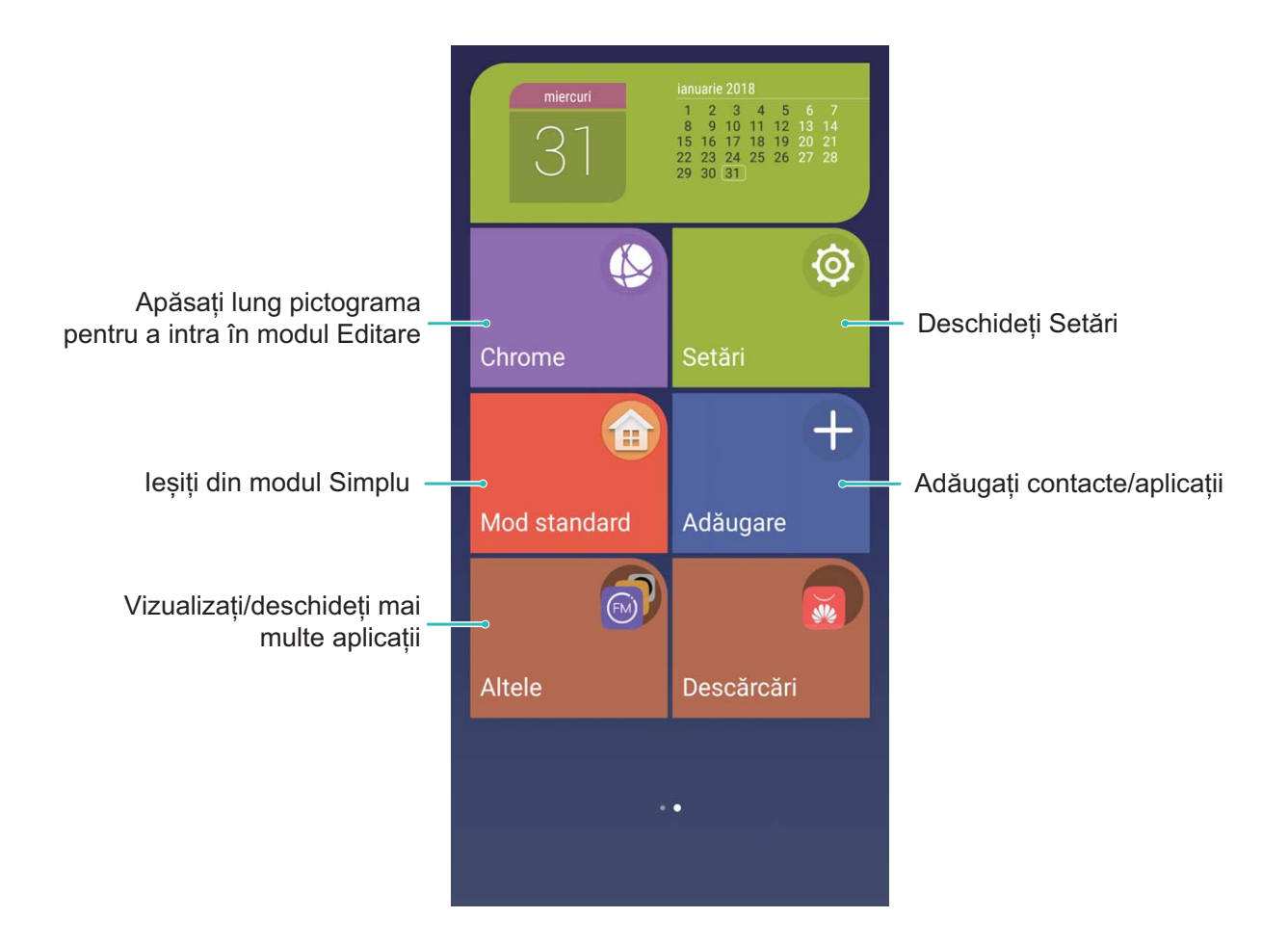

### **Gestionarea ecranului de pornire**

#### **Instrucțiuni**

#### **Gestionarea widgeturilor din ecranul de pornire**

Doriți să adăugați repede widgeturi ca ecranul de blocare cu o atingere, browserul de note sau jurnalul în ecranul de pornire? Puteți să adăugați, să mutați sau să ștergeți widgeturi în/din ecranul de pornire pentru a face ordine în a facilita utilizarea.

**Adăugarea widgeturilor**: Atingeți lung o zonă goală a ecranului de pornire pentru a intra în modul de editare. Atingeți **Obiecte widget**, selectați un widget și glisați-l într-o zonă goală a ecranului de pornire.

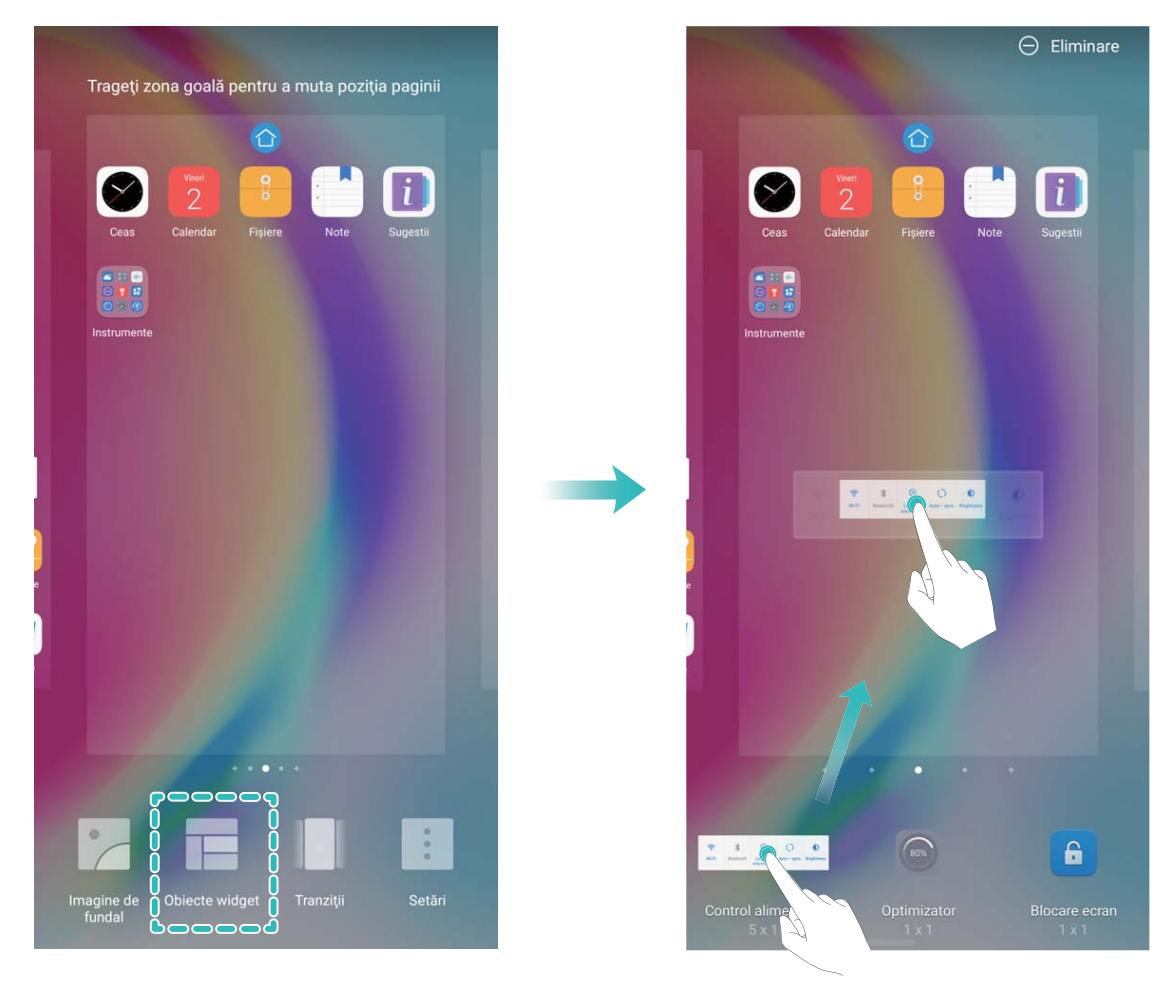

Asigurați-vă că aveți destul loc pe ecran pentru a amplasa widgetul. Dacă nu aveți destul loc, adăugați încă o pagină la ecranul de pornire sau eliberați spațiu în pagina curentă.

**Ștergerea widgeturilor**: Atingeți lung un widget în ecranul de pornire, până când dispozitivul Telefon începe să vibreze. Glisați widgetul spre **Eliminare** din partea de sus a ecranului.

**Mutarea widgeturilor**: Atingeți lung un widget în ecranul principal, până când dispozitivul Telefon începe să vibreze, apoi glisați widgetul în orice poziție de pe ecranul principal.

#### **Setarea imaginii de fundal în ecranul de pornire**

Doriți să setați o fotografie care vă place drept imagine de fundal în ecranul de pornire? Personalizați imaginea de fundal pentru a avea un ecran de pornire extraordinar.

Accesați <sup>®</sup> Setări, apoi Afișare > Imagine de fundal. Aveți următoarele posibilități:

- **.** Setarea unei fotografii ca fundal pentru ecranul de pornire: Atingeti Setare imagine fundal. În **Mai multe** sau în **Galerie**, selectați o fotografie care vă place și urmați instrucțiunile afiœate pe ecran, pentru a selecta **Ecran de blocare**, **Ecran de pornire** sau **Ambele**.
- <sup>l</sup> **Schimbarea aleatorie a imaginii de fundal**: Activați **Schimbă aleatoriu imag. de fundal a ecranului de pornire** și configurați Interval și Album de afișat.

**Setarea unei fotografii din Galerie ca imagine de fundal**: Aveti o fotografie extraordinară și doriți

să o setați drept imagine de fundal? Deschideți **Galerie**, deschideți fotografia preferată, apoi

accesați > **Setaţi ca** > **Fundal** pentru a o seta drept imagine de fundal în ecranul de pornire.

#### **Gestionarea ecranului de pornire**

Prea multe pictograme pe ecranul de pornire? Puteți adăuga o nouă pagină la ecranul de pornire și să o personalizați după preferințele dvs.

Atingeți lung o zonă liberă de pe ecranul de pornire pentru a intra în modul de editare al acestuia. Aveți următoarele posibilități:

- **Adăugați un nou ecran de pornire**: Atingeți  $+$  din partea stângă sau din partea dreaptă a ecranului pentru a adăuga un nou ecran de pornire.
- **Stergeti unui ecran de pornire gol**: Atingeti  $\times$  de pe ecranul gol pentru a-l șterge. Ecranele de pornire ce conțin pictograme sau widget-uri nu pot fi șterse.
- **Modificați ordinea ecranelor de pornire**: Atingeți lung ecranul de pornire a cărui poziție doriți să o schimbați, apoi trageți-l spre poziția dorită.
- **Alegeti un ecran de pornire implicit**: Atingeti  $\bigcirc$  din partea de sus a ecranului de pornire pentru a seta drept implicit ecranul de pornire selectat.

#### **Stocarea aplicațiilor în Sertar**

Doriți să păstrați aplicațiile într-un singur loc de pe ecranul de pornire, pentru ca acesta să aibă un aspect mai aerisit? Puteți activa sertarul de aplicații în ecranul de pornire, pentru a păstra acolo toate aplicațiile și a dezaglomera ecranul.

Deschideți <sup>®</sup> Setări, accesați Afișare > Stil ecran de pornire și selectați Sertar. Dacă doriți să reveniți la ecranul de pornire standard, selectați **Standard**.

**Adăugarea în ecranul de pornire a unei pictograme de aplicație din Sertar**: După ce

activați sertarul de aplicații, atingeți  $\overline{\mathbb{G}}$  în ecranul de pornire pentru a accesa lista aplicațiilor. În listă, atingeți lung pictograma aplicației pe care doriți să o adăugați, apoi glisați-o în orice poziție pe ecranul de pornire.

#### **Gestionarea pictogramelor din ecranul de pornire**

Aveți un ecran de pornire plin cu pictograme de aplicații? Puteți să le mutați sau să le ștergeți. De asemenea, puteți să le grupați și să le mutați în foldere, pentru a le utiliza mai confortabil.

**Mutarea unei pictograme în ecranul de pornire**: În ecranul de pornire, atingeți lung o aplicație, până când dispozitivul începe să vibreze, apoi glisați-o în poziția dorită de pe ecran.

**Ștergerea unei aplicații**: În ecranul de pornire, atingeți lung aplicația pe care doriți să o dezinstalați,

până când dispozitivul începe să vibreze, apoi glisați-o în . Urmați instrucțiunile de pe ecran pentru a șterge aplicația.

Pentru a asigura funcționarea normală a sistemului, unele aplicații de sistem preinstalate nu se pot dezinstala.

**Crearea unui folder pentru pictogramele de aplicație**: În ecranul de pornire, atingeți lung o aplicație, până când dispozitivul începe să vibreze, apoi glisați-o peste o altă aplicație. Cele două aplicații vor fi amplasate într-un folder nou.

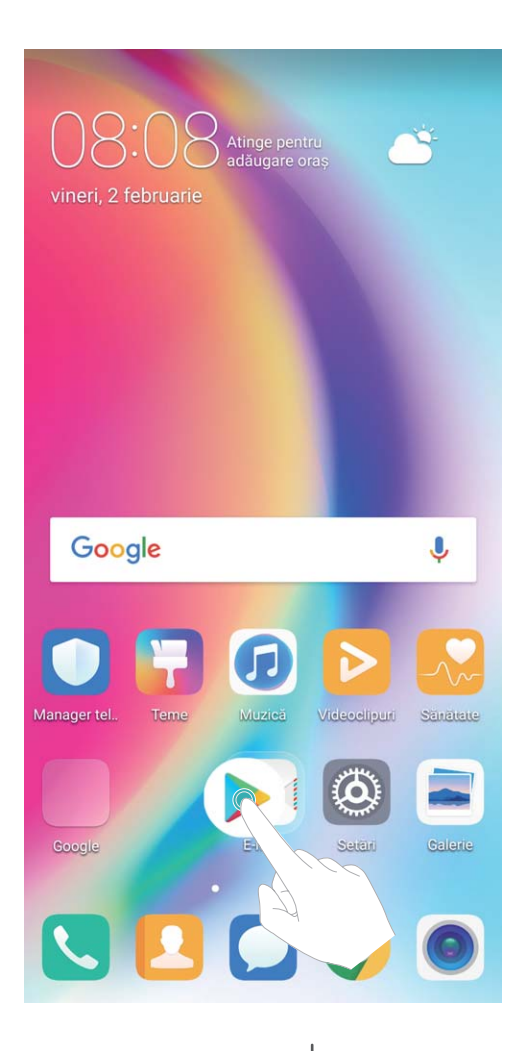

**Stergerea unui folder**: Deschideți folderul, atingeți <sup>+</sup>, deselectați toate aplicațiile, apoi atingeți **OK**. Folderul se va șterge automat. Toate aplicațiile din acesta vor fi mutate în ecranul de pornire.

**Redenumirea unui folder**: Deschideți folderul, atingeți numele acestuia și introduceți un nou nume.

**Adăugarea/ștergerea pictogramelor de aplicații în/din folder**: Deschideți folderul, atingeți  $+$ , selectați sau deselectați aplicațiile în funcție de rezultatul dorit, apoi atingeți **OK**. Aplicațiile selectate vor fi adăugate automat în folder, iar cele deselectate vor fi eliminate din folder.

O altă modalitate de a elimina o aplicație dintr-un folder: atingeți lung aplicația din folder, până când dispozitivul începe să vibreze, apoi glisați-o în ecranul de pornire.

#### **Sugestii**

#### Ascunderea insignelor de pe pictograme: eliminarea notificărilor cu insignă deranjante

Puteți ascunde insignele de pe pictograme și puteți împiedica apariția deranjantă a notificârilor cu insigne.

Atingeți lung o zonă goală a ecranului de pornire pentru a intra în modul de editare. Accesați **Setări** > **Insignă pe pictograme** și activați sau dezactivați comutatoarele din dreptul aplicațiilor individuale, conform preferințelor.

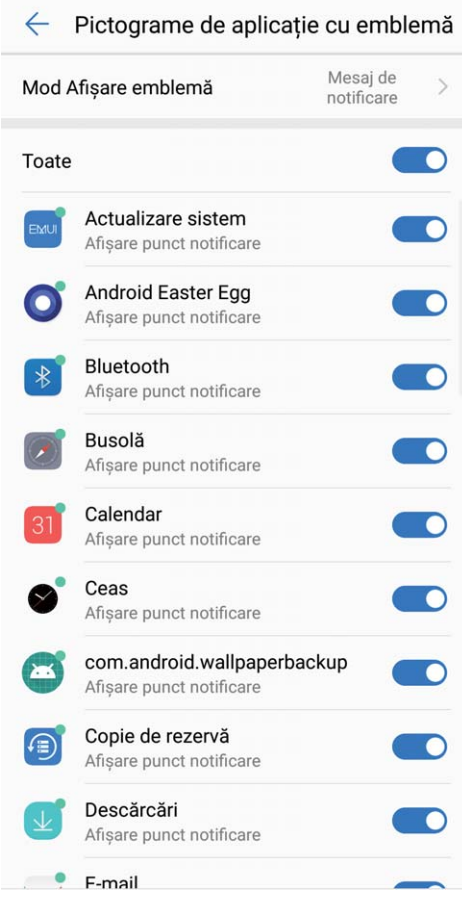

# <span id="page-34-0"></span>**Agendă**

### **Gestionarea cărților de vizită**

#### **Funcțiile produsului**

#### **Gestionarea cărților de vizită: adăugarea și partajarea cărților de vizită, fără probleme**

Vă ia mult timp să introduceți în Agendă cărțile de vizită primite? Vă este greu să partajați cu prietenii contactele de pe mobil? Aplicația de gestionare a cărților de vizită vă oferă o modalitate simplă de a le adăuga și a le partaja.

Aplicația de gestionare a cărților de vizită oferă următoarele funcții:

- **· Scanarea unui cod QR pentru a adăuga un contact**: Scanați codul QR de pe cartea de vizită pentru a salva informațiile în Agendă, rapid și simplu.
- **· Crearea și partajarea propriei cărți de vizită**: Creați o carte de vizită personală în contacte și dispozitivul va genera automat un cod QR pentru partajare facilă cu alte persoane.
- **Partajarea contactelor**: Selectați contactul pe care doriți să-l partajați și atingeți codul QR din partea de sus a ecranului cu detaliile de contact pentru a partaja datele rapid și ușor.

#### **Instrucțiuni**

#### **Partajarea contactelor prin intermediul cărților de vizită electronice**

**Partajarea cărții de vizită**: Deschideți **Agendă** și atingeți **Eu** pentru a seta fotografia de profil, a

introduce numele dvs., adresa de serviciu, numărul de telefon și alte informați. Apoi atingeți  $\sqrt{\,}$  și dispozitivul dvs. va genera automat un cod QR pentru cartea dvs. de vizită. Puteți partaja direct cartea

dvs. de vizită folosind codul QR. Alternativ, puteți atinge  $\sim$  , să selectați o metodă de partajare și să urmați instrucțiunile afișate pe ecran pentru a partaja.

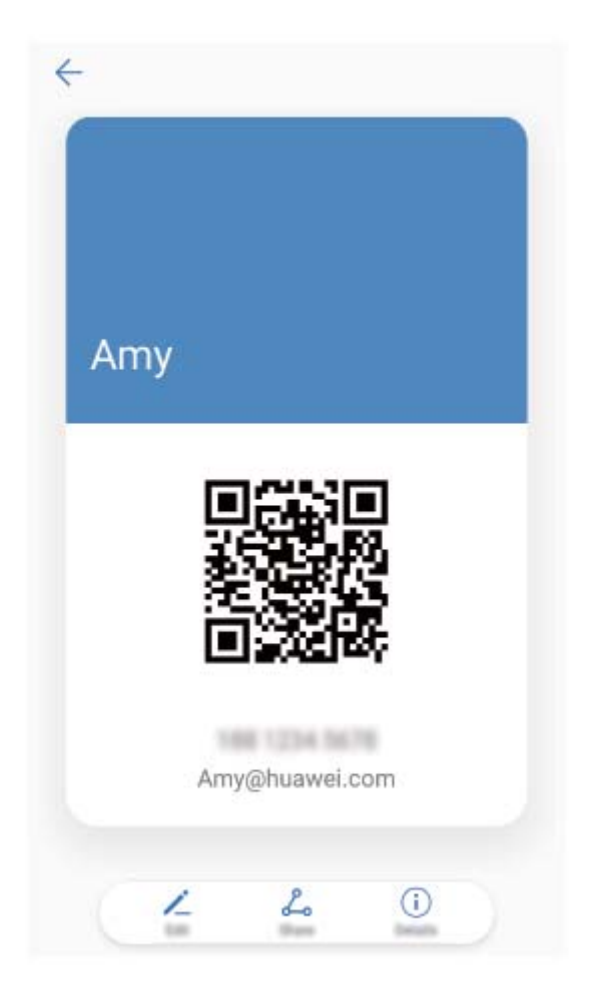

**Partajarea contactelor**: Deschideți **Agendă**, selectați contactul pe care doriți să-l partajați și atingeți codul QR din colțul din dreapta sus pentru a partaja contactul prin intermediul codului QR. De asemenea, puteți să atingeți **Partajare**, să selectați o metodă de partajare și să urmați instrucțiunile afișate pe ecran pentru finaliza procesul de partajare.

Dacă dispozitivul interlocutorului acceptă scanarea codului QR, persoana respectivă poate fotografia sau scana direct codurile QR pentru a adăuga contactele.

#### **Sugestii**

#### **Partajarea cărților de vizită electronice**

Încă dați cărți de vizită pe hârtie persoanelor pe care le întâlniți la evenimente de socializare sau profesionale? Vă este greu să transmiteți prietenilor datele dvs. de contact de pe mobil? Nu vă pierdeți cu firea! Acum există o modalitate confortabilă de a partaja cartea de vizită!

<sup>l</sup> **Partajarea cărții de vizită electronice**: În **Agendă** puteți crea propria carte de vizită și o puteți partaja ușor prin intermediul unui cod QR.
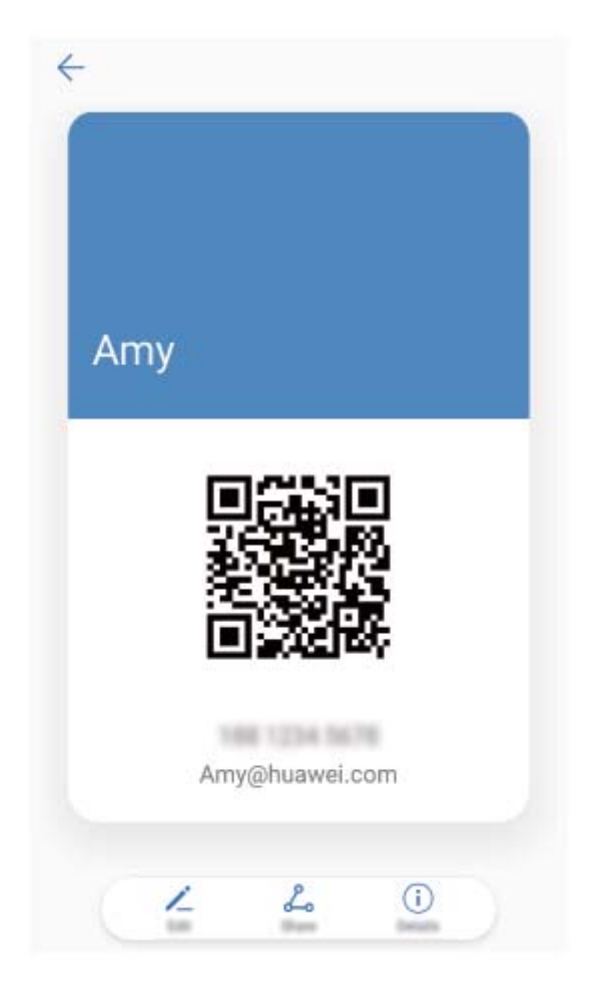

**Partajarea contactelor**: Atingeti codul QR din coltul din dreapta sus al ecranului cu detaliile contactului din **Agendă** pentru a partaja simplu contactul folosind codul QR.

# **Gestionarea contactelor**

# **Instrucțiuni**

#### **Importul și exportul de contacte**

Dacă vă schimbați dispozitivul, va trebui să transferați contactele existente.

Deschideți **Agendă**, accesați > **Import/export** și alegeți una dintre următoarele opțiuni:

- <sup>l</sup> **Import de contacte**: selectați **Importaţi din stocare**, **Import dinSIM**, **Importați din alt dispozitiv** și urmați instrucțiunile.
- <sup>l</sup> **Export de contacte**: selectați **Exportaţi în stocare** sau **Export la SIM**, **Partajarea contactelor** și urmați instrucțiunile de pe ecran. Implicit, fișierele **.vcf** exportațe prin Exportați în stocare se salvează în directorul rădăcină al memoriei interne a dispozitivului. Deschideți **Fișiere** pentru a vizualiza fisierele exportate.

Contactele se pot importa sau exporta și cu funcția **Copie de rezervă**. Implicit, datele care reprezintă copia de rezervă se salvează în dosarul **Huawei** din **Fișiere** > **Local** > **Memorie internă**.

#### **Gestionarea contactelor**

Aplicația Agendă vă pune la dispoziție o mulțime de funcții de gestionare a contactelor. Puteți să simplificati lista de contacte, să alegeti să afisati doar contactele de pe dispozitivul dvs. sau de pe cartela SIM. De asemenea, puteți găsi ușor contactele cu care comunicați des.

**Îmbinarea contactelor duplicat**: Dacă lista conține contacte duplicat, le puteți îmbina cu ajutorul

funcției **îmbinare contacte duplicat**. În lista de contacte, accesați  $\cdot$  > **Organizare contacte** >

**Îmbinare contacte duplicat**, selectați contactele pe care doriți să le îmbinați, apoi atingeți  $\checkmark$ .

Afișarea contactelor din diferite conturi: Nu doriți să vizualizați decât contactele de pe dispozitiv

sau de pe cartela SIM? Accesați  $\cdot^*$  > **Afisare preferinte**, apoi selectați conturile pe care doriți să le afișați. De asemenea, aveți la dispoziție opțiunile de mai jos:

<sup>l</sup> **Activarea aspectului Simplu**: Doriți o listă de contacte fără imagini de profil, companii și funcții? În

ecranul cu lista contactelor, accesați  $\cdot$  > **Afisare preferinte**, apoi activați **Aspect simplu**.

**· Vizualizarea spațiului de stocare pentru contacte**: Doriți să vedeți cum stați cu spațiul de

stocare pentru contacte? În lista de contacte, accesați  $\cdot$  > **Afisare preferinte**. În sectiunea **Conturi** veți vedea spațiul de stocare total disponibil pe dispozitiv sau pe cartela SIM.

#### **Gestionarea grupurilor de contacte**

Doriți să trimiteți același mesaj mai multor colegi sau organizați o reuniune? Grupurile inteligente reunesc automat contactele de la aceeași companie, din același oraș sau în funcție de momentul ultimului contact, astfel încât să le puteți trimite un e-mail sau un SMS de grup.

**Crearea unui grup de contacte**: Atingeti  $\pm$  în lista grupurilor, introduceti numele grupului (de exemplu Familie sau Prieteni), apoi atingeți **OK**. Urmați instrucțiunile de pe ecran pentru a adăuga

contacte, apoi apăsați  $\sqrt{ }$ 

**Trimiterea unui mesaj către contactele dintr-un grup**: Din lista de grupuri, din secțiunea **Grupuri**

**inteligente**, deschideti un grup și atingeți  $\mathcal{D}$  pentru a trimite un mesaj sau  $\mathbb{C}$  pentru a trimite un e-mail.

**Editarea unui grup**: Din lista de grupuri, selectați un grup pe care doriți să-l editați și atingeți

pentru a adăuga un contact, sau atingeți  $\cdot\cdot\cdot$  pentru opțiunile **Ștergere membri, Ton de apel grup**, **Ștergeţi grupul** sau **Redenumire**.

**Ștergerea unui grup**: Din lista de grupuri, atingeți și mențineți apăsat pe un grup, apoi atingeți **Ștergeţi**.

#### **Adăugarea contactelor la lista neagră**

Puteți trece numărul unui contact în lista neagră pentru a nu mai primi apeluri de hărțuire sau spam de la numărul respectiv.

Deschideți **Agendă**, atingeți lung contactul pe care doriți să îl adăugați la lista neagră, apoi atingeți **Adăugare la lista neagră**. Dispozitivul va bloca toate apelurile și mesajele provenite de la contactele din lista neagră.

**Vizualizarea contactelor din lista neagră**: Deschideți **Manager telefon**, accesați **Blocat** > , apoi atingeți **Lista neagră de numere** pentru a vizualiza lista neagră.

**Eliminarea unui contact din lista neagră**: Deschideți **Agendă**, atingeți lung contactul pe care doriți să îl eliminați din lista neagră, apoi atingeți **Eliminare din lista neagră**.

#### **Ștergerea listelor de apeluri și de mesaje**

Utilizați funcția Ștergere urmă pentru a elimina din jurnale urmele comunicării cu un contact și a proteja confidentialitatea.

Deschideți **Agendă**, selectați un contact și accesați > **Ştergere urmă** > **Ștergere**. Toate înregistrările privind apelurile și mesajele schimbate cu contactul respectiv vor fi șterse.

# **Îmbinarea contactelor din aplicațiile terțe**

### **Funcțiile produsului**

#### **Rețele de socializare integrate: apropierea între oameni**

Doriți să vă extindeți rețeaua socială? Doriți să sincronizați informațiile dintr-un cont de socializare în contacte? Puteți să vă conectați cu un cont de socializare (cum ar fi LinkedIn) și să sincronizați informatiile contactelor (inclusiv firma, functia și adresa de e-mail) cu contactele locale, îmbogătinduvă astfel rețeaua socială.

#### **Instrucțiuni**

#### Vizualizarea fișei postului unui expeditor

Dacă tocmai ați început la un nou loc de muncă, trebuie să vă lămuriți cât mai repede cu ce se ocupă noii colegi. Puteți asocia un cont de socializare (cum ar fi LinkedIn) cu contactele de e-mail. Ulterior, în ecranul cu detalii despre e-mail vor apărea informații despre ocupația expeditorului.

Din inboxul **E-mail**, deschideți un e-mail pe care l-ați primit. Accesați detaliile e-mailului, apoi atingeți fotografia de profil a expeditorului și selectați Vizualizare profil LinkedIn.

#### **Asocierea informațiilor de contact cu contul de socializare**

Cu ce se ocupă contactele din dispozitivul dvs.? Care sunt adresele lor de e-mail? Ce funcții au? Puteți folosi aplicații de socializare terțe (cum ar fi LinkedIn) pentru a afla mai multe despre contacte.

**Asocierea contului LinkedIn**: Deschideți **Agendă**, accesați > **Setări** > **Asociere cont de** LinkedIn și urmați instrucțiunile de pe ecran pentru a vă conecta la contul LinkedIn. După ce vă conectați, dispozitivul va actualiza automat informațiile locale despre contacte. Dacă doriți să

sincronizați toate informațiile despre contacte cu LinkedIn, în ecranul cu setările LinkedIn pentru **Agendă**, accesați **Sincronizare contacte din LinkedIn** > **Toate contactele din LinkedIn**, apoi selectați **Sincronizare**.

**Vizualizarea informațiilor despre contacte furnizate de LinkedIn**: Deschideți un contact LinkedIn și atingeți Vizualizare profil LinkedIn.

**Dezasocierea cu contactele LinkedIn**: Accesați > **Setări** > **LinkedIn**, și selectați **Anulare asociere**.

### **Sugestii**

#### Vizualizarea fișei postului contactelor

Doriți să știți cu ce se ocupă un anumit contact de pe dispozitiv? Puteți accesa informațiile dintr-o aplicație terță (cum ar fi LinkedIn) pentru a vizualiza simplu fișele posturilor contactelor.

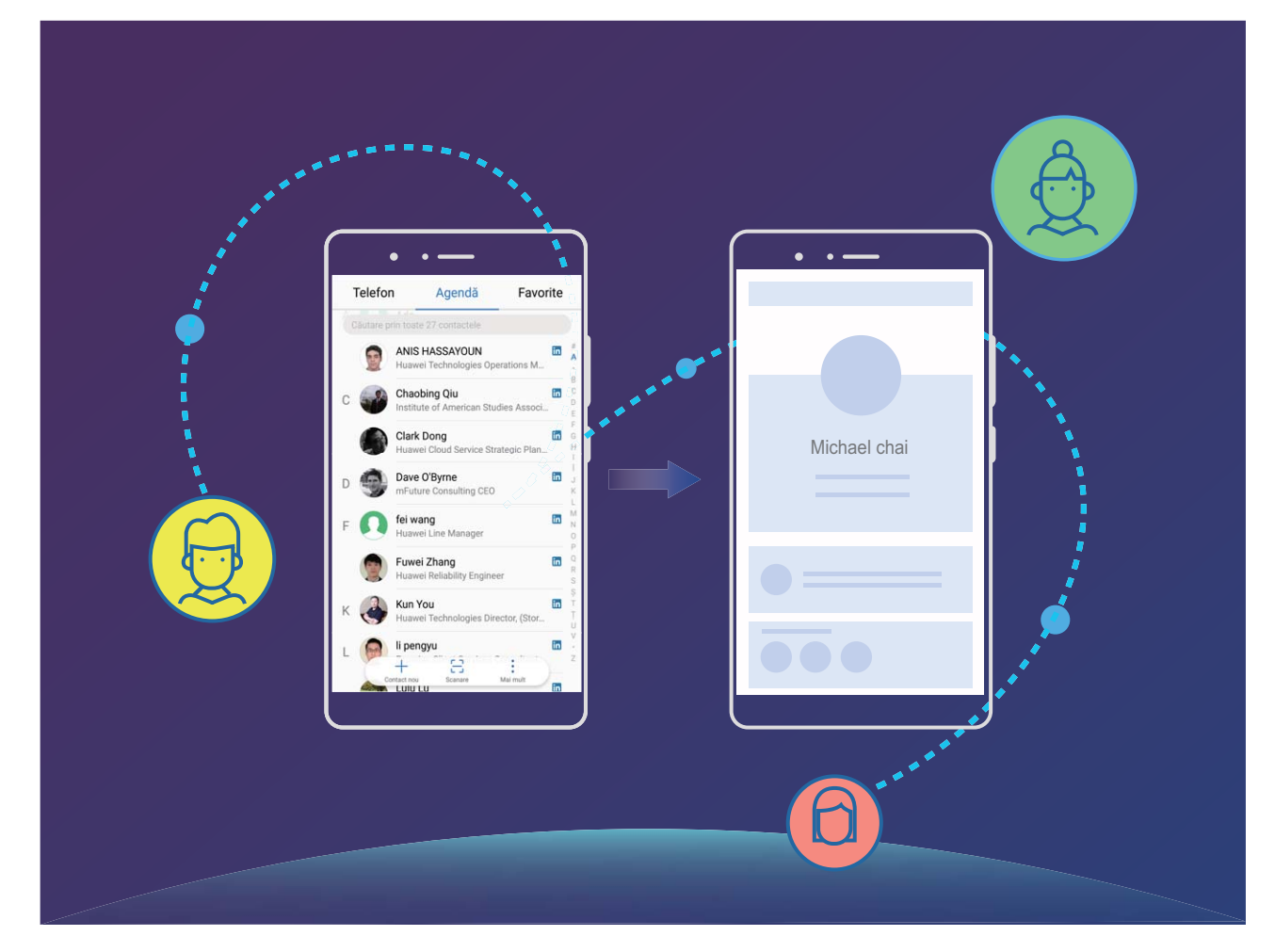

# **Formarea numerelor**

# **Funcții elementare de apelare**

### **Instrucțiuni**

#### **Efectuarea apelurilor**

În ecranul de formare, introduceți o parte a numărului de telefon sau prima literă ori inițialele pinyin ale numelui contactului. Dispozitivul dvs. va căuta automat contactele corespunzătoare.

Deschideți **Telefon**. Din ecranul de formare, introduceți numărului de telefon sau prima literă ale numelui contactului. Dispozitivul dvs. va căuta automat în Agendă, registru apel. Selectați din listă

contactul pe care doriți să îl apelați. Dacă aveți două cartele SIM, atingeți **kup**sau **K**epentru a efectua apelul. Puteți verifica pe ecran starea contactului (de exemplu, îi sună telefonul sau a activat

redirecționarea apelurilor). Atingeți **orientea închide**.

**Închiderea convorbirilor prin apăsarea butonului de pornire**: Ați format un număr greșit și ați ascuns ecranul de apelare, dar doriți să închideți repede? Puteți seta **Butonul de pornire încheie**

**apelul**. În ecranul **Telefon**, accesați > **Setări** și activați **Butonul de pornire încheie apelul** pentru a închide repede apelurile.

### **Efectuarea apelurilor de urgență**

Într-o situație de urgență, dacă dispozitivul dvs. este pornit și este în aria de acoperire, puteți efectua apeluri de urgență, chiar dacă ecranul este blocat sau nu aveți semnal.

Funcția de apeluri de urgență este reglementată de legile locale și de operatorul rețelei de telefonie. Problemele din rețea și interferențele din mediu pot împiedica efectuarea apelurilor de urgență. În situații de urgență, nu vă bazați exclusiv pe dispozitiv ca mijloc de comunicație.

Deschideți **Telefon** sau atingeți **Urgență** pe ecranul de blocare, introduceți în ecranul de formare

numărul local de urgențe, apoi atingeți **la producă** semnalul de telefonie mobilă este bun și dispozitivul dvs. este conectat la internet, sistemul va determina locația dvs. și o va afișa pe ecran, ca referință.

# **Activarea serviciului de apel în așteptare pentru a nu pierde niciodată apelurile importante de la terțe părți**

Vă sună cineva în timp ce vorbiți la telefon? Serviciul de apel în așteptare vă permite să răspundeți la noul apel, apoi să comutați între cele două convorbiri.

Este posibil ca unii operatori nu accepte această funcție.

Deschideți **Telefon**, accesați > **Setări** > **Setări suplimentare** și activați **Apel în așteptare**. Dacă primiți încă un apel, atingeți v pentru a răspunde și a trece primul apel în așteptare. Atingeți  $\hookrightarrow$  sau apelul în asteptare în lista apelurilor, pentru a comuta între convorbiri.

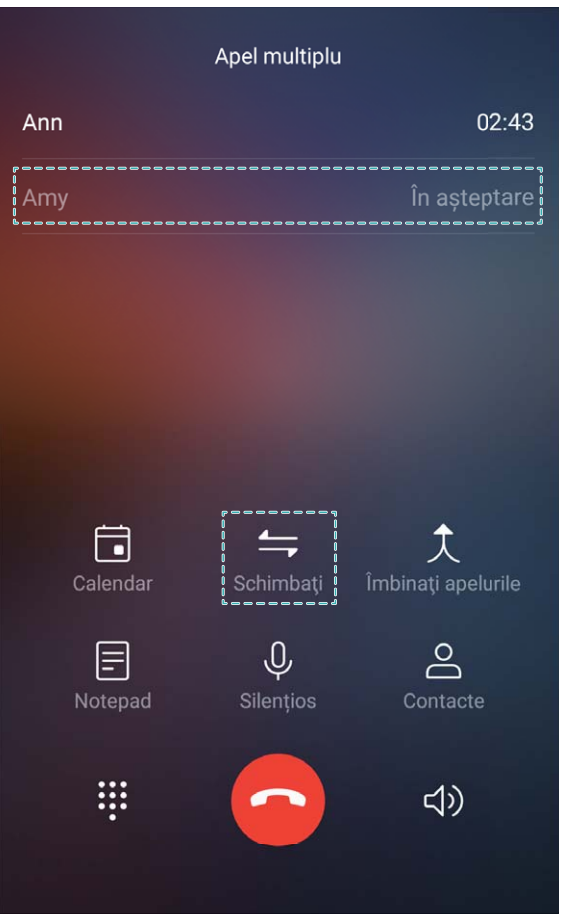

#### **Activarea redirecționării apelurilor pentru a nu mai pierde niciodată un apel**

Dacă nu puteți să răspundeți, puteți configura dispozitivul să redirecționeze apelurile către un alt număr.

Este posibil ca unii operatori nu accepte această funcție.

Deschideți **Telefon**, și accesați > **Setări** > **Redirecţionare apeluri**. Dacă aveți un dispozitiv cu două cartele SIM, în secțiunea **SIM 1** sau **SIM 2**, atingeți **Redirecţionare apeluri** și selectați metoda de redirecționare. Introduceți numărul către care doriți să redirecționați apelurile, apoi confirmați. Atunci când redirecționarea apelurilor este activată, dispozitivul redirecționează automat apelurile eligibile către numărul presetat.

#### **Ștergerea jurnalelor de apeluri**

Puteți șterge jurnalele de apeluri de care nu mai aveți nevoie.

Deschideți **Telefon** și atingeți pentru a ascunde tastatura de formare a numerelor. Acum puteți efectua una dintre următoarele operații:

- <sup>l</sup> **Ștergerea unei singure înregistrări**: Atingeți lung o intrare, apoi atingeți **Ştergere intrare**.
- **Stergerea mai multor înregistrări**: Atingeți  $\overline{111}$ , selectați intrările pe care doriți să le ștergeți sau atingeti **Selectare toate**, apoi atingeți  $\overline{\mathbb{1}\mathbb{1}}$ .

#### **Activarea mesageriei vocale**

Vă este teamă să nu pierdeți apeluri importante cât timp dispozitivul este oprit? Mesageria vocală înregistrează în timp real mesajele celor care vă sună, astfel încât să nu pierdeți nimic important.

Mesageria vocală funcționează numai dacă operatorul oferă acest serviciu. Asigurați-vă că aveți serviciul activat. Contactați operatorul pentru a afla mai multe despre numărul de mesagerie vocală, despre detaliile serviciului și despre tarife.

**Activarea mesageriei vocale**: Deschideți **Telefon**, accesați > **Setări** apăsați **Setări suplimentare** (pentru SIM dual al dispozitivului, în secțiunea **SIM 1** sau **SIM 2**, apăsați **Setări suplimentare**), apoi accesați **Mesagerie vocală** > **Număr mesagerie vocală** și introduceți numărul mesageriei vocale furnizat de operatorul dvs.

**Verificarea mesajelor vocale**: În Telefon, atingeți lung 1 pentru a apela mesageria vocală și a asculta mesajele.

#### **Activarea roamingului internațional pentru comunicații fără frontiere**

Dacă plecați în străinătate în interes de serviciu sau în vacanță, puteți efectua apeluri cu dispozitivul în roaming, fără a introduce prefixul de țară.

Funcția este disponibilă numai dacă operatorul o oferă. Asigurați-vă că serviciile de roaming sau roaming internațional sunt activate pentru cartela SIM. Pentru mai multe detalii, contactați operatorul.

Deschideți **Telefon** sau **Agendă** pentru a efectua un apel.

#### **Sugestii**

#### **Mod Buzunar: niciun apel pierdut**

Vă faceți griji că pierdeți apeluri importante atunci când țineți dispozitivul în buzunar sau în poșetă? Modul Buzunar crește treptat volumul soneriei apelurilor primite, astfel încât să o auziți chiar și în medii zgomotoase.

Deschideți **Telefon**, accesați > **Setări** > **Mod buzunar** și activați **Mod buzunar**. Dacă **Mod buzunar** este activat, volumul soneriei apelurilor primite crește treptat atunci când dispozitivul este în buzunar sau în poșetă.

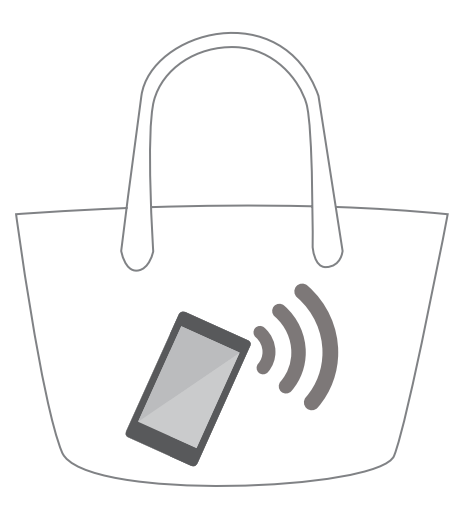

### **Returnarea rapidă a apelurilor pierdute**

Doriți să returnați repede un apel pe care l-ați pierdut?

Notificările privind apelurile pierdute se afisează pe ecranul de blocare. Atingeți notificarea pentru a suna repede numărul.

# **Filtru antihărțuire**

# **Instrucțiuni**

#### **Blocarea apelurilor deranjante: asigurați-vă liniștea binemeritată**

V-ați săturat de apeluri deranjante și de escrocherii prin telefon? Încercați **Blocat**.

**Configurarea regulilor de interceptare**: Deschideți **de Telefon**, accesați  $\cdot \cdot$  **Blocat**, apoi

atingeți  $\circledQ$ . Configurați regulile de interceptare și lista neagră sau lista albă, în funcție de preferințe.

# **Sugestii**

#### Blocarea apelanților deranjanți care utilizează același prefix

Dacă primiti des telefoane deraniante de la numere cu același prefix (de exemplu, 9521), puteți crea o regulă pentru a le bloca pe toate.

Deschideți **Telefon**. Accesați > **Blocat** > > **Lista neagră de numere** > **Adăugare** > **Potrivire prefix**, apoi introduceți 9521 și atingeți OK.

# **VoLTE**

### **Instrucțiuni**

#### **Activarea VoLTE pentru a putea efectua apeluri HD**

Numai telefoanele cu două sloturi de cartele SIM acceptă activarea 4G, VoLTE și VoWiFi.

Deschideți **Setări** și accesați **Reţele** > **Reţea mobilă**. Secțiunea de setări ale cartelei SIM 1 sau 2 vă oferă următoarele posibilități (dacă rețeaua operatorului le permite):

- **Activarea 4G**: Activați 4G. Este posibil ca pe telefonul dvs. să nu apară comutatorul de 4G, din cauza personalizării de către operator. Acest lucru indică faptul că 4G este activat deja și nu trebuie pornit manual.
- <sup>l</sup> **Activarea apelurilor VoLTE**: Activați **Apeluri 4G**.
- <sup>l</sup> **Activarea apelării prin Wi-Fi**: Activați **Apelare Wi-Fi**.

# **VoWi-Fi**

### **Instrucțiuni**

#### **Utilizarea VoWi-Fi pentru o experiență de apelare nouă**

Prin **VoWi-Fi** puteți efectua apeluri voce sau video din orice locație cu rețea Wi-Fi, chiar dacă nu aveți semnal de telefonie mobilă pe dispozitiv

Funcția trebuie să fie acceptată de operatorul de telefonie. Contactați operatorul pentru a solicita informații, inclusiv despre tarife și costuri.

Deschideți **Telefon**, accesați > **Setări** > **Apelare Wi-Fi**, activați **Apelare Wi-Fi**. Atingeți **Mod** și urmați instrucțiunile de pe ecran pentru a seta o rețea preferată.

# **Mesaj**

# **Funcții elementare de mesagerie**

# **Instrucțiuni**

### **Gestionarea mesajelor**

Puteți urmări cu ușurință mesajele cu ajutorul aplicației Mesagerie.

Deschideți **Mesagerie**. În lista de mesaje, atingeți un contact sau un număr de telefon pentru a vizualiza conversația. Deschideți un mesaj necitit. Sistemul va identifica și evidenția automat în mesaj informațiile ca numerele de telefon, adresele web și de e-mail, orele și altele. Atingeți informația corespunzătoare pentru a iniția o operație.

**Răspunsurile la mesaje**: Introduceți conținutul mesajului în caseta text, apoi atingeți  $\triangleright$ .

**Adăugarea unui mesaj la Favorite**: Vă este teamă să nu ștergeți din greșeală un mesaj important? Atingeti lung un mesaj și urmați indicațiile afisate pe ecran pentru a-l adăuga la Favorite sau pentru a-l bloca.

**Redirecționarea unui mesaj**: Doriți să partajați un mesaj cu prietenii? Atingeți lung mesajul și urmați indicațiile de pe ecran pentru a-l redirecționa sau a-l partaja.

**Ștergerea unui mesaj**: Vă obosește să aveți prea multe mesaje? Ștergeți conversațiile sau mesajele de care nu aveți nevoie, pentru a scurta lista mesajelor. Treceți cu degetul spre stânga peste mesaj sau

conversație, apoi atingeți  $\overline{111}$ . Pentru a șterge mesaje de notificare, atingeți lung mesajul sau

conversația pentru a intra în ecranul de editare, selectați conversația sau mesajul, apoi accesati  $\bar{\mathbb{I}\mathbb{I}} >$ **Ștergeţi**. Mesajele șterse nu pot fi recuperate.

Răspuns rapid la un mesaj: Doriți să răspundeți rapid la un mesaj primit? Mesajele noi vor fi afișate în bara de notificare. Atingeți mesajul pentru a răspunde rapid.

**Căutarea mesajelor**: Doriți să găsiți repede un mesaj? În lista de mesaje, introduceți cuvintele cheie în bara de căutare. Rezultatele corespunzătoare vor apărea sub bara de căutare.

Fixare în partea de sus: Doriți să fixați un mesaj important la începutul listei? În lista de mesaje,

atingeți lung un mesaj pentru a-l selecta, apoi atingeți  $\overline{\wedge}$ . Mesajele fixate vor fi afișate sub mesajele de notificare. Pentru a fiZa mesajele necitite în partea de sus, accesați > **Setări** > **Fixare mesaje necitite**.

#### **Blocarea mesajelor spam**

V-ați plictisit de mesajele spam? Activați blocarea mesajelor pentru a scăpa de spam!

Deschideți **■ Mesagerie**. În lista de mesaje, accesați  $\cdot$  > **Blocat**, atingeți  $\circ$  si configurati regulile de interceptare, lista albă și lista neagră.

#### **Trimiterea mesajelor**

Mesajele SMS sunt o modalitate rapidă și simplă de a ține legătura cu prietenii, cu familia și cu colegii. În afară de text, puteti adăuga emoji, imagini și fisiere audio la mesaje, pentru a le îmbogăti conținutul.

Deschideți **Mesagerie**. Din lista de mesaje, accesați  $\frac{1}{s} > \frac{1}{s}$  și selectați contactele sau

grupurile. Introduceți conținutul mesajului, atingeți  $\bigoplus$  pentru a adăuga alte tipuri de conținut, apoi

atingeti  $\triangleright$  pentru a trimite mesajul.

**Salvarea unei schițe de mesaj**: Atingeți  $\leq$  pentru a salva mesajul ca schiță.

#### **Atașarea unei semnături la un mesaj SMS**

Puteți crea o semnătură care să fie adăugată la sfârșitul fiecârui mesaj SMS, pentru un plus de politețe.

Deschideți Mesagerie, accesați > **Setări** > **Avansate** > **Semnătură** și activați **Adăugare semnătură**. Atingeți **Editare semnătură**, introduceți semnătura dorită și atingeți **OK**.

### **Sugestii**

#### **Anularea trimiterii unui mesaj**

Ați trimis din greșeală un mesaj neterminat?

În lista mesajelor, accesați > **Setări**, apoi activați **Anulați mesajele**. Atingeți de două ori un mesaj în decurs de 6 secunde de la trimitere pentru a anula trimiterea.

# **Cameră foto**

# **Funcții elementare ale camerei foto**

### **Instrucțiuni**

#### **Filmarea folosind Camera foto**

În afară de fotografiere, camera foto permite și înregistrarea unor videoclipuri de mare rezoluție, cu sunet.

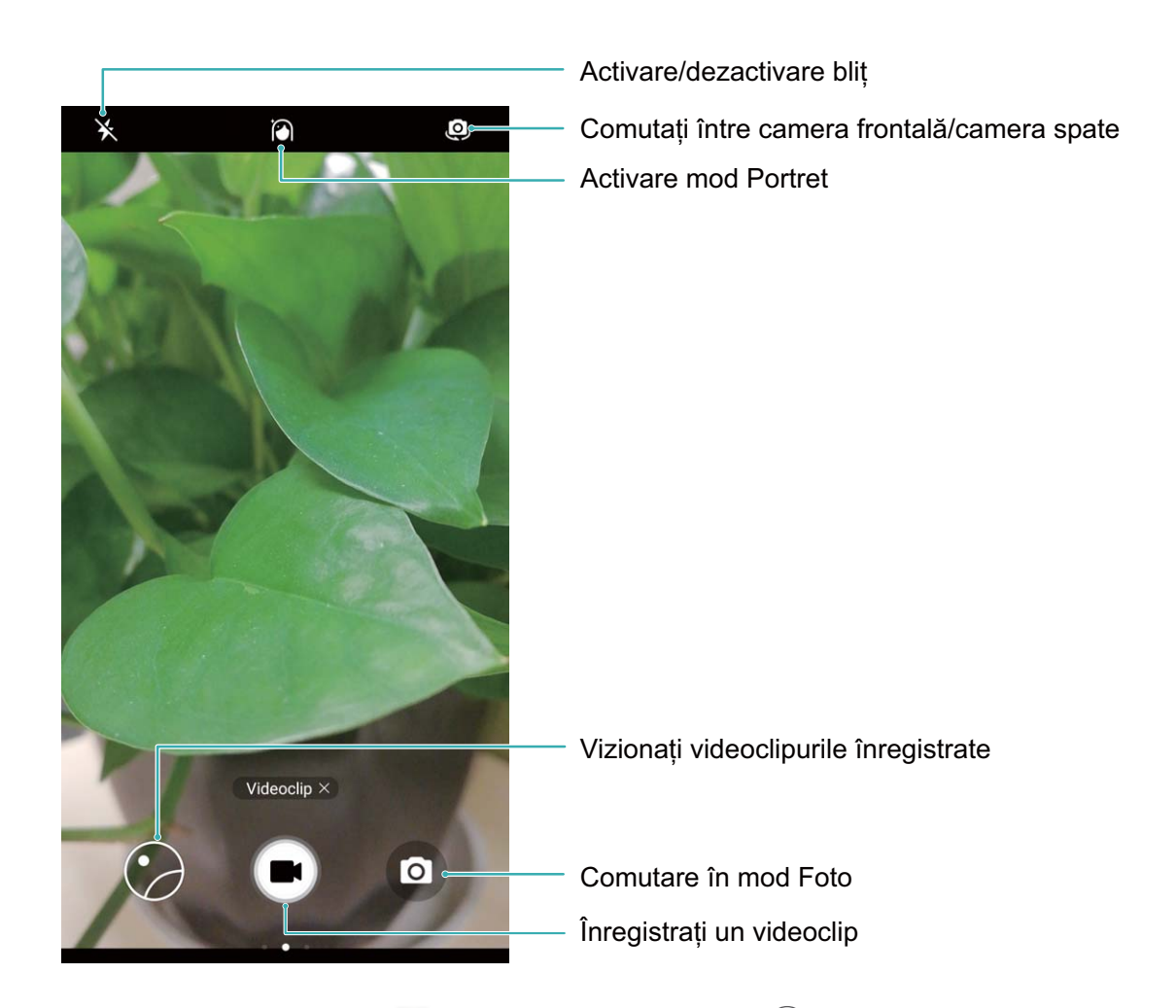

**Înregistrarea unui videoclip**: deschideți **C Cameră foto** și atingeți **D** pentru a comuta în modul

videoclip. Atingeti **e** pentru a începe înregistrarea unui videoclip.

**Fotografierea în timpul filmării**: puteți să atingeți **în** în timp ce înregistrați un videoclip, pentru a face o fotografie.

**Mărirea și micșorarea imaginii**: în vizor, atingeți ecranul cu două degete și apropiați-le pentru a micșora imaginea sau depărtați-le pentru a mări imaginea. Dacă depășiți limitele de zoom digital ale camerei foto, calitatea imaginii se va deteriora. După ce atingeți ecranul cu două degete și măriți sau micșorați imaginea, pe ecran va apărea o bară de zoom, pe care de asemenea o puteți folosi pentru a mări sau a micșora imaginea.

**Aprinderea blitului**: atunci când filmați în lumină slabă, puteți să atingeți  $\overrightarrow{X}$  si să selectați  $\overrightarrow{P}$ pentru a aprinde blițul.

#### **Reglarea setărilor camerei foto**

În pagina cu setările Camerei foto puteți adapta diferitele setări, moduri și specificații la situația concretă de utilizare.

**Atingerea vizorului pentru a face fotografia**: Deschideți **Cameră foto**, glisați degetul spre stânga pe ecran pentru a deschide **Setări** și activați **Atingeți pentru capturare**. Din acest moment, dacă atingeți un obiect în vizor, camera va focaliza și va face fotografia automat.

Fotografierea automată a zâmbetelor: În Setări, activați Captare zâmbete. Camera va face automat o fotografie în momentul în care detectează un zâmbet în cadru.

**Blocarea distanței de focalizare**: În **Setări**, atingeți **Atingere lungă buton obturator** și selectați **Blocați lungimea focală**. Din acest moment, camera foto nu va mai focaliza automat dacă atingeți lung butonul de declanșare.

**Utilizarea butonului de volum pentru fotografiere, focalizare sau mărire/micșorare: În Setări,** atingeți **Funcție buton de volum** și selectați modul **Obturator**, **Zoom** sau **Focalizare**, în funcție de necesități.

#### Utilizarea grilei de asistență în compunerea fotografiilor

Dacă nu știți unde să amplasați subiectul în fotografie, încercați să îmbunătățiți compoziția cu ajutorul grilei de asistență.

Pentru a selecta o grilă de asistență, deschideți **Cameră foto** și treceți degetul spre stânga peste cadru pentru a deschide ecranul **Setări**. Atingeți **Grilă cameră foto** și selectați un tip de grilă.

**Regula treimilor**: Selectați grila **Grilă** sau **Grilă phi**. Cele patru puncte în care se intersectează liniile grilei sunt punctele de forță ale imaginii. Amplasați subiectul fotografiei într-unul dintre aceste puncte pentru a obține o compoziție interesantă.

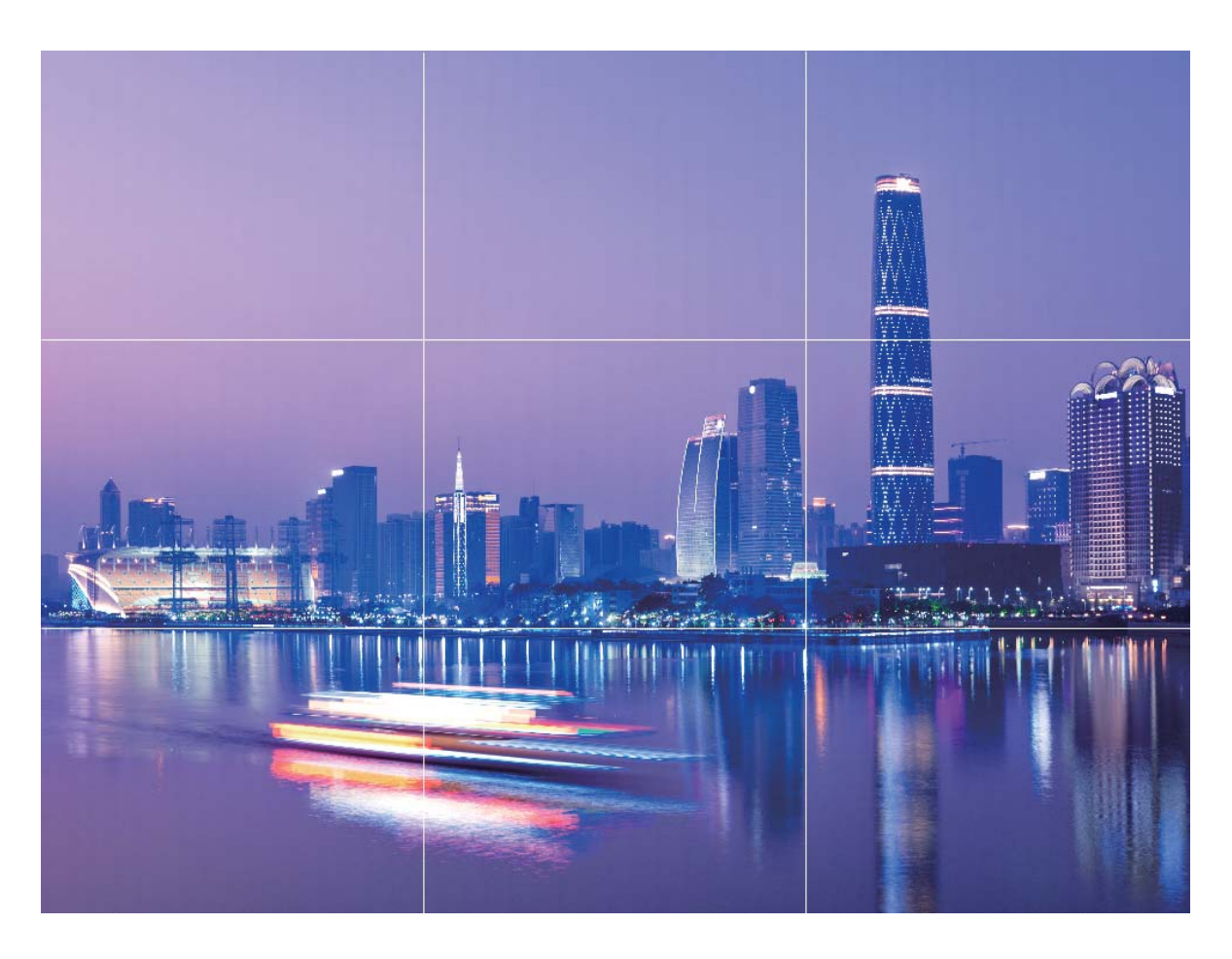

**Spirala raportului de aur**: Selectați grila **Spirală Fibonacci (stânga)** sau **Spirală Fibonacci (dreapta)**. Centrul spiralei este punctul de forță al fotografiei. Amplasați subiectul în acest loc pentru ca privirea să urmeze firesc spirala și să descopere subiectul.

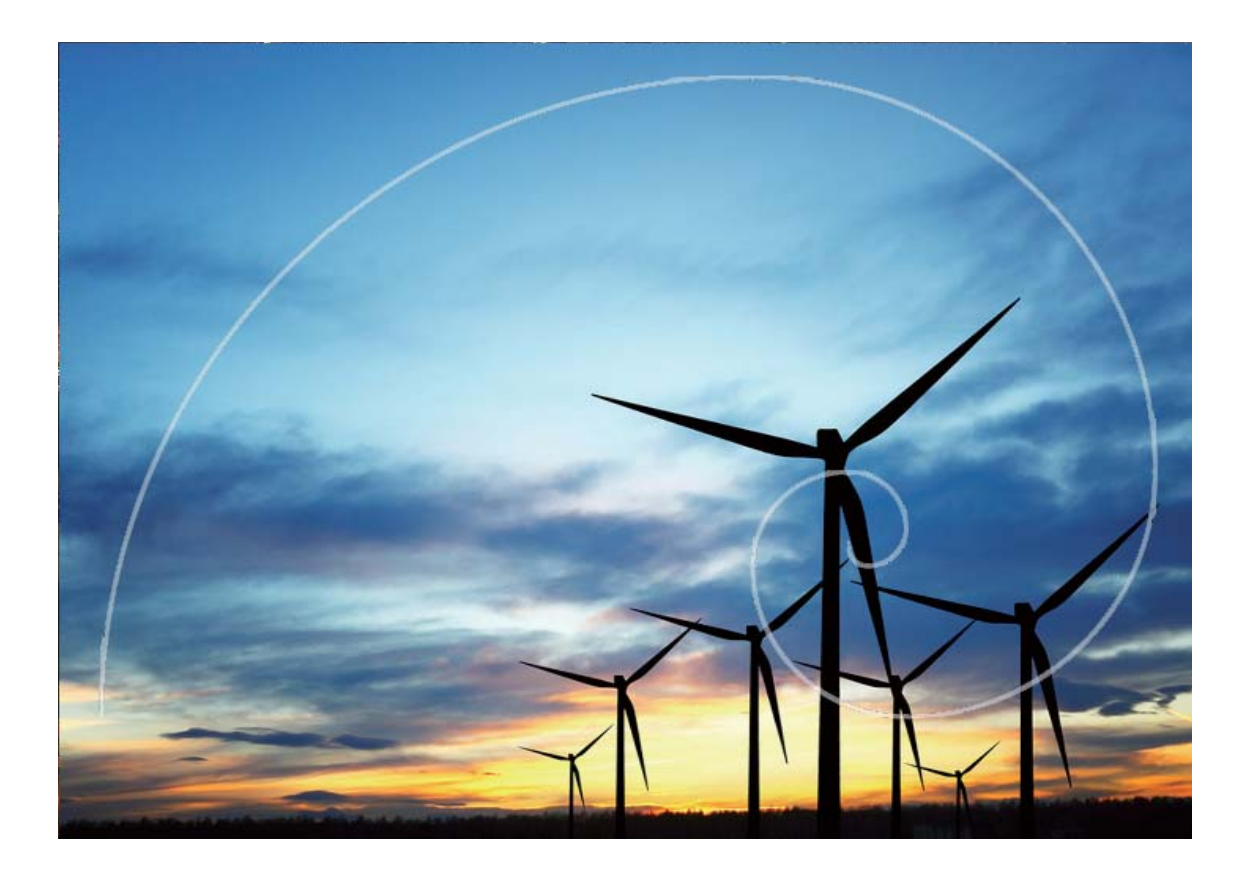

# **Utilizarea funcțiilor elementare ale camerei foto**

Aflați mai multe despre funcțiile elementare ale camerei foto, pentru a face fotografii mai bune.

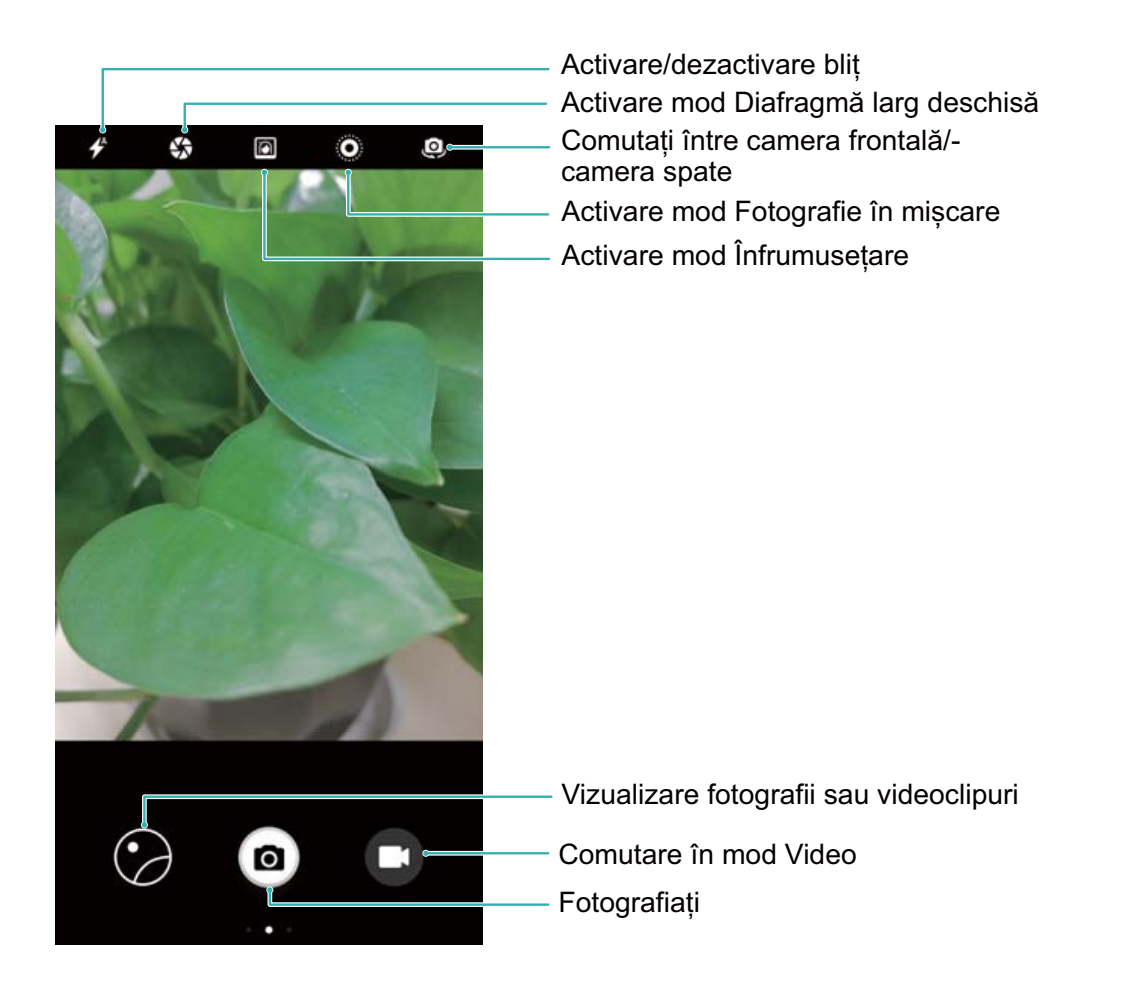

Fotografiere de bază: deschideți **Cameră foto**. Pe ecranul vizorului, atingeți **D** pentru a face o fotografie. De asemenea, puteți seta tasta pentru volum ca buton obturator și puteți apăsa tasta pentru micșorarea volumului pentru a face o fotografie.

Selectarea unui mod de fotografiere: pe ecranul camerei foto, glisați spre dreapta pe acesta pentru a accesa ecranul de fotografiere. Puteți selecta un alt mod, după cum este solicitat.

Reglarea lungimii focale: pe ecranul de fotografiere, atingeți ecranul cu două degete. Depărtați degetele pentru mărire și apropiați-le pentru micșorare. Dacă distanța de mărire a obiectului dorit este mai mare decât distanța focală digitală, calitatea fotografiei va scădea în consecință. După apropierea a două degete, zona de reglare a distanței focale este afișată în partea laterală a ecranului de fotografiere. Puteți trage glisorul pentru reglarea distanței focale.

Reglarea expunerii: când mediul este prea luminos sau prea întunecat, camera foto poate regla expunerea în mod automat, pentru a îmbunătăți efectul fotografierii. O expunere mai mare produce o fotografie mai luminoasă, iar o expunere mai mică produce o fotografie mai întunecată. Pe ecranul de

fotografiere, atingeți ecranul, apoi trageți  $\frac{1}{2}$  de lângă focalizare pentru reglarea rapidă a expunerii. Activarea sau dezactivarea blițului: când faceți fotografii într-un mediu întunecat, puteți activa blițul pentru a mări luminozitatea ambientală. Pe ecranul de fotografiere, atingeți  $\overrightarrow{P}$  pentru a comuta între următoarele moduri:

<sup>l</sup> **Automată**: camera foto determină în mod automat dacă este necesară activarea blițului, în funcție de lumina ambientală.

- **Exercivată:** camera foto nu activează blitul când face fotografii.
- <sup>l</sup> **Activată**: camera foto activează blițul când face fotografii.
- <sup>l</sup> **Pornită continuu**: blițul este întotdeauna activat pe ecranul de fotografiere.

Activarea locației geografice: informațiile despre locație sunt înregistrate în timpul fotografierii. Puteti vizualiza fotografiile din album utilizând informațiile despre locația geograficâ. Pe ecranul de fotografiere, glisați spre stânga pentru a accesa ecranul setărilor pentru cameră, apoi activați comutatorul **Eticheta GPS**.

### **Sugestii**

#### Funcția Urmărire obiect: fotografierea copiilor la joacă

Dacă fotografiile cu copii sunt mereu neclare, încercați să utilizați funcția Urmărire obiect. Urmărire obiect focalizează automat pe obiectele mișcătoare pentru a obține fotografii mai clare.

Deschideți **Cameră foto**. Treceți degetul spre stânga peste ecran și activați **Urmărire obiect**. Atingeți subiectul în vizor. Camera foto va urmări automat subiectul și va focaliza asupra acestuia, astfel încât să apară clar în fotografie.

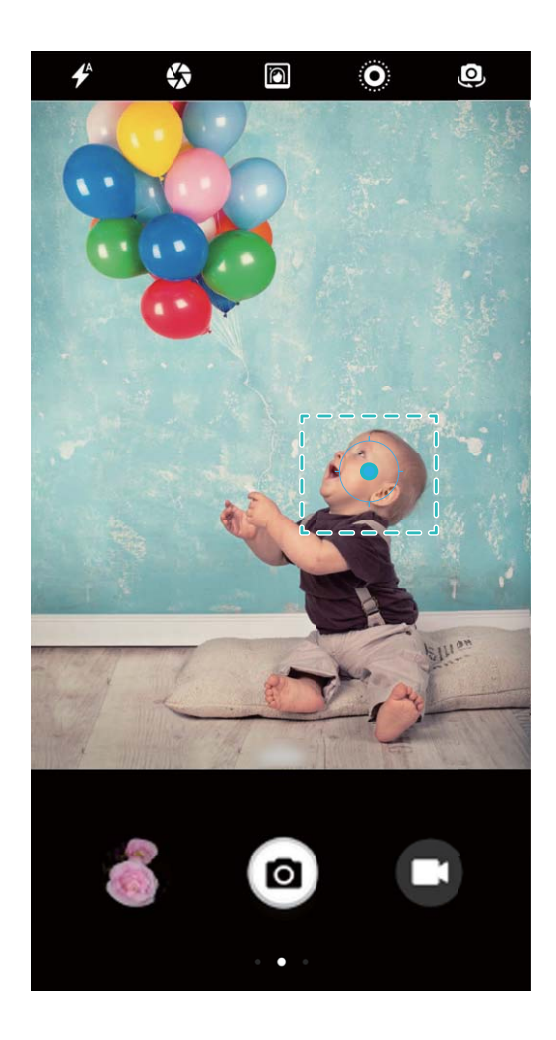

#### Fotografierea în rafală: cum se surprind momentele de neuitat cu o singură atingere

Utilizați modul Rafală pentru a face o serie de fotografii în succesiune rapidă, astfel încât să o puteți alege și păstra pe cea mai bună.

Deschideți **Cameră foto**, treceți degetul spre stânga peste ecran și accesați **Atingere lungă**

**buton obturator** > **Fotografii rafală**. Atingeți lung **[0]** pentru a face fotografii în rafală. După ce

faceți o rafală de fotografii, puteți să deschideți **Galerie** și să căutați fotografiile cu eticheta .

Atingeti **D** pentru a selecta cadrul preferat din secvența de fotografii.

Fotografierea în rafală este posibilă numai în modurile **Foto** standard și **Monocrom**.

#### Comandă audio: fotografierea cu comandă vocală

Doriti să faceti o fotografie fără a atinge butonul declansator? Fotografiati prin intermediul comenzilor vocale.

Deschideți **Cameră foto**, treceți degetul spre stânga peste ecran și accesați **Control audio**. Activați **Control audio** și selectați comanda vocală cu care doriți să declanșați fotografierea. Acum puteți rosti comanda pentru a face o fotografie.

#### **Instantaneu ultra: niciun moment ratat**

Dacă ați ratat vreodată șansa de a face o fotografie din cauză că nu ați putut debloca dispozitivul Telefon suficient de repede, încercați funcția Instantaneu ultra. Instantaneu ultra vă ajută să imortalizați momentele neașteptate. Doar apăsați de două ori, în succesiune rapidă, butonul de reducere a volumului pentru a face o fotografie, chiar dacă ecranul este dezactivat.

Deschideți **Cameră foto**. Treceți degetul spre stânga peste ecran și atingeți **Instantaneu ultra** > **Faceți un instantaneu**. Orientați camera foto spre subiect și apăsați de două ori, în succesiune rapidă, butonul de reducere a volumului pentru a face o fotografie, chiar dacă ecranul este dezactivat.

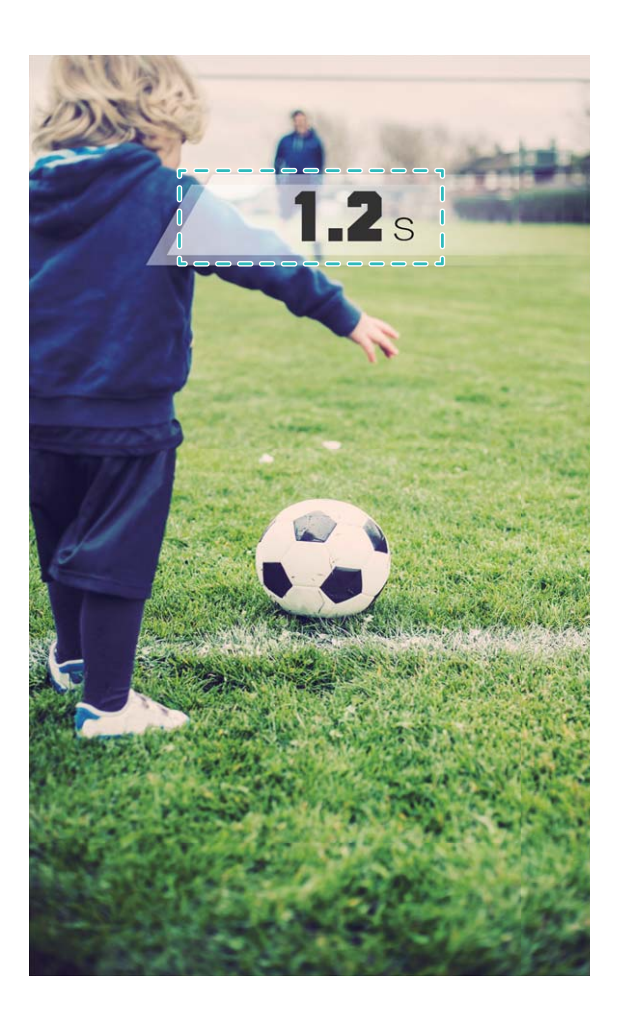

### Fotografierea cu temporizator: fotografii de grup în care apare și fotograful

Doriți să apăreți într-o fotografie de grup fără să apelați la ajutorul unui străin? Utilizați funcția de temporizator! Aranjați grupul, apoi atingeți butonul declanșator. Camera foto va întârzia fotografierea, astfel încât să aveți timp să intrați în cadru. Apăreți în fotografiile de grup fără să apelați la ajutorul unor străini.

Deschideți **Cameră foto**, treceți cu degetul spre stânga pe ecran, apoi atingeți **Temporizator** și selectați perioada dorită.

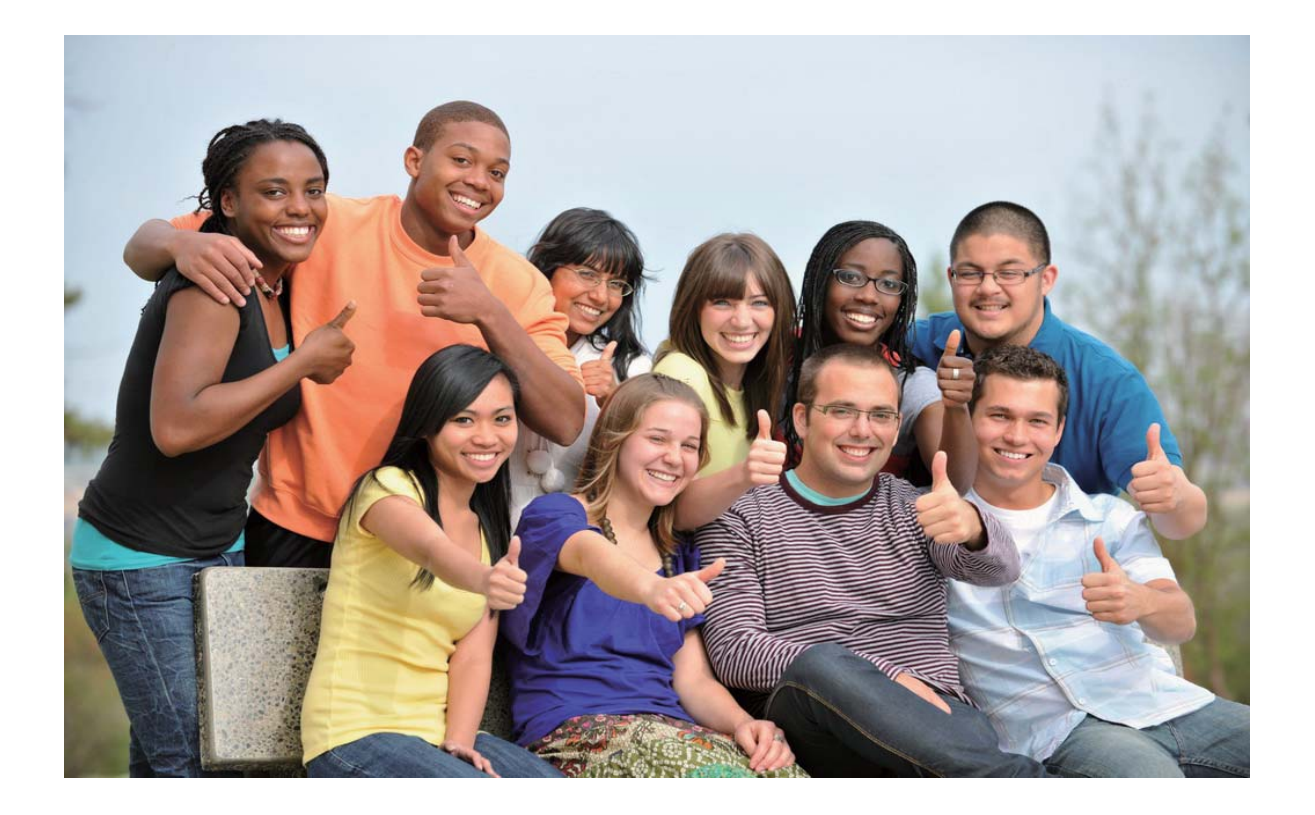

#### **Videoclipuri cu încetinitorul: surprinderea detaliilor unui moment trecător**

Filmarea cu încetinitorul vă permite să încetiniți momentele importante și să le vedeți în detaliu. Dacă doriți să surprindeți un moment anume, puteți reda cu încetinitorul o secțiune a înregistrării și să prindeți exact momentul dorit.

Deschideți **Cameră foto**, treceți degetul spre dreapta peste ecran, atingeți **Încetinire**, apoi

atingeți pentru a începe înregistrarea videoclipului.

Videoclipul înregistrat va fi salvat în **Galerie** > **Videoclipuri cameră**. În timpul redării, puteți mișca glisorul de editare pentru a selecta segmentul pe care doriți să-l redați cu încetinitorul.

Pentru rezultate optime, faceți filmârile cu încetinitorul în medii bine iluminate.

# **Apertură mare**

#### **Funcțiile produsului**

#### **Mod Diafragmă larg deschisă: evidențierea subiectului**

Doriți să atrageți atenția asupra unei flori dintre cele multe de pe câmp, asupra unui om din mulțime sau să creșteți luminozitatea într-un mediu cu lumină slabă? Activați modul Diafragmă larg deschisă pentru a estompa fundalul, a evidenția subiectul și a face în fotografii clare, chiar și în lumină slabă.

- <sup>l</sup> **Focalizare rapidă pentru a putea surprinde momentele trecătoare**: Modul Diafragmă larg deschisă vă poate ajuta să surprindeți un moment trecător într-o călătorie, fără ca fotografia să devină neclară din cauza mișcării obiectivului sau din cauza focalizării prea încete.
- **· Estomparea fundalului pentru a evidentia subiectul**: Nu reusiti să alegeti punctul de focalizare într-o mulțime de oameni? Activați modul Diafragmă larg deschisă, astfel încât subiectul să se distingă chiar și pe o stradă aglomerată.
- **· Surprinderea fără dificultăți a momentelor importante, chiar și noaptea**: Sunt neclare fotografiile făcute noaptea sau în lumină slabă? Activați modul Diafragmă larg deschisă ca să treacă mai multă lumină prin obiectiv și adaptați luminozitatea fotografiei astfel încât să captați momentul perfect iluminat, chiar și în lumină slabă.

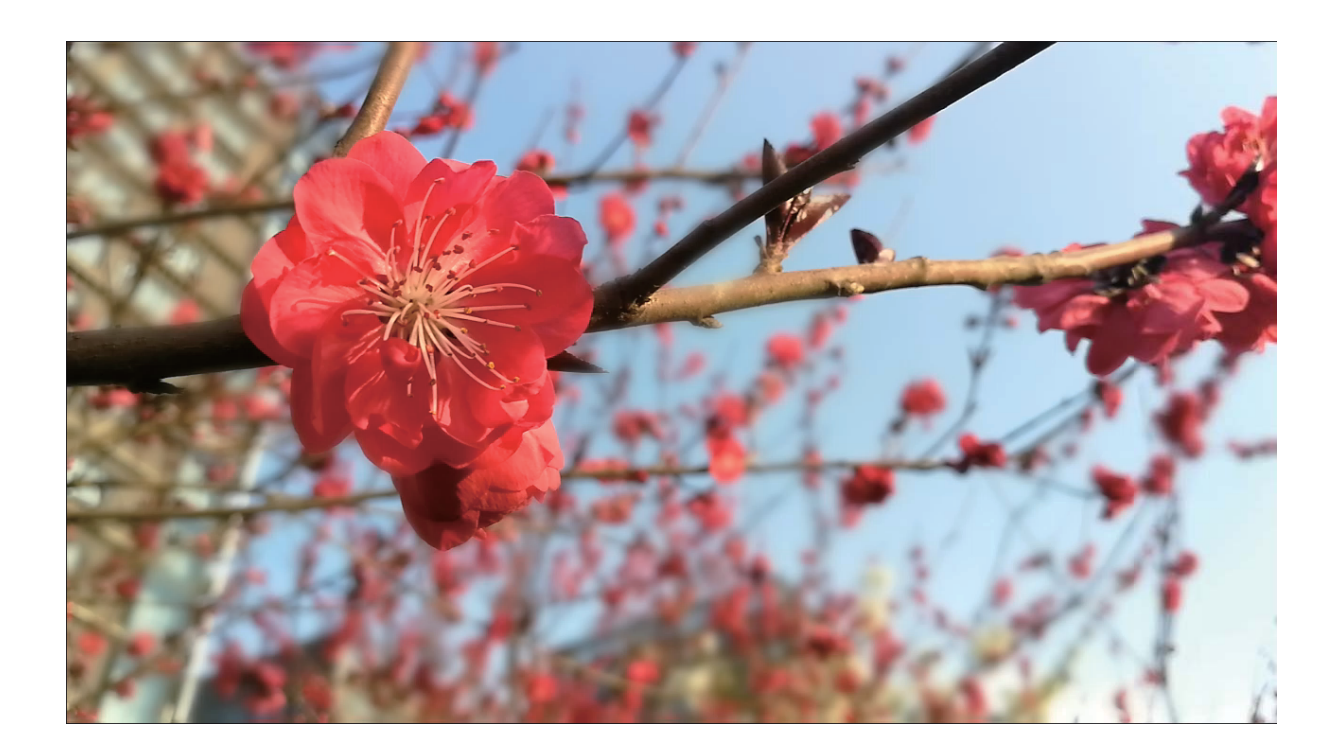

#### **Instrucțiuni**

#### **Mod Diafragmă larg deschisă: evidențierea subiectului**

Modul Diafragmă larg deschisă produce fotografii cu profunzime redusă. Fundalul apare estompat, ceea ce evidențiază subiectul fotografiei.

# **Fotografierea cu diafragmă larg deschisă**: Deschideți **Cameră foto**. Atingeți din partea

de sus a ecranului pentru a activa modul Diafragmă larg deschisă. Atingeți din nou pictograma pentru a ieși din modul Diafragmă larg deschisă. Dacă pictograma nu este vizibilă, treceți degetul spre dreapta peste ecran și selectați **Foto**. Înainte de a face fotografia, atingeți ecranul pentru a selecta punctul de focalizare, apoi atingeți **o** pentru a fotografia.

- <sup>l</sup> Pentru rezultate optime, asigurați-vă că subiectul se aflâ la cel mult 2 metri de camera foto.
	- <sup>l</sup> Atingeți și treceți degetul spre stânga sau spre dreapta pe glisor pentru a regla deschiderea diafragmei.Cu cât valoarea aperturii este mai mare, cu atât fundalul va apărea mai estompat.

#### **Editarea unei fotografii făcute cu diafragma larg deschisă**: Deschideți Galerie și atingeți o

fotografie marcată cu pictograma . Atingeți contru a schimba punctul de focalizare și valoarea diafragmei. Atingeți  $\Box$  pentru a salva fotografia.

### **Sugestii**

#### **Mod diafragmă larg deschisă: evidențierea subiectului**

Modul Diafragmă larg deschisă evidențiază subiectul prin claritate, în fața unui fundal estompat.

Deschideți <sup>C</sup> Cameră foto și selectați camera foto din spate. Atingeți pictograma din partea de sus a ecranului pentru a activa modul **Diafragmă larg deschisă**. Atingeți ecranul pentru a selecta

punctul de focalizare, apoi atingeți pentru a face fotografia.

- Atingeti si treceți cu degetele spre stânga sau spre dreapta peste glisor pentru a regla diafragma. Cu cât valoarea aperturii este mai mare, cu atât fundalul va apărea mai estompat.
- <sup>l</sup> Pentru rezultate optime, asigurați-vă că subiectul se aflâ la cel mult 2 metri de cameră.

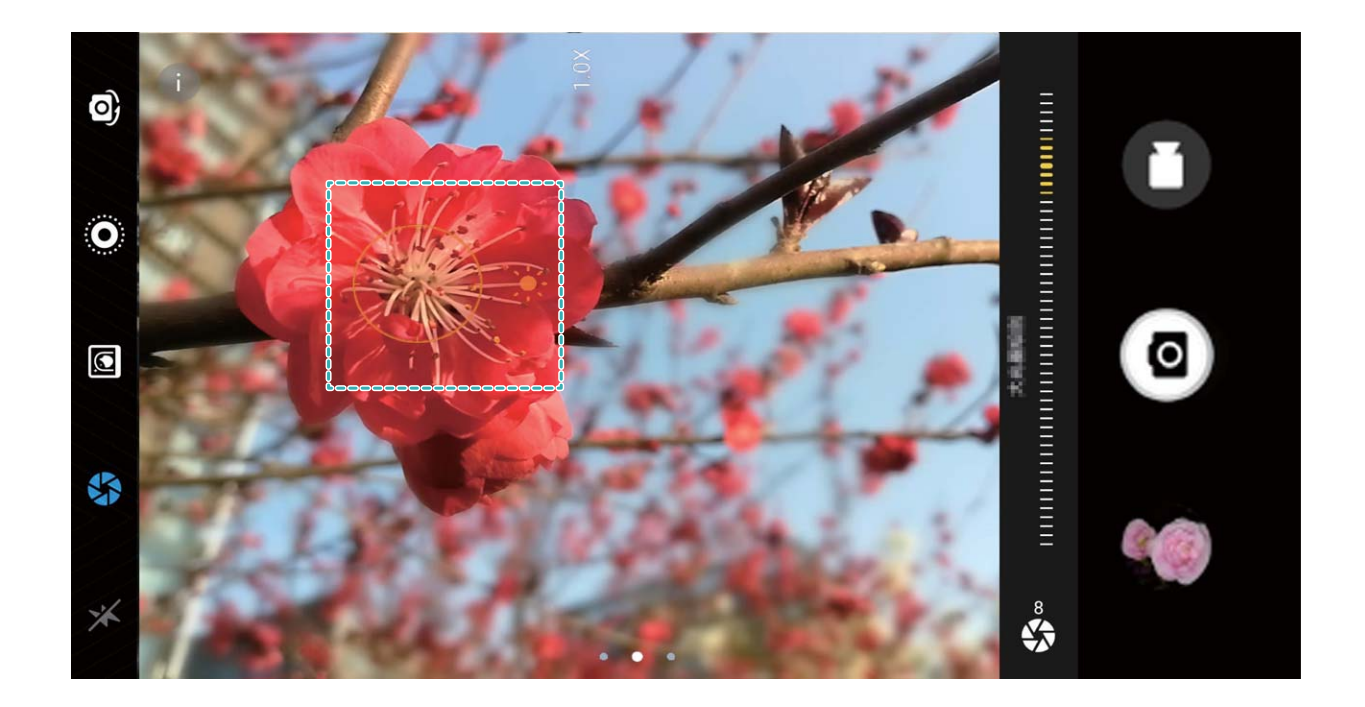

# **Panoramă**

### **Instrucțiuni**

#### **Panoramă: lumea în unghi larg**

Panoramele oferă un unghi vizual mai larg decât fotografiile obișnuite, deci puteți face peisaje cuprinzătoare.

Pentru a realiza o fotografie panoramică, camera face mai multe cadre cu obiectele din câmpul vizual, apoi montează cadrele într-unul singur.

Pentru a face o panoramă, găsiți un loc larg, deschis, la distanță de subiect și încercați să evitați fundalurile cu o singură culoare.

Deschideți **Cameră foto**. Treceți degetul spre dreapta peste ecran, apoi atingeți **Panoramă**. În

modul Panoramă, atingeți  $\bigcirc$  în partea de sus a ecranului pentru a configura direcția de fotografiere.

Țineți dispozitivul nemișcat, apoi atingeți pentru a începe fotografierea. Mișcați dispozitivul încet, în direcția indicată. Țineți-l stabil și asigurați-vă că săgeata rămâne aliniată cu linia din mijloc. Când ați

terminat, atingeți  $\bigcirc$ . Camera foto lipește automat fotografiile pentru a crea o panoramă.

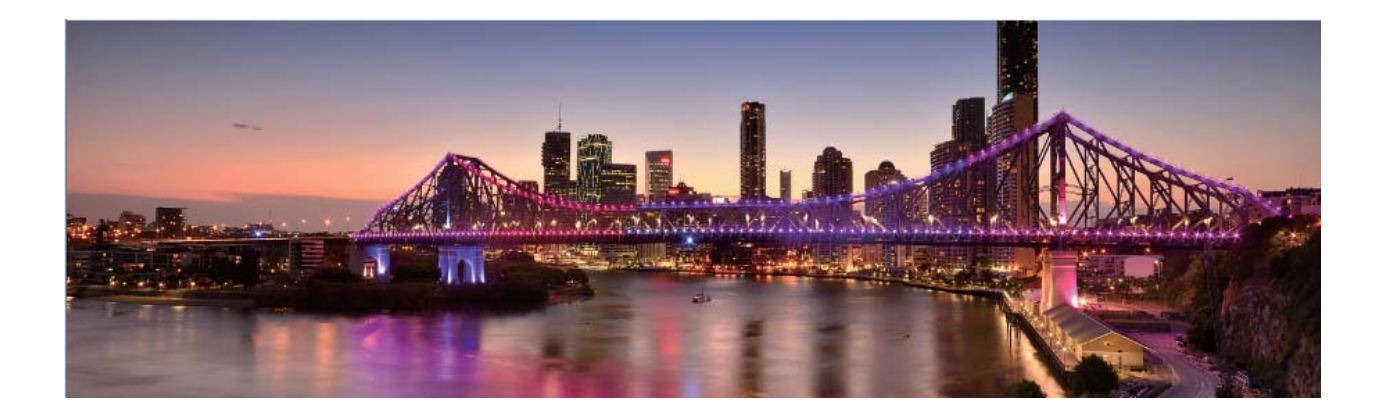

#### **Selfie-uri panoramice**

Doriți un selfie în care să se vadă mai mulți prieteni sau mai mult din mediu? Utilizați funcția Panoramă pentru a face selfie-uri cu unghi vizual mai larg.

- **1** Pentru a face un selfie panoramic, deschideți **Cameră foto** și atingeți **C** pentru a comuta la camera frontală.
- **2** Treceți degetul spre dreapta peste ecran și atingeți **Panoramă**.
- **3** Tineti dispozitivul nemiscat și atingeți **de** pentru a face prima fotografie.
- **4** Urmați instrucțiunile afișate pe ecran și rotiți dispozitivul într-o direcție, până când cadrul albastru se suprapune peste cadrul de ecran pătrat. Camera foto va face automat încă o fotografie.
- **5** Urmați instrucțiunile afișate pe ecran și rotiți dispozitivul în cealaltă direcție, până când cadrul albastru se suprapune peste cadrul de ecran pătrat. Camera foto va face automat ultima fotografie.
- **6** După aceasta, camera foto va combina automat cele trei fotografii într-un singur selfie cu unghi vizual larg.

# **Mod Profesional**

### **Funcțiile produsului**

#### **Cameră foto profesională: povești spuse cu ajutorul luminii**

Camera foto profesională permite reglarea expunerii, a timpului de expunere și a altor setări, asigurând controlul asupra camerei foto.

Cameră foto profesională este un mod preinstalat al camerei foto din dispozitiv. În modul Cameră foto profesională puteți regla diferiți parametri ai camerei pentru a realiza fotografii și videoclipuri comparabile cu cele făcute cu aparate profesionale.

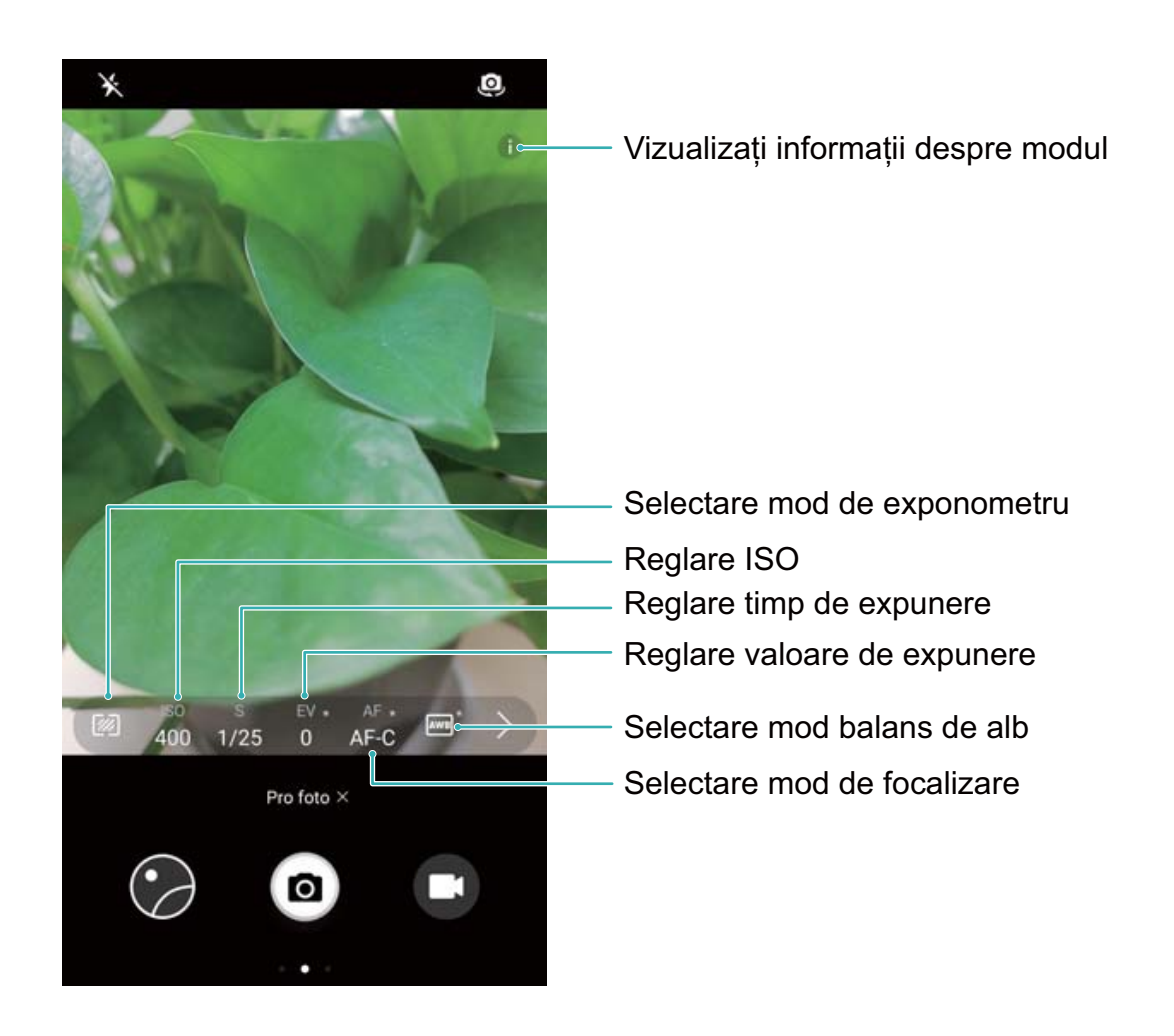

# **Instrucțiuni**

#### Utilizarea modului cameră foto profesională pentru fotografii de peisaje

Utilizează camera foto profesională pentru particularizarea setărilor camerei şi obţinerea unor fotografii remarcabile cu peisaje.

Pentru a activa modul cameră foto profesională se deschide **Cameră foto** şi se glisează la dreapta, apoi se atinge **Pro foto**.

**Modul exponometru**: în modul cameră foto profesională se atinge  $\mathbb{Z}$ . Se selectează modul de exponometru adecvat scenei.

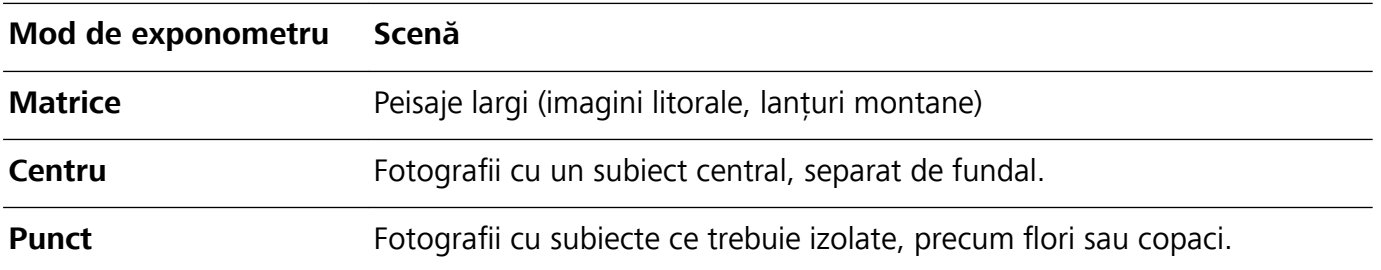

#### **Setări de luminozitate**

• **ISO**: în modul cameră foto profesională se atinge <sup>ISO</sup> apoi se glisează orizontal cursorul ISO pentru a modifica valoarea.

- Pentru prevenirea zgomotului excesiv se recomandă o valoare ISO de maximum 400. Pentru fotografii la lumină de zi, valoarea ISO trebuie setată între 100 şi 200; pentru scene nocturne, ISO trebuie setat în jur de 400.
- **· Viteză obturator**: în modul cameră foto profesională se atinge  $\ S$  apoi se glisează orizontal cursorul până la evidentierea valorii dorite.

Pentru scene statice (precum cele montane), se recomandă o viteză a obturatorului între 1/80 şi 1/125; pentru scene în mişcare (precum valurile), se recomandă montarea telefonului pe trepied şi stabilirea unei viteze mai reduse a obturatorului (sub o secundă).

• **Compensare expunere**: în modul cameră foto profesională se atinge <sup>EV</sup> apoi se glisează orizontal cursorul EV până la evidentierea valorii preferate.

**Balans de alb**: în modul cameră foto profesională se atinge <sup>|AWB|</sup> apoi se glisează orizontal cursorul AWB până la evidenţierea valorii preferate.

- Ø • Dacă se fotografiază în lumină solară directă se selectează  $\frac{1}{n+1}$ ; dacă cerul este noros se selectează  $\bigcirc$ .
	- <sup>l</sup> Pentru modificarea temperaturii culorii se selectează . Pentru a compune o fotografie cu tonuri mai calde sau aspect retro se stabileşte o valoare K mai ridicată; pentru o lumină mai rece sau o senzație de imobilitate se stabilește o valoare K mai redusă.

**Focalizare**: în modul cameră foto profesională se atinge <sup>AF</sup> apoi se glisează orizontal cursorul AF până la evidenţierea valorii preferate.

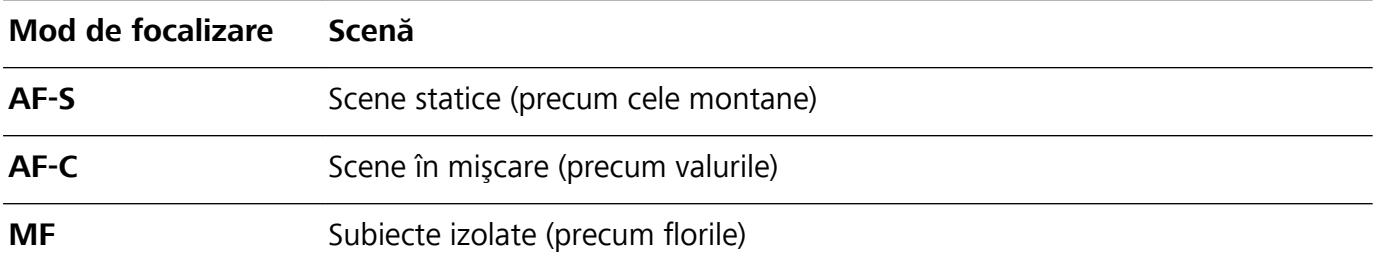

**Se menţine dispozitivul orizontal**: în modul cameră foto profesională se glisează la stânga pe vizor şi se activează **Aducere la nivel pe orizontală**. Această funcţie afiķea\â o nivelă în vizor. Este necesar ca linia întreruptă să se alinieze cu cea continuă. Aceasta înseamnă că dispozitivul este orizontal.

Salvare fisiere RAW: în modul cameră foto profesională se glisează la stânga pe vizor și se activează **Format RAW**. Fotografiile pot fi acum salvate în format RAW şi JPEG.

- <sup>l</sup> În modul cameră profesională, la modificarea unei setări, este posibil ca şi alte setări să fie modificate automat.
	- Setările de mai sus au exclusiv rol informativ. Pentru rezultate optime se reglează setările camerei în funcție de condițiile reale de fotografiere.

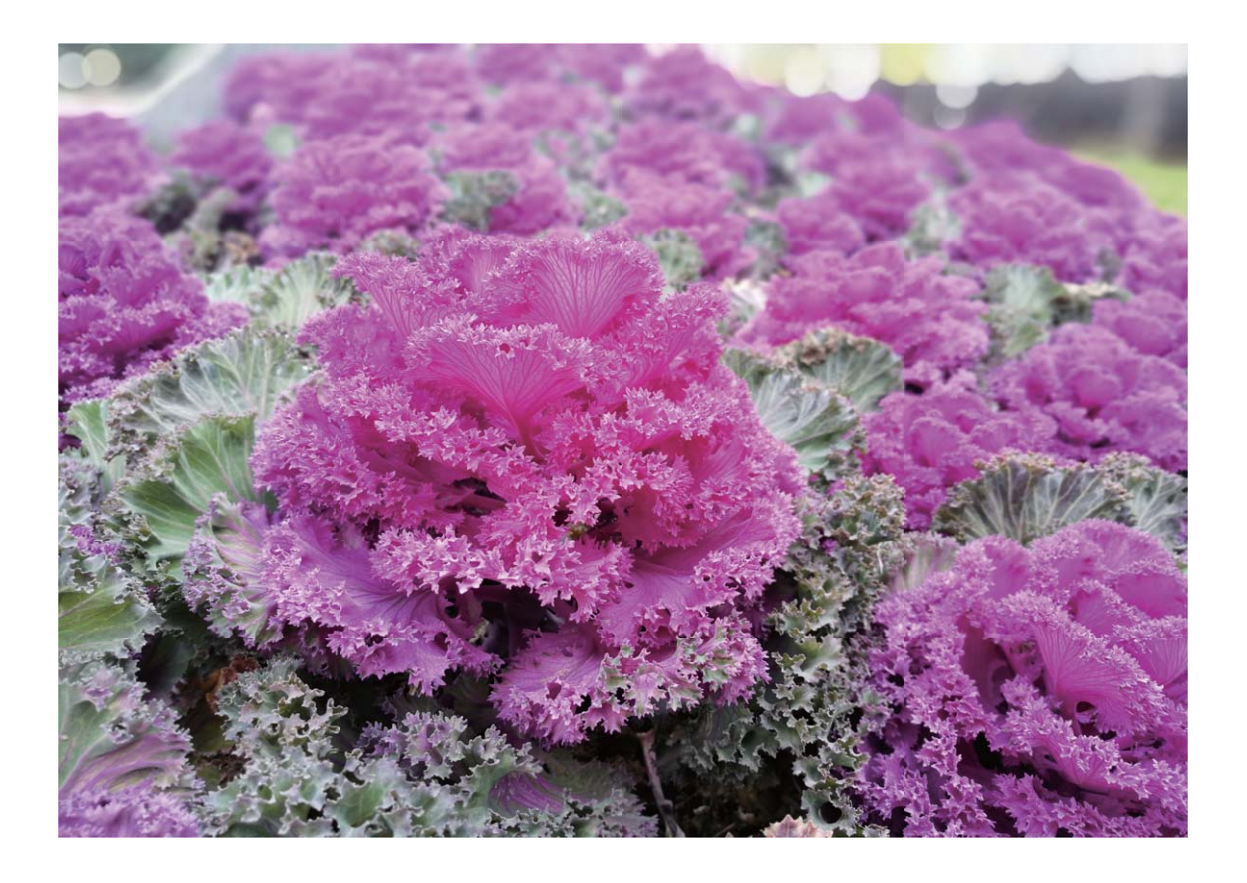

#### Fotografia de portret în modul Cameră foto profesională

Doriți să realizați fotografii de portret personalizate? Folosiți modul Cameră foto profesională pentru a personaliza setările camerei și pentru a vă crea un stil unic al portretelor.

Deschideți **Cameră foto** și treceți cu degetul spre dreapta pentru a activa modul Cameră foto profesională.

**Modul de măsurare a expunerii**: Pentru a realiza portrete, selectați **(e)** sau  $\left[\begin{matrix}\bullet\end{matrix}\right]$  și poziționați subiectul în centrul fotografiei.

#### **Setări de luminozitate**

<sup>l</sup> **ISO**: În cazul portretelor se recomandă o setare ISO mică, pentru a evita zgomotul excesiv. În condiții de lumină mixtă, s-ar putea să fie nevoie să experimentați până găsiți setarea ISO potrivită.

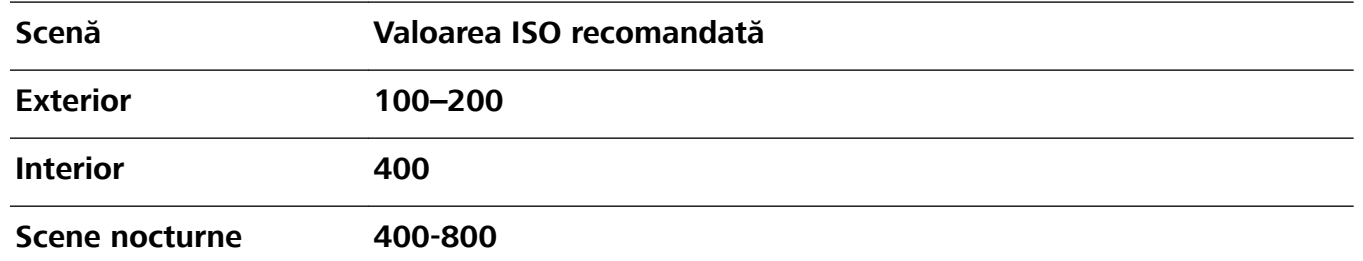

**· Timpul de expunere**: Utilizați timpi de expunere mai lungi în cazul scenelor mai întunecate și timpi mai scurți dacă subiectul este bine iluminat. Pentru subiecți statici, folosiți un timp de expunere de la 1/80 până la 1/125. Pentru subiecți care se aflâ în mișcare, folosiți un timp de expunere de 1/125 sau mai mare.

<sup>l</sup> **Compensarea cu expunerea**: Dacă subiectul și fundalul sunt prea întunecate, măriți valoarea EV; dacă sunt prea luminoase, reduceți-o.

**Focalizare**: În cazul portretelor se recomandă modul Focalizare manuală (MF). Atingeți partea din cadru pe care doriți să focalizați (cum ar fi fața), apoi realizați fotografia.

- <sup>l</sup> Dacă schimbați o setare în modul Cameră foto profesională, este posibil ca alte setări să se modifice automat.
	- Setările de mai sus sunt descrise doar informativ. Pentru rezultate optime, reglați setările camerei foto în funcție de condițiile efective de fotografiere.

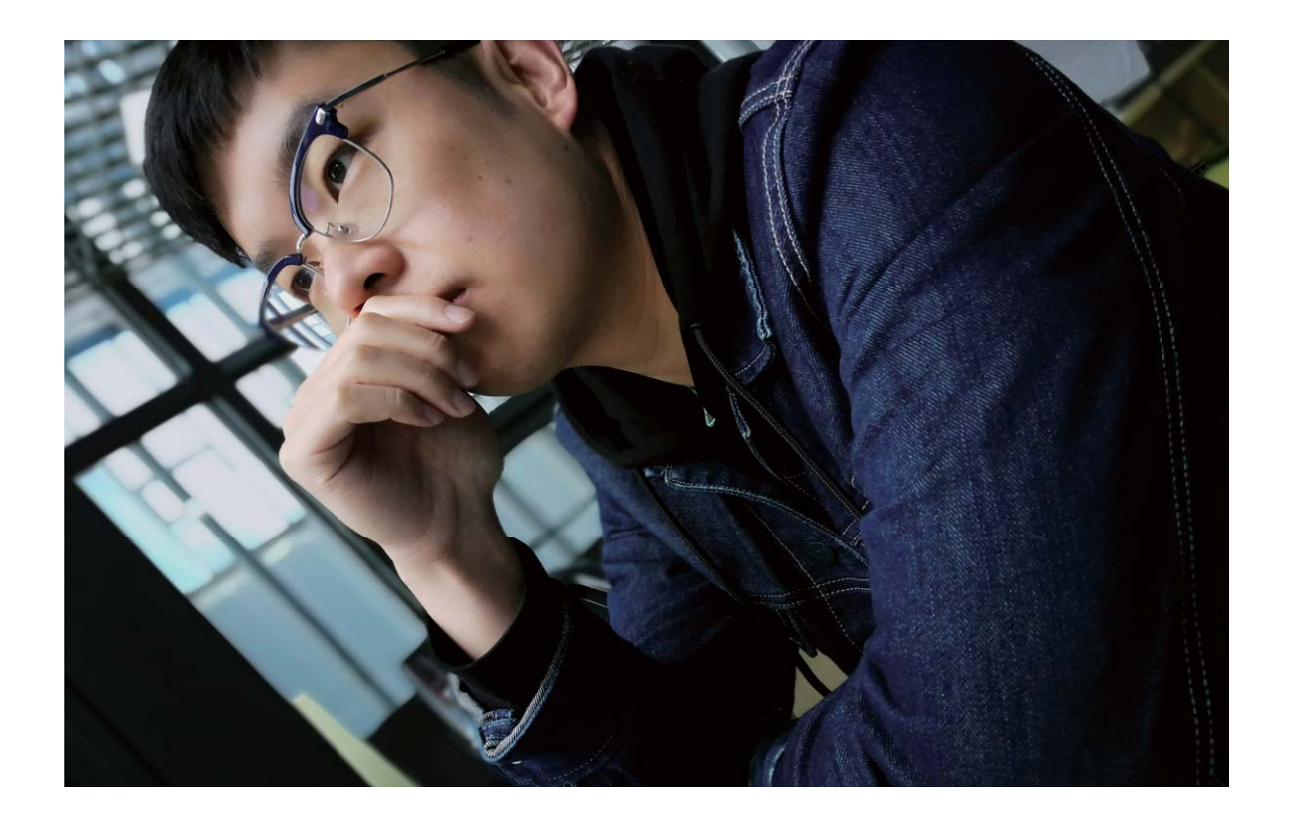

#### **Sugestii**

#### Camera foto profesională: rafinează-ți fotografiile

Modul cameră foto profesională oferă control total asupra setărilor camerei, astfel încât se pot stabili iluminarea şi tonurile culorilor fotografiilor.

Pentru a activa modul **cameră foto profesională** se deschide **Cameră foto** şi se glisează la dreapta, apoi se atinge **Pro foto**.

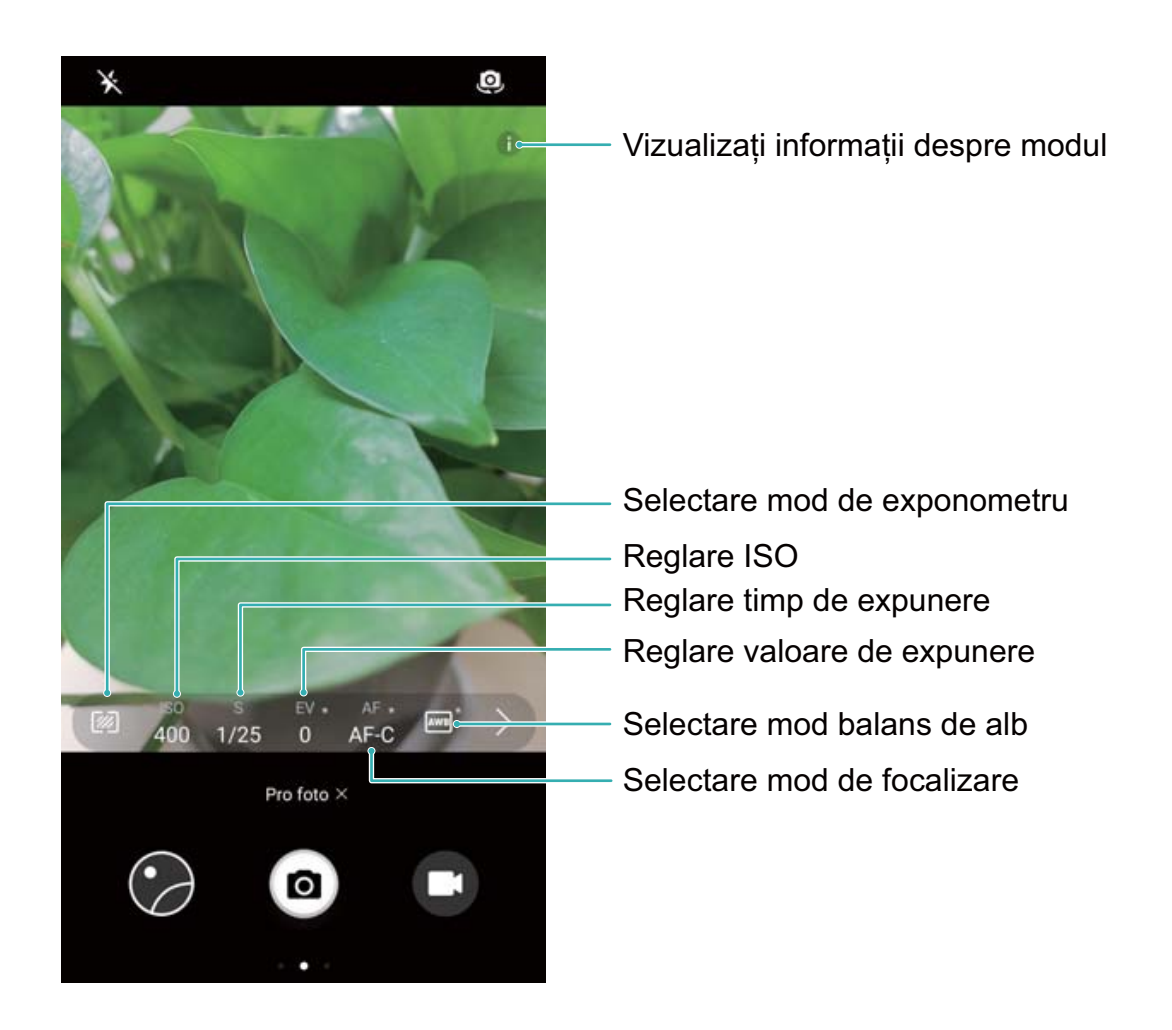

# **Mod Mâncare**

### **Sugestii**

#### **Modul Mâncare: fotografii care trezesc pofta de mâncare**

Doriți să le trimiteți prietenilor imagini ademenitoare cu mâncăruri, dar fotografiile sunt sistematic neatrăgătoare? Utilizați modul Mâncare al camerei foto pentru a surprinde savoarea în poze.

Deschideți **Cameră foto**, treceți degetul spre dreapta peste ecran și atingeți  $\leq$ . După ce ați terminat de descărcat **Mâncare aspectuoasă**, puteți utiliza oricând **Mâncare aspectuoasă** pentru a face fotografii care să trezească pofta de mâncare.

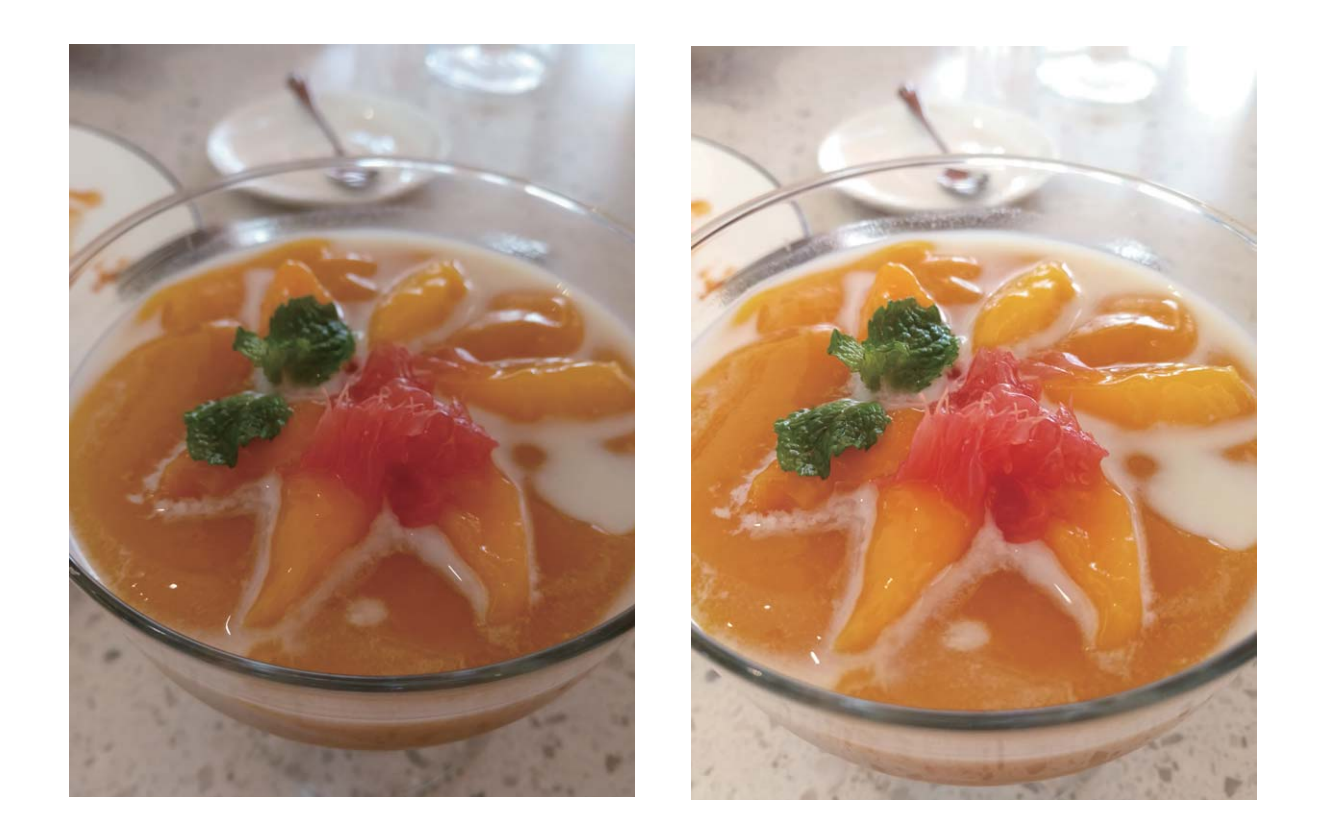

# **Înfrumusețare**

# **Funcțiile produsului**

#### **Realizarea unor portrete uimitoare folosind modul Portret**

Doriti să arătați bine în fiecare selfie? În modul Portret puteți să configurați diferite setări de retusare și să creați o bază de date cu informații destinate retușurilor personalizate.

- Dacă faceți un selfie noaptea sau în lumină insuficientâ, dispozitivul va detecta lumina ambientală slabă și va activa automat modul Nocturn pentru a îmbunătăți calitatea fotografiilor. Acest mod nu are comutator, ci se activează automat atunci când dispozitivul detectează lumină slabă. Dispozitivul vă va anunța în momentul în care activează acest mod.
- **Mod Portret**: Activați modul Portret pentru a retușa automat toate fețele din cadru.
- **Selfie perfect**: Activați Selfie perfect și dispozitivul va crea un plan de retușare personalizat pentru dvs. Cu cât nivelul de retusare este mai mare, cu atât crește intensitatea efectelor.

### **Instrucțiuni**

#### **Utilizarea modului Înfrumusețare pentru a realiza portrete uimitoare**

Doriți să faceți selfie-uri sau fotografii de grup și mai frumoase? Modul Înfrumusețare vă oferă opțiuni personalizate pentru ca fiecare fotografie să fie frumoasă și să treacă proba timpului.

#### **Activarea modului Frumusete și punerea în valoare a fotografiilor: Deschideți Cameră**

foto, activați  $\circled{3}$ , apoi atingeți pictograma  $\circled{3}$  în vizor. Deplasați glisoarele la stânga sau la dreapta pentru a regla setările de retușare. O valoare mai mare a **Nivel înfrumusețare** va imprima imaginii un

efect de retusare mai puternic. După ce faceți reglajele, atingeți **de** pentru a face fotografii.

#### **Activarea modului Selfie perfect pentru a personaliza setările de retusare: Deschideți Desterii de la predite**

**Cameră foto**, activați  $\boxed{\odot}$ , apoi treceți cu degetul peste ecran, spre stânga, pentru a intra în ecranul cu setările camerei foto. Atingeți **5elʏe perfect** și activați **5elʏe perfect**. Urmați indicațiile de pe ecran pentru a vă fotografia privind înainte, lateral și în jos, apoi setați parametrii de retușare. Valorile mai mari ale parametrilor produc efecte de subțiere și de retusare mai pronunțate. După ce confirmați

setările, atingeți  $\vee$  pentru a salva informațiile de retușare personalizate.

- **Reintroducerea informațiilor personale**: În ecranul cu setările camerei foto, accesați Selfie **perfect** > **Editare informaţii personale**, apoi urmați indicațiile de pe ecran pentru a vă fotografia privind înainte, lateral și în jos. Acest lucru va duce la resetarea parametrilor de retușare.
- **· Ajustarea parametrilor de retușare**: În ecranul cu setările camerei foto, accesați Selfie perfect > **Setare efecte înfrumuseţare** pentru a regla parametri ca retușarea defectelor și a tonului pielii.

# **Mod Pictură cu lumină**

### **Funcțiile produsului**

#### Pictură cu lumină: fotografierea urmelor luminoase

Modul Pictură cu lumină setează automat un timp de expunere lung pentru a fotografia urme de lumină. Acest mod produce fotografii extraordinare, eterice.

Modul Pictură cu lumină oferă patru moduri de fotografiere creative, pentru diferite subiecte și condiții de lumină:

- **· Urme luminoase trafic**: Fotografiați urmele de lumină ale farurilor de mașini, noaptea.
- **Graffiti de lumină**: Fotografiați urmele create de sursele de lumină mișcătoare, în lumină slabă.
- **Apă de mătase**: Faceti fotografii în care apele curgătoare și cascadele capătă un aspect alb, mătăsos.
- **· Urme luminoase stele**: Faceți fotografii uimitoare cu urmele luminoase ale stelelor pe cer.

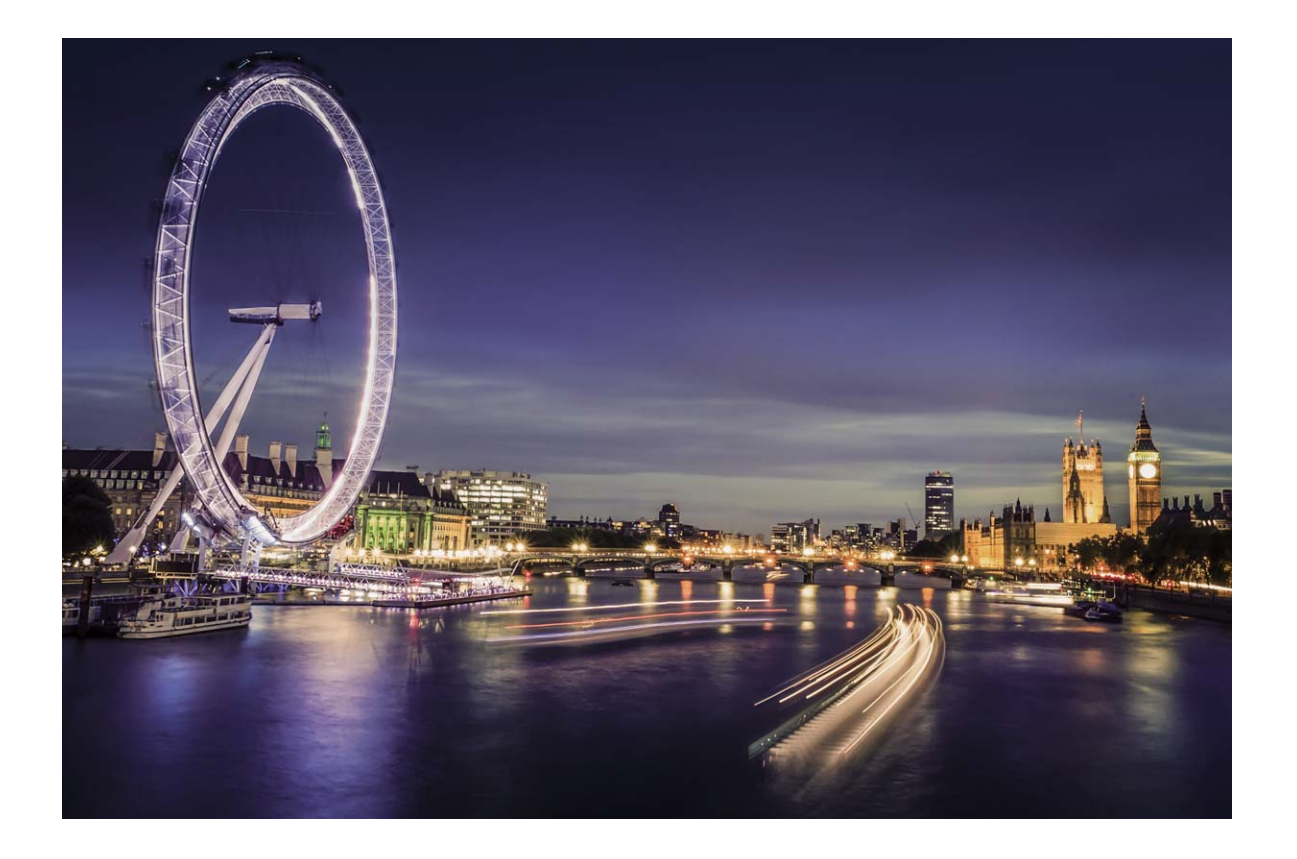

# **Instrucțiuni**

### Apă mătăsoasă: realizarea unor fotografii în care cursurile de apă și cascadele să aibă aspect **mătăsos**

Funcția Apă mătăsoasă vă permite să faceți fotografii în care cascadele și râurile capătă un aspect mătăsos.

- <sup>l</sup> Pentru rezultate optime, găsiți un curs de apă sau o cascadă cu debit mare.
	- <sup>l</sup> Așezați dispozitivul pe un trepied, astfel încât să nu se miște în timpul expunerii.

Deschideți **Cameră foto**. Treceți degetul spre dreapta peste ecran, apoi accesați **Pictură cu**

**lumină** > Apă de mătase. Țineți dispozitivul nemișcat, apoi atingeți @ pentru a începe

fotografierea. În vizor se afișează o previzualizare a imaginii. Când ați terminat, atingeți  $\textcircled{\tiny 2}$ .

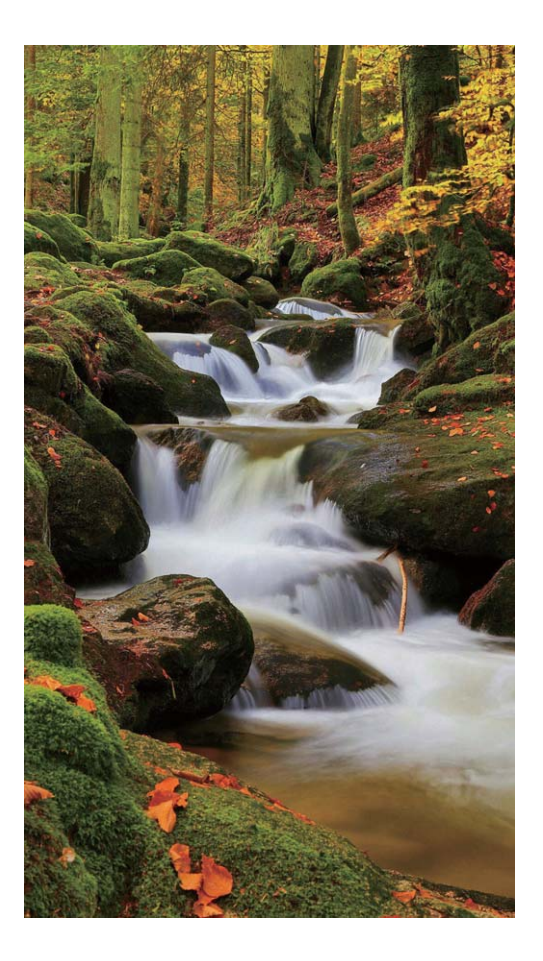

#### Funcția Urmărire stele: fotografierea frumuseții cerului

Cu funcția Urmărire stele puteți imortaliza mișcarea aparentă a stelelor pe cer.

- <sup>l</sup> Pentru rezultate optime, alegeți un loc ferit de poluarea luminoasă, cu cer vizibil, într-o noapte senină.
	- <sup>l</sup> Așezați dispozitivul pe un trepied, astfel încât să nu se miște în timpul expunerii.

Deschideți **Cameră foto**. Treceți degetul spre dreapta peste ecran, apoi accesați **Pictură cu lumină** > **Urme luminoase stele**. Țineți dispozitivul nemișcat, apoi atingeți @ pentru a începe fotografierea. În vizor se afișează o previzualizare a imaginii. Când ați terminat, atingeți  $\odot$ .

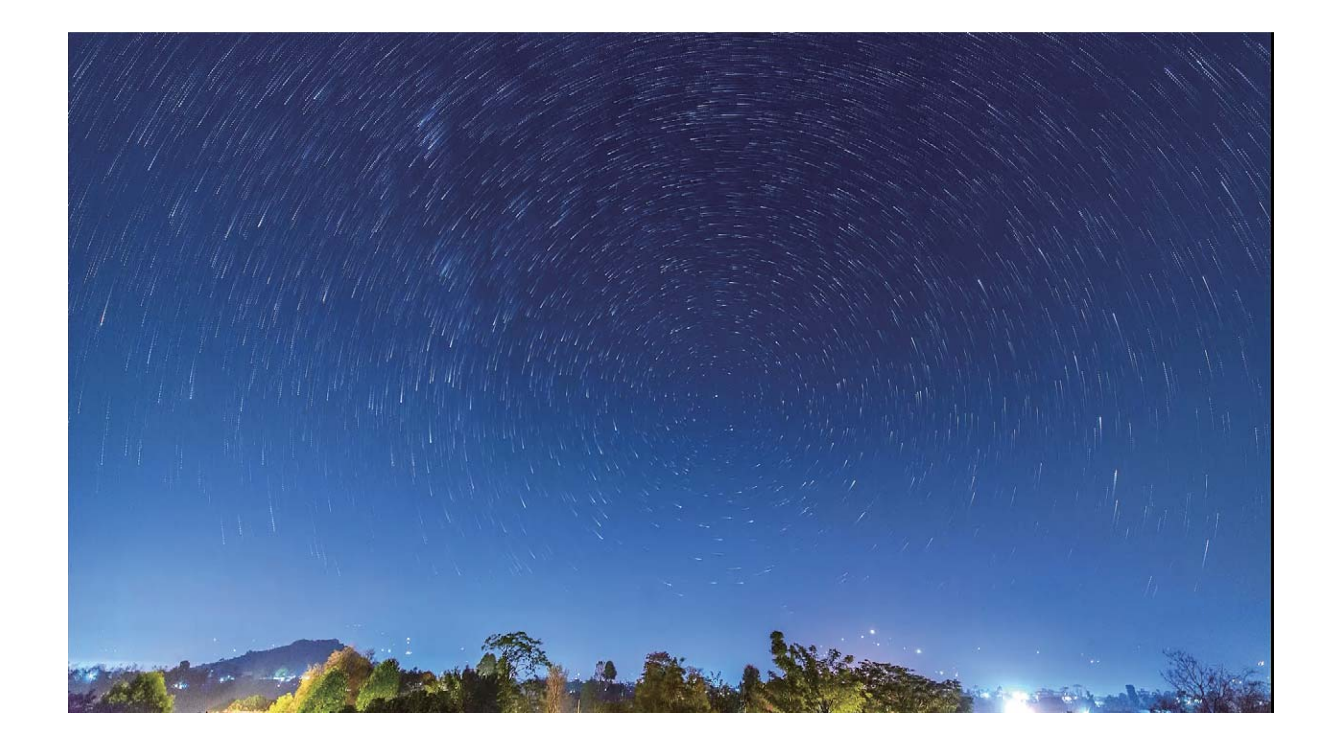

#### Funcția Urmă lumini auto: fotografierea luminilor orașului

Cu funcția Urmă lumini auto puteți crea fotografii artistice cu urmele luminoase ale farurilor mașinilor în noapte.

- 10 Pentru rezultate optime, fotografiați de la distanță și dintr-un punct un pic mai înalt. Aveți grijă ca farurile să nu bată direct în camera foto, deoarece acest lucru poate duce la supraexpunerea imaginii.
	- <sup>l</sup> Așezați dispozitivul pe un trepied, astfel încât să nu se miște în timpul expunerii.

Deschideți **Cameră foto**. Treceți degetul spre dreapta peste ecran, apoi accesați **Pictură cu**

**lumină** > **Urme luminoase trafic**. Țineți dispozitivul nemișcat, apoi atingeți @ pentru a începe

fotografierea. În vizor se afișează o previzualizare a imaginii. Când ați terminat, atingeți  $\bigcirc$ .

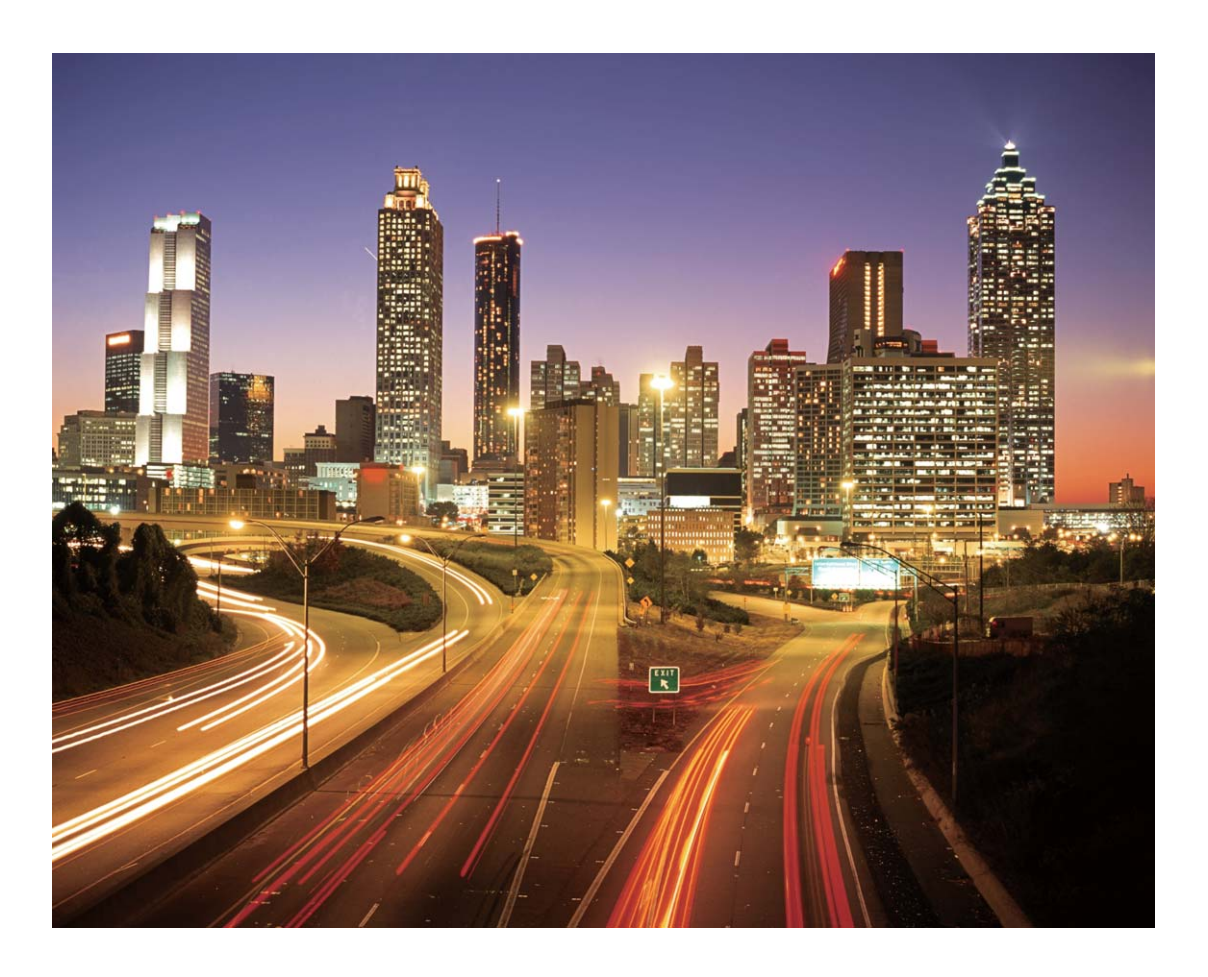

#### Graffiti de lumină: pictarea unei fotografii cu lumină

Cu Graffiti de lumină puteți crea modele sau scrie cuvinte mișcând o sursă de lumină în fața camerei foto.

- <sup>l</sup> Găsiți un loc întunecat, ferit de alte surse de lumină și asigurați-vă că silueta subiectului nu se vede. Alegeți o sursă de lumină suficient de puternică, de culoare corespunzătoare, de exemplu, o lanternă mică sau o bară luminiscentă.
	- <sup>l</sup> Așezați dispozitivul pe un trepied, astfel încât să nu se miște în timpul expunerii.

Deschideți **Cameră foto**. Treceți degetul spre dreapta peste ecran, apoi accesați **Pictură cu lumină** > Graffiti de lumină. Țineți dispozitivul nemișcat, apoi atingeți @ pentru a începe fotografierea. În vizor se afișează o previzualizare a imaginii. Când ați terminat, atingeți  $\bigodot$ .

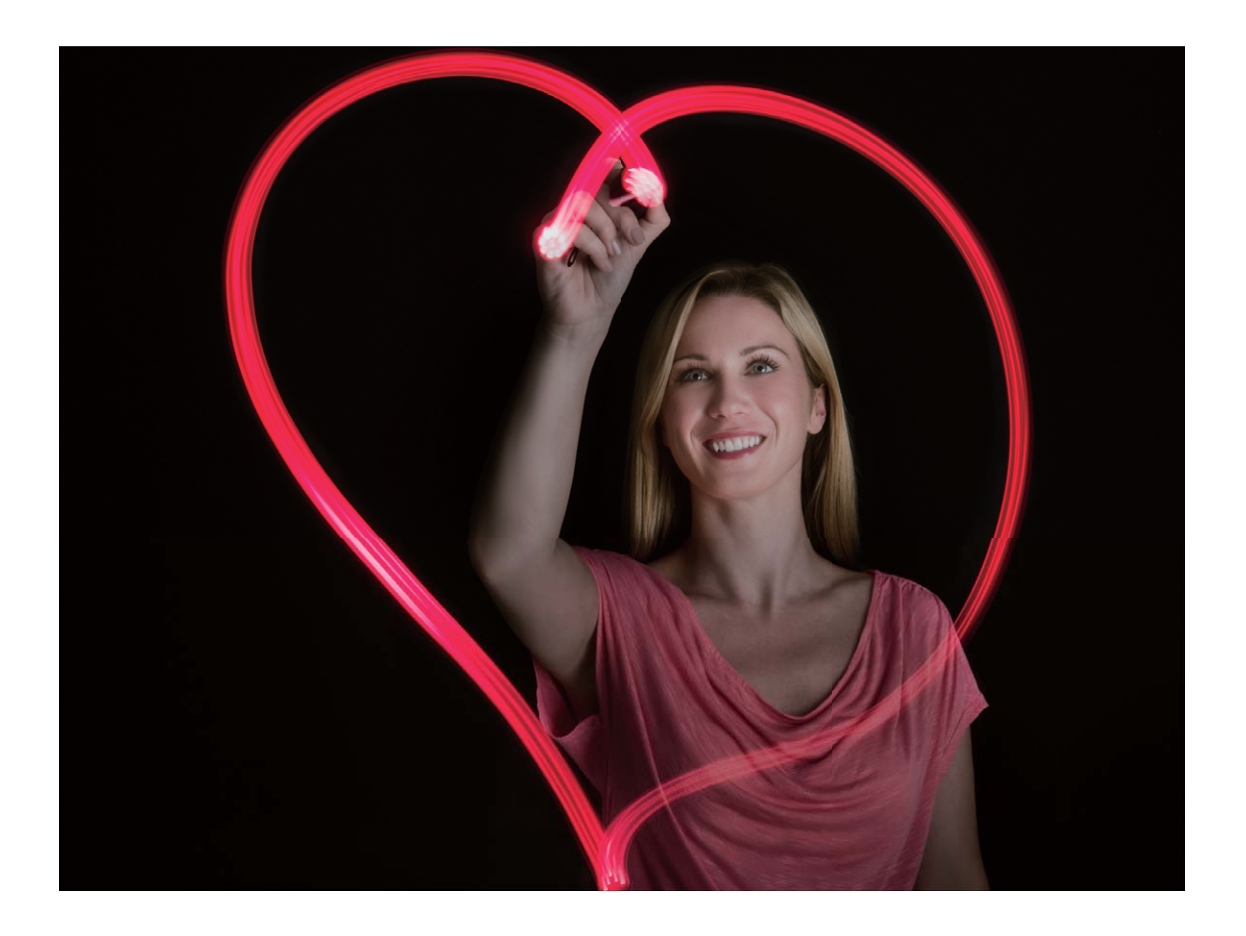

# **Mod HDR**

# **Sugestii**

#### **Modul HDR: pentru fotografii mai clare**

Dacă fotografiati un subiect în contra-lumină, un peisaj sau o clădire cu contrast puternic, modul HDR vă poate ajuta să îmbunătățiți detaliile din umbre și din zonele luminoase, conferind mai multă claritate imaginii. Atunci când modul HDR este activat, camera foto va face mai multe cadre în succesiune rapidă, cu setări diferite, apoi le va combina. Rezultatul este o fotografie cu detalii mai clare în zonele luminoase și în tonurile medii.

Deschideți **Cameră foto**, treceți degetul spre dreapta pe ecran, apoi atingeți **HDR**. Țineți

dispozitivul nemișcat și atingeți **o** pentru a face o fotografie.

Pentru a stabiliza cât mai bine camera foto în timpul expunerii, se recomandă utilizarea unui trepied.
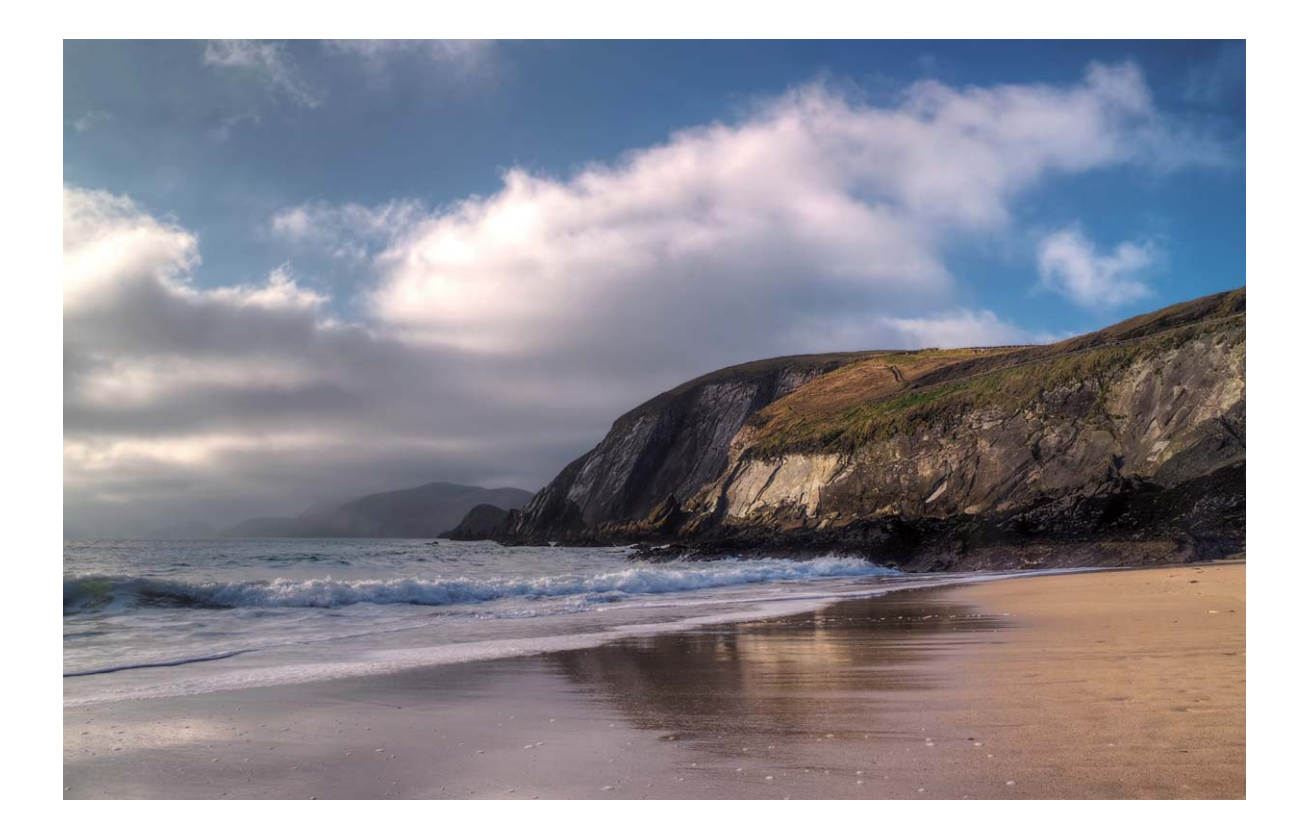

# **Filmarea lentă**

#### **Instrucțiuni**

#### Utilizarea filmării lente pentru a condensa ore în minute

Puteți utiliza funcția de filmare lentă pentru a realiza cadre de-a lungul unei durate de timp mai mari și a le condensa într-un videoclip scurt, astfel încât să se vadă cum se deschide un boboc de floare, cum se intensificâ și se rărește traficul urban, cum se aglomerează norii ziua și cum se mișcă stelele pe cer noaptea.

- <sup>l</sup> Evitați filmârile lente exagerat de lungi, deoarece pot epuiza bateria și pot duce la umplerea spațiului de stocare.
	- Utilizați un trepied solid pentru a atenua mișcările dispozitivului în timpul filmării lente.

Înainte de a porni filmarea lentă, asigurați-vă că scena este bine iluminată și că focalizarea este corectă. Așezați cu grijă camera foto, astfel încât să nu apară în cadru obiecte irelevante din fundal.

Deschideți **Cameră foto**. Treceți degetul spre dreapta peste ecran, apoi atingeți **Filmare lentă**. Atingeti  $\bigcirc$  pentru a începe înregistrarea. Atingeti  $\bigcirc$  pentru a termina înregistrarea. Accesați **Galerie** pentru a reda videoclipul filmârii lente.

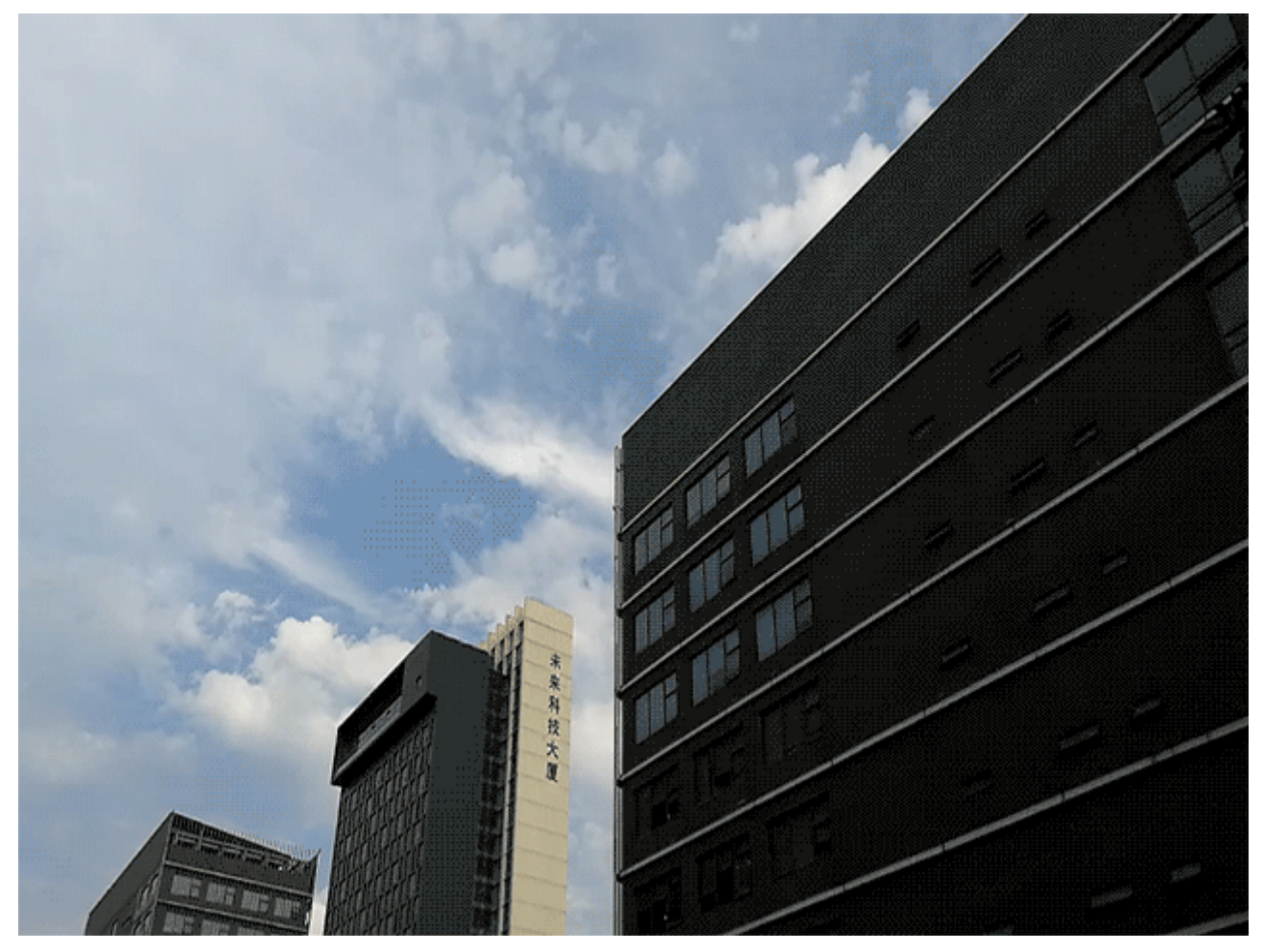

# **Modul Fotografie de noapte**

#### **Sugestii**

#### Fotografii nocturne: explorarea frumuseții nopții

În comparație cu modurile fotografice standard, modul Fotografie nocturnă rezolvă limitările impuse de lumina slabă și de noapte, pentru a obține fotografii cu detalii clare, cu luminozitate și culori îmbunătățite.

Deschideți **Cameră foto**, treceți degetul spre dreapta peste ecran, apoi atingeți **Foto nocturnă**.

Atingeti si camera foto va face mai multe fotografii și le va combina automat. Nu opriți fotografierea înainte de terminarea numărătorii inverse: fotografia rezultată poate fi neclară.

- **1** Modul Fotografie nocturnă face mai multe expuneri pentru o singură fotografie. Dispozitivul trebuie să rămână nemișcat. Pentru a reduce la minimum mișcările camerei, se recomandă așezarea dispozitivului pe un trepied.
	- Dacă doriți să reglați manual sensibilitatea ISO și timpul de expunere, puteți obține rezultate optime setând ISO la cel mult 200 și timpul de expunere la cel puțin 5 s.

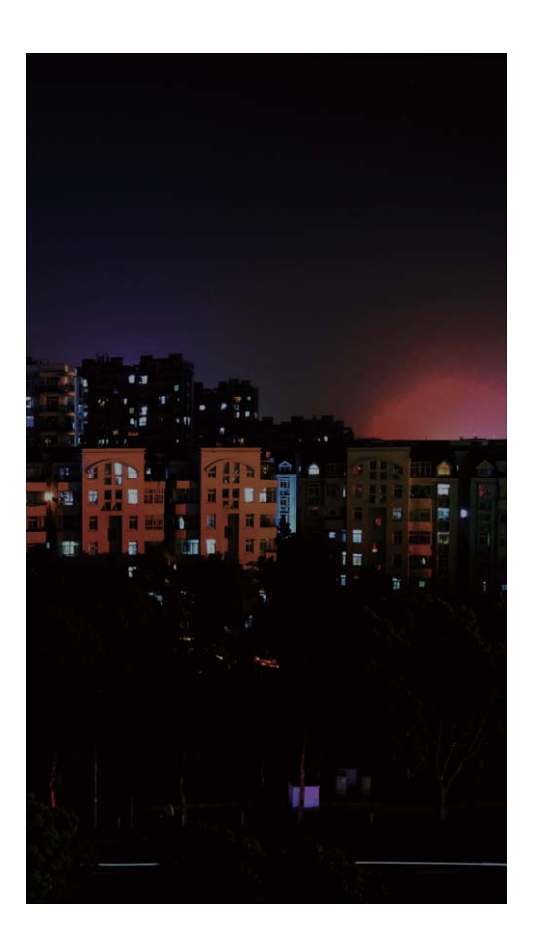

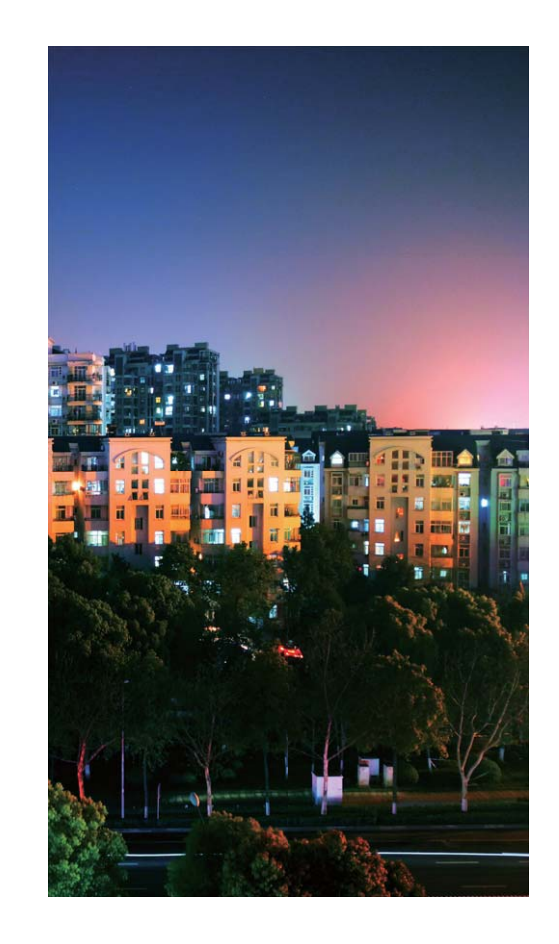

# **Inscripționare**

### **Sugestii**

#### **Inscripționare personalizată: o notă personală**

Doriți să adăugați câteva cuvinte la fotografie pentru a nota o idee? Încercați să activați această funcție pentru a adăuga inscripționări personalizate la fotografii. Aveți la dispoziție o varietate de formate pentru a da fotografiei o notă personală.

Puteți adăuga ora, locația, starea vremii, dispoziția, mâncarea și puteți să inscripționați fotografiile.

Deschideți **Cameră foto**. Treceți degetul spre dreapta peste ecran, apoi atingeți **Inscripţionare**.

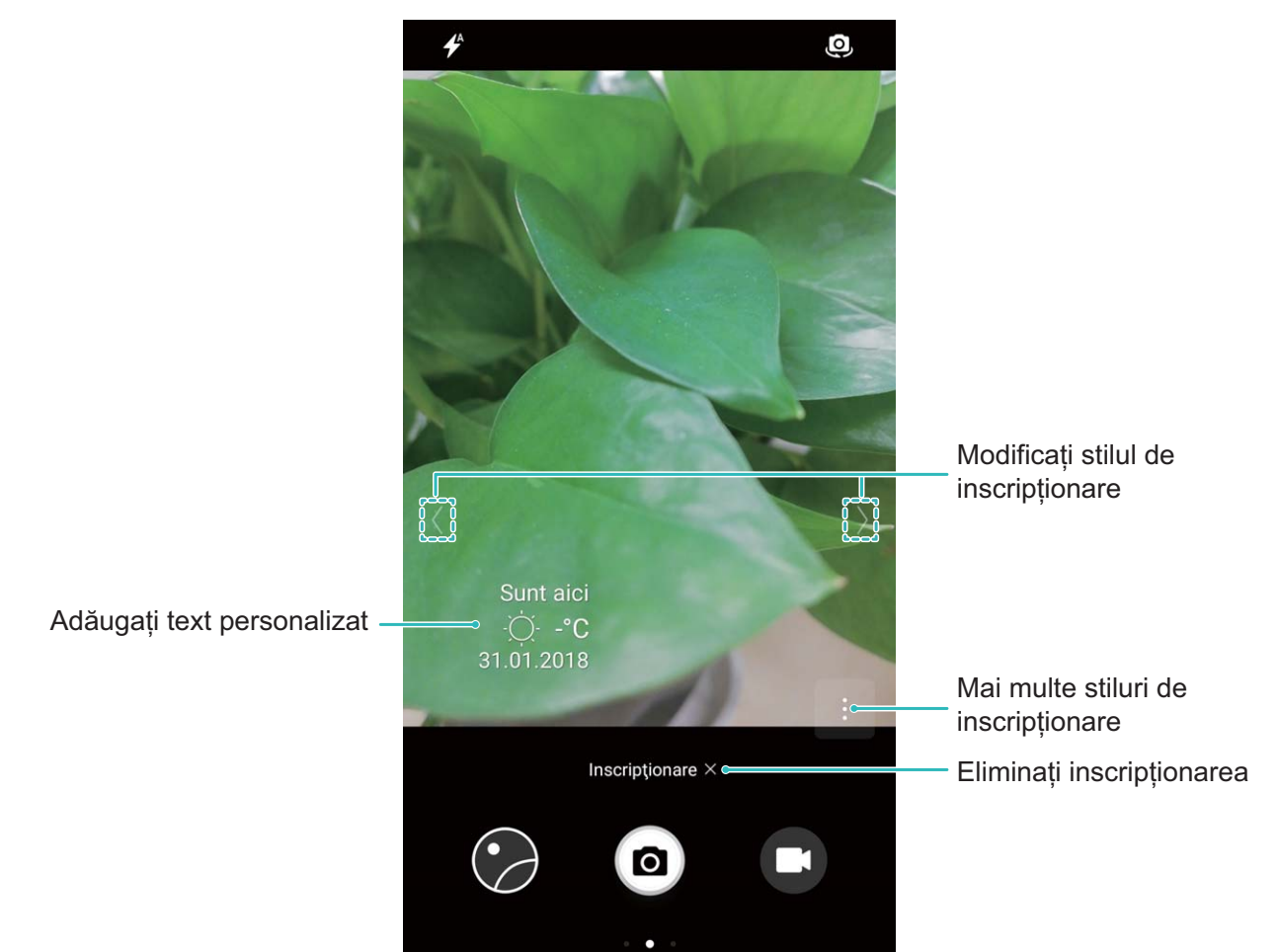

# **Mod Fotografiere personalizată**

## **Instrucțiuni**

#### Descoperiți noi posibilități cu modurile de fotografiere personalizate

Doriți să descoperiți noi modalități de a utiliza camera foto, în afară de funcțiile presetate? Puteți să descărcați sau să ștergeți moduri de fotografiere, în funcție de necesități.

**Descărcarea mai multor moduri de fotografiere**: Deschideți **Cameră foto**, treceți degetul

spre dreapta pentru a accesa pagina **Moduri**, apoi atingeți pentru a vizualiza descărcările disponibile. Selectați modurile de fotografiere dorite, apoi atingeți **ADĂUGARE** După descărcare, modurile de fotografiere descărcate apar în **Moduri**.

Actualizarea modurilor de fotografiere: Pentru a actualiza modurile de fotografiere, accesați

pagina **Moduri** și atingeți  $\overline{\mathcal{L}}$  . Modurile de fotografiere pentru care sunt disponibile actualizări sunt marcate cu puncte roșii. Puteți urma instrucțiunile afișate pe ecran pentru a le actualiza.

**Ștergerea modurilor de fotografiere**: În pagina **Moduri**, atingeți <sup> $\angle$ </sup> în apropierea marginii de sus

a ecranului pentru a trece în modul **Editare**, apoi atingeți pentru a șterge modurile de fotografiere care nu sunt necesare.

Pentru a asigura funcționarea normală a Camerei foto, modurile de fotografiere presetate nu se pot șterge.

# **Galerie**

# **Gestionarea fotografiilor**

### **Instrucțiuni**

#### **Organizarea albumelor de fotografii**

Adăugarea fotografiilor sau a videoclipurilor într-un album nou: În fila Albume, atingeți <sup>+</sup>, introduceți numele albumului, apoi atingeți **OK**. Selectați imaginile sau videoclipurile pe care doriți să le adăugați în noul album.

**Mutarea fotografiilor sau a videoclipurilor**: Combinati fotografii și videoclipuri din albume separate, pentru a le vizualiza mai ușor. Deschideți un album, atingeți lung o fotografie sau un

videoclip, până când apare  $\vee$ , apoi selectați fotografiile sau videoclipurile de mutat. Atingeți  $\Box$  și selectați albumul destinație. După mutare, fotografia sau videoclipul nu va mai face parte din albumul original.

**Dezaglomerarea albumelor**: Dacă lista de albume este prea aglomerată, puteți muta unele albume

în **Altele**. Atingeți lung un album până când apare , selectați albumele de mutat, apoi atingeți

pentru a muta albumele în **Altele**. Dacă doriți să readuceți albumele în locația originală,

deschideți **Altele**, atingeți lung albumele de restabilit, apoi atingeți .

- <sup>l</sup> Albumele **Cameră foto**, **Videoclipuri cameră** și **Capturi de ecran** nu se pot muta în **Altele**.
	- <sup>l</sup> Mutarea unui album creat de o aplicație terță în **Altele** nu va afecta aplicația.

**Reordonarea albumelor**: Mutați albumele utilizate frecvent la începutul listei, pentru a le vedea mai

usor. Atingeți lung albumul, până când apare  $=$ . Atingeți lung  $=$  si glisați cu degetul pentru a

muta un album spre începutul sau spre sfârșitul listei. Când ați terminat, atingeți  $\times$  pentru a salva modificârile.

Albumele **Cameră foto** și **Capturi de ecran** nu se pot reordona.

**Ascunderea albumelor**: Ascundeți albumele confidenŕiale, care nu trebuie să fie vizibile altora. Din

fila **Albume**, accesați > **Ascunde albume** și activați comutatoarele albumelor pe care doriți să le ascundeți.

Albumele **Cameră foto** și **Capturi de ecran** nu se pot ascunde.

**Ștergerea fotografiilor sau a videoclipurilor**: Atingeți lung o fotografie sau un videoclip, până

când apare  $\Box$ , selectați fotografiile sau videoclipurile de șters, apoi atingeți  $\overline{11}$  > **Ștergeți**. Fotografiile și videoclipurile șterse se păstrează în albumul **Șterse recent** și sunt marcate cu o pictogramă care indică peste câte zile vor fi șterse definitiv. Pentru a șterge definitiv fotografii sau videoclipuri, accesați **Șterse recent**, selectați fotografiile sau videoclipurile în cauză, apoi atingeți > **Ștergeţi**.

Restabilirea fotografiilor și a videoclipurilor șterse: Deschideți albumul Sterse recent și atingeți lung o fotografie sau un videoclip, până când apare  $\Box$ . Selectați fotografiile sau videoclipurile, apoi atingeți  $\circled{1}$  pentru a le restabili în albumul original. Dacă albumul original nu mai există, acesta va fi recreat.

#### **Editarea videoclipurilor**

**Decuparea videoclipului**: deschideți **Galerie**, selectați videoclipul pe care doriți să-l editați, apoi

atingeți  $\angle$  pentru a intra în ecranul de editare video. Puteți să deplasați glisorul din zona de

decupare pentru a selecta segmentul pe care doriți să-l păstrați, apoi să atingeți  $\swarrow$  pentru a finaliza decuparea videoclipului.

**Reglarea rezoluției video**: pe măsură ce deplasați glisorul pentru a selecta segmentul pe care doriți

să-l păstrați, puteți să atingeți  $\circledcirc$  pentru a previzualiza videoclipul decupat. De asemenea, puteți atinge opțiunile de rezoluție video (cum ar fi **HD complet**, **HD** sau **Standard**) din ecranul de editare, pentru a regla rezoluția video.

Cu cât rezoluția este mai mare, cu atât videoclipul devine mai clar, dar necesită și mai mult spațiu de stocare. Alegeți în funcție de necesități.

#### **Editarea fotografiilor**

Doriti să editati o fotografie ca să arate și mai bine? Puteti utiliza funcțiile de editare din Galerie pentru a decupa sau a roti fotografia, respectiv pentru a aplica diferite efecte (cum ar fi cel de graffiti, inscripționările personalizate și filtrele), astfel încât fotografiile să capete mai multă forță.

Accesați **Galerie**, selectați fotografia pe care doriți să o editați, apoi atingeți  $\angle$  pentru a intra în ecranul de editare foto. Vă puteți edita fotografiile folosind funcțiile de mai jos:

- **Rotirea fotografiei**: Atingeți  $\bigcirc$  și mișcați discul pentru a personaliza unghiul de rotire a fotografiei. De asemenea, puteți atinge **Rotaţie** sau **Oglindă** pentru a roti fotografia la 90 de grade sau pentru a o răsturna.
- **Decuparea unei fotografii**: Atingeți <sup>†</sup> și glisați chenarul instrumentului grilă sau colțurile grilei pentru a face selecția. De asemenea, puteți să selectați un raport fix de decupare și să glisați colțurile instrumentului grilă pentru a decupa fotografia.
- **Adăugarea efectelor de filtru**: Atingeți **de și selectați efectul de filtru dorit.**
- <sup>l</sup> **Păstrarea culorilor**: Atingeți , apoi urmați indicațiile de pe ecran pentru a selecta culorile pe care doriți să le păstrați. Zonele selectate pentru păstrarea culorilor vor fi evidențiate.
- **Estomparea unei fotografii**: Atingeți  $\circlearrowright$  , selectați modul de estompare dorit și mișcați glisorul pentru a regla gradul de estompare.
- **· Reglarea parametrilor fotografici**: Atingeți **etericia a regla după preferințe luminozitatea și** contrastul fotografiei, saturația culorilor și alți parametri.
- <sup>l</sup> **Retușarea unui portret**: Dacă sistemul detectează o fotografie portret, vă va oferi automat funcția **Înfrumusetare**. Puteți să atingeți  $\bigcirc$  în ecranul de editare foto pentru a aplica efecte precum **Netezire**, **Eliminare defect**, **Subţiere faţă** și **Optim. ochi** pentru a face portretul și mai atrăgător.
- **Crearea de mozaicuri**: Atingeți **și selectați stilul și dimensiunea dorite pentru mozaicul foto pe** care îl creați.
- **· Graffiti în fotografii**: Atingeți *•* și selectați pensula și culoarea dorite pentru a adăuga graffiti în fotografii.
- **Adăugarea inscripționărilor**: Atingeți  $\frac{\Omega}{\sigma}$  și selectați inscripționarea dorită (cum ar fi **Oră**, **Locaţie**, **Meteo** sau **Dispoziţie**) pentru a personaliza fotografiile.
- **Adăugarea unei etichete**: Atingeți  $\heartsuit$ , apoi selectați un stil și font pentru adnotările cu care veți îmbogăți fotografiile.

#### Răsfoirea și partajarea fotografiilor și a videoclipurilor

Răsfoirea fotografiilor și videoclipurilor vechi vă poate ajuta să depănați amintiri. Fotografiile și videoclipurile sunt stocate în Galerie. Puteți să le vizualizați în funcție de perioadă sau de locație. De asemenea, puteți selecta un album.

**Vizualizarea fotografiilor pe ecran complet**: Deschideți **Galerie** și atingeți o fotografie pentru a o vizualiza în modul ecran complet. Atingeți din nou ecranul pentru a ascunde meniul. Atunci când vizualizați fotografiile pe ecran complet, aveți următoarele posibilități:

- **· Mărirea sau micșorarea unei fotografii**: Puneți două degete pe ecran și îndepărtați-le pentru a mări imaginea sau apropiați-le pentru a o micșora.
- **· Vizualizarea parametrilor de fotografiere**: Pentru a vizualiza parametrii tehnici ai unei fotografii, atingeti  $\overline{\mathbb{O}}$  si treceți degetul în sus și în jos peste fereastra cu detalii pentru a vizualiza valorile ISO (sensibilitate), EV (compensarea expunerii), rezoluția, precum și alți parametri.
- **Redenumirea unei fotografii**: Accesați  $\cdot$  > **Redenumire** și introduceți noul nume al fotografiei.
- **Setarea unei fotografii ca imagine a unui contract sau ca imagine de fundal**: Accesați  $\dot{\cdot}$  > **Setaţi ca** și setați fotografia ca **Fundal** sau ca **Foto persoană de contact**.

**Partajarea unei fotografii sau a unui videoclip:** Deschideți **Galerie**, atingeți lung orice fisier pentru a trece în ecranul de selectare, apoi selectati fisierele pe care doriti să le partajați și atingeți

 $\mathcal{L}_{\infty}$ . Selectați o metodă de partajare și urmați instrucțiunile de pe ecran.

**Setarea rotirii automate a fotografiilor**: Doriti ca fotografiile și videoclipurile să fie rotite în funcție

de orientarea ecranului? În ecranul **Galerie**, accesați  $\cdot$  > **Setări > Orientare fotografie** și selectați **Rotire întotdeauna**.

#### Vizualizarea în funcție de momentului fotografierii: În fila Fotografii puteți vizualiza momentele

în care ați făcut fotografiile și videoclipurile. Accesați  $\cdot$  > **Setări** și activați **Afișare oră** pentru a afișa data fotografierii atunci când vizualizați fotografiile pe ecran complet. În fila **Fotografii** puteți îndepărta sau apropia două degete pentru a comuta între afisarea fotografiilor și videoclipurilor pe zile, respectiv luni.

Vizualizarea în funcție de locul fotografierii: Dacă ați făcut fotografii sau videoclipuri cu opțiunea **Eticheta GPS** activată în meniul de setări de **Cameră foto**, le puteți vizualiza în modul Hartă. În fila

**Fotografii**, atingeți  $\blacksquare$ . Fotografiile și videoclipurile care conțin informații despre locație vor fi marcate pe hartă în locațiile corespunzătoare. Puteți mări harta prin îndepărtarea a două degete, pentru a vizualiza detaliile fotografiei. Atingeți miniatura de fotografie pentru a vizualiza toate fotografiile și videoclipurile făcute în locul respectiv.

**Vizualizarea pe albume**: În fila **Albume** puteți vizualiza fotografiile și videoclipurile grupate în albume. Unele fotografii și videoclipuri se stochează în albumele implicite specificate de sistem. De exemplu, videoclipurile înregistrate cu camera se salvează în albumul **Videoclipuri cameră**. Capturile și înregistrările de ecran se salvează în albumul **Capturi de ecran**.

**Redarea prezentărilor de diapozitive**: În fila **Fotografii**, alegeți  $\frac{1}{2}$  > **Prezentare diapozitive**. Sistemul va reda automat fotografiile în succesiune, ca pe o prezentare de diapozitive. Atingeți ecranul pentru a opri redarea.

# **Manager telefon**

# **Optimizare cu o singură atingere**

## **Instrucțiuni**

#### **Optimizarea cu o singură atingere**

Ați constatat că dispozitivul funcționează mai încet în ultima vreme? Vă faceți griji că ar putea fi vulnerabil în fața programelor malware și a altor amenințări de securitate? Utilizați optimizarea cu o atingere pentru ca dispozitivul să funcționeze mai bine și să fie protejat împotriva amenințărilor de securitate.

Accesați **Manager telefon** și atingeți **OPTIMIZARE**. Dispozitivul va funcționa mai rapid, va verifica dacă există riscuri de securitate, va optimiza consumul de energie și va monitoriza și intercepta numerele de telefon necunoscute și apelurile deranjante.

# **Gestionarea traficului de date**

## **Instrucțiuni**

#### **Gestionarea datelor mobile**

Vă faceți griji că puteți epuiza din greșeală traficul inclus în abonamentul lunar și că ajungeți să plătiți tarife suplimentare? Gestionarea datelor vă ajută să monitorizați traficul de date și să împiedicați utilizarea excesivă.

Accesați **Manager telefon** și atingeți **Date mobile** pentru a vizualiza detalii despre utilizarea datelor sau pentru a activa **Economizor de date**.

- **· Evaluare utilizare trafic**: Verificați utilizarea datelor în diferite aplicații.
- <sup>l</sup> **Aplicaţii conectate la reţea**: Setați permisiuni de acces la internet pentru fiecare aplicație.
- <sup>l</sup> **Economizor de date**: Activați **Economizor de date** (împiedicarea utilizării datelor mobile în aplicațiile care rulează în fundal) și selectați aplicațiile exceptate de la restricțiile de utilizare a datelor.

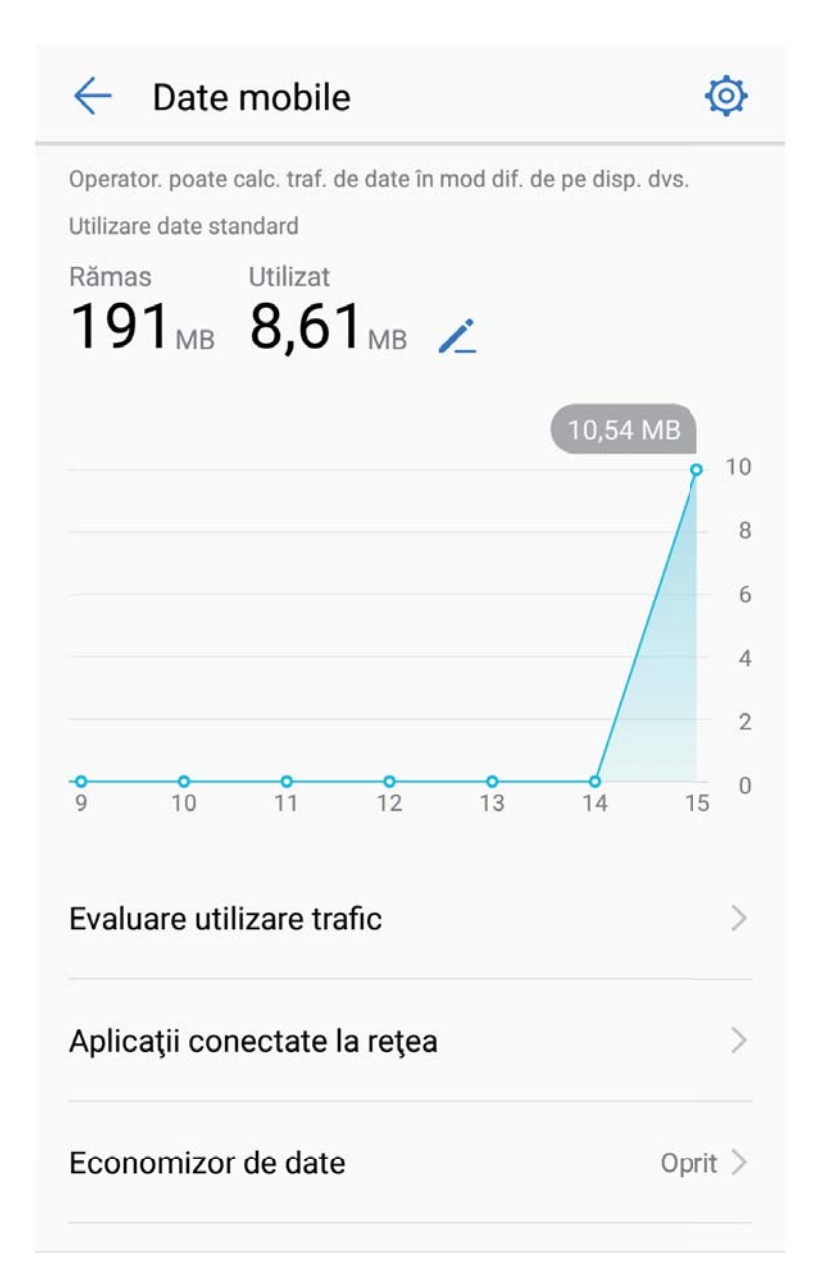

# **Economisirea energiei**

## **Instrucțiuni**

#### **Optimizarea consumului de energie**

Epuizarea bateriei într-un moment nepotrivit poate fi foarte neplăcută. Funcțiile de economisire a energiei pot prelungi autonomia bateriei, astfel încât să vă puteți juca și să puteți beneficia de celelalte funcții mai mult timp.

Deschideți **Manager telefon** și atingeți **rămasă** pentru a efectua următoarele:

**. Vizualizarea detaliilor despre consumul de energie**: Atingeti Utilizare baterie pentru a vizualiza detaliile despre consumul de energie. În secțiunea cu detalii despre utilizarea bateriei, marcajele albastre afișate sub **Se Încarcă** indică perioadele în care dispozitivul se încărca. Pauzele dintre marcaje indică perioadele în care dispozitivul nu se încărca. Această funcție nu consumă

energie. Atingeți **Consum baterie** pentru a vedea ce aplicații și ce componente hardware consumă multă energie.

- **· Verificarea cuprinzătoare și optimizarea consumului de energie**: Atingeți Consum baterie pentru a verifica problemele de consum de energie și pentru a optimiza automat performanța.
- <sup>l</sup> **Activarea modului de economisire a energiei sau a modului ultra de economisire a energiei**: Activați **Mod de economisire a energiei** sau **Mod Ultra de economisire a energiei**. Alegeți modul potrivit de economisire a energiei, în funcție de încărcarea bateriei, pentru a-i prelungi autonomia.
- <sup>l</sup> **Ajustarea rezoluției ecranului pentru a economisi energie**: Activați **Rezoluție ecran** și selectați **Rezoluție inteligentă**. Dispozitivul va reduce automat rezoluția ecranului pentru a economisi energie. Puteți reduce și manual rezoluția ecranului, pentru a economisi energie atunci când nu aveți nevoie de rezoluție mare.
- **· Afisarea în bara de stare a nivelului rămas al bateriei**: Activati Procent baterie pentru a afisa în bara de stare procentul de încărcare a bateriei.
- <sup>l</sup> **Gestionarea lansărilor de aplicații pentru a economisi energie**: Atingeți **Lansare aplicație** pentru a gestiona automat sau manual lansările automate și lansările secundare de aplicații, precum și activitatea din fundal. Sistemul va gestiona automat consumul, astfel încât să economisească energie.
	- Veți primi o notificare ori de câte ori în fundal funcționează aplicații cu consum mare de energie. Urmați instrucțiunile de pe ecran pentru a optimiza setările aplicațiilor.

## **Scaner antivirus**

#### **Instrucțiuni**

#### **Utilizarea funcției Scanare viruși pentru a proteja dispozitivul**

Dacă deschideți reclamele nepotrivite, puteți permite virușilor de tip cal troian și programelor malware să se instaleze și să se lanseze în secret pe dispozitiv și să fure informațiile de contact și alte date personale. Scanare viruși poate depista și elimina amenințările potențiale pentru a păstra dispozitivul în stare de funcționare bună.

Deschideți **Manager telefon**, atingeți **Scanare viruși**. Dispozitivul va executa automat o scanare

de viruși și va șterge amenințările de securitate. În același timp, puteți atinge  $\circled{Q}$  pentru a lua următoarele măsuri:

- **.** Scanare antivirus cloud: Activati Scanare cloud și dispozitivul va adăuga la scanarea standard cea dinamică, pe bază de cloud, pentru a proteja dispozitivul împotriva amenințărilor noi.
- **· Memento de scanare de viruși**: Activați **Notificare scanare** și sistemul vă va notifica dacă nu faceți nicio scanare antivirus timp de peste 30 de zile.
- **Scanare rapidă**: Selectați **Scanare rapidă**. În timpul întreținerilor de rutină sistemul va scana rapid locațiile și aplicațiile cheie de pe dispozitiv.

#### **Manager telefon**

- <sup>l</sup> **Scanare completă**: Selectați **Scanare completă**. Sistemul va scana, la intervale regulate, întregul dispozitiv în căutarea unor fișiere nocive. Acest proces durează mai mult, dar este mai cuprinzător și asigură o protecție mai bună împotriva amenințărilor.
- <sup>l</sup> **Actualizarea bibliotecii de viruși**: Activați **Actualizare automată** și **Actualizare doar prin Wi-Fi**. Sistemul va actualiza automat baza de date cu viruși, prin Wi-Fi, astfel încât capacitatea de a combate amenințările să fie mereu la zi.

# **E-mail**

# **Instrucțiuni**

## **Gestionarea conturilor de e-mail**

Puteți adăuga unul sau mai multe conturi de e-mail.

Deschideți **E-mail**. Aveți următoarele opțiuni:

**8Verificarea e-mailurilor**: În ecranul **Primite**, atingeți  $\equiv$  , apoi selectați un cont de e-mail pentru a vizualiza lista mesajelor. Treceți cu degetul în jos pentru a reîmprospăta lista de e-mailuri. Deschideți un e-mail pentru a-l citi, a trimite un răspuns, a-l redirecționa sau a-l șterge. Treceți cu degetul pe ecran spre stânga sau spre dreapta pentru a vizualiza e-mailul anterior sau următor. Dacă doriți să ștergeți mai multe e-mailuri, atingeți imaginea de profil sau atingeți lung un e-mail pentru a trece în

ecranul de gestionare a e-mailurilor, selectați mesajele și atingeți  $\bar{\mathbb{H}}$  .

**Sincronizarea e-mailurilor**: Treceți cu degetul în jos peste ecranul **Primite** pentru a reîmprospăta

lista de e-mailuri. Accesați > **Setări**, atingeți un cont, apoi activați **Sincronizare e-mail**. Pentru a sincroniza automat, atingeți **Planificare sincronizată** și finalizați configurarea prin selectarea momentului sincronizării.

**Căutarea e-mailurilor**: În ecranul cu lista de e-mailuri, atingeți bara de căutare și introduceți cuvintele cheie, cum ar fi subiectul și conținutul mesajului.

**Adăugarea mai multor conturi de e-mail:** Accesați  $\cdot$  > **Setări** >  $\pm$ , selectați furnizorul de servicii de e-mail și introduceți informațiile dvs.

**Comutarea de la un cont de e-mail la altul**: În ecranul cu conturi, atingeți  $\equiv$ , apoi atingeți imaginea de profil a contului la care doriți să comutați.

**Configurarea conturilor de e-mail**: În ecranul cu conturi, accesați  $\cdot$  > **Setări**, selectați un cont pentru a seta **Numele contului**, **Cont implicit** sau **Eliminaţi contul**.

## **Adăugarea conturilor de e-mail**

Adăugați-vă contul de e-mail pe dispozitiv pentru a avea mereu acces confortabil la mesaje. Dacă, la configurarea e-mailului, apar întrebări despre setările de utilizat, consultați furnizorul de e-mail.

Adăugarea unui cont de e-mail personal: Deschideți **Multan en autoritului de autorizatea** de servicii de e-mail sau atingeți **Altele**, introduceți adresa de e-mail și parola, apoi atingeți **Conectare** și urmați instrucțiunile afișate pe ecran pentru a configura contul. Sistemul se va conecta automat la server și va verifica setările.

**Adăugarea unui cont Exchange**: Exchange este un produs dezvoltat de Microsoft și utilizat de companii ca sistem de e-mail intern. În cazul în care compania dvs. utilizează servere Exchange, vă

puteți conecta la e-mailul de la serviciu prin intermediul dispozitivului. Accesați **| > Exchange**, introduceți adresa de e-mail, numele de utilizator și parola, apoi atingeți **Conectare** și urmați instrucțiunile afișate pe ecran pentru a configura contul. Sistemul se va conecta automat la server și va verifica setările.

După configurare, sistemul va deschide implicit ecranul **Primite**.

## Configurarea răspunsului automat la e-mailurile Exchange

Nu puteți răspunde la e-mailuri în concediu? Activați funcția de răspuns automat.

Deschideți **E-mail**, accesați > **Setări** și selectați contul Exchange. Atingeți **Răspunsuri** automate, activați Răspunsuri automate, configurați conținutul și perioada trimiterii răspunsului automat, apoi atingeți **Terminat**.

## **Gestionarea contactelor de e-mail VIP**

Vă faceți griji că e-mailul unui contact important se poate pierde în multimea de mesaje? Puteți adăuga contactele importante la lista VIP. Dispozitivul va muta automat e-mailurile de la contactele VIP în cutia poștală VIP.

Deschideți **E-mail** și accesați > **Setări** > **Contacte VIP**. În ecranul **Listă VIP**, accesați **Adăugare** > **Creare** sau **Adaugă din Contacte**.

**Adăugarea sau eliminarea contactelor VIP**: În ecranul Listă VIP, atingeți  $+$  sau  $\dot{1}$  pentru a gestiona contactele VIP.

Schimbarea notificării pentru e-mailurile contactelor VIP: În ecranul de pornire cu e-mailuri,

accesați  $\cdot$  > **Setări** > **Notificări VIP**.

# **Calendar**

# **Instrucțiuni**

## **Vizualizarea sărbătorilor globale**

Plecați în străinătate, fie la lucru, fie în concediu? Descărcați din timp informațiile despre sărbătorile din țara de destinație, pentru a vă putea organiza mai bine.

Deschideți **Calendar**, accesați > **Setări** > **Sărbători globale** și activați comutatorul corespunzător țării în care plecați. Dispozitivul va descărca automat informațiile despre sărbători.

## **Importul de activități pentru a lucra organizat**

**Importul mementourilor de întâlniri**: Deschideți **Calendar**, accesați > **Adăugare cont** și urmați indicațiile afișate pe ecran pentru a adăuga e-mailul de serviciu (contul Exchange) în **Calendar**, pentru a vedea mementourile de întâlniri.

**Partajarea unui eveniment**: Atingeți un eveniment din calendar sau din **Programare**, apoi atingeți

 $\mathbb{Z}$  si urmati indicatiile afisate pe ecran pentru a partaja evenimentul folosind una dintre metodele disponibile.

## **Navigarea în Calendar**

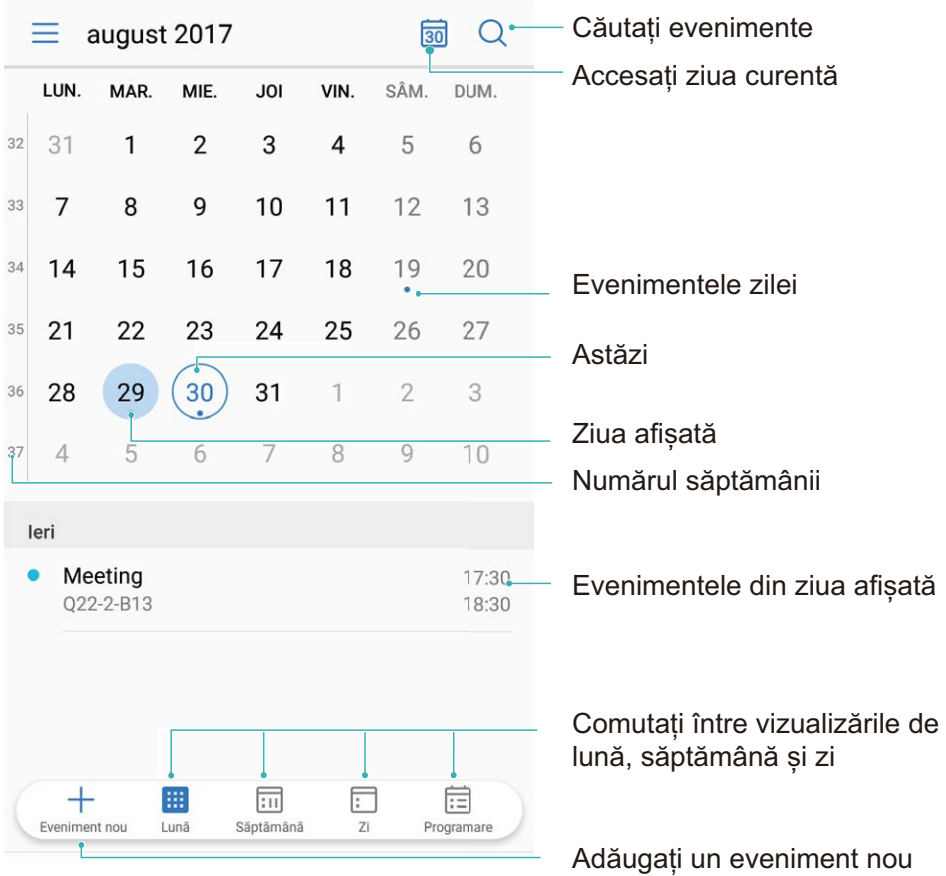

**Crearea unui eveniment**: Deschideți **31 Calendar**, atingeți + introduceți informațiile despre eveniment, inclusiv titlul, locația și orele de începere, respectiv terminare. Accesați **Mai mult** >

**Reamintire** pentru a adăuga un memento corespunzător evenimentului, apoi atingeți .

**Căutare de evenimente**: În pagina **Calendar**, atingeți  $\alpha$  și introduceți cuvintele cheie corespunzătoare evenimentului, cum ar fi titlul sau locația.

**Configurarea Calendarului**: În pagina **Calendar**, accesați  $\equiv$  > **Setări** pentru a personaliza afișarea calendarului și mementourile.

# **Ceas**

# **Instrucțiuni**

## **Utilizarea Ceasului**

Ceasul este o funcție modestă, dar complexă: oferă o mulțime de funcții și informații. Ceasul se poate utiliza ca deșteptător, ceas universal, cronometru sau temporizator.

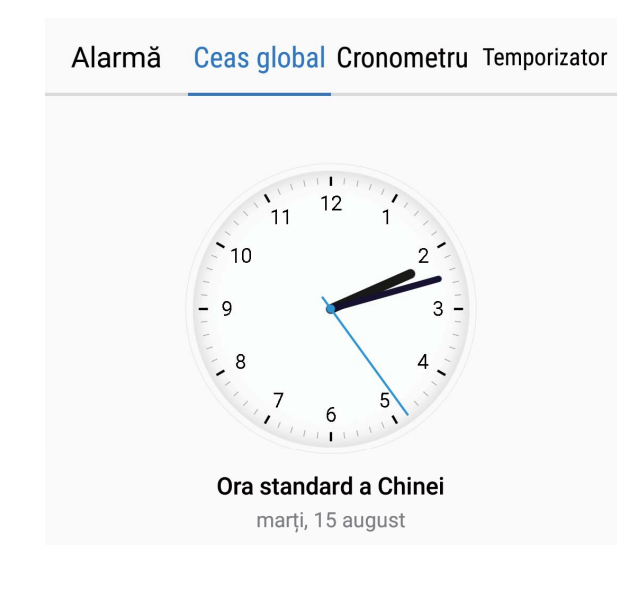

**Vizualizarea orei în lume**: Accesați © Ceas, atingeți <sup>+</sup> în fila Ceas global și introduceți sau selectați din listă numele unui oraș. Atingeți  $\circled{Q}$  pentru a configura data și ora.

**#ʏœCTeC orelor din două zone diferite**: Accesați **Ceas**, apoi > **Data și ora** în fila **Ceas global**. Activați **Ceasuri duale**, atingeți **Oraș de domiciliu** și selectați din listă orașul de domiciliu.

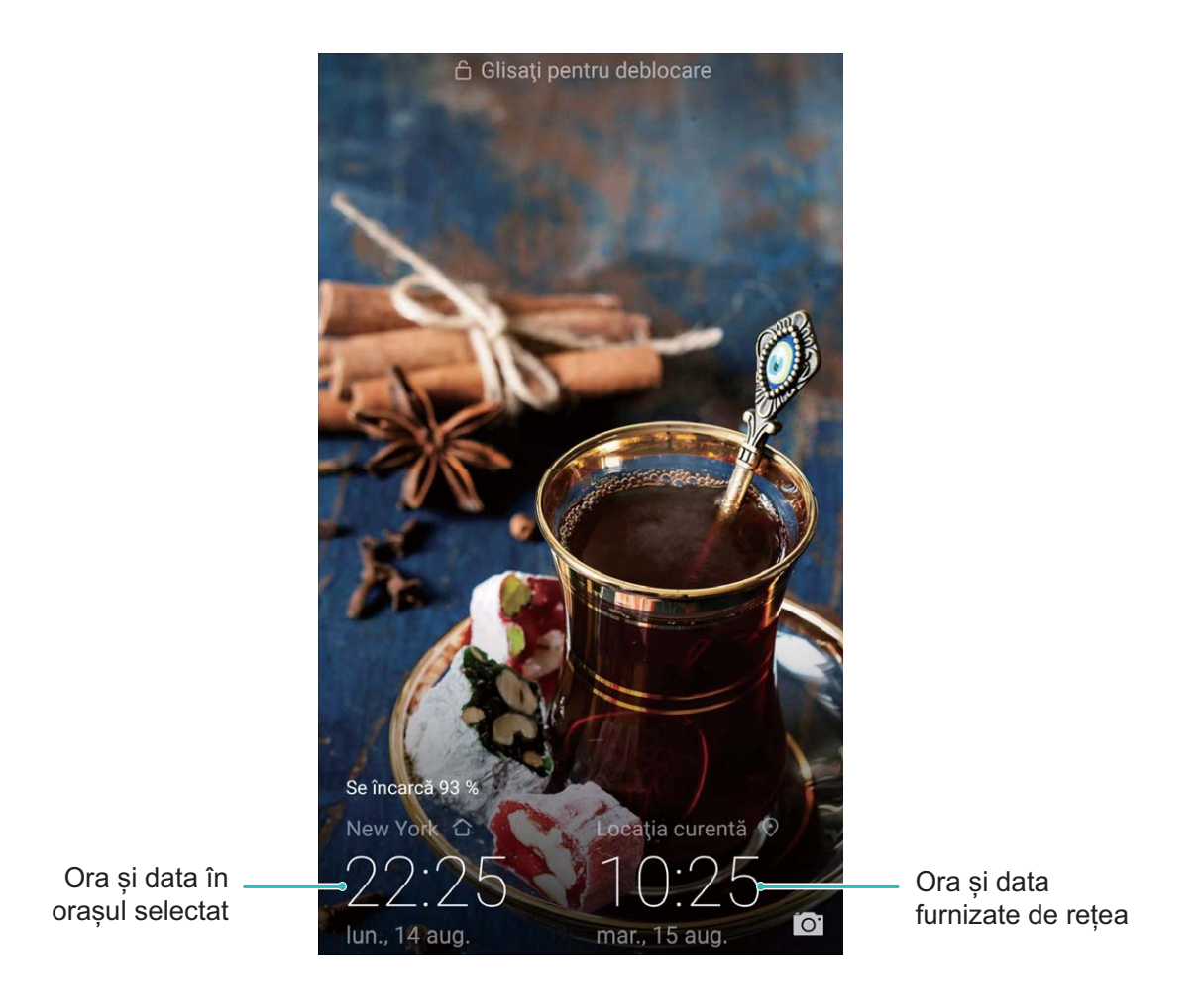

Dacă ora din regiunea actuală este aceeași cu ora din orașul de domiciliu, în ecranul de blocare se va afișa o singură oră.

# **Note**

# **Instrucțiuni**

## **Gestionarea notelor pentru a păstra evidențe clare**

Doriți să partajați note importante sau să adăugați ceva la favorite? Gestionați-vă notele pentru a avea evidențe clare.

**Partajarea unei note**: Doriți să trimiteți unui coleg notițele de la o întâlnire? În pagina de listă din

**Note**, deschideți nota pe care doriți să o partajați, apoi atingeți  $\stackrel{\circ}{\leftarrow}$  pentru a selecta metoda de partajare și urmați indicațiile afișate pe ecran.

**Adăugarea unei note la favorite**: Doriți să adăugați o notă la favorite pentru a putea reveni ulterior

la aceasta? În pagina de listă din **Note**, treceți degetul spre stânga peste o notă și atingeți .

Alternativă: deschideți nota pe care doriți să o adăugați la favorite și atingeti  $\overrightarrow{\lambda}$ .

**Ștergerea unei note**: Doriți să ștergeți o notă expirată? În pagina de listă din **Note**, treceți degetul

spre stânga peste o notă și atingeți  $\widehat{\mathbb{D}}$ . Alternativă: atingeți lung nota pentru a afisa opțiunile,

selectați notele pe care doriți să le ștergeți, apoi atingeți  $\overline{\mathbb{H}}$  .

**Căutarea notelor**: Doriți să găsiți repede o notă? Atingeți bara de căutare în pagina de listă din **Note** și introduceți cuvintele cheie pe care le căutați. Alternativă: treceți degetul în jos peste ecranul de pornire pentru a accesa bara de căutare, apoi introduceți cuvintele cheie pe care le căutați.

**Generarea unei liste de activități**: Doriți să creați o listă de cumpărături? În pagina de editare din

**Note**, atingeți  $\heartsuit$ , introduceți un element, apoi atingeți  $\checkmark$ . Adăugați mai multe elemente pentru a genera o listă de activități.

 $\bullet$  După ce terminați un element, deschideți pagina de editare din **Note** și selectați  $\circ$  în stânga elementului respectiv.

**Adăugarea de etichete la note**: Doriți să vizualizați simplu diferitele categorii de note? În pagina de editare din **Note**, atingeți  $\Box$  și utilizați etichetele colorate pentru a grupa conținutul în diferite categorii, pentru a avea o imagine mai clară despre note.

# **ID Huawei și mai mulți utilizatori**

# **Mai mulți utilizatori**

## **Funcțiile produsului**

#### **Mai mulți utilizatori: crearea unor conturi de utilizator separate pe dispozitiv**

Doriți să împrumutați dispozitivul unei alte persoane, dar nu doriți să-i acordați acces la fișierele și informațiile confidențiale? Adăugați mai mulți utilizatori și mai multe tipuri de utilizatori pentru a asigura confidentialitatea informațiilor în cazul în care împrumutați altora dispozitivul. Setările și fișierele dvs. nu vor fi afectate. De asemenea, puteți să vă conectați la dispozitiv cu două conturi de utilizator (de exemplu, unul pentru serviciu și unul pentru uz personal) și puteți comuta între acestea cu o singură atingere.

Puteți crea trei tipuri diferite de utilizatori:

- **· Proprietar**: Proprietarul dispozitivului. Conectați-vă ca proprietar atunci când utilizați personal dispozitivul. În calitate de proprietar, aveți acces la toate operațiile, cum ar fi adăugarea și ștergerea utilizatorilor și ale invitaților, precum și acordarea de permisiuni utilizatorilor pentru efectuarea de apeluri și trimiterea mesajelor SMS.
- **Utilizator**: Adăugați membrii de familie și prietenii apropiați ca utilizatori. Utilizatorii au acces la majoritatea operațiilor, cu excepția celor care afectează proprietarul, cum ar fi restabilirea setărilor dispozitivului la valorile din fabricație sau activarea modului Nu deranjați.
- **· Invitați**: Adăugați cunoștințele ca invitați. Invitații pot efectua un număr limitat de operații.

## **Instrucțiuni**

#### **Adăugarea mai multor utilizatori pe dispozitiv**

Doriți să aveți mai multe conturi de utilizator pe dispozitiv pentru a separa viața profesională de cea personală? Puteți adăuga mai mulți utilizatori pe dispozitiv și puteți trece de la unul la altul cu o singură atingere.

Deschideți **Setări** și accesați **Utilizatori și conturi** > **Utilizatori**. De aici, puteți efectua următoarele:

<sup>l</sup> **Adăugarea unui utilizator**: Atingeți **Adăugare utilizator**, introduceți numele utilizatorului și atingeți **ADĂUGARE**. După ce adăugați un utilizator nou, puteți să comutați la acesta și să urmați instrucțiunile de pe ecran pentru a-i configura setările de cont.

Se pot adăuga cel mult trei utilizatori.

<sup>l</sup> **Ștergerea unui utilizator**: Conectați-vă cu contul de proprietar și deschideți ecranul **Utilizatori**. Selectați utilizatorul pe care doriți să-l ștergeți și atingeți **Ștergeți utilizatorul** > **ȘTERGEȚI** pentru a executa ștergerea.

Alternativă: treceți cu degetul în jos din bara de stare și atingeți > **Mai multe setări**. Selectați utilizatorul pe care doriți să-l ștergeți și atingeți **Ștergeți utilizatorul** > **ȘTERGEȚI**.

- <sup>l</sup> **Adăugarea sau ștergerea invitaților**: În ecranul **Utilizatori**, atingeți **Adăugare oaspete** > **ADĂUGARE** pentru a adăuga un utilizator invitat nou. Pentru a șterge un utilizator invitat, din același ecran, accesați **Invitat** > **Ștergere invitat** > **ȘTERGEȚI**.
- <sup>l</sup> **Comutarea la un alt utilizator**: În ecranul **Utilizatori**, atingeți imaginea de profil a utilizatorului la care doriți să comutați, apoi atingeți **Com. utiliz.**. Alternativă: treceți cu degetul în jos din bara de

stare, atingeți  $\mathbf{Q}$ , apoi atingeți imaginea de profil a utilizatorului la care doriți să comutați. Dacă proprietarul a setat o parolă de ecran de blocare pe dispozitiv, vi se va solicita să o introduceți atunci când comutați de la un alt utilizator la proprietar.

- **· Modificarea numelui contului de utilizator sau a imaginii de profil**: Din ecranul Utilizatori, comutați la utilizatorul corespunzător și atingeți $\Omega$ . Urmați instrucțiunile de pe ecran pentru a schimba numele sau imaginea de profil a utilizatorului.
- **Acordarea permisiunii de apelare și de preluare a apelurilor**: Conectați-vă cu contul de proprietar. În ecranul **Utilizatori**, selectați un utilizator, apoi selectați **Permiteți apeluri și mesaje și partajarea istoric comunicații**.

# **Conexiune dispozitiv**

# **Bluetooth**

## **Instrucțiuni**

#### **Conectarea dispozitivului la alte dispozitive, prin Bluetooth**

Conectați dispozitivul prin Bluetooth la căști și sisteme auto compatibile pentru a naviga sau a asculta muzică la volan. De asemenea, puteți conecta dispozitivul la aparate Bluetooth purtate pe corp pentru a înregistra și a gestiona datele de fitness. Conectarea dispozitivelor Bluetooth la telefon nu crește semnificativ consumul de energie al acestuia.

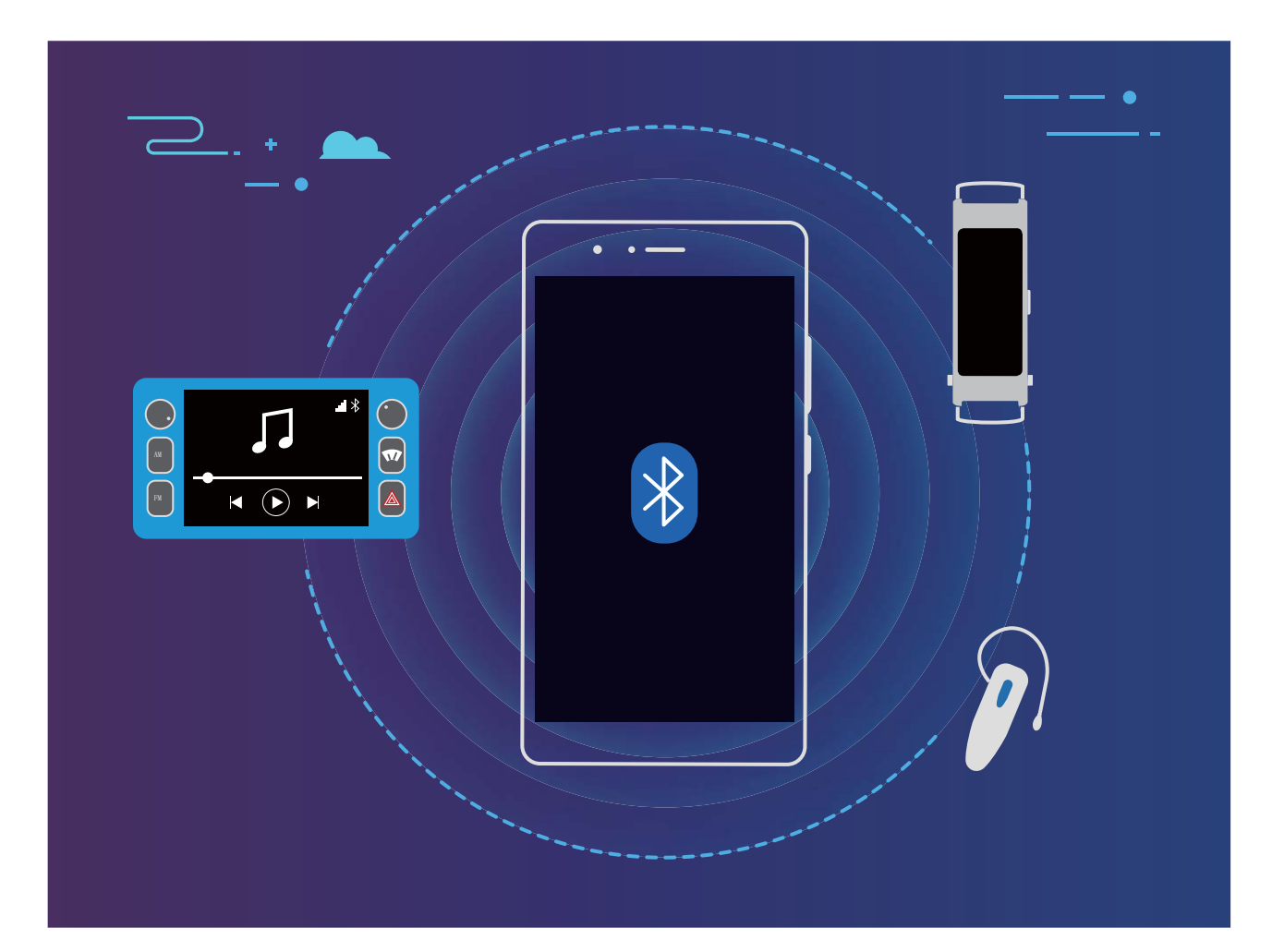

#### **Protocoale Bluetooth utilizate de dispozitivele Huawei și funcțiile acestora**:

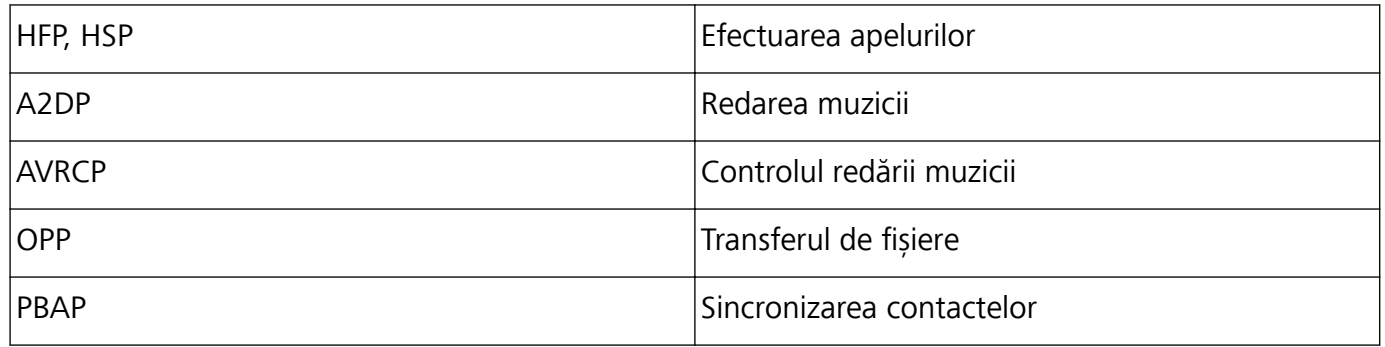

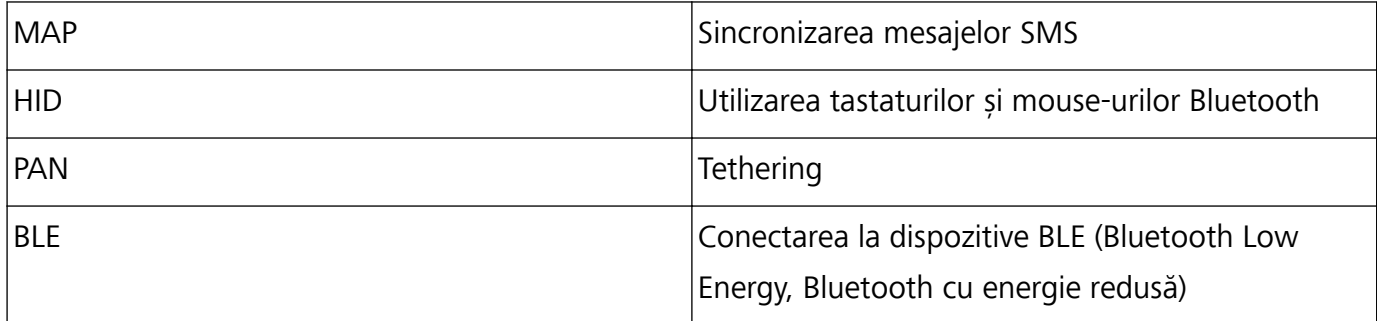

**Activarea sau dezactivarea sistemului Bluetooth**: În ecranul de pornire, treceți degetul în jos din

bara de stare, deschideți bara de comenzi rapide, apoi atingeți  $\overrightarrow{P}$  pentru a activa sau a dezactiva

Bluetooth. Atingeți lung  $\overrightarrow{P}$  pentru a deschide ecranul de setări Bluetooth.

**Asocierea unui dispozitiv Bluetooth**: Activați **Bluetooth** din ecranul de setări al dispozitivului Bluetooth. Asigurați-vă că dispozitivul Bluetooth este setat ca vizibil. În **Dispozitive disponibile**, atingeți dispozitivul cu care doriți să asociați, apoi urmați instrucțiunile de pe ecran pentru a finaliza procesul.

**Anularea asocierii unui dispozitiv Bluetooth**: Activați **Bluetooth** din ecranul de setări al

dispozitivului Bluetooth. Atingeți lângă numele dispozitivului asociat, apoi atingeți **Anulaţi asocierea**.

Modificarea numelui de dispozitiv Bluetooth: În ecranul de setări Bluetooth, activați Bluetooth. Atingeți **Nume dispozitiv**, introduceți noul nume de dispozitiv, apoi atingeți **Salvați**.

**Vizualizarea ajutorului de Bluetooth**: În ecranul de setări Bluetooth, atingeti <sup>7</sup> pentru a vizualiza informații despre stabilirea conexiunilor Bluetooth cu sisteme auto, căști, difuzoare, dispozitive purtate pe corp, telefoane, tablete și computere.

#### **Partajarea datelor prin Bluetooth**

Conectați telefonul la un alt dispozitiv, prin Bluetooth, pentru a partaja date, a importa și a exporta contacte, precum și pentru a configura tetheringul de internet.

**Trimiterea datelor prin Bluetooth**: Asigurați-vă că distanța dintre cele două dispozitive nu depășește raza de acțiune Bluetooth (10 m). Dacă această condiție este îndeplinită, puteți să stabiliți o conexiune prin Bluetooth și să partajați între cele două dispozitive fișiere multimedia, pagini web,

contacte, documente și aplicații. Deschideți **Fișiere**, atingeți lung fișierul pe care doriți să-l trimiteți, apoi accesați **Mai multe** > **Partajare** > **Bluetooth**. Urmați instrucțiunile de pe ecran pentru a activa Bluetooth. După detectarea celuilalt dispozitiv (Bluetooth trebuie să fie activat și dispozitivul trebuie să fie setat ca vizibil), atingeți numele acestuia pentru a stabili conexiunea și a începe trimiterea fisierelor.

**Primirea fișierelor prin Bluetooth**: În ecranul de pornire, treceți degetul în jos din bara de stare,

deschideți bara de comenzi rapide, apoi atingeți  $\overrightarrow{P}$  pentru a activa Bluetooth. Pentru a începe să primiti fisierele, atingeti **Acceptati** în notificarea de transfer. Implicit, fisierele primite se salvează în folderul **bluetooth** din **Fișiere**.

**Importul sau exportul contactelor prin Bluetooth**: Deschideți **Agendă** și accesați  $\cdot$  > **Import/export** pentru a executa următoarele acțiuni:

- <sup>l</sup> **Import de contacte**: Atingeți **Importați din alt dispozitiv** și selectați **Acceptă Bluetooth**. Urmați instrucțiunile de pe ecran pentru a stabili o conexiune Bluetooth cu celălalt dispozitiv. Contactele de pe celălalt dispozitiv vor fi importate automat pe dispozitivul dvs.
- **Export de contacte**: Atingeți **Partajarea contactelor**, selectați contactele pe care doriți să le partajați, atingeți  $\stackrel{\circ}{\leftarrow}$  și selectați **Bluetooth**. Urmați instrucțiunile de pe ecran pentru a stabili o conexiune Bluetooth cu celălalt dispozitiv. Contactele selectate vor fi exportate automat de pe dispozitivul dvs. pe celălalt dispozitiv.

# **Afișare multi-ecran**

## **Funcțiile produsului**

#### Multi-ecran: afișarea conținutului de pe telefon pe un ecran mai mare

Conectați telefonul și televizorul/dispozitivul de streaming la aceeași rețea Wi-Fi pentru a putea folosi partajarea Multi-ecran. Atunci când vizualizați fotografii, puteți să le afișați pe televizor și să împărtășiți amintiri fericite cu prietenii și cu familia.

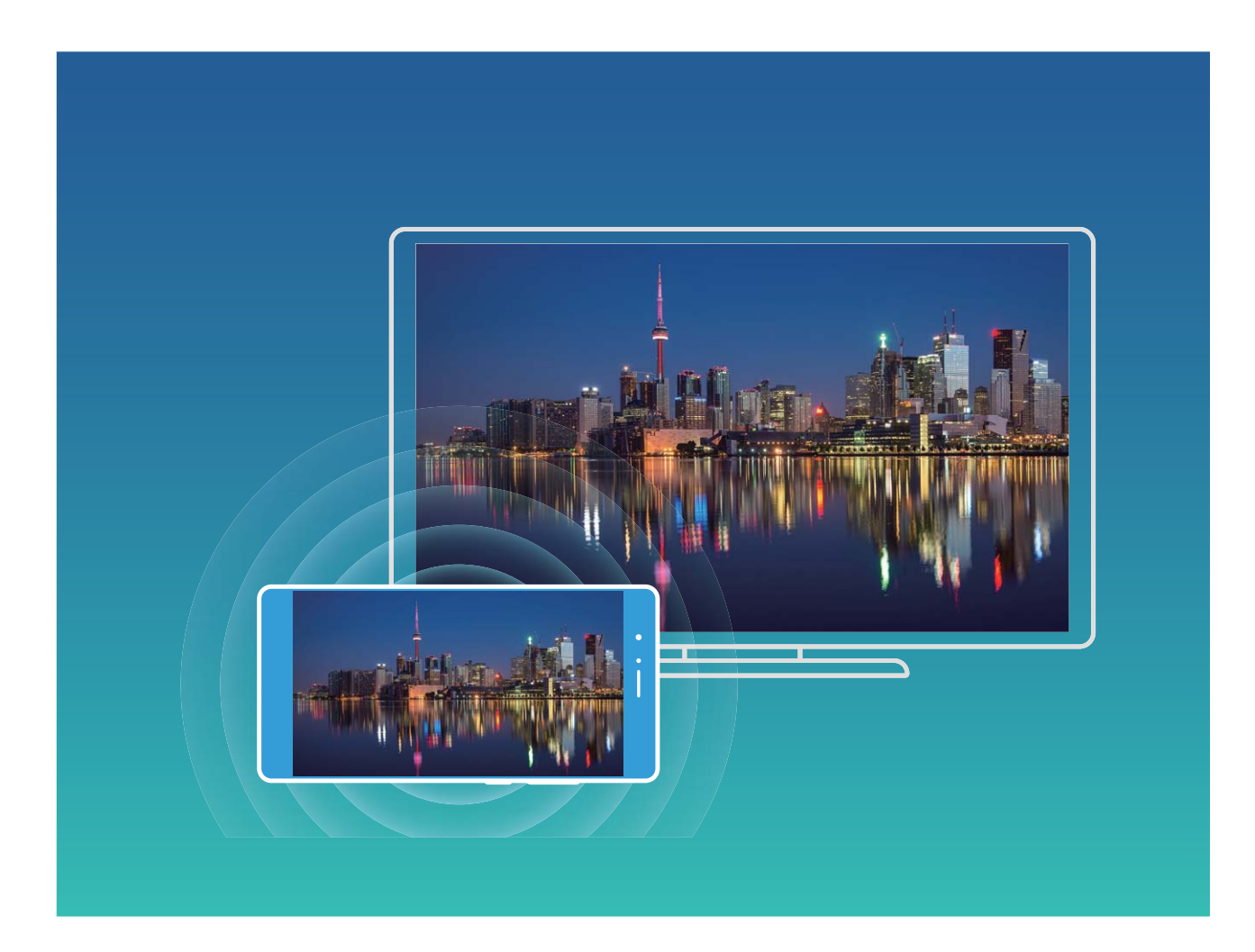

Conexiune dispozitiv

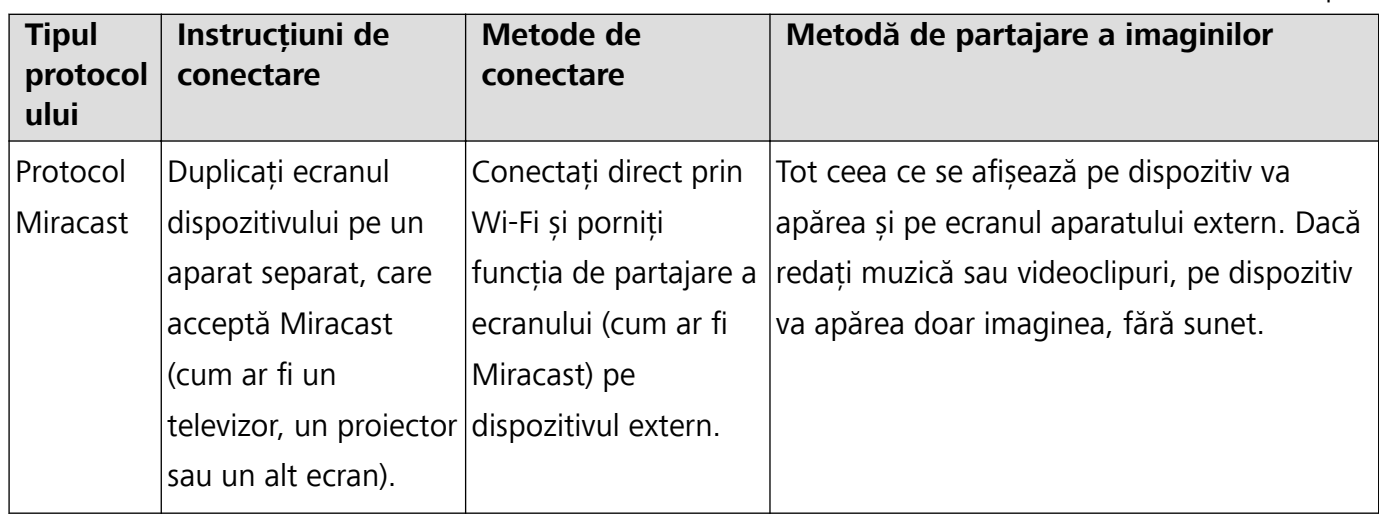

## **Instrucțiuni**

#### **Multi-ecran: duplicarea ecranului**

Selectarea unui dispozitiv de afișare: Treceți degetul în jos din bara de stare și deschideți panoul de

comenzi rapide. Atingeți <sup>p</sup>entru a deschide Multi-ecran. După ce se descoperă un dispozitiv de

afișare, alegeți una dintre metodele de conectare acceptate, indicate prin pictograme ( $\circled{\widehat{\Xi}}$ ). Dacă dispozitivul de afișare nu acceptă metodele de conectare de mai sus, puteți cumpăra o casetă adaptor Android și o puteți conecta la dispozitivul de afisare.

 $\boxed{\widehat{\Xi}}$ : se acceptă Miracast. Ecranul se poate duplica pe dispozitivul de afișare.

**Duplicarea ecranului pe un dispozitiv de afisare**: Treceti degetul în jos din bara de stare și

deschideți panoul de comenzi rapide. Atingeți  $\Xi$  pentru a deschide Multi-ecran. Selectați din listă dispozitivul de afisare pe care doriți să îl utilizați. Dacă este cazul, activați funcția Miracast a dispozitivului de afișare. Pentru instrucțiuni, consultați manualul dispozitivului.

Pentru a opri duplicarea ecranului, atingeți > **Deconectare**.

# **Huawei Share**

## **Instrucțiuni**

#### **Transferul fisierelor prin Huawei Share**

Puteți folosi Huawei Share pentru a transfera rapid fotografii, videoclipuri și alte fișiere, între dispozitive Huawei. Huawei Share detectează dispozitivele Huawei din apropiere prin Bluetooth, apoi folosește Wi-Fi pentru a transfera rapid fișierele fără a consuma date mobile.

Huawei Share transferă datele prin Wi-Fi și Bluetooth. Dacă activați Huawei Share, Wi-Fi și Bluetooth se activează automat.

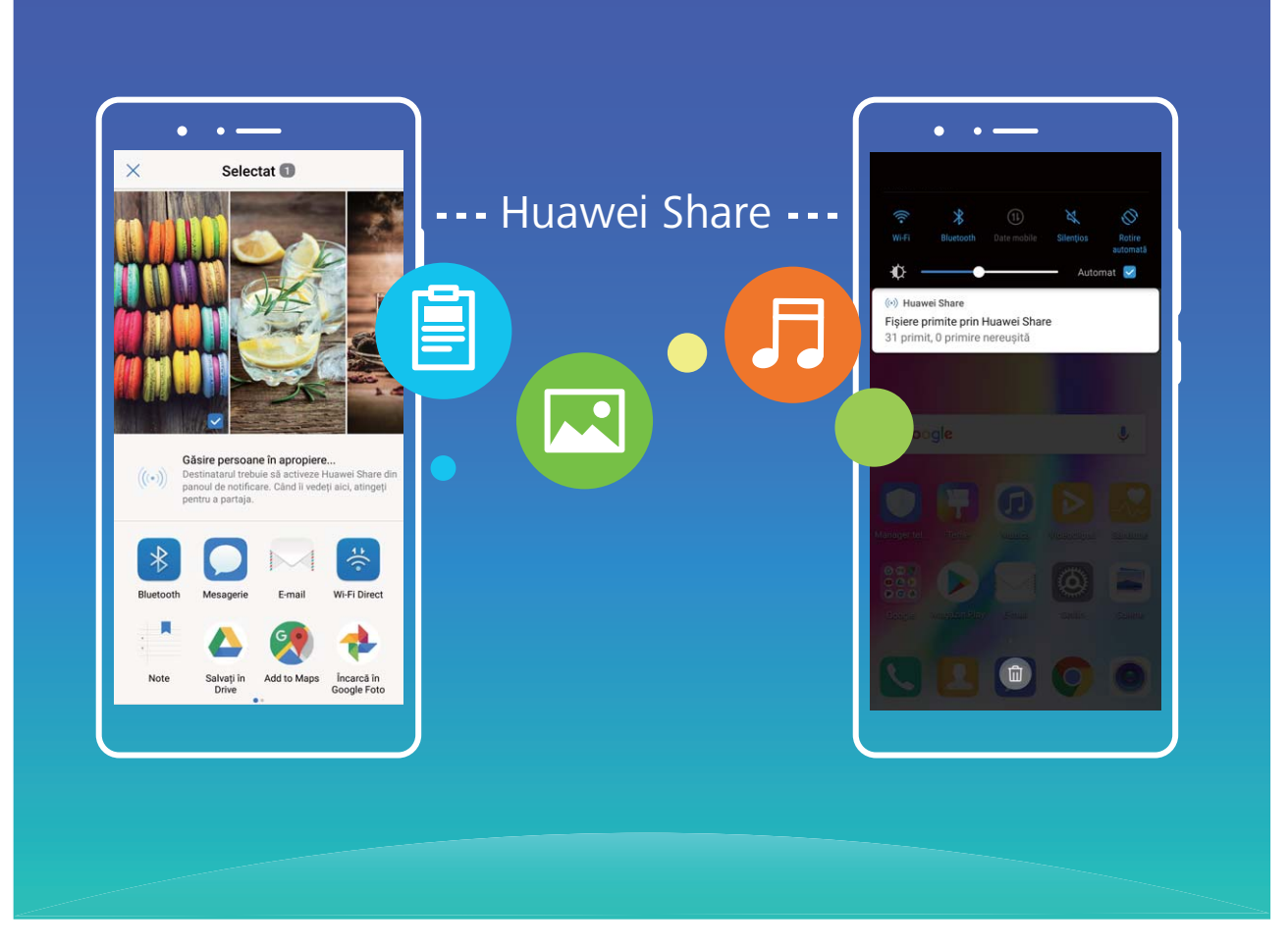

**Trimiterea datelor prin Huawei Share**: Selectați fișierul pe care doriți să îl partajați și atingeți Partajare. Pentru a trimite fișierul, selectați destinatarul din lista dispozitivelor aflate în apropiere. **Primirea datelor prin Huawei Share**: Treceți degetul în jos din bara de stare, deschideți panoul de

comenzi rapide, apoi atingeți pentru a activa **Huawei Share**. În momentul în care apare notificarea de transfer de fișier, atingeți **Acceptați**. Implicit, fișierele primite se salvează în folderul **Huawei Share** din **Fișiere**.

# **Securitate și confidențialitate**

# **Amprentă**

## **Funcțiile produsului**

#### **Recunoașterea amprentei: navigare mai rapidă și securitate îmbunătățită**

Recunoașterea amprentei vă permite să deblocați mai rapid dispozitivul. De asemenea, asigură o măsură suplimentară de securitate pentru informațiile personale.

Amprenta poate fi utilizată pentru:

- <sup>l</sup> **Deblocarea ecranului cu o singură atingere**: Doriți să evitați complicațiile deblocării ecranului cu coduri PIN sau modele? Utilizați amprenta pentru a debloca ecranul, rapid și securizat, cu o singură atingere.
- **· Accesarea fișierelor confidențiale**: Vă faceți griji că uitați parola de Seif sau Blocare aplicație sau că aceasta ajunge la persoane în care nu aveți încredere? Setați accesul cu amprentă la Seif și la Blocare aplicație, astfel încât fișierele și aplicațiile să fie în siguranță, accesibile doar dvs.

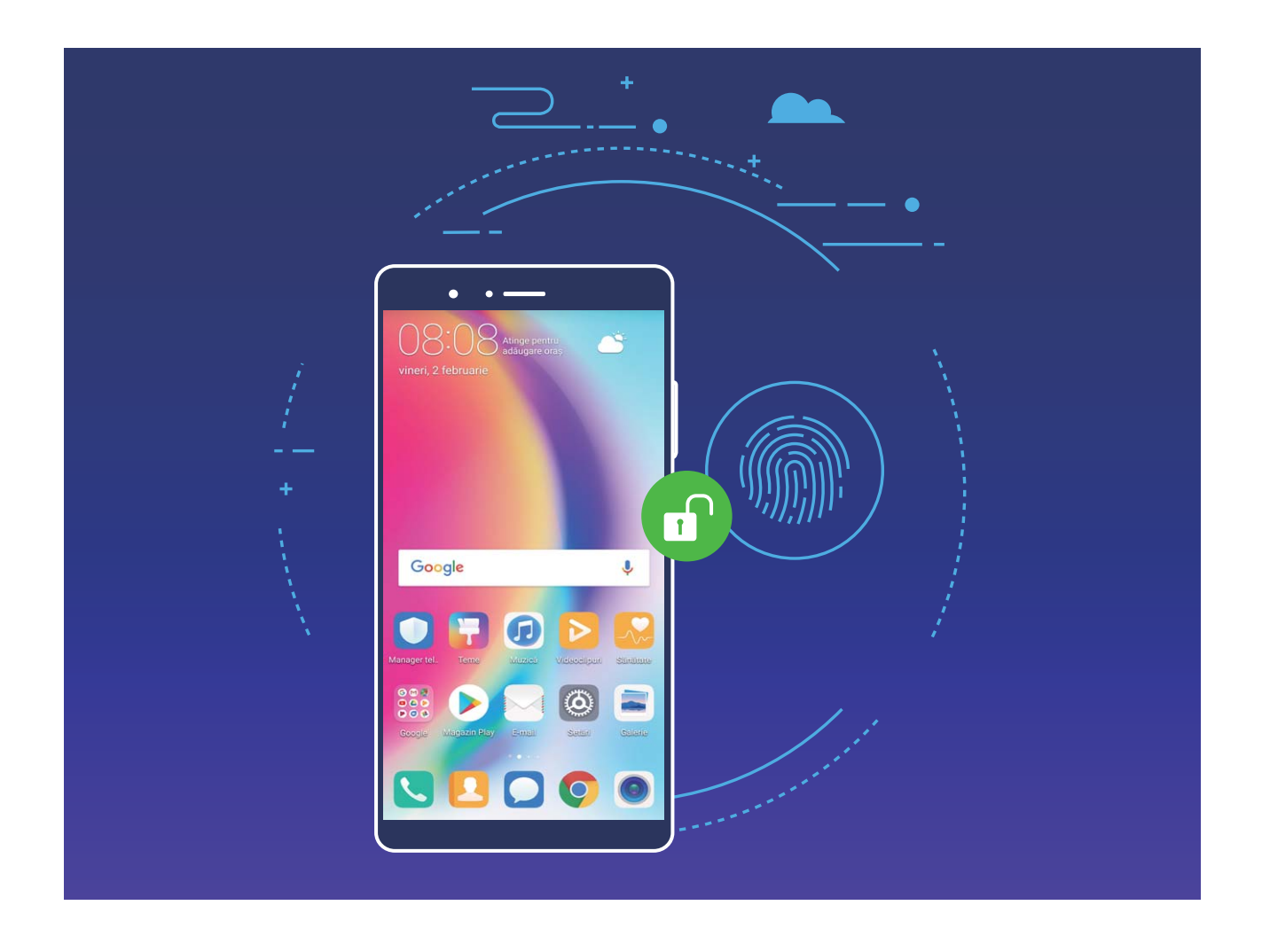

## **Instrucțiuni**

#### **Înregistrarea unei amprente**

Puteți să înregistrați o amprentă în dispozitiv și să o folosiți pentru a debloca ecranul ori pentru a accesa fără parolă funcțiile Seif sau Blocare aplicație.

- <sup>l</sup> Deblocarea cu amprentă este disponibilă numai dacă metoda de deblocare a dispozitivului a fost setată la **Model**, **PIN** sau **Parolă**. Dacă ați repornit dispozitivul sau amprenta nu este recunoscută, trebuie să deblocați dispozitivul cu parola ecranului de blocare.
	- <sup>l</sup> Înainte de a înregistra o amprentă, asigurați-vă că degetul este curat și uscat.
- **1** Deschideți **Setări**.
- **2** Accesați Siguranță și confidențialitate > ID amprență > Gestionare amprență, selectați **Model**, **PIN** sau **Parolă** și urmați instrucțiunile de pe ecran pentru a seta o parolă de deblocare.
- **3** După ce ați setat o parolă de deblocare, atingeți **Amprentă nouă** pentru a vă înregistra amprenta.
- **4** Așezați vârful unui deget pe senzorul de amprentă. Apăsați ușor pe senzor, până când dispozitivul începe să vibreze. Repetați acest pas cu diferite părți ale vârfului degetului.
- **5** După terminarea înregistrării, atingeți **OK**.

Pentru a debloca ecranul, doar puneți vârful degetului pe senzorul de amprentă.

#### **Adăugarea, ștergerea sau redenumirea unei amprente**

Pe dispozitiv puteți înregistra cel mult cinci amprente. De asemenea, puteți șterge sau redenumi amprentele.

- **1** Deschideți **Setări**.
- **2** Accesați Siguranță și confidențialitate > ID amprentă > Gestionare amprentă.
- **3** Introduceți parola ecranului de blocare și atingeți **Înainte**.
- **4** În secțiunea **Listă amprentă** aveți următoarele posibilități:
	- <sup>l</sup> Atingeți **Amprentă nouă** pentru a înregistra o amprentă nouă.
	- <sup>l</sup> Atingeți o amprentă înregistrată anterior pentru a o redenumi sau pentru a o șterge.
	- <sup>l</sup> Atingeți **Recunoaștere amprentă** pentru a identifica și a evidenția amprentele înregistrate.

#### Accesarea rapidă a informațiilor confidențiale folosind amprenta

V-ați săturat să introduceți o parolă ori de câte ori doriți să accesați informații confidențiale în Seif sau într-o aplicație blocată? Puteți utiliza amprenta pentru a accesa în mod rapid și securizat informațiile confidentiale.

- **1** deschideți **Setări**.
- **2** Accesați Siguranță și confidențialitate > ID amprentă > Gestionare amprentă.
- **3** Introduceți parola ecranului de blocare și atingeți **Continuaţi**. Activați **Accesare securitate**, **Blocare acces aplicatie**, apoi urmați instrucțiunile de pe ecran pentru a introduce parola. Acum aveți următoarele posibilități:
- <sup>l</sup> **Accesarea Seifului cu amprenta**: deschideți **Fișiere** și atingeți **Seif**, apoi puteți accesa Seiful cu amprenta.
- <sup>l</sup> **Accesarea cu amprenta a aplicațiilor blocate cu funcția Blocare aplicație**: acum puteți deschide aplicațiile blocate din ecranul de pornire folosind amprenta.

# **Protejarea informațiilor despre locație**

#### **Funcțiile produsului**

#### **Servicii de locație: determinarea locației dispozitivului**

Serviciile de locație colectează informații despre locație și le transmit aplicațiilor de pe dispozitiv, care necesită asemenea date (aplicațiile meteo, de hărți, de călători și de cumpărături). Locația aproximativă se determină prin sistemul GPS (dacă acesta este activat și serviciul este disponibil), prin rețeaua de telefonie mobilă și prin poziționare Wi-Fi (dacă sistemul respectiv este activat). Chiar dacă sistemul de determinare a poziției GPS este dezactivat, aplicațiile pot culege informații despre locație din alte surse.

### **Instrucțiuni**

#### **Activarea sau dezactivarea serviciilor de locație**

După obținerea permisiunii de acces la informațiile despre locație, aplicațiile vă pot afla oricând locația. Dacă informațiile despre locație ajung într-o aplicație rău intenționată, vă puteți expune riscului de a suferi vătămări sau fraude. Puteți activa sau dezactiva serviciile de locație în funcție de necesități. De asemenea, puteți monitoriza și gestiona sistematic permisiunile acordate aplicațiilor, pentru a vă proteja informațiile confidențiale și siguranța.

**Activarea sau dezactivarea serviciilor de locație**: deschideți **Setări**, accesați **Siguranță și confidențialitate > Acces la locație** și activați sau dezactivați **Accesează locația mea**. Dacă serviciile de locație sunt activate, puteți seta metoda corespunzătoare de determinare a locației. Dacă serviciile de locație sunt dezactivate, dispozitivul dvs. interzice tuturor aplicațiilor și serviciilor șă colecteze și să utilizeze informații despre locație. Fac excepție aplicațiile preinstalate (cum ar fi Găsește-mi dispozitivul). Dacă încercați să utilizați aplicațiile care nu vă pot afla locația, sistemul vă va solicita să activați serviciile de locație.

- **· Utilizare Wi-Fi și rețele mobile**: determină poziția dispozitivului din informațiile despre locațiile stațiilor de bază ale operatorului sau din informațiile de locație ale routerului Wi-Fi din apropiere. Precizia informațiilor despre locație depinde în mare măsură de informațiile colectate de la stațiile de bază sau din rețeaua Wi-Fi. În mod normal, locația se determină cu precizie cuprinsă între 100 de metri și câțiva kilometri. Determinarea poziției din rețea are precizie mică, dar permite localizarea și în interior și consumă mai puțină energie.
- **Utilizare numai GPS**: determină poziția folosind doar sateliții contactați de sistemul GPS al dispozitivului. Nu este nevoie de conexiune la rețea. Determinarea poziției prin GPS este mai precisă,

dar consumă mai multă energie. Precizia este de ordinul zecilor de metri. Cu toate acestea, determinarea poziției în interior poate fi imprecisă sau dificil de efectuat.

- **· Utilizare GPS, Wi-Fi și retele mobile**: combină avantajele metodelor de determinare a pozitiei prin GPS și prin rețea, pentru determinarea precisă a locației, atât în interior, cât și în exterior.
- $\boldsymbol{i}$   $\bullet$  dispozitiv
	- Huawei folosește informații despre locație numai pentru a vă oferi funcțiile și serviciile necesare, nu pentru a vă identifica sau a vă colecta informațiile confidențiale.

## Setarea asistenței pentru determinarea poziției în interior: deschideți **@ Setări**, accesați

**Siguranță și confidențialitate** > **Acces la locație** >  $\cdot$  > **Setări scanare** și activați sau dezactivați scanarea Wi-Fi și Bluetooth. Scanarea rețelelor Wi-Fi și a dispozitivelor Bluetooth va îmbunătăți precizia cu care se poate determina poziția în interior.

#### **Sugestii**

#### **Dezactivarea informațiilor de locație, cu o singură atingere**

Doriți să dezactivați complet serviciile de locație în anumite situații, pentru a proteja confidențialitatea informațiilor? Treceți degetul în jos din bara de stare pentru a deschide panoul de notificâri, apoi

atingeți  $\heartsuit$  . Se vor dezactiva simultan determinarea poziției prin GPS, prin rețeaua mobilă și prin Wi-Fi. Telefonul nu-și va putea determina poziția.

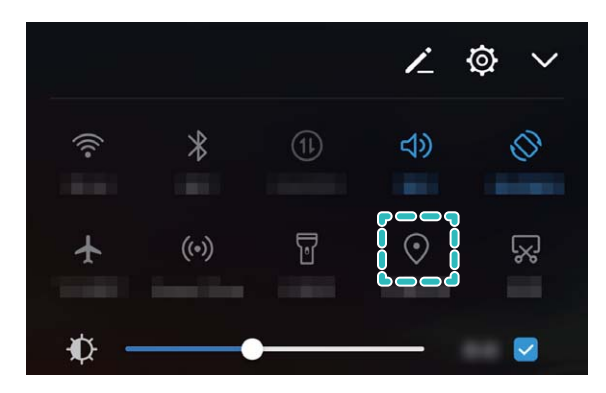

# **Blocare aplicație**

#### **Instrucțiuni**

#### **Utilizarea funcției Blocare aplicație pentru a bloca aplicațiile importante**

Funcția Blocare aplicație vă permite să setați o parolă pentru WeChat, Alipay și pentru alte aplicații importante. Dacă ați repornit dispozitivul sau ați deblocat ecranul dispozitivul, la prima deschidere a aplicațiilor vi se va cere să introduceți parola de Blocare aplicație. Blocare aplicație îmbunătățește

protecția informațiilor confidențiale și împiedică accesul neautorizat la aplicațiile importante de pe dispozitiv.

## **Activarea funcției Blocare aplicație**: Deschideți **Setări**. Accesați **Siguranță și**

**confidențialitate > Aplicație blocată** și urmați instrucțiunile de pe ecran pentru a seta o parolă, apoi activați Blocare aplicație pentru aplicațiile pe care doriți să le protejați. La prima deschidere a unei aplicații blocate, urmați instrucțiunile afișate pe ecran pentru a introduce parola sau a răspunde la întrebarea de securitate.

Dacă ați confirmat deblocarea dispozitivului cu amprenta, la prima configurare a parolei pentru Blocare aplicație puteți urma instrucțiunile de pe ecran pentru a-i asocia amprenta, astfel încât să puteți debloca mai ușor aplicațiile.

**Modificarea parolei de Blocare aplicație**: Atingeți  $\hat{\mathcal{Q}}$  pe ecranul Blocare aplicație, apoi atingeți Modificare parolă sau Modificare protecție cu parolă pentru a modifica parola acestei funcții.

# **Chei securizate**

## **Funcțiile produsului**

#### **Deblocare facială: o modalitate mai convenabilă și mai rapidă de a vă debloca ecranul**

Deblocare facială este o funcție de recunoaștere facială, oferită de dispozitivul dvs., care vă permite să deblocați ecranul utilizând fața, în loc de o parolă sau amprentă. Utilizarea acesteia este mai rapidă și mai convenabilă.

**Deblocare directă la aprinderea ecranului**: după ce ecranul este aprins, îndreptați-vă fața către acesta pentru deblocare.

**Deblocare la ridicarea dispozitivului**: accesați Setări > Siguranță și confidențialitate > **Deblocare facială**, activați **Deblocare directă** și activați funcția de ridicare pentru trezire, apoi poziționați-vă fața în dreptul ecranului pentru a-l debloca.

**Deblocare prin glisarea pe ecran**: după activarea **Glisați pentru deblocare**, aprindeți ecranul și poziționați-vă fața în dreptul ecranului, apoi glisați pe ecran pentru deblocarea dispozitivului.

Afișarea inteligentă a notificărilor pe ecranul de blocare: dacă activați Glisați pentru deblocare și Notificări inteligente ecran de blocare, detaliile notificărilor nu vor fi afișate pe ecranul de blocare până când dispozitivul dvs. vă identificâ trăsăturile faciale.

- $\hat{v}$  Doar proprietarul poate activa Deblocare facială. Această funcție nu este disponibilă pentru utilizatori sau musafiri, nici nu este acceptată în PrivateSpace.
	- <sup>l</sup> Deblocare facială este disponibilă doar dacă metoda de deblocare este setată pe **Model**, **PIN** sau **Parolă**.
	- <sup>l</sup> Pentru a vă ajuta să rețineți parola ecranului de blocare, sistemul vă va cere să introduceți parola după fiecare 3 zile consecutive în care nu o utilizați pentru a vă debloca dispozitivul. În acest caz, Deblocare facială nu va fi disponibilă.
	- Dacă reporniți dispozitivul, va trebui să introduceți parola ecranului de blocare pentru deblocarea inițială a dispozitivului. Deblocare facială nu va fi disponibilă.
	- Dacă recunoașterea facială eșuează de 5 ori consecutiv, dispozitivul dvs. va fi blocat timp de 30 de secunde. În acest caz, va trebui să așteptați 30 de secunde pentru a încerca din nou sau să introduceți parola ecranului de blocare.

### **Instrucțiuni**

#### **Înregistrarea feței și activarea funcției Deblocare Facială**

Dacă vă înregistrați fața în Telefon, vă puteți folosi fața pentru a debloca ecranul dispozitivului, în loc să introduceți parola.

- $\triangle$  Doar dvs. puteti activa deblocarea facială. Această funcție nu este disponibilă pentru alți utilizatori (sub-utilizatori sau oaspeți).
	- <sup>l</sup> Deblocarea facială este disponibilă doar dacă metoda de deblocare este setată la **Model**, **PIN**, sau **Parolă**.
	- <sup>l</sup> Deblocarea facială nu este disponibilă dacă Telefon dvs. este repornit, a fost blocat de la distanță sau dacă nu introduceți parola ecranului de blocare timp de 3 zile consecutive.
	- Dacă recunoașterea facială nu funcționează de 5 ori consecutiv, Telefon dvs. se va bloca timp de 30 de secunde. În acest caz, puteți aștepta 30 de secunde pentru a reîncerca sau puteți introduce parola ecranului de blocare.
	- Când folosiți deblocarea facială pentru a debloca Telefon dvs., țineți ochii deschiși, fața îndreptată către Telefon, și mențineți-o la o distanță între 20 cm (7.87 in.) și 50 cm (19.69 in.). Evitați să încercați deblocarea telefonului în întuneric sau în lumina directă a soarelui.
- **1** Deschideți **Setări**.
- **2** Navigați la Siguranță și confidențialitate > Deblocare facială și introduceți parola în ecranul de blocare. Dacă nu ați configurat încă ecranul de blocare, selectați **Model**, **PIN** sau **Parolă** și urmați instrucțiunile de pe ecran pentru a seta o parolă nouă.
- **3** Dacă bifați **Activați Ridicare pentru a activa dispozitivul în vederea optimizării experienței de Deblocare facială**, când ridicați Telefon, dispozitivul va fi pornit automat și vă va identifica trăsăturile faciale pentru deblocarea ecranului. Dacă nu aveți nevoie de această funcție, nu selectați opțiunea. Apoi atingeți **CONTINUAȚI** și urmați instrucțiunile de pe ecran pentru înregistrarea feței.
- **4** Puteți selecta următoarele moduri de deblocare facială:
- **· Deblocare directă**: După ce ecranul va fi pornit și vă va identifica fata, Telefon dvs. se va debloca.
- **· Trecerea cu degetul peste ecran pentru deblocare**: După ce ecranul va fi pornit și vă va identifica fața, treceți cu degetul peste ecran pentru a debloca Telefon.
- **Afișarea inteligentă a notificărilor pe ecranul de blocare**: Dacă activați și Notificări **inteligente ecran de blocare**, ecranul de blocare al telefonului nu va afisa notificări până când Telefon dvs. nu vă va identifica trăsăturile faciale.

#### **Ștergerea informațiilor despre fața dvs.**

Dacă nu mai folosiți funcția Deblocare facială sau doriți să vă înregistrați fața din nou, puteți șterge informațiile actuale despre fața dvs.

Deschideți <sup>®</sup> Setări, navigați la Siguranță și confidențialitate > Deblocare facială, urmați instrucțiunile de pe ecran și introduceți parola în ecranul de blocare. Apoi atingeți **Ștergere date faciale** și urmați instrucțiunile de pe ecran pentru a șterge informațiile curente despre fața dvs.

#### **Ridicarea dispozitivului pentru deblocare**

**Deschideți Setări**, navigați la **Siguranță și confidențialitate > Deblocare facială**. Când înregistrați fața dvs., selectați **Activați Ridicare pentru a activa dispozitivul în vederea optimizării experienței de Deblocare facială** și setați valoarea Deblocare facială pentru opțiunea **Deblocare directă**. După finalizarea configurării, puteți să ridicați Telefon pentru a debloca ecranul fără parolă sau amprentă.

Dacă nu ați selectat **Activați Ridicare pentru a activa dispozitivul în vederea optimizării experienței de Deblocare facială** când ați înregistrat fața dvs., puteți seta această funcție mai

târziu: Deschideți **<sup>69</sup> Setări**, navigați la **Siguranță și confidențialitate > Deblocare facială** și setați

valoarea Deblocare facială pentru opțiunea **Deblocare directă**. Apoi deschideți **@ Setări**, navigați la **Asistentă inteligență > Control mișcare > Ridicați**, și selectați **Activare afișaj dispozitiv**.

# **Alte setări de securitate**

## **Funcțiile produsului**

#### Protecția îmbunătățită a datelor: asigurarea confidențialității

Vă îngrijorează posibilitatea scurgerilor de informatii confidentiale (fotografii, conturi bancare sau altele) în cazul în care dispozitivul se pierde sau este furat? Dispozitivele Huawei au acum cipuri de securitate, în afară de protecția combinată asigurată de certificatul rădăcină de încredere și de parola ecranului de blocare. Beneficiati de cea mai bună protecție a datelor, atât a celor stocate pe un card micro SD, cât și a celor din memoria internă.

**Criptare mai complexă și măsuri de siguranță**: Dispozitivele Huawei utilizează o cheie hardware care nu se poate folosi pentru decriptarea datelor dacă este separată de telefon. Pe baza certificatului rădăcină de încredere, componentele criptate sunt incluse în cipul de comandă a memoriei pentru a îmbunătăți capacitatea hardware-ului de a proteja datele. Acesta acționează împreună cu parola ecranului de blocare pentru a proteja datele confidentiale. Dacă utilizați PrivateSpace, Multiutilizator, fișiere criptate pe cardul micro SD sau alte funcții pentru criptarea fotografiilor, a informațiilor personale sau a altor date confidentiale, singura modalitate de decriptare a datelor este spargerea simultană a certificatului rădăcină de încredere, a parolei ecranului de blocare și a cipului de securitate. Nu toate dispozitivele acceptă carduri micro SD.

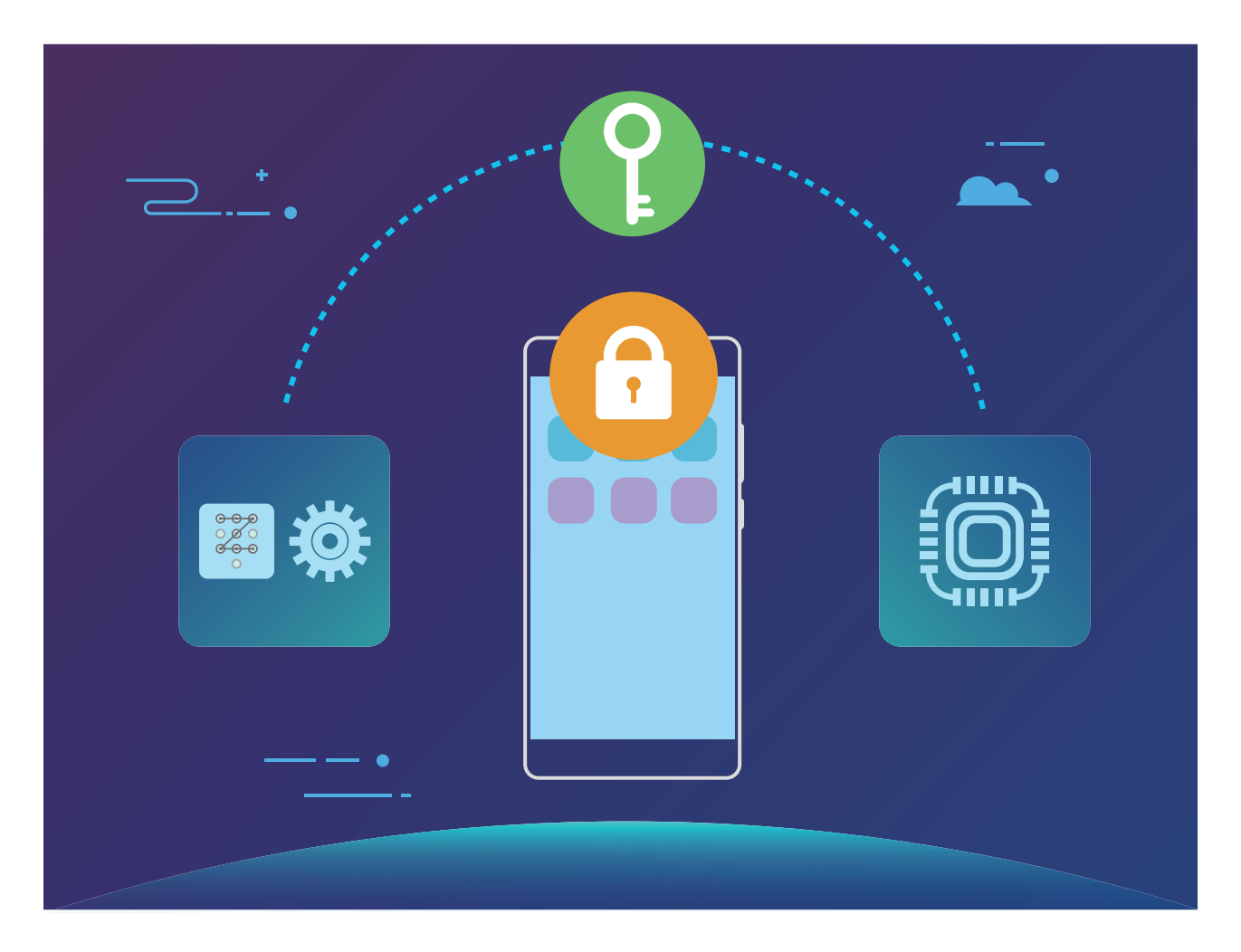

## **Instrucțiuni**

#### Protectia datelor confidentiale prin criptarea cardului micro SD

Vă faceți probleme că alții vă pot vedea fotografiile și celelalte date personale dacă le împrumutați cardul micro SD? Puteți cripta fișierele stocate pe cardul micro SD, astfel încât alte persoane care utilizează cardul să nu aibă acces la datele personale. Fișierele criptate pot fi vizualizate și utilizate numai pe dispozitivul dvs. Alte persoane pot folosi spațiul de stocare de pe cardul micro SD, dar nu pot vizualiza conținutul fișierelor criptate.

Nu eliminați cardul micro SD în timpul proceselor de criptare, respectiv decriptare. Acest lucru poate duce la nereușita criptării/decriptării sau la pierderea unor date.

Deschideți <sup>®</sup> Setări. Pentru a cripta fișierele, accesați Siguranță și confidențialitate > Mai multe, apoi atingeți **Setare parolă card SD** și urmați instrucțiunile afișate pe ecran pentru a finaliza procesul de criptare.

Pentru a decripta fișierele, accesați **Ștergere parolă card SD** și urmați instrucțiunile afișate pe ecran pentru a finaliza procesul de decriptare.
## **Crearea și restaurarea copiilor de rezervă**

### **Crearea și restaurarea copiilor de rezervă**

#### **Funcțiile produsului**

#### **Copii de rezervă ale datelor: prevenirea pierderilor de date**

Vă faceți griji că datele personale importante de pe Telefon s-ar putea pierde sau ar putea fi șterse din greșeală? Creați sistematic copii de rezervă ale datelor pentru a preîntâmpina pierderea datelor și a scăpa de griji.

Există patru metode de a crea copii de rezervă ale datelor de pe Telefon:

- **· Card micro SD**: Dacă Telefon acceptă cardurile micro SD, puteți crea copii de rezervă ale datelor în orice moment, ceea ce este o modalitate facilă de a preveni pierderea datelor.
- **· Memoria internă a dispozitivului**: În memoria internă a dispozitivului puteți crea copii de rezervă ale fisierelor mai mici.
- **· Dispozitiv de stocare USB**: Dacă memoria internă din Telefon este pe cale să se umple, puteti conecta Telefon la un dispozitiv de stocare USB (cu un cablu USB OTG) pentru a crea copii de rezervă ale datelor.
- **· Copie de rezervă pe computer**: Puteți crea copii de rezervă ale datelor importante, ale fotografiilor și ale fișierelor mari de pe Telefon pe un computer pentru a preveni pierderea acestora și pentru a elibera memoria internă din Telefon.

#### **Instrucțiuni**

#### **Crearea unei copii de rezervă a datelor pe un dispozitiv de stocare USB**

Dacă spațiul de stocare din Telefon este pe punctul de a se umple sau doriți să creați copii de rezervă ale datelor importante pe un dispozitiv de stocare extern, puteți conecta Telefon la un dispozitiv de stocare USB (prin cablu USB OTG) pentru a crea copii de rezervă ale datelor. Dispozitive de stocare USB compatibile cu Telefon: unități flash USB, cititoare de carduri și dispozitive care au un card micro SD instalat.

- <sup>l</sup> Funcțiile pot varia în funcție de operator.
	- Nu toate dispozitivele acceptă carduri micro SD.
	- Retineti întotdeauna parola copiei de rezervă. Fără aceasta nu veti putea prelua fisierele din copia de rezervă.

Pentru a crea o copie de rezervă a datelor pe un dispozitiv de stocare USB **Copie de rezervă**, accesați **Copie de rezervă** > **Alte metode** > **Stocare USB** > **Înainte**, selectați datele pe care doriți să le includeți în copia de rezervă, apoi atingeți **BACKUP** Nu aveți nevoie de parolă pentru fotografii, fișiere audio, fișiere video și documente. Pentru celelalte tipuri de date parola este necesară. Dacă

doriți să setați o parolă și o întrebare de securitate pentru copia de rezervă, urmați instrucțiunile afișate pe ecran.

**Puteți vizualiza fișierele copie de rezervă din folderul <b>Huawei\Backup** în **Fișiere** > Local.

#### **Crearea unei copii de rezervă a datelor pe un computer**

Aveți date importante, fotografii sau fișiere mari stocate pe Telefon? Puteți crea copii de rezervă ale datelor importante pe un computer pentru a preveni pierderea acestora și pentru a elibera spațiu de stocare pe Telefon.

Rețineți întotdeauna parola copiei de rezervă. Fără aceasta nu veți putea prelua fișierele din copia de rezervă.

Instalați aplicația Huawei pe computer înainte de a-l utiliza pentru crearea copiilor de rezervă sau pentru restabilirea fișierelor de pe Telefon.

**Crearea unei copii de rezervă a datelor pe computer**: Conectați Telefon la computer cu ajutorul unui cablu de date USB. Aplicația Huawei se va deschide automat pe computer. În aplicația Huawei , selectați datele pe care doriți să le includeți în copia de rezervă, apoi urmați instrucțiunile afișate pe ecran pentru a crea efectiv copia pe computer.

**Importul datelor pe Telefon**: Conectați Telefon la computer cu ajutorul unui cablu de date USB. Deschideți aplicația Huawei accesați pagina de recuperare a datelor pentru a copia datele de pe computer pe Telefon. Dacă datele copiei de rezervă sunt protejate prin parolă, introduceți parola atunci când vi se solicită acest lucru.

#### **Crearea copiei de rezervă a datelor în memoria internă**

Puteți crea copii de rezervă ale datelor de pe Telefon în memoria internă, pentru a preveni pierderile de date. Vă recomandăm să creați copiile de rezervă ale fișierelor relativ mici în memoria internă.

- <sup>l</sup> Funcțiile pot varia în funcție de operator.
	- Rețineți întotdeauna parola copiei de rezervă. Fără aceasta nu veți putea prelua fișierele din copia de rezervă.

Pentru a crea o copie de rezervă a datelor în memoria internă **Copie de rezervă**, accesați **Copie de rezervă** > **Memoria internă** > **Înainte**, selectați datele pe care doriți să le includeți în copia de rezervă, apoi atingeti **BACKUP** Nu aveti nevoie de parolă pentru fotografii, fisiere audio, fisiere video și documente. Pentru celelalte tipuri de date parola este necesară. Dacă doriți să setați o parolă și o întrebare de securitate pentru copia de rezervă, urmați instrucțiunile afișate pe ecran.

**Puteti vizualiza fisierele copie de rezervă din folderul Huawei\Backup în Fisiere > Local > Memorie internă**.

#### **Creați o copie de rezervă a datelor pe un card micro SD**

Vă îngrijorează posibilitatea de a pierde datele la o actualizare a sistemului? Doriți să transferați datele de pe un dispozitiv vechi pe noul Telefon? Dacă Telefon acceptă cardurile micro SD, puteți crea copii de rezervă ale datelor în orice moment, ceea ce este o modalitate facilă de a preveni pierderea datelor. Rețineți întotdeauna parola copiei de rezervă. Fără aceasta nu veți putea prelua fișierele din copia de rezervă.

Pentru a crea o copie de rezervă a datelor pe cardul micro SD, deschideți **Copie de rezervă**, accesați **Copie de rezervă** > **Card SD** > **Înainte**, selectați datele pe care doriți să le includeți în copia de rezervă, apoi atingeți **Backup** Nu aveți nevoie de parolă pentru fotografii, fișiere audio, fișiere video și documente. Pentru celelalte tipuri de date parola este necesară. Dacă doriți să setați o parolă și o întrebare de securitate pentru copia de rezervă, urmați instrucțiunile afișate pe ecran.

Puteți vizualiza fișierele copie de rezervă din folderul Huawei\Backup în Fișiere > Local > Card SD.

## **Wi-Fi și rețea**

### **Wi-Fi**

#### **Funcțiile produsului**

#### **Wi-Fi+: asistența inteligentă la conectare**

Wi-Fi+ se conectează inteligent la rețele Wi-Fi pentru a reduce traficul de date mobile. Atunci când dispozitivul detectează o rețea Wi-Fi cunoscută sau gratuită, va activa automat Wi-Fi și se va conecta la rețea. De asemenea, dispozitivul va selecta automat rețeaua optimă din zonă, pentru a vă oferi cea mai bună conexiune la internet.

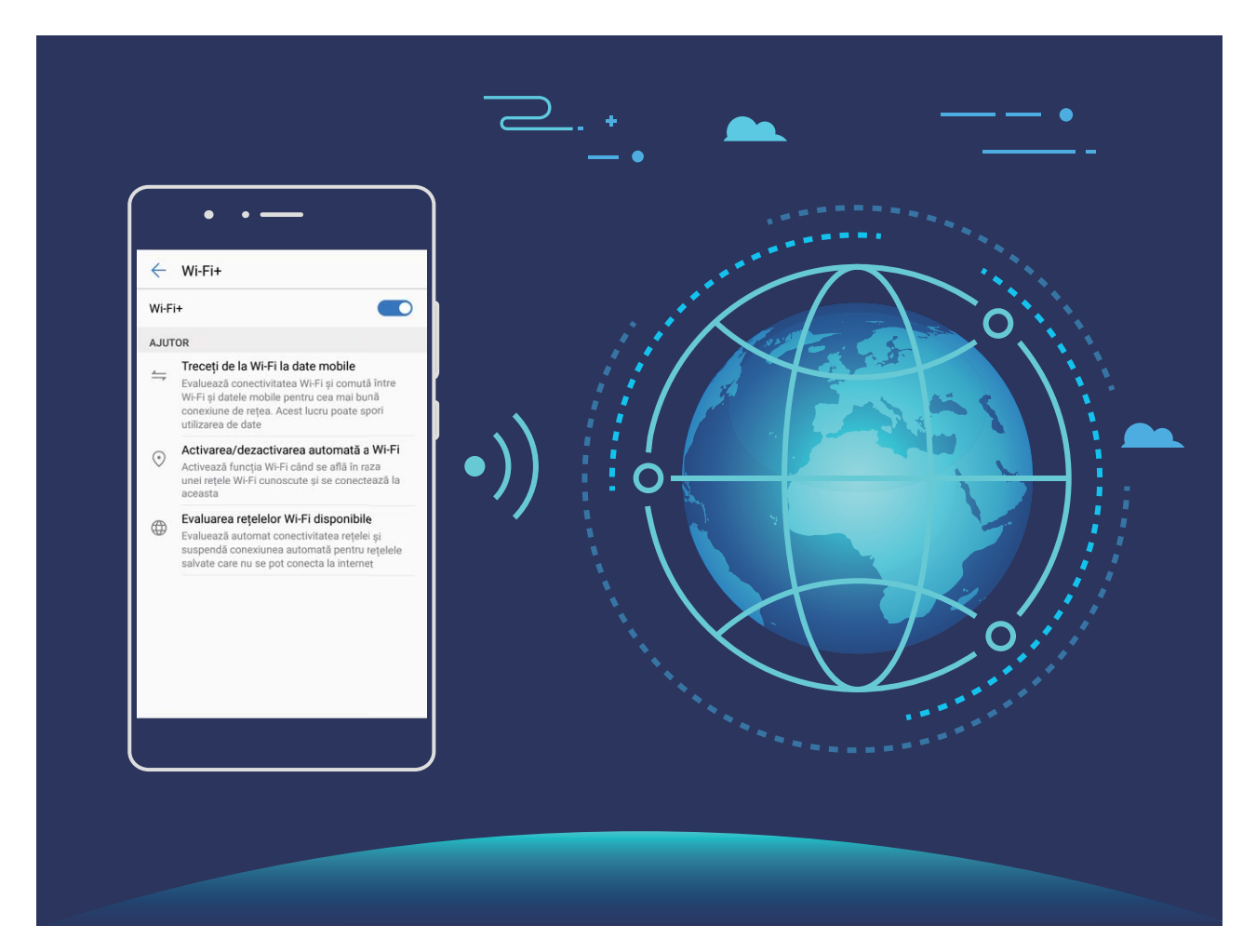

Odată ce ați activat Wi-Fi+, dispozitivul va asigura:

- **· Selectarea rețelei optime și conectarea la aceasta, în mod automat:** Va selecta și se va conecta automat la: rețelele Wi-Fi pe care le-ați folosit anterior, cele gratuite sau rețeaua de date mobile, în funcție de puterea semnalului din locul în care vă aflați.
- <sup>l</sup> **Activarea sau dezactivarea automată a conexiunii Wi-Fi:** În funcție de rețelele Wi-Fi la care vați conectat anterior, sistemul Wi-Fi va fi activat sau dezactivat în mod automat în diferite locații. Drept urmare, dispozitivul nu va căuta permanent noi rețele.

<sup>l</sup> **Evaluarea calității rețelelor disponibile:** Dispozitivul va evalua hotspoturile de rețele disponibile și va preveni conectarea automată la cele care nu oferă conexiune la internet.

#### **Instrucțiuni**

#### **Transferul datelor prin Wi-Fi Direct**

Wi-Fi Direct permite transferul rapid al datelor între dispozitivele Huawei. Wi-Fi Direct este mai rapid decât Bluetooth și nu necesită asocierea prealabilă a dispozitivelor. Este mai bun pentru transferul fișierelor mari la mică distanță.

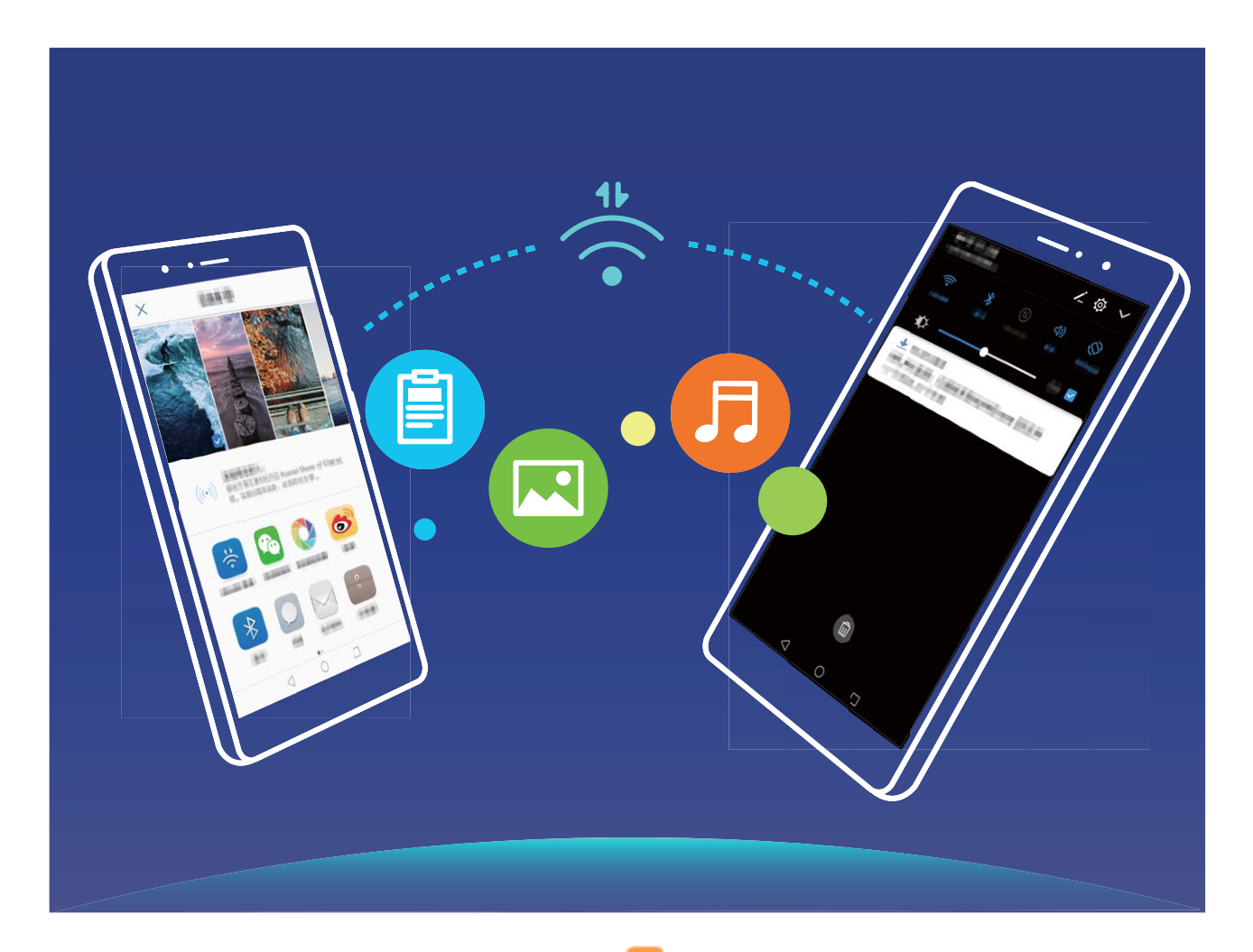

**Trimiterea fisierelor cu Wi-Fi Direct**: Deschideți **de Fisiere**, atingeți lung fisierul pe care doriți să-l trimiteți, apoi accesați **Mai multe** > **Partajare** > **Wi-Fi Direct**. În momentul în care se detectează un alt dispozitiv, atingeți numele acestuia pentru a stabili conexiunea și a începe transferul fișierului.

**Primirea fisierelor cu Wi-Fi Direct**: Activați **Wi-Fi**. În ecranul de setări Wi-Fi, atingeți de pentru a permite detectarea. În momentul în care se afisează anunțul de primire a fisierului, atingeți **Acceptați** pentru a începe transferul. Implicit, fișierul primit se va salva în Fișiere, în folderul Wi-Fi Direct.

#### **Activarea Wi-Fi+ în vederea conectării automate la cea mai bună rețea**

Deschideți **Setări**, accesați **Reţele** > **Wi-Fi** > **Wi-Fi+** și activați **Wi-Fi+**.

În locurile cu semnal Wi-Fi slab, Wi-Fi+ poate trece automat la rețeaua de date mobile. Dacă descărcați sau vizualizați videoclipuri sau alte fisiere mari prin rețeaua de date mobile, puteți acumula costuri suplimentare. Pentru a evita costurile prea mari, achiziționați un plan de date corespunzător.

#### **Conectarea la Wi-Fi**

Conectați-vă la o rețea Wi-Fi pentru a reduce traficul de date mobile.

Pentru a preveni accesul neautorizat la datele personale și informațiile financiare, aveți mare grijă ori de câte ori vă conectați la rețele Wi-Fi publice.

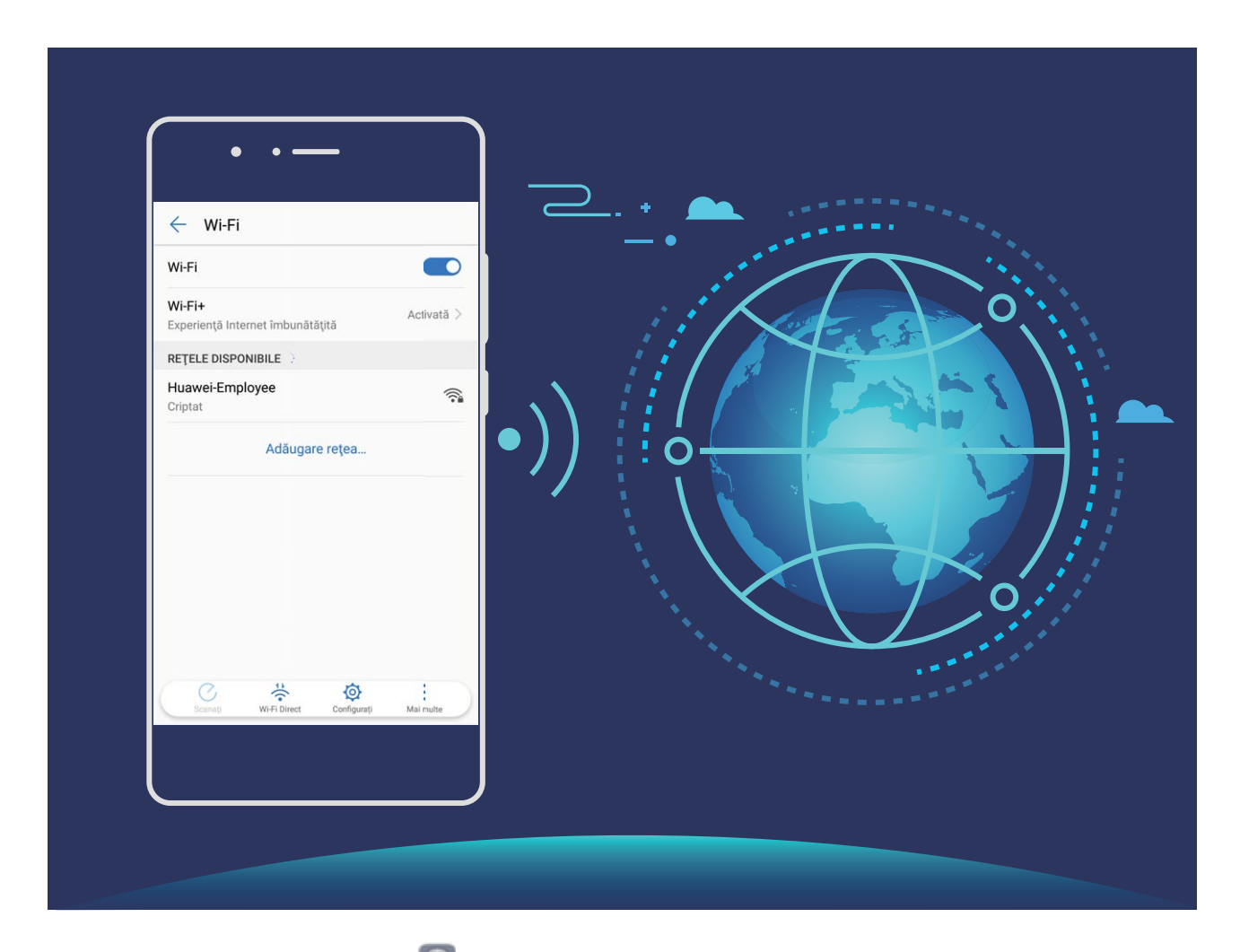

**Conectarea la Wi-Fi**: Deschideți **Setări**, accesați **Reţele** > **Wi-Fi** și activați **Wi-Fi**. Selectați rețeaua la care doriți să vă conectați. În funcție de setările rețelei, vi se poate solicita o parolă. Urmați instrucțiunile de pe ecran pentru a vă autentifica, dacă vi se solicită acest lucru.

- <sup>l</sup> **Reîmprospătarea conexiunii la un hotspot Wi-Fi**: Atingeți **Scanaţi** pentru a căuta din nou rețelele wireless disponibile.
- <sup>l</sup> **Adăugarea manuală a unui hotspot Wi-Fi**: Derulați până la sfârșitul meniului, atingeți **Adăugare reţea…**, apoi urmați instrucțiunile de pe ecran pentru a introduce SSID-ul rețelei și parola corespunzătoare.

**Conectarea la o retea Wi-Fi prin WPS**: În ecranul Wi-Fi, accesați  $\cdot$  > **Setări avansate Wi-Fi** > **Conexiune WPS**. Apăsați butonul WPS al routerului pentru a stabili conexiunea. Conectarea prin WPS la un router care acceptă acest tip de conectare este rapidă și se face fără a introduce parola.

### **Rețea mobilă**

#### **Instrucțiuni**

#### **Conectarea la internet**

Conectați-vă fără probleme la rețelele Wi-Fi.

#### **Conectarea la o rețea Wi-Fi**

- **1** Treceți degetul în jos din bara de stare pentru a deschide panoul de notificare.
- **2** Atingeți și mențineți  $\widehat{\mathbb{R}}$  pentru a deschide ecranul de setări Wi-Fi.
- **3** Porniti Wi-Fi. Dispozitivul va afisa toate retelele Wi-Fi disponibile în locatia dvs.
- **4** Selectați rețeaua Wi-Fi la care doriți să vă conectați. Dacă selectați o rețea criptată, trebuie să introduceți parola Wi-Fi.

#### **Conectarea prin rețele de date mobile**

- Înainte de utiliza datele mobile, asigurați-vă că aveți un abonament de date înregistrat la operator, pentru a evita costurile de date excesive.
- **1** Treceți degetul în jos din bara de stare pentru a deschide panoul de notificare.
- **2** Atingeți  $\overline{10}$  pentru a activa datele mobile.
	- Atunci când nu aveți nevoie de acces la internet, dezactivați datele mobile pentru a reduce consumul de energie și utilizarea datelor.

### **Partajare rețea mobilă**

#### **Instrucțiuni**

#### **Partajarea rețelei mobile cu alte dispozitive**

V-au rămas date mobile la sfârșitul lunii? Le puteți partaja cu prietenii.

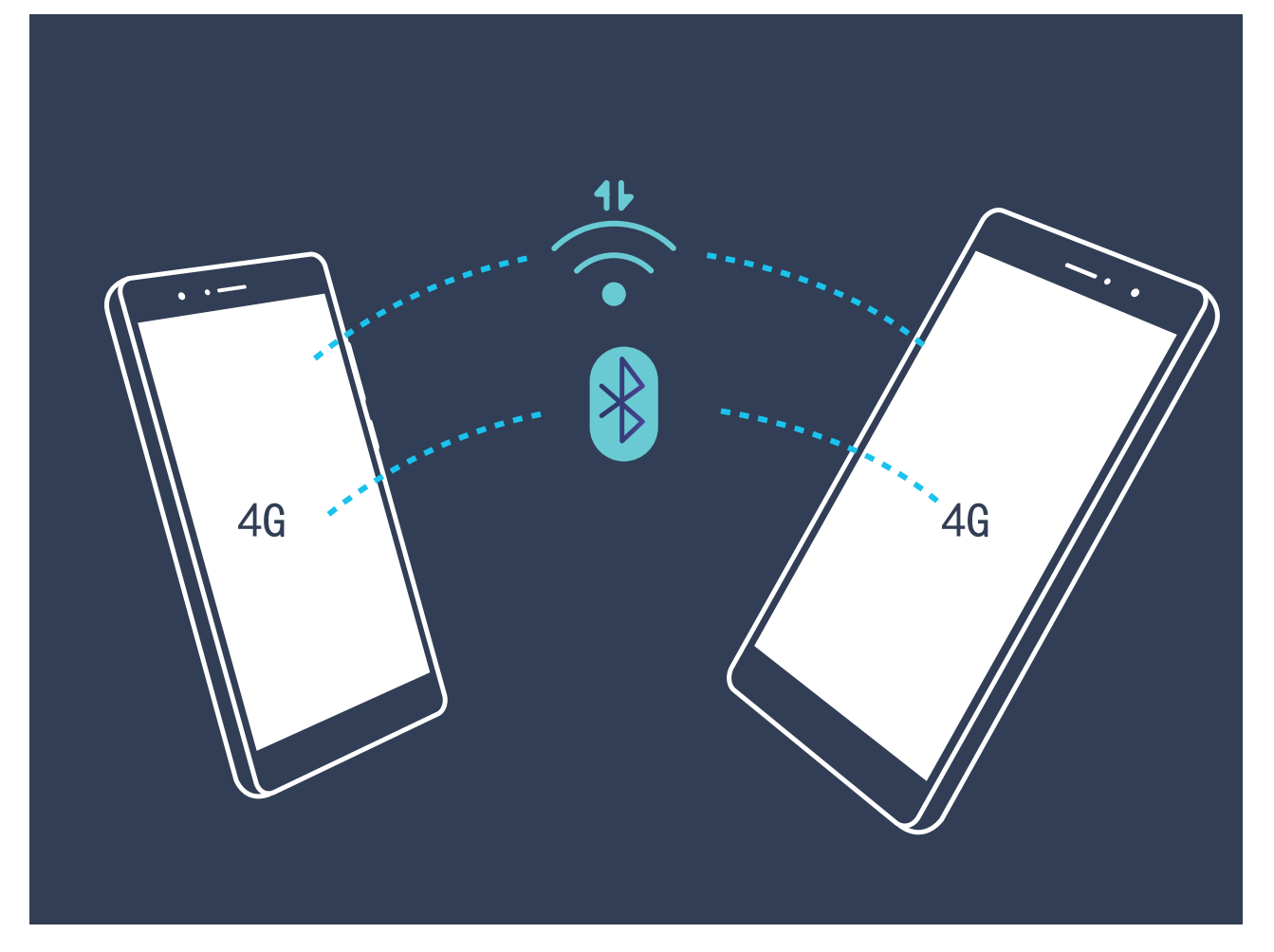

Datele mobile pot fi partajare cu alte dispozitive prin hotspot Wi-Fi, prin cablu USB sau prin Bluetooth.

**Partajarea datelor mobile printr-un hotspot Wi-Fi**: Deschideți **Setări** și accesați **Reţele** > **Tethering și hotspot portabil > Hotspot Wi-Fi portabil > Configurați hotspot Wi-Fi. Setați** numele rețelei, tipul de criptare și parola de acces la hotspotul Wi-Fi, apoi atingeți **Salvaţi** și activați hotspotul pentru a-l putea utiliza.

**Vă îngrijorează că alte dispozitive vor avea acces nelimitat la conexiunea de date, prin hotspot?** În ecranul **Setări**, atingeți **Limită de date** pentru a seta o limită de trafic într-o sesiune. În momentul în care se atinge limita de partajare a conexiunii de date, dispozitivul va dezactiva automat partajarea prin hotspot.

**Partajarea conexiunii de date mobile prin Bluetooth**: Pentru a putea partaja datele mobile prin

Bluetooth, stabiliți o conexiune Bluetooth și asociați dispozitivele în prealabil. Deschideti <sup>o setări,</sup> accesați **Reţele** > **Tethering și hotspot portabil** și activați **Tethering prin Bluetooth**. În ecranul

**Bluetooth**, atingeți <sup>1</sup> în dreptul dispozitivului asociat, apoi activați **Acces internet** pentru a stabili o conexiune la internet și a partaja datele mobile.

Partajarea conexiunii de date mobile prin USB: Conectati telefonul la un computer, prin cablu

USB. Deschideți <sup>6</sup> Setări, accesați Rețele > Tethering și hotspot portabil și activați Tethering **prin USB** pentru a începe partajarea datelor mobile.

În funcție de sistemul de operare, utilizarea funcției poate fi condiționată de instalarea unor drivere sau stabilirea conexiunii de rețea respective pe computer. Pentru informații suplimentare, consultați ghidul sistemului de operare de pe computer.

# **Aplicații și notificări**

### **Aplicație geamănă**

#### **Instrucțiuni**

#### **Aplicație geamănă: conectarea simultană la două conturi de socializare**

V-ați dorit vreodată să vă puteți conecta la două conturi WeChat și Facebook de pe Telefon, fără să tot comutați între cele două? Aplicația geamănă vă permite să vă conectați la două conturi WeChat și Facebook în același timp, astfel încât să puteți separa viața personală de cea profesională.

Funcția Aplicație geamănă funcționează numai cu WeChat, QQ, LINE, Facebook, Snapchat, WhatsApp și Messenger. Înainte de a utiliza funcția, descărcați cele mai recente versiuni ale aplicațiilor respective.

Deschideți <sup>®</sup> Setări. Accesați **Aplicații și notificări > Aplicație geamănă** și activați funcția Aplicație geamănă pentru WeChat, QQ, LINE, Facebook, Snapchat, WhatsApp sau Messenger, după necesități.

Dacă Aplicația geamănă este activată, pe ecranul de pornire apar două pictograme de WeChat, QQ, LINE, Facebook, Snapchat, WhatsApp sau Messenger. Acest lucru înseamnă că vă puteți conecta la două conturi în același timp. Atingeți lung pictograma aplicației dublate în ecranul de pornire pentru a dezactiva rapid Aplicația geamănă.

## **Sunete și afișare**

### **Nu deranjați**

#### **Instrucțiuni**

#### **Configurarea modului Nu deranjați**

Modul Nu deranjați blochează apelurile de la străini și vă anunță doar în cazul în care primiți apeluri sau mesaje de la anumite contacte.

Deschideți **Setări** și accesați **Sunet** > **Nu deranjaţi**. Activați comutatorul **Activați acum**, apoi atingeți **Mod Nu deranjați** și selectați una dintre următoarele opțiuni:

- <sup>l</sup> **Acceptarea apelurilor și a mesajelor de la contactele importante**: Selectați **Permiteți numai întreruperi prioritare**, apoi atingeti **Definire întreruperi prioritare** pentru a configura contactele care vă pot suna sau vă pot trimite mesaje.
- **Acceptarea tonurilor de alarmă**: Selectați **Numai alarme** pentru a permite doar tonurile de alarmă.
- **· Dezactivarea tuturor întreruperilor**: Selectati **Nu întrerupe** pentru a dezactiva tonurile și vibrațiile, precum și pentru a împiedica activarea ecranului la primirea apelurilor, a mesajelor și a notificârilor de alarmă.
- $\bullet$ • Alternativă: treceți degetul în jos din bara de stare și atingeți  $\mathbb G$  în panoul de comenzi rapide pentru a activa/dezactiva rapid modul **Nu deranjați**.
	- Unele aplicații terțe pot suna chiar dacă modul Nu deranjați este activat. Configurați setările acestor aplicații pentru a dezactiva sonorul notificârilor respective.

**Regulă de timp**: Interziceți întreruperile în perioadele setate, cum ar fi sfârșitul de săptămână sau seara. Atingeți **Ora** pentru a configura perioada și intervalul de repetare, apoi activați comutatorul **Ora**.

**Regulă de eveniment**: Suprimă întreruperile în timpul întâlnirilor sau al evenimentelor. Atingeți **Eveniment** pentru a activa modul **Nu deranjați** în timpul evenimentelor din calendar.

#### **Sugestii**

#### **Programarea modului Nu deranjați pentru o odihnă binemeritată**

V-ați plictisit să tot treceți dispozitivul în modul silențios de fiecare dată când vă odihniți și să reveniți ulterior la modul cu sunet? Modul Nu deranjați programat poate suprima sunetele apelurilor și ale notificârilor sosite în perioadele de timp setate. La terminarea perioadei de timp setate dispozitivul revine automat în modul cu sunete. Puteți trece fără probleme de la odihnă la lucru.

Accesați **Setări**, apoi **Sunet** > **Nu deranjaţi** > **Ora**. Setați **Zile**, **Oră de început** și **Oră de încheiere** conform preferințelor. Reveniți la ecranul **Nu deranjaţi** și activați **Ora**. În perioada de timp setată nu vă va deranja niciun sunet de notificare.

- <sup>l</sup> Accesați **Mod Nu deranjați** > **Numai alarme** pentru a permite declanșarea alarmelor în modul **Nu deranjați**.
	- <sup>l</sup> Atingeți **Adăugaţi intrare nouă** pentru a seta mai multe perioade, în funcție de pauzele zilnice și de perioadele de somn.

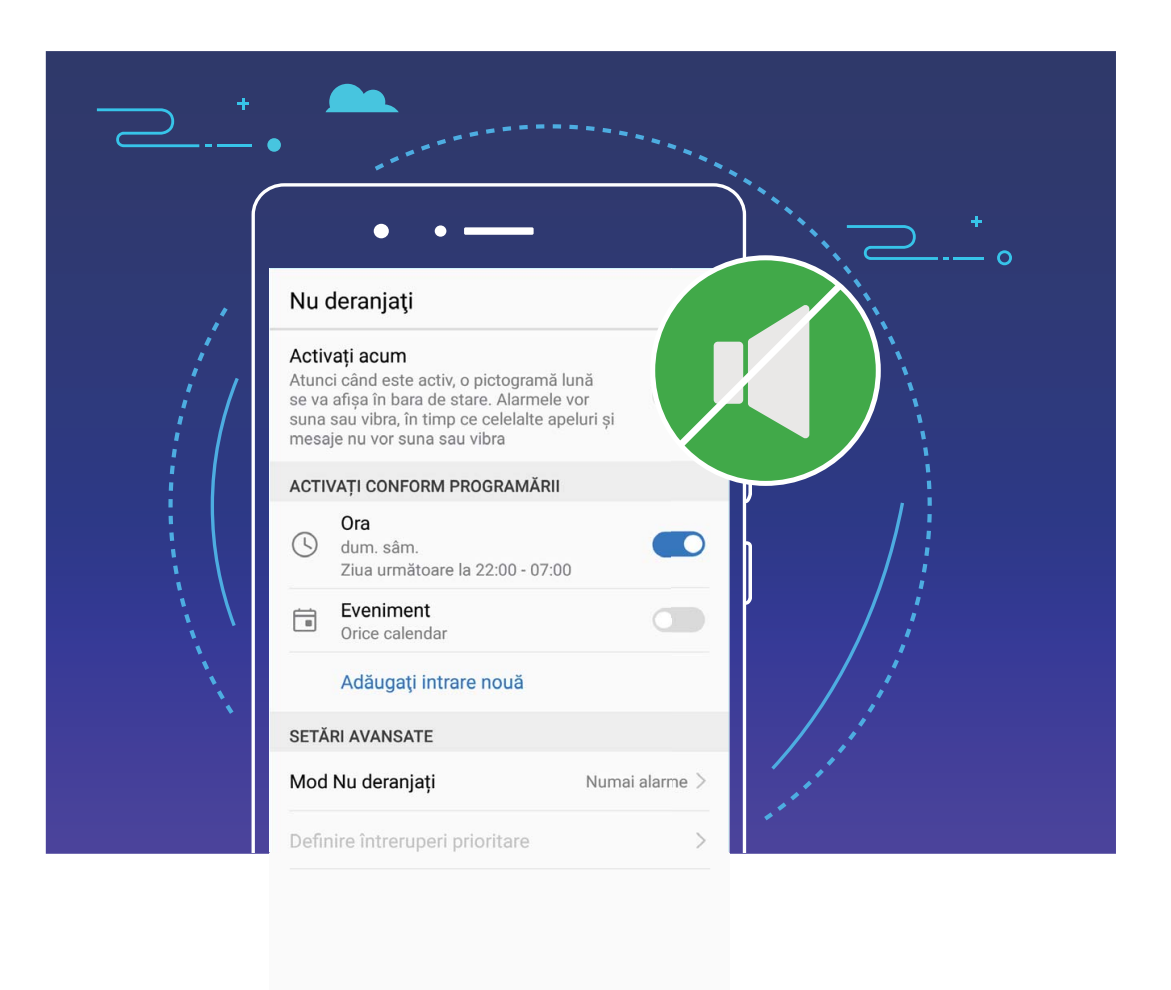

### **Setări de sunet**

#### **Instrucțiuni**

#### **Configurarea setărilor de sunet**

Când vă uitați la un filme sau vă jucați pe dispozitiv, acesta ca trece la sunet stereo pentru a vă putea oferi o experiență audio mai bună. De asemenea, puteți seta tonul de apel și mementouri automate pentru diferite alte situații.

**Reglarea volumului de sistem**: Apăsați butonul de volum și atingeți  $\vee$  pentru a regla volumul pentru tonurile de apel, pentru conținutul media sau pentru apeluri.

Volumul sistemului se poate regla și în setările de sistem. Deschideți **Setări**, atingeți **Sunet** și deplasați glisorul pentru a regla volumul.

**Comutarea între modurile cu sunet, cu vibrații și silențios**: Treceți degetul în jos din bara de stare și deschideți panoul de comenzi rapide. Atingeți pentru a comuta rapid între modurile **Sunet**, **Silenţios** și **Vibrații**.

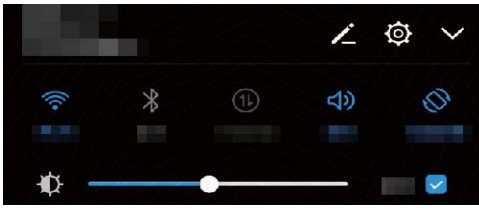

**Activarea tonurilor de taste și de notificare**: Deschideți **® Setări** și accesați **Sunet** > Mai multe setări de sunet pentru a activa sau a dezactiva tonurile de taste și de notificare.

**Trecerea dispozitivului în modul Silențios**: În ecranul **Sunet**, activați **Mod silențios**. După ce ați activat **Mod silențios**, activați **Vibrează în modul silenţios**. Din acest moment, ecranul se va activa și dispozitivul va vibra ori de câte ori vă sună cineva.

Personalizarea tonului de apel și a tonului de notificare: În ecranul Sunet selectați un ton personalizat sau utilizați **Notificare**.

#### **Sugestii**

#### **Reglarea rapidă a volumului sistemului**

Doriți să reduceți volumul sau să dezactivați repede sunetul în timpul unei întâlniri? Utilizați butoanele de volum sau comutatorul de comandă rapidă pentru a regla rapid sunetul sistemului.

**Reglarea volumului**: Apăsați butonul de volum, apoi atingeți  $\vee$  pentru a regla volumul.

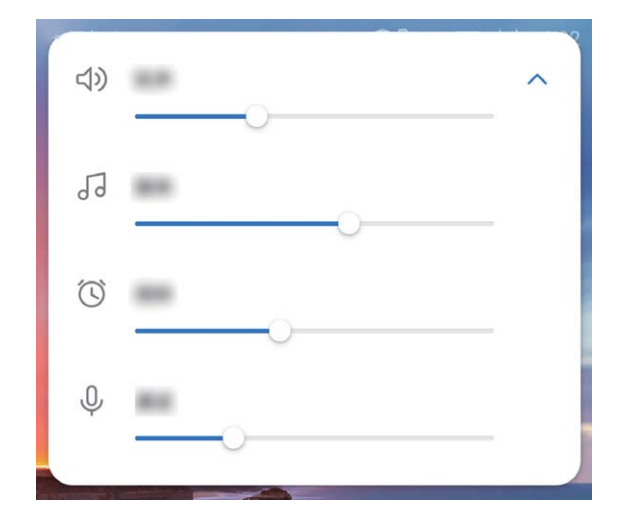

**Comutarea între modurile cu sunet, cu vibrații și silențios**: Treceți degetul în jos din bara de stare și deschideți panoul de comenzi rapide. Atingeți pentru a comuta rapid între modurile **Sunet**, **Silenţios** și **Vibrații**.

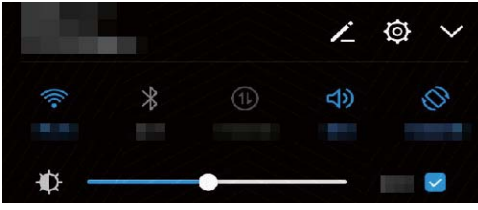

### **Mod Confort ochi**

#### **Instrucțiuni**

#### **Activarea modului Confort ochi pentru a preveni suprasolicitarea ochilor**

Ochii dvs. obosesc și se inflamează după ce stați prea mult cu privirea fixată pe Telefon? Modul Confort ochi poate să reducă eficient lumina albastră și să regleze culorile ecranului pentru a preveni suprasolicitarea ochilor și a proteja vederea.

### **Activarea modului Confort ochi**: Deschideți **<sup>®</sup> Setări**, mergeți la Afișare > Confort ochi și

activați **Confort ochi**. Pictograma modului Confort ochi (va fi afișată în bara de stare. Odată ce modul Confort ochi a fost activat, lumina albastră va fi filtratâ și ecranul dispozitivului va deveni roșiatic.

**Activarea sau dezactivarea rapidă a modului Confort ochi**: Treceți cu degetul în jos din bara de stare pentru a deschide panoul de notificări. Atingeți  $\vee$  din panoul de notificări pentru a extinde panoul de comenzi rapide, apoi activați sau dezactivați &

**Programarea activării/dezactivării modului Confort ochi**: Vă puteți configura Telefon să activeze/ dezactiveze automat modul Confort ochi la anumite ore, în fiecare zi. Când modul Confort ochi este

dezactivat, deschideți **Setări**, mergeți la **#ʏœCTe** > **Confort ochi** și activați **Programare**, apoi setați **Oră de început** și **Oră încheiere**.

**Ajustarea temperaturii culorilor în modul Confort ochi**: Odată ce modul Confort ochi a fost activat, lumina albastră va fi filtratâ și ecranul dispozitivului va căpăta o tentă ușor roșiatică. Puteți regla temperatura de culoare în funcție de necesități. După ce ați activat **Confort ochi**, puteți ajusta glisorul temperaturii de culoare pentru a obține culori mai calde sau mai reci.

#### **Sugestii**

#### **Modul Confort ochi: protejarea vederii**

Modul Confort ochi filtrează lumina albastră emisă de ecranul dispozitivului pentru a reduce oboseala ochilor și a asigura o experiență de lectură mai confortabilă.

Deschideți <sup>®</sup> Setări, accesați Afișare > Confort ochi și Confort ochi. În bara de stare se va afișa pictograma modului Confort ochi &

### **Alte setări de afișare**

#### **Instrucțiuni**

#### **Schimbarea setărilor de afișare**

Modificați dimensiunea fontului și reglați luminozitatea ecranului în funcție de necesități.

Deschideți<sup>6</sup> Setări și atingeți Afisare. Aici puteți efectua următoarele:

- **· Modificarea dimensiunilor imaginilor și textelor**: Atingeți Mod vizualizare și selectați modul de afișare potrivit necesităților.
- **· Modificarea dimensiunilor textelor**: Atingeți Dimensiune text și selectați dimensiunea dorită.

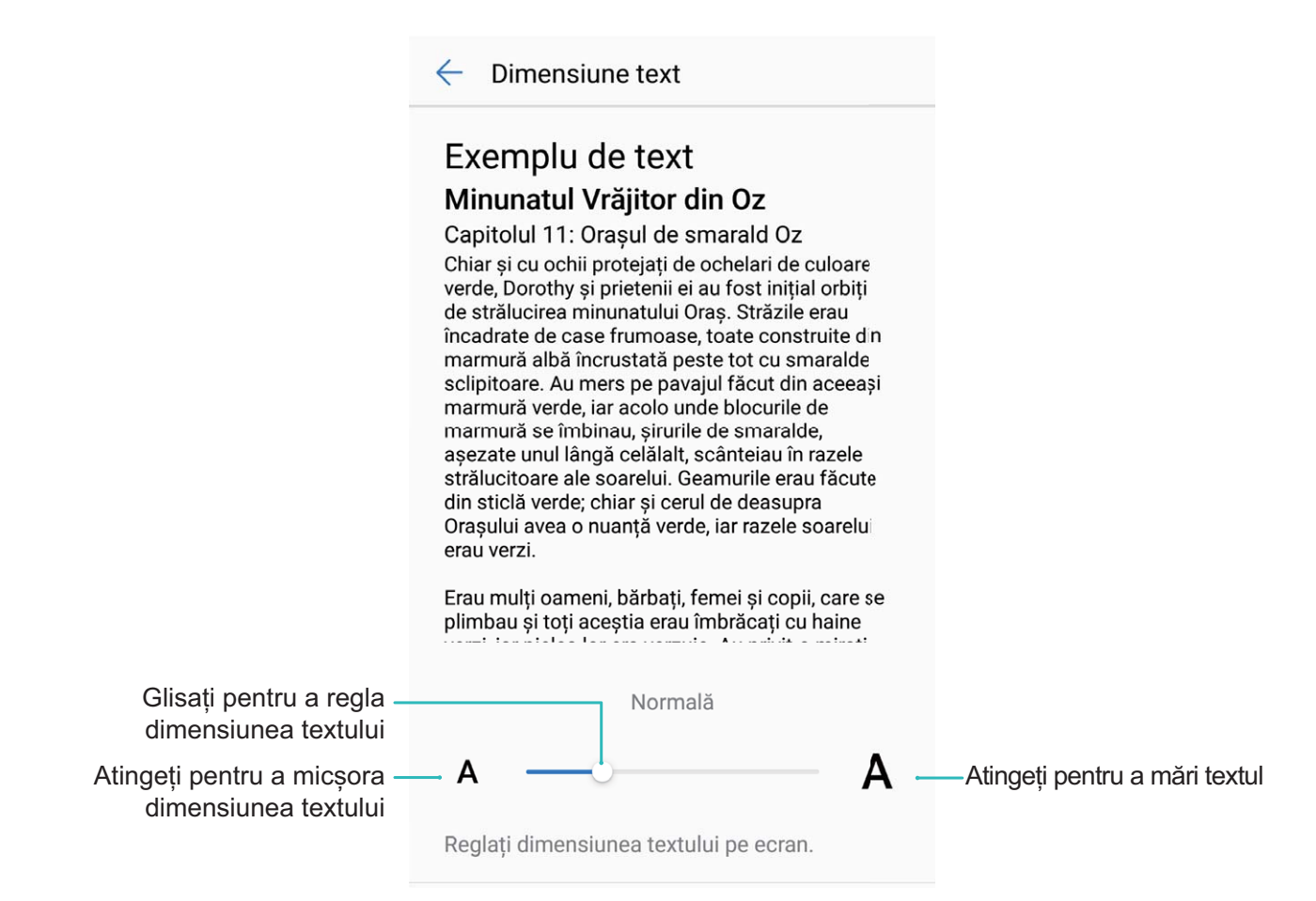

- <sup>l</sup> **Ajustarea luminozității ecranului**: În **Luminozitate**, selectați caseta de validare de lângă **Automat**. Atunci când această opțiune este activată, dispozitivul reglează automat luminozitatea ecranului în funcție de lumina ambientală. Pentru a regla manual luminozitatea, deplasați glisorul corespunzător sau treceți cu degetul în jos din bara de stare pentru a deschide panoul de notificâri și accesați setările de luminozitate.
- <sup>l</sup> **Activarea rotirii automate a ecranului**: Activați **Rotire automată ecran**. Alternativă: treceți cu

degetul în jos din bara de stare, deschideți panoul de notificări, apoi activați  $\mathbb{S}^3$ .

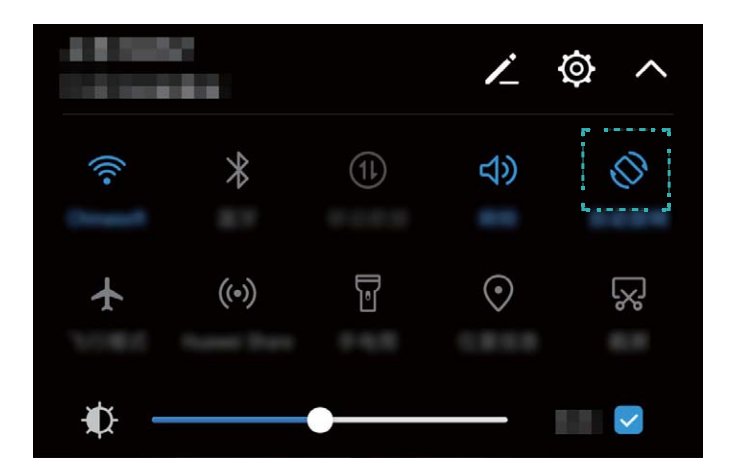

<sup>l</sup> **Reglarea temperaturii de culoare**: Atingeți **Temperatură de culoare**. Selectați o opțiune presetată (**Implicit**, **Cald** sau **Rece**), apoi atingeți **OK** pentru a aplica setările. Alternativă: atingeți sau deplasați glisorul pentru a regla manual temperatura de culoare. Temperatura de culoare nu poate fi modificatâ atunci când funcția **Confort ochi** este activată.

<sup>l</sup> **Activarea economizorului de ecran**: Atingeți **Economizor de ecran** și activați **Economizor de ecran** pentru a configura **Sursă fotografie** și **Durată**. Atunci când bateria se încarcă și dispozitivul trece în modul de așteptare, dispozitivul va afișa o prezentare de diapozitive (serie de fotografii).

#### **Sugestii**

#### Schimbarea modului de afișare pentru o vizualizare mai confortabilă

Schimbați modul de vizualizare pentru a regla dimensiunile textelor, ale imaginilor și ale altor elemente de pe ecran.

Deschideți <sup>®</sup> Setări. Atingeți Afișare > Mod vizualizare și selectați modul de afișare potrivit necesităților.

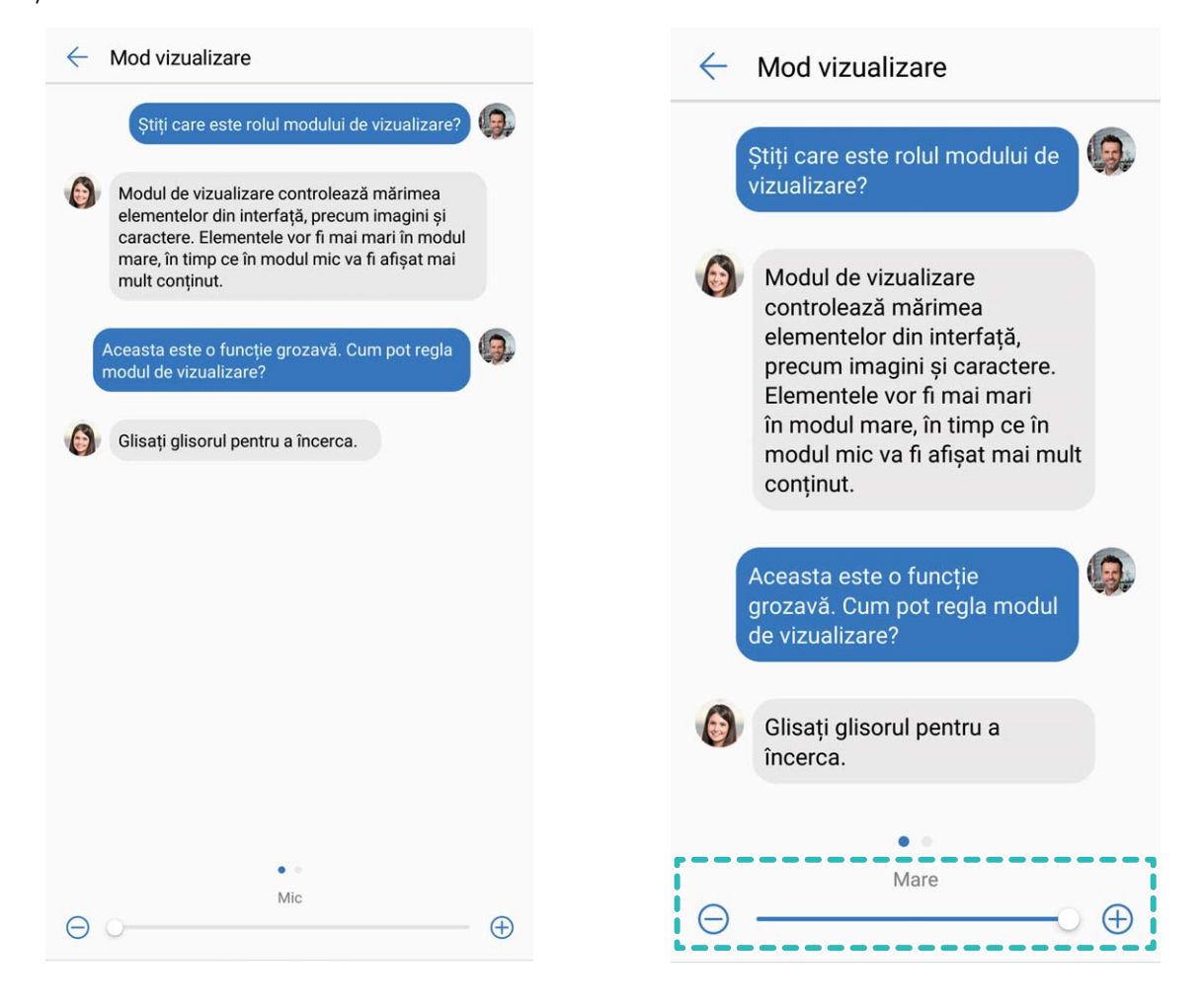

## **Stocare**

### **Program de curățare a memoriei**

#### **Funcțiile produsului**

#### **Golirea memoriei pentru a crește viteza**

Telefon funcționează mai încet după o vreme? Doriți să goliți memoria internă a sistemului, dar nu știți sigur ce fișiere să ștergeți? Curățarea memoriei vă ajută să eliberați repede memoria cache, să eliminați fișierele mari și nenecesare, precum și fișierele de aplicație nefolosite, pentru a crește viteza sistemului și a păstra Telefon în stare bună.

Dacă performanțele sistemului scad sau spațiul de stocare este aproape plin, Manager telefon vă va reaminti că trebuie să curățați sistemul. Este suficient să urmați mesajele afișate pe ecran pentru a goli memoria Telefon și a elibera spațiu de stocare.

**Curățare**: Căutați și eliminați fișierele nenecesare, goliți memoria cache a sistemului pentru a elibera rapid memoria și spațiul de stocare intern, fără a afecta utilizarea Telefon.

**Curătare profundă**: Căutati fisierele redundante, inclusiv fisierele WeChat, fisierele mari, videoclipurile și imaginile, fișierele de aplicație reziduale, fișierele cu muzică, pachetele de instalare nenecesare, fișierele neutilizate și cele care ocupă mult spațiu. Primiți sugestii de curățare în funcție de rezultatele scanării. Acestea vă ajută să eliberați spațiul de stocare fără a șterge din greșeală fișiere importante.

## **Asistență inteligentă**

### **Bară de navigare și Andocarea navigației**

#### **Funcțiile produsului**

#### **Andocarea navigației: controlul dispozitivului cu o atingere**

De fiecare dată când doriți să închideți o aplicație sau să reveniți la ecranul de pornire, trebuie să utilizați bara de navigare din partea de jos a dispozitivului. Acum puteți utiliza Andocarea navigației pentru a executa aceleași funcții, de aceea, dispozitivul este mult mai prietenos.

Utilizați gesturile presetate pentru a reveni la ecranul anterior ori la ecranul de pornire, sau pentru a comuta între aplicații.

#### **Instrucțiuni**

#### **Accesarea funcțiilor dispozitivului de oriunde, cu Andocarea navigației**

Dacă doriți să accesați mai rapid acele funcții ale dispozitivului pe care le folosiți mai des, activați funcția Andocarea navigației.

Deschideți **Setări**. Atingeți **Sistem** > **Navigare sistem** > **Andocarea navigației** și activați **Andocarea navigației**. Andocarea navigației apare pe ecran. Puteți glisa funcția în locul preferat de pe ecran. Andocarea navigației face posibile următoarele acțiuni:

- **· Înapoi**: Atingeți Andocarea navigației o singură dată pentru a face un pas înapoi. Atingeți de două ori pentru a vă întoarce cu două ecrane.
- <sup>l</sup> **Pornire**: Atingeți lung Andocarea navigației, apoi ridicați degetul pentru a reveni în ecranul de pornire.
- **· Comutarea între aplicații**: Atingeți lung Andocarea navigației și treceți cu degetul spre stânga sau spre dreapta pentru a comuta între aplicații.

## **Sistem**

### **Limbă și metodă de introducere**

#### **Instrucțiuni**

#### **Schimbarea metodei de introducere**

Puteți schimba metoda de introducere a datelor în funcție de preferințe.

deschideți <sup>**® Setări**. Accesați Sistem > Limbă și tastatură > Tastatură implicită > Configurați</sup> **metode de intrare** și activați metoda de introducere dorită. Reveniți la **Limbă și tastatură** și selectați metoda de introducere.

### **Accesibilitate**

#### **Instrucțiuni**

#### **Activarea corecției culorilor**

Setarea de corecție a culorilor permite compensarea efectelor discromatopsiei.

**O** Dacă funcția de corecție a culorilor este activată, utilizatorii cu vedere normală pot avea dificultăți în perceperea anumitor culori.

Deschideți **Setări**, accesați **Asistenţă inteligentă** > **Accesibilitate** > **Corecția culorii** și activați **Corecția culorii**. Atingeți **Mod de corectare** și selectați modul de corecție a culorilor dorit.

#### **Activarea funcției TalkBack de citire a conținutului ecranului**

TalkBack citește cu voce tare conținutul de pe ecran pe care îl atingeți, îl selectați sau activați. Este un instrument care facilitează interacțiunile cu dispozitivul pentru persoanele cu handicap vizual.

- **1** Deschideți **Setări** și accesați **Asistenţă inteligentă** > **Accesibilitate** > **TalkBack** pentru a deschide ecranul de setări **TalkBack**.
- **2** Activați **TalkBack** și atingeți **OK**. La prima activare a funcției TalkBack se va lansa un tutorial. Dacă doriți să ascultați din nou tutorialul, atingeți  $\overline{\mathcal{Q}}$ , deschideți ecranul de setări TalkBack, apoi lansați tutorialul.
- **3** Atingeti  $\overline{Q}$  si activati **Explorati prin atingere**. Dacă funcția **Explorați prin atingere** este activată, dispozitivul va citi cu voce tare elementul de pe ecran pe care îl atingeți.

**Dispozitivul a început brusc să citească cu voce tare conținutul de pe ecran. De ce? Cum se dezactivează această funcție?** Este posibil să fi activat din greșeală funcția TalkBack. Pentru a dezactiva TalkBack, apăsați lung butonul de pornire, până când dispozitivul vibrează, apoi atingeți ecranul cu două degete, timp de cel puțin trei secunde.

#### **Utilizarea funcției Text-voce cu TalkBack**

Funcția Text-voce poate citi cu voce tare textele de pe ecranul dispozitivului. Aceasta se poate folosi cu serviciul TalkBack pentru a facilita utilizarea dispozitivului de către utilizatorii cu handicap vizual.

Deschideți **Setări**, accesați **Asistenţă inteligentă** > **Accesibilitate** și activați **Ieșire conversie** text-voce. Configurați motorul preferat și ritmul vorbirii pentru a activa această funcție.

#### **Învățarea gesturilor TalkBack**

TalkBack recunoaște un set special de gesturi pentru utilizarea dispozitivului. Cât timp funcția TalkBack este activată, interacțiunea cu dispozitivul se face prin aceste gesturi.

Dacă activați din greșeală TalkBack, apăsați lung butonul de pornire, până când dispozitivul vibrează, apoi atingeți ecranul cu două degete, timp de cel puțin trei secunde, pentru a dezactiva funcția.

**Navigarea pe ecran**: treceți două degete în sus sau în jos pentru a derula listele din meniu. Treceți cu degetul spre stânga sau spre dreapta pentru a trece de la un ecran la altul.

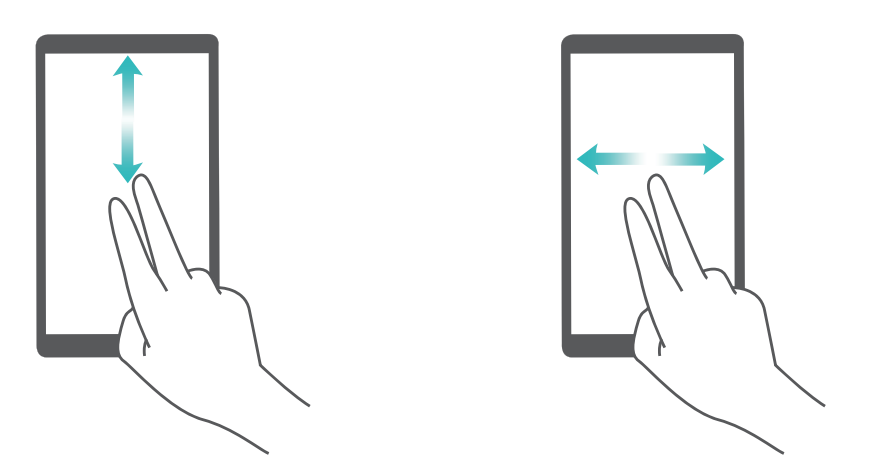

**Selectarea unui element**: atingeți elementul cu un singur deget pentru a-l selecta (acesta nu se va deschide). Dispozitivul va citi conținutul elementului selectat.

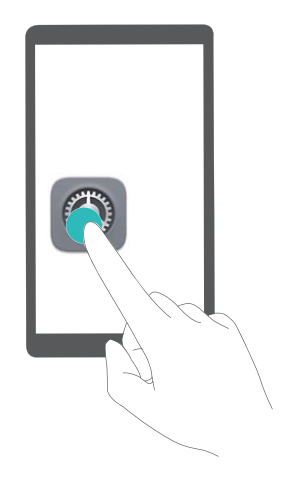

**Deschiderea unui element**: atingeți de două ori orice parte a ecranului cu un singur deget pentru a confirma selecția din pasul anterior.

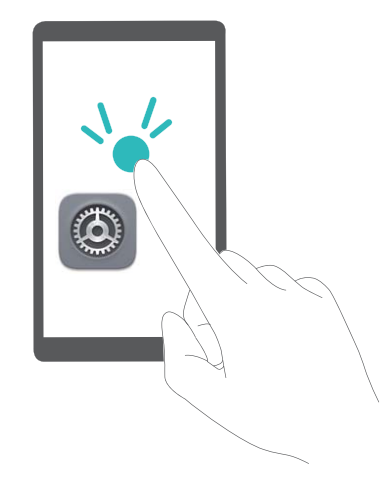

De exemplu, dacă doriți să deschideți **Setări**, atingeți pictograma **Setări** o dată cu un singur deget, apoi atingeți de două ori orice parte a ecranului.

### **Setări generale**

#### **Instrucțiuni**

#### **Schimbarea limbii sistemului**

Doriți să schimbați limba sistemului de pe dispozitiv? Nimic mai simplu.

Deschideți **Setări**, accesați **Sistem** > **Limbă și tastatură** > **Limba** și selectați limba sistemului. Dacă nu găsiți limba dorită în listă, atingeți **Adăugați o limbă** pentru a o adăuga.

#### **Setarea orei și a datei sistemului**

În cazul în care călătoriti în străinătate sau schimbați cartela SIM, dispozitivul va afisa automat ora și data preluate din rețeaua mobilă locală. De asemenea, puteți regla manual ora și data, puteți modifica formatul orei sau puteți seta două ceasuri pentru ecranul de blocare.

Deschideți **Setări** și accesați **Sistem** > **Data și ora**. De aici, puteți efectua următoarele:

- **· Modificarea orei și a datei**: Activați Dată și oră automate pentru a sincroniza ora și data dispozitivului cu rețeaua mobilă. Dezactivați **Dată și oră automate** pentru a seta manual ora și data.
- **· Modificarea fusului orar**: Activați **Fus orar automat** pentru a sincroniza fusul orar al dispozitivului cu rețeaua mobilă. Dezactivați **Fus orar automat** pentru a seta manual fusul orar.
- <sup>l</sup> **Schimbarea formatului de oră**: Activați **Perioadă de 24 ore** pentru a seta formatul de oră la 24 de ore. Activați **Perioadă de 24 ore** pentru a seta formatul de oră la 12 ore.
- **Afișarea a două ceasuri în ecranul de blocare**: Dacă sunteți în străinătate, dispozitivul va afișa automat ora și data locale, preluate din rețeaua mobilă locală. Puteți activa **Ceasuri duale** și puteți seta Oraș de domiciliu pentru a afișa două ceasuri în ecranul de blocare: unul cu ora locală și unul cu ora de acasă.

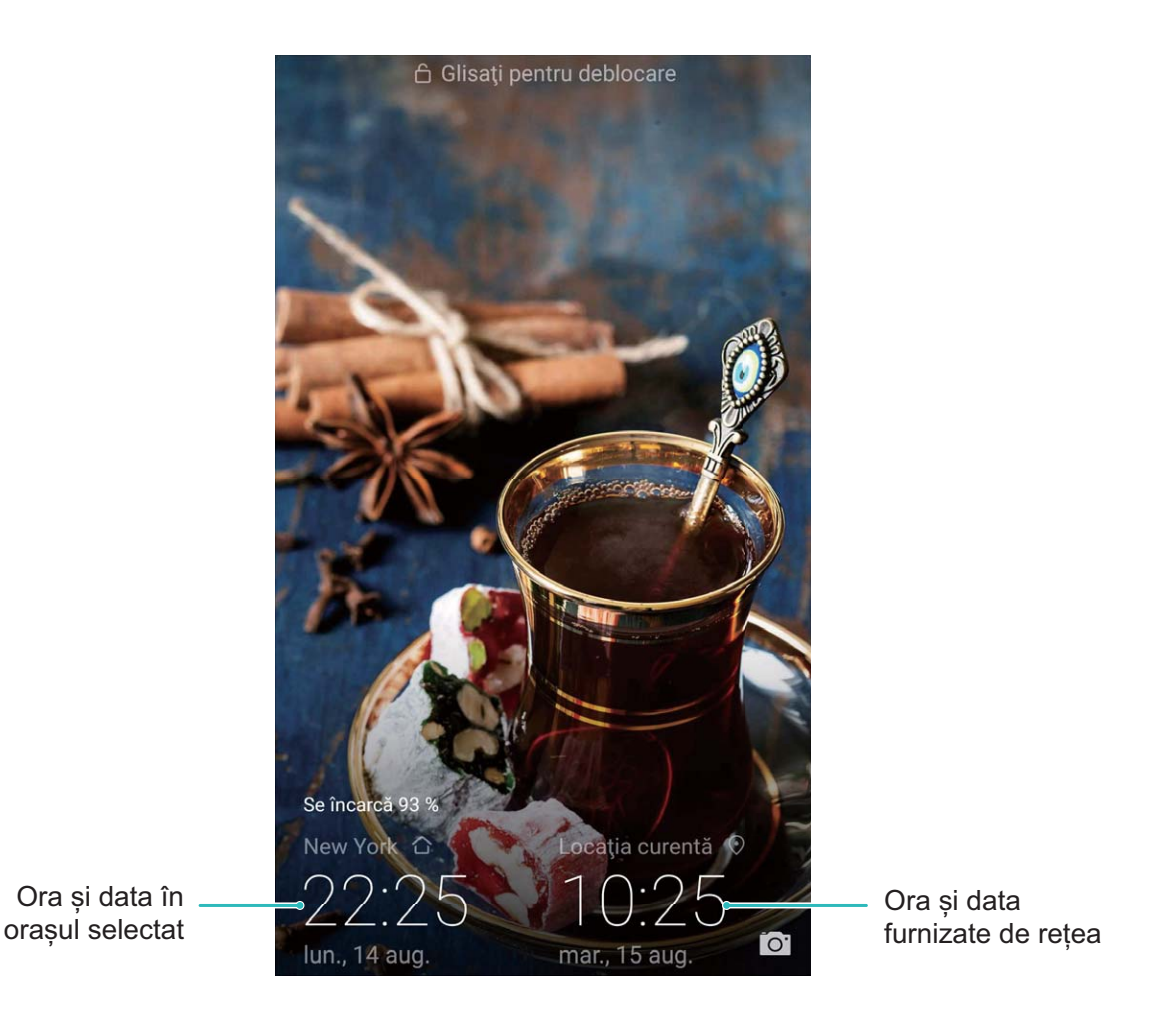

#### Imprimarea documentelor și a fotografiilor de pe dispozitiv

Conectați dispozitivul la o imprimantă, prin Wi-Fi, pentru a imprima cu ușurință documente și fotografii.

- <sup>l</sup> Prin Mopria puteți imprima direct de la dispozitiv, folosind o imprimantă cu certificat Mopria. Imprimanta se conectează la dispozitiv prin Wi-Fi.
	- Dacă imprimanta nu are certificat Mopria, contactati producătorul acesteia pentru a obține un plugin corespunzător modelului.
- **1** Conectați dispozitivul și imprimanta la aceeași rețea Wi-Fi.
	- <sup>l</sup> **Conectarea la hotspotul imprimantei**: Dacă imprimanta are hotspot wireless, urmați instrucțiunile din manualul imprimantei pentru a-l activa și a seta o parolă. Pe dispozitiv,

deschideți **Setări** și accesați **Reţele** > **Wi-Fi**. Activați **Wi-Fi**, selectați hotspotul imprimantei, apoi urmați instrucțiunile de pe ecran pentru a stabili conexiunea.

<sup>l</sup> **Conectarea prin Wi-Fi Direct**: Dacă imprimanta acceptă Wi-Fi Direct, urmați instrucțiunile din manualul acesteia pentru a activa funcția. Pe dispozitiv, deschideți **Setări** și accesați **Reţele** > **Wi-Fi**. Activați **Wi-Fi**, atingeți , apoi selectați imprimanta din lista dispozitivelor detectate.

<sup>l</sup> **Conectarea la router**: Activați Wi-Fi pe imprimantă și conectați-o la routerul de acasă. Pe

dispozitiv, deschideți **Setări** și accesați **Reţele** > **Wi-Fi**. Activați **Wi-Fi**, selectați routerul, apoi urmați instrucțiunile de pe ecran pentru a finaliza setările.

- **2** Deschideți **Setări**. Accesați **Conectare dispozitive** > **Imprimare** > **Serviciu de imprimare implicit** și asigurați-vă că funcția **Serviciu de imprimare implicit** este activată. Selectați o imprimantă din rezultatele căutării sau atingeți **Mai mult** > **Adăugare imprimantă**, apoi urmați instrucțiunile afișate pe ecran pentru a adăuga manual o imprimantă.
- **3** Acum puteți imprima cu ușurință de la dispozitiv:
	- **Imprimarea unei imagini**: Accesati **Galerie**. Deschideți imaginea pe care doriți să o imprimați, accesați **MAI MULT** > **Tipărire / export ca PDF**, apoi urmați instrucțiunile de pe ecran pentru a trimite imaginea către imprimantă.
	- **Imprimarea unei pagini web**: Deschideți în browser pagina pe care doriți să o imprimați, apoi selectați din meniu opțiunea de imprimare.
	- **Imprimarea unui document**: Deschideți documentul de imprimat într-o aplicație corespunzătoare și selectați din meniu opțiunea de imprimare.
	- **Imprimarea unei note: Open Note**. Deschideți nota pe care doriți să o imprimați, accesați > **Imprimare**, apoi urmați instrucțiunile de pe ecran pentru a o trimite către imprimantă.

#### **Setarea pornirilor/opririlor programate**

Doriți să opriți dispozitivul în anumite perioade ale zilei pentru a prelungi autonomia bateriei și a nu fi deranjat sau deranjată? Utilizați funcția de pornire/oprire automată pentru a-l porni, respectiv opri la anumite ore ale zilei.

Deschideți **Setări**, accesați **Asistenţă inteligentă** > **Pornire și oprire programate**, activați **Oprire programată** și **Pornire programată**, apoi setați orele de pornire și de oprire, precum și setările de repetare. Dispozitivul va porni și se va opri automat la orele selectate.

Pentru a dezactiva pornirea/oprirea programată, dezactivați **Oprire programată** și **Pornire programată**.

#### **Activarea modului Avion pentru un zbor mai sigur și o autonomie mai mare a bateriei**

Vă faceți griji că dispozitivul pornit poate pune avionul în pericol? Doriți o modalitate simplă de a mări autonomia bateriei atunci când nu urmează să dați sau să primiți telefoane? Puteți activa modul Avion pentru a zbura în siguranță și a prelungi autonomia bateriei.

Atunci când călătoriți cu avionul, urmați instrucțiunile echipajului aeronavei și opriți dispozitivul sau activați modul Avion.

Dacă modul Avion este activat, dispozitivul va dezactiva automat apelurile, serviciile de date mobile, precum și sistemele Bluetooth și Wi-Fi. Cu toate acestea, în modul Avion puteți activa manual sistemele Bluetooth și Wi-Fi.

#### **Activarea sau dezactivarea modului Avion cu comutatorul de comandă rapidă**: Treceți cu

degetul în jos peste ecran, pornind de la bara de stare. În panoul de notificări, atingeți  $\vee$  pentru a deschide panoul de notificări, apoi atingeți  $\overrightarrow{A}$ .

**Activarea sau dezactivarea modului Avion prin meniul Setări: Deschideți <b>Setări**, atingeți **Reţele** și activați sau dezactivați **Mod Avion**.

Cât timp modul Avion este activat, în bara de stare se afișează o pictogramă  $\rightarrow$ .

#### **Vizualizarea informațiilor despre memorie și despre spațiul de stocare**

Nu știți sigur câtă memorie și cât spațiu de stocare mai aveți la dispoziție, după o utilizare îndelungată a dispozitivului? Puteți vizualiza informațiile despre memorie și despre spațiul de stocare pentru a putea urmări utilizarea celor două resurse și a decide dacă este cazul să eliberați spațiu.

Deschideți<sup>6</sup> Setări și atingeți Stocare pentru a vizualiza informațiile despre utilizarea memoriei, a memoriei interne sau a spațiului de pe cardul micro SD, precum și pentru a efectua următoarele operații:

- <sup>l</sup> **Golirea spațiului de stocare**: Selectați **Eliberare spațiu de stocare** pentru a intra în ecranul **Curățare** și a goli memoria sau a elibera spațiu de stocare, cu o singură atingere.
- <sup>l</sup> **Formatarea cardului micro SD**: Accesați **Card SD** > **Formatați** > **Ștergeți și formatați** pentru a șterge toate datele de pe cardul micro SD. Înainte de a face acest lucru, creați o copie de rezervă, pentru a nu pierde datele.

#### **Administrarea și actualizarea conturilor folosind funcția de gestionare a acestora**

Doriți să sincronizați mai multe conturi de e-mail, notificâri și înregistrări din aplicații de pe mai multe dispozitive și computere? Puteți utiliza dispozitivul pentru a gestiona și a actualiza în timp real mai multe conturi de e-mail și de aplicații pe diferite dispozitive, inclusiv dispozitive mobile, computere și altele.

- $\bullet$   $\bullet$  Conturile de aplicații terțe se pot crea numai dacă aplicația corespunzătoare este instalată pe dispozitiv.
	- Tipul informatiilor care se pot sincroniza depinde de tipul de cont.

Deschideți<sup>6</sup> Setări și atingeți Utilizatori și conturi. De aici, puteți efectua următoarele:

- **Adăugarea unui cont**: Atingeți **Adăugați un cont**, selectați un tip de cont și urmați instrucțiunile de pe ecran pentru a introduce detaliile și a adăuga contul.
- **Stergerea unui cont**: Selectați contul pe care doriți să-l ștergeți, apoi urmați instrucțiunile de pe ecran pentru a-l șterge.
- **Incronizarea conturilor**: Atingeți : , selectați **Sincronizați automat datele**, urmați instrucțiunile afisate pe ecran, apoi atingeți OK. Dacă nu selectați Sincronizați automat datele,

puteți să selectați manual contul și să atingeți  $\bigcirc$  pentru a-l sincroniza.

#### **Vizualizarea informațiilor despre produs, pentru a cunoaște mai bine dispozitivul**

Pentru a vă cunoaște mai bine dispozitivul, puteți vizualiza informații despre acesta, cum ar fi numărul modelului, numărul de versiune, numărul IMEI, setările hardware, specificaŕiile produsului și certificatul legal.

Dispozitivele cu o singură cartelă SIM au un singur număr IMEI. Cele cu SIM dual au două numere IMEI.

**Vizualizarea informațiilor despre produs**: Accesați **Setări** și atingeți **Sistem** > **Despre telefon** pentru a vizualiza informații despre dispozitiv, cum ar fi numărul modelului, diferitele numere de versiune, numărul IMEI, informații despre hardware, despre stare, precum și certificatul legal.

**Modificarea numelui dispozitivului**: Deschideți **<sup>6</sup> Setări** și atingeți **Sistem** > Despre telefon > **Nume dispozitiv** pentru a schimba numele de dispozitiv.

## **Baterie și încărcare**

### **Baterie și încărcare**

#### **Funcțiile produsului**

#### **Încărcare super-rapidă: încărcarea mai rapidă și mai sigură a dispozitivului**

Unele persoane consideră că încărcarea obișnuită este prea înceată, iar cea rapidă nu este suficient de sigură. Problema a fost rezolvată de funcția Încărcare super-rapidă. Încărcarea super-rapidă stabilește o conexiune directă între Telefon și încărcător și coordonează inteligent tensiunea și intensitatea curentului de încărcare a bateriei din Telefon pentru a asigura o încărcare mai bună, mai rapidă și mai sigură.

Asigurați-vă că utilizați încărcătorul și cablul USB originale pentru a încărca Telefon. Utilizarea unui încărcător sau a unui cablu USB de la o terță parte poate duce la reporniri repetate, încărcare mai înceată, supraîncălzire și, în cazuri extreme, la deteriorarea și chiar explozia bateriei din Telefon.

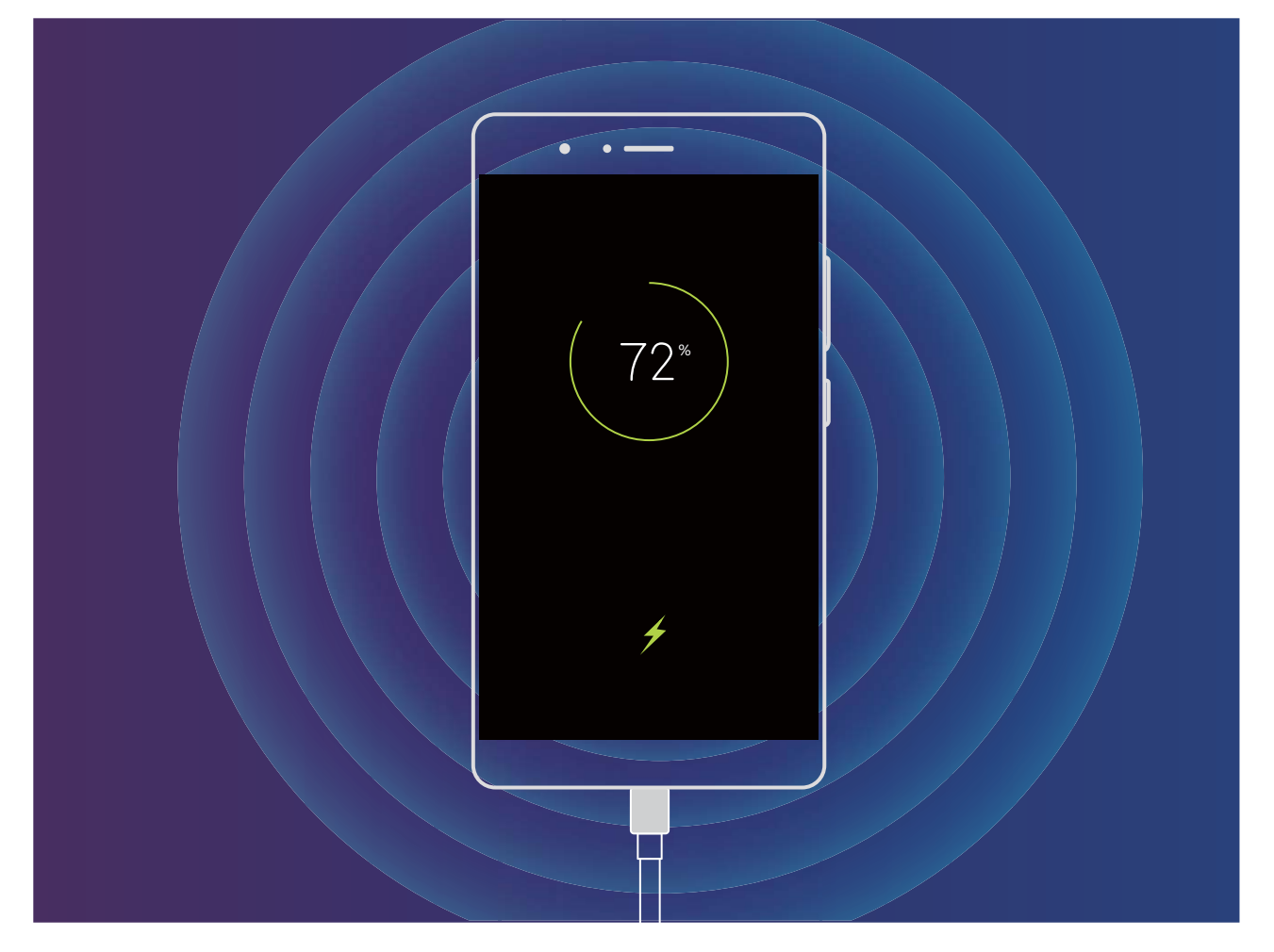

## **Alte informații**

## **Alte informații**

#### **Funcțiile produsului**

#### **Aviz juridic**

#### **Copyright © Huawei Technologies Co., Ltd. 2018. Toate drepturile rezervate.**

Nicio parte din acest document nu poate fi reprodusă sau transmisă sub nicio formă şi sub niciun mijloc fără acordul prealabil, în scris, al Huawei Technologies Co., Ltd. și al afiliaților săi ("Huawei"). Produsul descris în acest manual include software protejat prin legea drepturilor de autor apartinând Huawei și posibililor licențiatori. Clienții nu vor reproduce, distribui, modifica, decompila, dezasambla, decripta, extrage, decodifica, închiria, atribui sau sublicenția, în niciun fel, respectivul software, în afara cazului în care astfel de restrictii sunt interzise de legile aplicabile sau dacă astfel de actiuni sunt aprobate de respectivii deținători de drepturi de autor.

#### **Mărci comerciale şi permisiuni**

Superitive de Huawei și Sunt mărci comerciale sau mărci comerciale înregistrate ale Huawei Technologies Co., Ltd.

Android™ este marcă înregistrată a Google Inc.

Cuvântul şi simbolurile *Bluetooth*® sunt mărci comerciale înregistrate deţinute de *Bluetooth SIG, Inc.* şi orice utilizare a acestora de către Huawei Technologies Co., Ltd. se face sub licenţă.

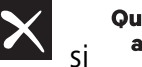

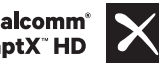

Qualcomm<sup>®</sup> aptX<sup>™</sup> in sunt mărci comerciale înregistrate ale Qualcomm Inc.

(NASDAQ: QCOM).

Alte mărci comerciale, produse, servicii și nume de companii mentionate pot apartine proprietarilor respectivi.

#### **Notă**

Unele caracteristici ale produsului şi ale accesoriilor sale descrise în prezentul document se bazează pe software-ul instalat, pe capacitățile și setările rețelei locale și, prin urmare, pot să nu fie activate sau pot fi limitate de operatorii locali de reţea sau de furnizorii de servicii de reţea.

Prin urmare, descrierile din acest document pot să nu se potrivească cu produsul sau accesoriile sale pe care le achiziţionaţi.

Huawei își rezervă dreptul de a modifica orice informații sau specificații din prezentul manual fără notificare prealabilă sau fără obligații.

#### **Declaraţia privind software-ul de la terţi**

Huawei nu detine proprietatea intelectuală asupra software-ului și aplicațiilor de la terți, furnizate împreună cu produsul. Prin urmare, Huawei nu va furniza nicio garantie de niciun fel pentru softwareul și aplicatiile de la terti. Huawei nu va oferi nici asistentă clientilor care utilizează software și aplicatii de la terti, nici nu va fi vinovată sau răspunzătoare pentru funcțiile sau performanța software-ului și aplicatiilor de la terti.

Serviciile software și aplicațiile de la terți pot fi întrerupte sau reziliate în orice moment, iar Huawei nu garantează disponibilitatea conţinutului sau a serviciilor. Furnizorii de servicii terţi oferă conţinut şi servicii prin reţea sau prin instrumente de transmitere care nu se aflâ sub controlul Huawei. În cele mai largi limite permise de legea aplicabilă, se declară în mod explicit că Huawei nu va compensa şi nu poate fi făcut responsabilă pentru serviciile furnizate de furnizorii de servicii terţi, de întreruperea temporară sau definitivă a unor continuturi sau servicii de la terți.

Huawei nu va fi responsabilă pentru legalitatea, calitatea sau alte aspecte ale software-ului instalat pe acest produs sau pentru orice lucrări încărcate sau descărcate sub orice formă, inclusiv, dar fără a se limita la text, imagini, înregistrări video sau software etc. Clienţii îşi asumă riscul pentru orice efecte, inclusiv incompatibilitatea dintre software şi acest produs, care rezultă din instalarea software-ului sau încărcarea sau descărcarea de lucrări de la terţi.

Acest produs are la bază platforma open-source Android™. Huawei a efectuat modificârile necesare la această platformă. Prin urmare, este posibil ca acest produs să nu accepte toate funcţiile acceptate de platforma standard Android sau poate fi incompatibil cu software de la terti. Huawei nu furnizează garanţii şi reprezentare în legătură cu astfel de compatibilitate şi exclude în mod expres orice responsabilitate în legătură cu astfel de situaţii.

#### **DECLINAREA RĂSPUNDERII**

TOT CONȚINUTUL ACESTUI MANUAL ESTE FURNIZAT "CA ATARE". CU EXCEPȚIA SITUAȚIILOR IMPUSE DE LEGILE ÎN VIGOARE, NU SE ACORDĂ NICIO GARANŢIE, DE NICIUN FEL, EXPLICITE SAU IMPLICITE, INCLUSIV, DAR FĂRĂ A SE LIMITA LA, GARANŢIILE IMPLICITE DE VANDABILITATE ŞI CONFORMITATE PENTRU UN ANUMIT SCOP CU PRIVIRE LA ACURATETEA, FIABILITATEA SAU CONTINUTUL ACESTUI MANUAL.

ÎN LIMITELE MAXIME PERMISE PRIN LEGISLAŢIA APLICABILĂ, HUAWEI NU VA FI RĂSPUNZĂTOARE ÎN NICIUN CAZ PENTRU DAUNE SPECIALE, INCIDENTALE, INDIRECTE SAU SUBSECVENTE SAU PENTRU PIERDERI DE PROFIT, AFACERI, VENITURI, DATE, ÎNCREDERE SAU ECONOMII ANTICIPATE, INDIFERENT DACĂ ACESTE PIERDERI POT FI ANTICIPATE SAU NU.

RESPONSABILITATEA MAXIMĂ A HUAWEI (ACEASTĂ LIMITARE NU SE VA APLICA LA RESPONSABILITATEA PENTRU RĂNIRE ÎN LIMITA APLICABILĂ ÎN CARE LEGEA INTERZICE O ASTFEL DE LIMITARE) CARE REZULTĂ DIN UTILIZAREA PRODUSULUI DESCRIS ÎN PREZENTUL MANUAL VA FI LIMITATĂ LA SUMA PLĂTITĂ DE CLIENŢI PENTRU ACHIZIŢIONAREA ACESTUI PRODUS.

#### **Reglementări privind importul şi exportul**

Clientul se obligă să respecte toate reglementările şi legile aplicabile privind importul şi exportul şi se obligă să obţină toate autorizaţiile şi licenţele de stat necesare în scopul de a exporta, reexporta sau importa produsul menţionat în prezentul manual, inclusiv produsele software şi datele tehnice pe care le conţine.

#### **Instrucțiuni**

#### **Obținerea de ajutor**

Citiți Ghidul de pornire rapidă care însoțește telefonul.

Atingeți **Setări** > **Sistem** > **Despre telefon** > **Legal** pentru a citi informațiile legale.

Vizitați http://consumer.huawei.com/en/ pentru mai multe informații.

Acest ghid serveşte doar ca referinţă. Produsul real, inclusiv, dar fără a se limita la culoare, dimensiune şi dispunere a ecranului, poate varia. Toate enunţurile, informaţiile şi recomandările din acest ghid nu constituie nicio garanţie de niciun fel, expresă sau implicită.

Notă: Rețineți contul Google la care s-a conectat ultima dată dispozitivul dvs. În timpul unei restabiliri a setărilor din fabrică lipsite de încredere sau al unei actualizări pe bază de card microSD, mecanismul antifurt al Google vă solicită să introduceți contul Google la care s-a conectat ultima dată dispozitivul dvs. pe ecranul de navigare de pornire, pentru autentificarea identităţii. Dispozitivul dvs. poate porni corespunzător numai după ce trece de autentificarea identității.

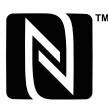

The N-Mark is a trademark or registered trademark of NFC Forum, Inc. in the United States and in other countries.

Vizitaţi http://consumer.huawei.com/en/support/hotline pentru a afla adresa de e-mail şi numărul pentru asistenţă actualizate pentru ţara sau regiunea dvs.

Model : ANE-LX1

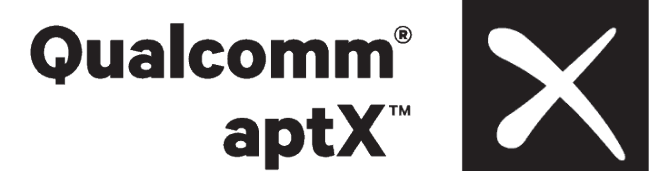

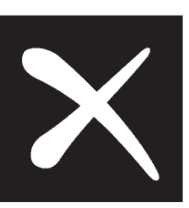